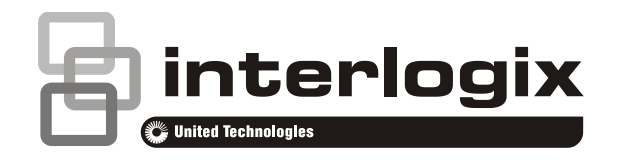

# Advisor Advanced Installatie- en Programmeerhandleiding

P/N 1068976 (NL) • REV G • ISS 21AUG15

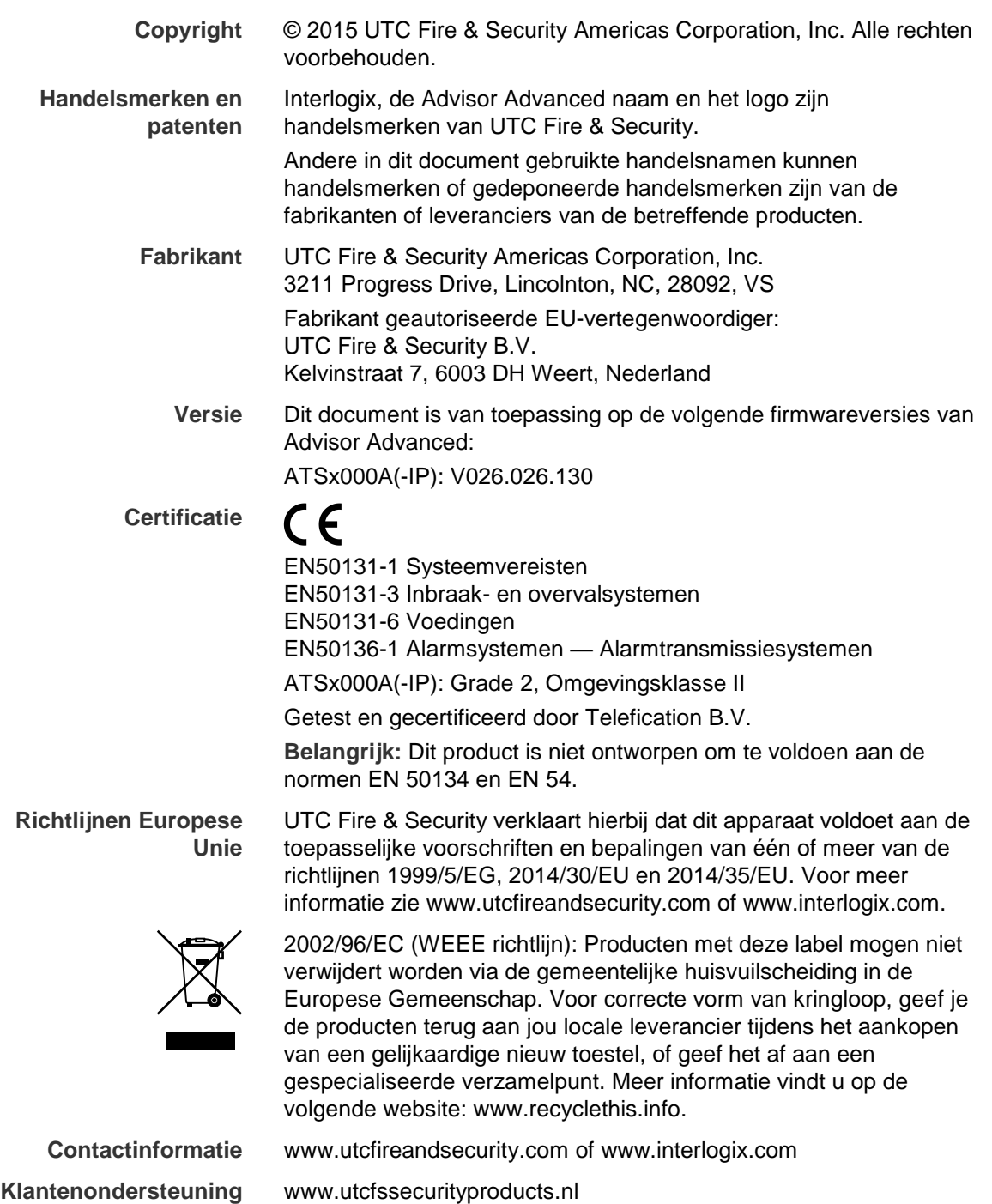

### **Inhoud**

**[Voorwoord vi](#page-7-0)** [Typografische conventies vi](#page-7-1) [Belangrijke opmerking vi](#page-7-2)

**[Algemene installatiegegevens 1](#page-10-0)** [Behuizingen van Advisor Advanced 1](#page-10-1) [Advisor Advanced-aansluitschema 4](#page-13-0) [Gebruikersinterfaces en lezers 5](#page-14-0)

**[Onderhoud 8](#page-17-0)** [Aansluiting netspanning 8](#page-17-1) [Accu verwijderen/afvoeren 8](#page-17-2)

**[Montage 10](#page-19-0)** [Algemene installatievoorschriften 10](#page-19-1)

**[Aarding 12](#page-21-0)**

**[Afscherming 13](#page-22-0)**

**[Bekabeling Advisor Advanced 14](#page-23-0)** [Aanbevolen bedrading systeemdatabus 14](#page-23-1) [Aansluiting systeemdatabus 14](#page-23-2) [Ingangen-aansluitingen 15](#page-24-0) [Waarden voor eindelijnsweerstanden 16](#page-25-0) [Typen EOL-aansluiting 19](#page-28-0) [Sirene-aansluiting 20](#page-29-0) [Andere aansluitingen 20](#page-29-1)

**[Configuratie 22](#page-31-0)** [De centrale terugbrengen naar standaardinstellingen 22](#page-31-1) [Ingangen configuratie 22](#page-31-2) [Uitgangen 22](#page-31-3) [Ingangen en uitgangen nummering 24](#page-33-0)

**[Specificaties 25](#page-34-0)** [Uitgangsstroom en accu-capaciteit 28](#page-37-0)

**[Algemene toetsreeksen 29](#page-38-0)** [Algemene toetsreeksen voor LCD-gebruikersinterface 29](#page-38-1) [Algemene toetsreeksen voor GI zonder LCD 30](#page-39-0) [Functietoetsen 32](#page-41-0)

**[Programmeervolgorde 33](#page-42-0)** [Basisinstellingen 33](#page-42-1) [Geavanceerde instellingen 34](#page-43-0) [Testmenu's 34](#page-43-1)

**[Het menu Advisor Advanced 36](#page-45-0)** [Hoe zijn de menuopties gerangschikt in deze handleiding 36](#page-45-1) [Beschikbaarheid van optie 36](#page-45-2)

**[De instellingen programmeren 38](#page-47-0)** [Toegang tot het installateursmenu 38](#page-47-1) [Wat het LCD-scherm toont 39](#page-48-0) [De menuopties bewerken 39](#page-48-1) [Wijzigingen bevestigen 41](#page-50-0) [Menu verlaten 41](#page-50-1) [Lay-out GI 41](#page-50-2) [Woordenlijst 42](#page-51-0) [Toegang op afstand 43](#page-52-0)

**[Voor de eerste keer opstarten 44](#page-53-0)**

**[Service 46](#page-55-0)** [Testopties 47](#page-56-0)

**[LAN-modules 68](#page-77-0)** [LAN-nummers 68](#page-77-1) [Modules weergeven 68](#page-77-2) [Modules bewerken 69](#page-78-0)

**[GI modules 70](#page-79-0)** [GI instelling 70](#page-79-1) [Toevoegen GI met een hoger adres 70](#page-79-2)

**[DI modules 78](#page-87-0)** [DI opties 78](#page-87-1) [Specifieke opties voor draadloos 80](#page-89-0) [Camera specifieke opties 82](#page-91-0)

**[Gebruikers en gebruikersgroepen 85](#page-94-0)**

**[Gebruikers 86](#page-95-0)** [Eerder gedefinieerde gebruikers 86](#page-95-1) [Blokkeer gebruiker data 87](#page-96-0) [Gebruikersopties 87](#page-96-1) [Mobiele telefoonopties 91](#page-100-0)

**[Gebruikersgroepen 93](#page-102-0)** [Wat is een gebruikersgroep? 93](#page-102-1) [Gebruikersgroepopties 93](#page-102-2)

**[Ingangen, fob's en camera's 98](#page-107-0)**

**[Ingangen 99](#page-108-0)** [Ingangopties 99](#page-108-1) [Draadloze sensor toevoegen 99](#page-108-2) [Trildetectoropties 109](#page-118-0) [Draadloze sensoropties 109](#page-118-1) [Zones kopiëren 111](#page-120-0)

**[Fobs 113](#page-122-0)** [Proxsleutelopties 113](#page-122-1)

**[Camera's 116](#page-125-0)**

**[Gebieden 119](#page-128-0)** [Opties voor gebieden 119](#page-128-1)

**[Filters, uitgangen en triggers 123](#page-132-0)**

**[Conditiefilters 124](#page-133-0)** [Hoe werken conditiefilters 124](#page-133-1) [Filterinstellingen 125](#page-134-0)

**[Uitgangen 127](#page-136-0)** [Instellingen van uitgang 127](#page-136-1)

**[Triggers 132](#page-141-0)** [Triggerinstellingen 132](#page-141-1)

**[Kalender 134](#page-143-0)** [Kalender weergeven 134](#page-143-1)

**[Acties 136](#page-145-0)** [Actie-instellingen 136](#page-145-1)

**[Actielijsten 138](#page-147-0)** [Instellingen actielijst 138](#page-147-1)

**[Uitzonderingen 140](#page-149-0)** [Opmerking geldigheid uitzondering 140](#page-149-1) [Uitzonderingsinstellingen 140](#page-149-2)

**[Tijdschema's 143](#page-152-0)** [Instellingen tijdschema 143](#page-152-1)

**[Systeemopties 146](#page-155-0)** [Timeropties 146](#page-155-1) [Installateursopties 151](#page-160-0) [Installateursresetprocedure 152](#page-161-0) [LCD-opties 156](#page-165-0) [Inschakelopties 157](#page-166-0)

[Ingangen 161](#page-170-0) [Gedeeltelijk ingeschakelde opties 162](#page-171-0) [Centrale 163](#page-172-0) [Overige opties 167](#page-176-0)

**[Bibliotheek 171](#page-180-0)**

**[Communicatie 172](#page-181-0)**

**[PAC 173](#page-182-0)** [Algemene opties 173](#page-182-1) Specifieke PSTN- [en ISDN-opties 178](#page-187-0) Specifieke IP- [en GSM/GPRS-opties 178](#page-187-1) [Specifieke opties voor transmissie van foto's 180](#page-189-0) [Specifieke opties GSM/telefoon 180](#page-189-1)

**[Gebeurtenissen 182](#page-191-0)**

**[Communicatiepaden 183](#page-192-0)** [Algemene opties 183](#page-192-1) [Specifieke PSTN-opties 184](#page-193-0) [Specifieke ISDN-opties 185](#page-194-0) [Specifieke IP-opties 185](#page-194-1) [Specifieke GSM/SMS/GPRS-opties 188](#page-197-0)

**[PC-verbindingen 199](#page-208-0)** [Algemene opties 199](#page-208-1) [Specifieke PSTN-opties 202](#page-211-0) Specifieke IP- [en GSM/GPRS-opties 202](#page-211-1) [Specifieke GSM-opties 203](#page-212-0)

**[Door de gebruiker programmeerbare functies 204](#page-213-0)**

**[Automatisch inschakelen 207](#page-216-0)**

**[Draadloze modules programmeren 208](#page-217-0)** [Draadloze sensors inleren 208](#page-217-1) [Fob's inleren 211](#page-220-0) [Twee-ingangs RF-sensors 213](#page-222-0) [Module activering 213](#page-222-1)

**[Camera's gebruiken 215](#page-224-0)** [Configuratie 215](#page-224-1) [Diagnose stellen 217](#page-226-0) [Probleemoplossing 217](#page-226-1)

**[Alarmrapportageprocedures 219](#page-228-0)** [Gebeurtenisomstandigheden 219](#page-228-1) [Rapportagevolgorde 220](#page-229-0) [Failed to communicate \(FTC\) 221](#page-230-0)

#### **[Advisor Advanced programmeren via](#page-231-0)  [configuratiesoftware 222](#page-231-0)**

**[Advisor Advanced-firmware bijwerken 223](#page-232-0)** [AAFlash op de computer installeren 223](#page-232-1) [Advisor Advanced aansluiten op de pc 223](#page-232-2) [Archiveren huidige firmware: en instellingen 224](#page-233-0) [Advisor Advanced-firmware bijwerken 224](#page-233-1)

**[Probleemoplossing 225](#page-234-0)** [Herstelprocedure 225](#page-234-1) [Advisor Advanced-centrale 225](#page-234-2) [LCD-gebruikersinterfaces 226](#page-235-0) Data Interfaces - [Modules ATS1201, ATS1210, ATS1211,](#page-235-1)  [ATS1220 226](#page-235-1)

**[Advisor Advanced-gebeurtenissen 228](#page-237-0)**

**Rapportagecodes [in Advisor Advanced 237](#page-246-0)**

**[Ingangstypes 247](#page-256-0)**

**[Opties die betrekking hebben op EN](#page-261-0) 50131-regelgevingen 252** EN [50131, Grade 2 252](#page-261-1)

**[Opties die betrekking hebben op andere regelgevingen 254](#page-263-0)** [ACPO-beleid 254](#page-263-1) [INCERT-beleid 254](#page-263-2)

**[Woordenlijst 255](#page-264-0)**

**[Index 261](#page-270-0)**

**[Programmeeroverzicht 267](#page-276-0)**

# <span id="page-7-0"></span>**Voorwoord**

In dit document vindt u een productoverzicht en gedetailleerde instructies voor het installeren en programmeren van uw Advisor Advanced-systeem.

U dient ten minste over de volgende kennis te beschikken om dit document efficiënt te kunnen gebruiken:

- basiskennis van alarmsystemen en -onderdelen; en
- basiskennis van elektrische bedrading en laagspanningsaansluitingen.

Lees deze instructies en alle bijbehorende documentatie volledig voordat u dit product installeert of in gebruik neemt.

### <span id="page-7-1"></span>**Typografische conventies**

In deze handleiding worden notaties en typografische conventies gebruikt waarmee u belangrijke informatie gemakkelijker kunt identificeren.

| <b>Item</b>         | <b>Beschrijving</b>                                                                                                    |  |  |  |
|---------------------|----------------------------------------------------------------------------------------------------|--|--|--|
| Toetsen             | Hoofdletters, bijvoorbeeld "druk op Enter"                                                                                                    |  |  |  |
| Opmerking           | Opmerkingen geven u extra informatie, zodat u tijd en moeite kunt<br>besparen.                                                                                                  |  |  |  |
| Let op              | "Let op" wordt gebruikt om omstandigheden of praktijken te identificeren<br>waardoor de apparatuur of andere eigendommen beschadigd kunnen<br>raken.                            |  |  |  |
| <b>WAARSCHUWING</b> | Waarschuwingen worden gebruikt om omstandigheden of praktijken te<br>identificeren waardoor de apparatuur beschadigd kan raken of u ernstig<br>lichamelijk letsel kunt oplopen. |  |  |  |
| $\Box$              | Selectievakjes geven aan welke opties beschikbaar zijn voor uw systeem.                                                                                                    |  |  |  |
|                     | Veiligheidstekens geven acties of handelingen aan die conform EN 60950<br>Veiligheidsnorm uitgevoerd moeten worden.                                                             |  |  |  |

**Tabel 1: Notaties en typografische conventies**

### <span id="page-7-2"></span>**Belangrijke opmerking**

Deze handleiding bevat informatie voor alle verschillende typen Advisor Advanced-centrales. "Advisor Advanced-centrales" verwijzen naar elke variant van de Advisor Advanced of Advisor Advanced-IP-centrales, tenzij anders wordt vermeld.

<span id="page-7-3"></span>**Lijst van bekende centralevarianten**

| <b>Model</b>   | <b>Behuizing</b> | Afmetingen (mm) | Gewicht (kg) |
|----------------|------------------|-----------------|--------------|
| ATS1000A-SM    | Metaal           | 250 x 250 x 86  | 2.8          |
| ATS1000A-MM    | Metaal           | 315 x 388 x 85  | 5.2          |
| ATS1000A-IP-MM | Metaal           | 315 x 388 x 85  | 5.2          |

**Tabel 2: Lijst van ATSx000A(-IP) centrale varianten**

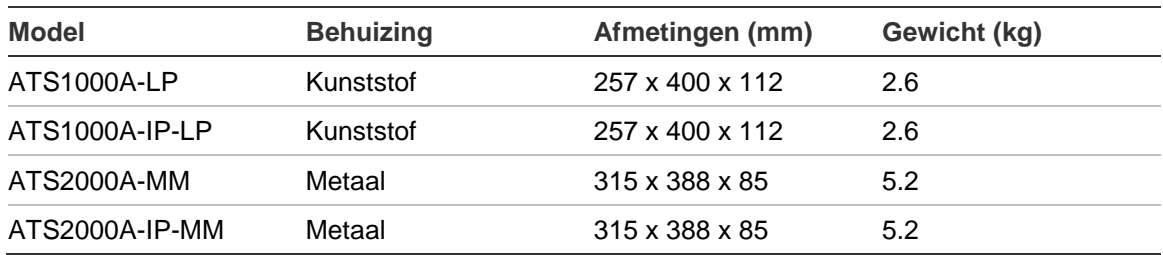

### **Opmerkingen**

- Mogelijk zijn niet alle types beschikbaar.
- Gewichten zijn zonder accu's.

# <span id="page-10-0"></span>**Algemene installatiegegevens**

### <span id="page-10-1"></span>**Behuizingen van Advisor Advanced**

De behuizingen met bevestigingsgaten (items 1) worden weergegeven in de afbeeldingen hieronder.

Item 2 geeft de locatie van de muurpin van de afneembeveiliging aan.

Alle afmetingen worden in mm weergegeven.

**Figuur 1: Kleine metalen behuizing (-SM)**

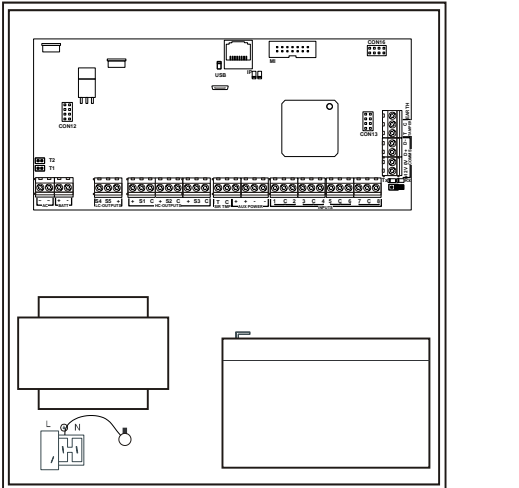

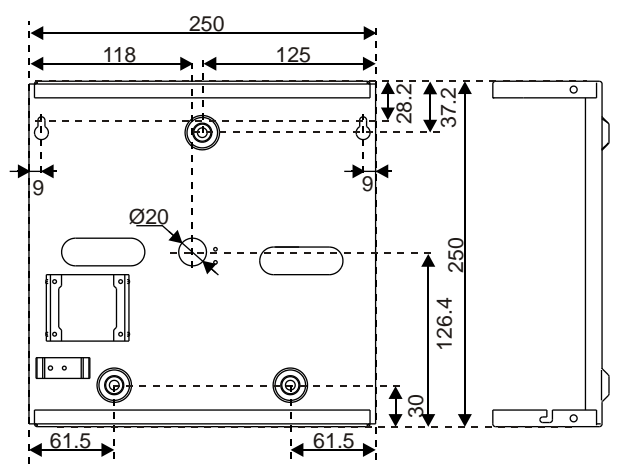

**Figuur 2: Medium metalen behuizing (-MM)**

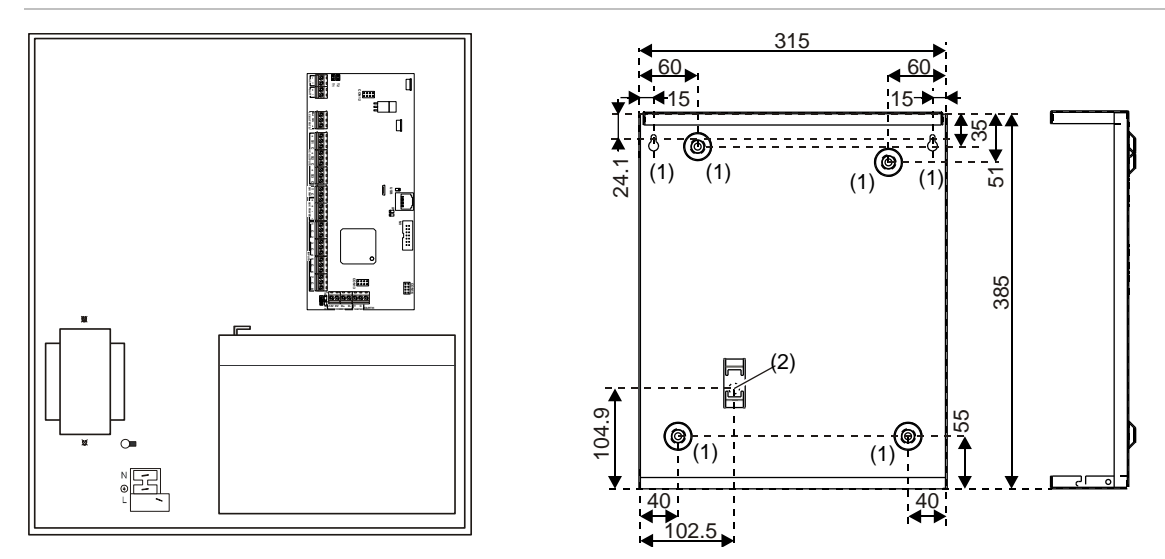

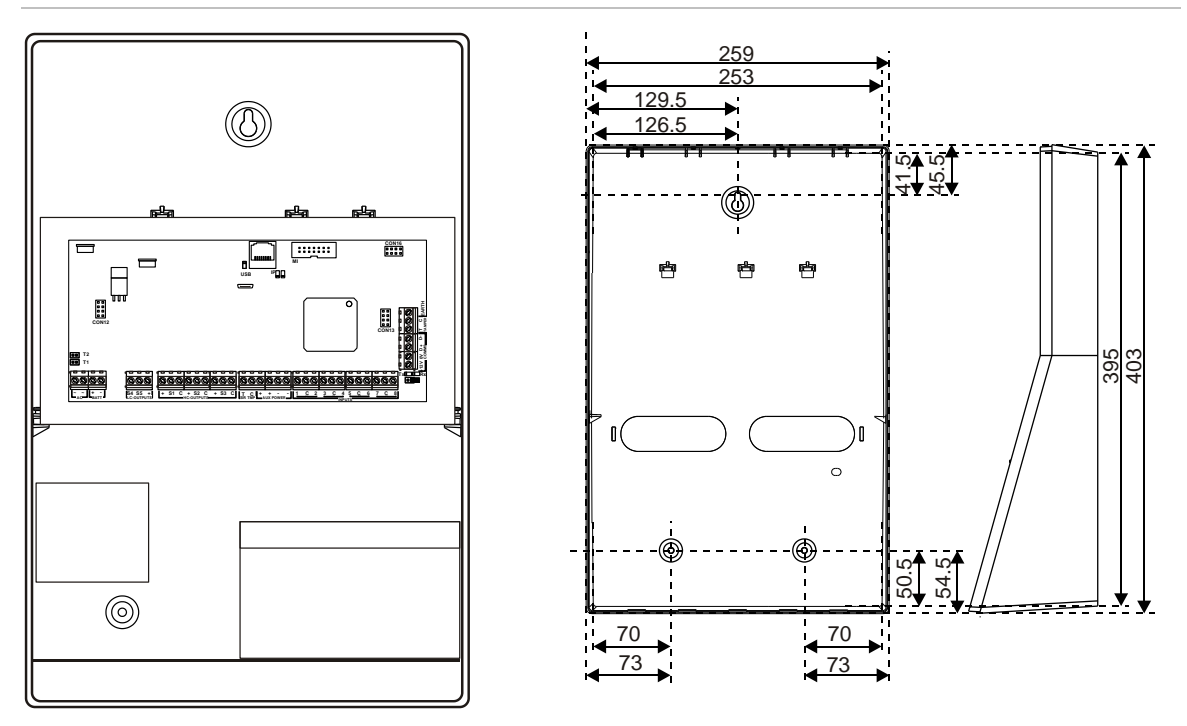

**Figuur 4: Kleine kunststoffen behuizing (-SP)**

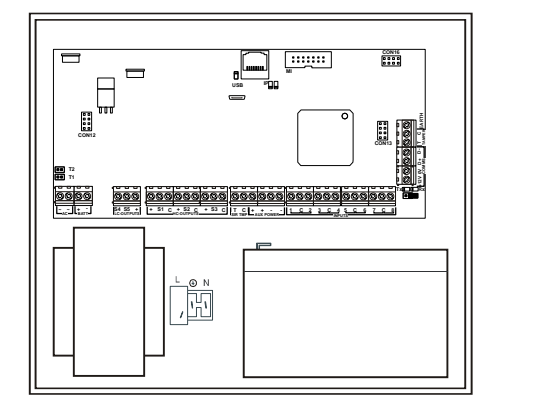

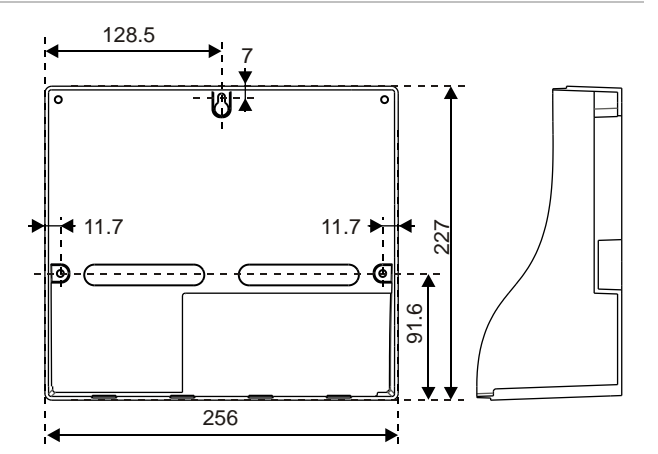

Zie ["Bekabeling Advisor Advanced" op pagina 14](#page-23-0) voor meer details over de aansluitingen van de Advisor Advanced en het hierop aansluiten van interfaces.

Zie voor meer informatie over het verbinden van de afneembeveiliging, de sectie ["Montage afneembeveiliging" hieronder.](#page-11-0)

### <span id="page-11-0"></span>**Montage afneembeveiliging**

Volg voor kleine (SM)-behuizingen de stappen in Figuur 5 op pagina 3 om de afneembeveiliging te installeren. Volg voor kleine (SM)-behuizingen de stappen in Figuur 6 op pagina 3.

**Figuur 5: Montage kleine (-SM) behuizing afneembeveiliging**

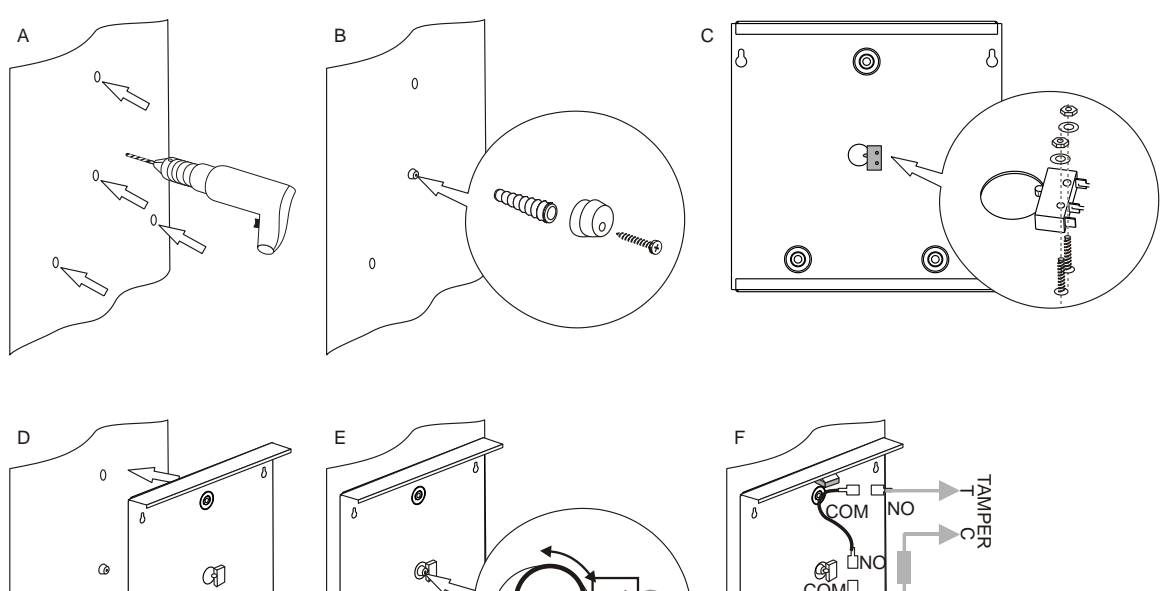

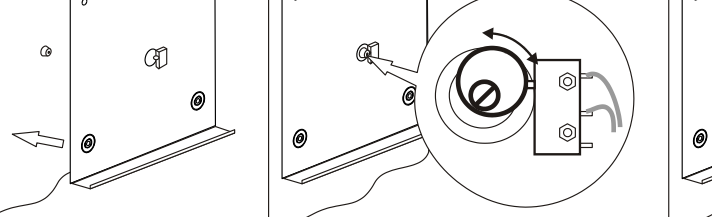

 $\mathcal{C}$ 

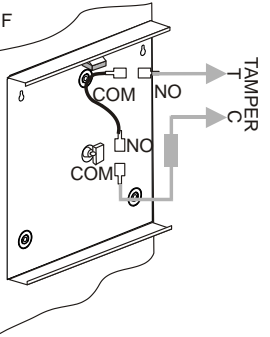

**Figuur 6: Montage normale (-MM) behuizing afneembeveiliging**

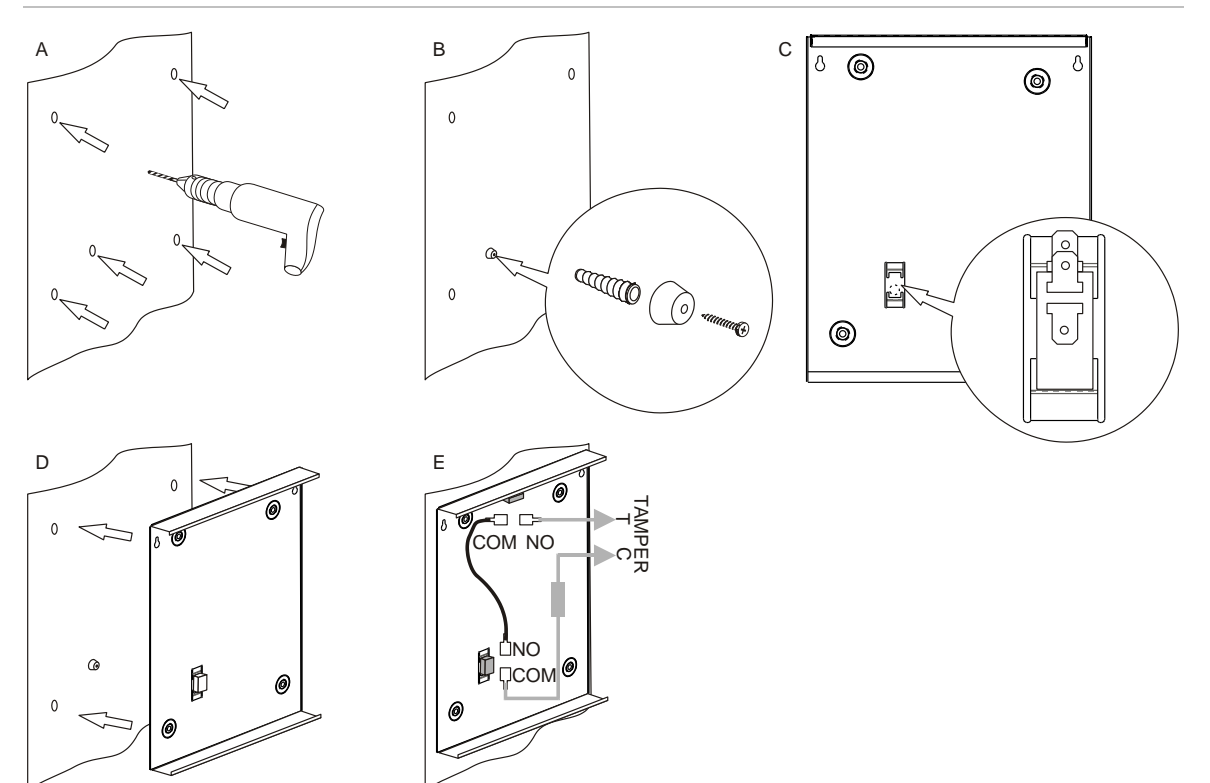

### <span id="page-13-0"></span>**Advisor Advanced-aansluitschema**

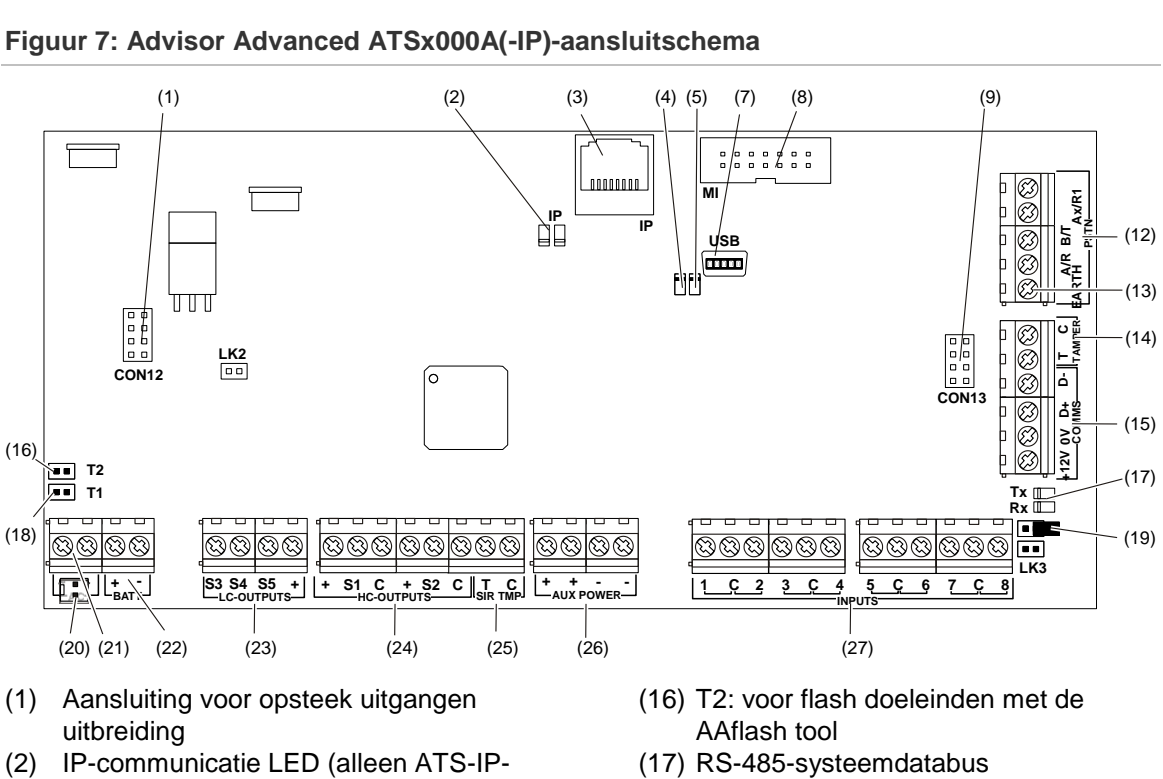

#### **Figuur 7: Advisor Advanced ATSx000A(-IP)-aansluitschema**

- MM) (3) Ethernet RJ45-connector (alleen ATS-IP-
- MM)
- (4) USB fout LED
- (5) USB spanning LED
- (7) USB-aansluiting (type Mini-B)
- (8) MI-busconnector voor MI-modules
- (9) Aansluiting voor opsteek ingangenuitbreiding
- (12) Aansluiting PSTN-lijn en aarde centrale
- (13) Aansluiting aarde centrale
- (14) Behuizing sabotage aansluiting
- (15) RS-485-systeemdatabusaansluitingen
- communicatie-LEDs
- (18) T1: met standaard Installateurscode toegang tot Installateursmenu
- (19) TERM jumper systeemdatabus
- (20) Wisselspanning van transformator (alleen ATS1000A-SM)
- (21) Wisselspanning van transformator
- (22) Accu aansluiting
- (23) Open-collector uitgangen
- (24) "High current" uitgangen
- (25) Sirene sabotage aansluiting
- (26) Aansluiting hulpvoeding
- (27) Ingangen

### <span id="page-14-0"></span>**Gebruikersinterfaces en lezers**

**Figuur 8: ATS111xA-**

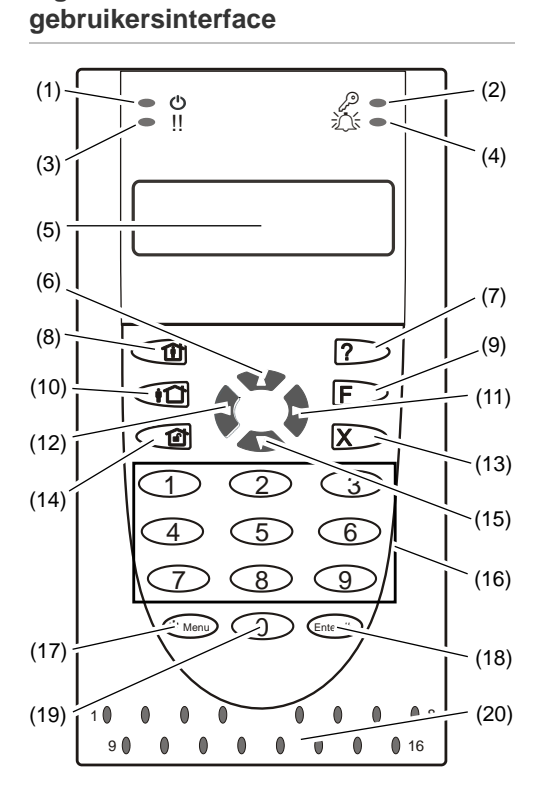

#### **Figuur 9: ATS1135-gebruikersinterface**

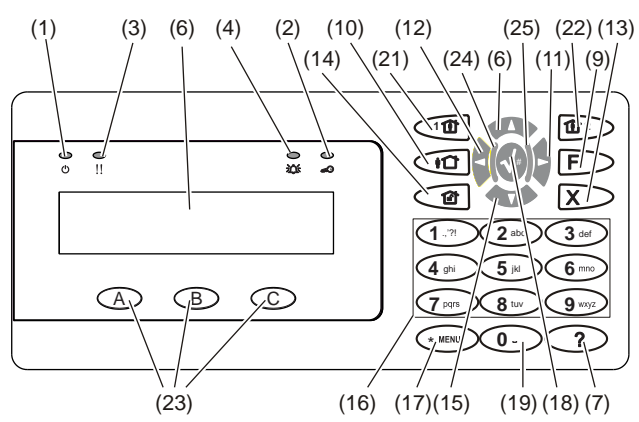

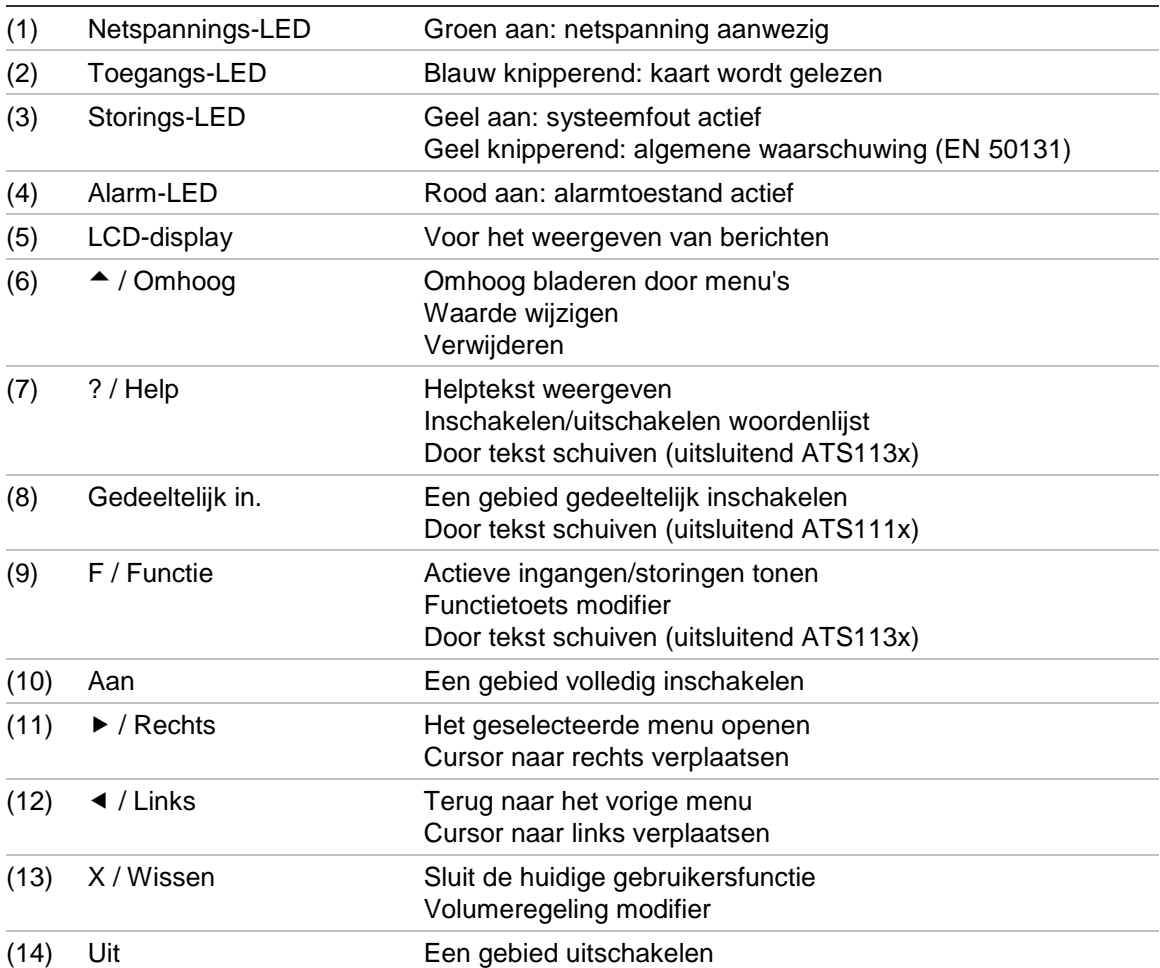

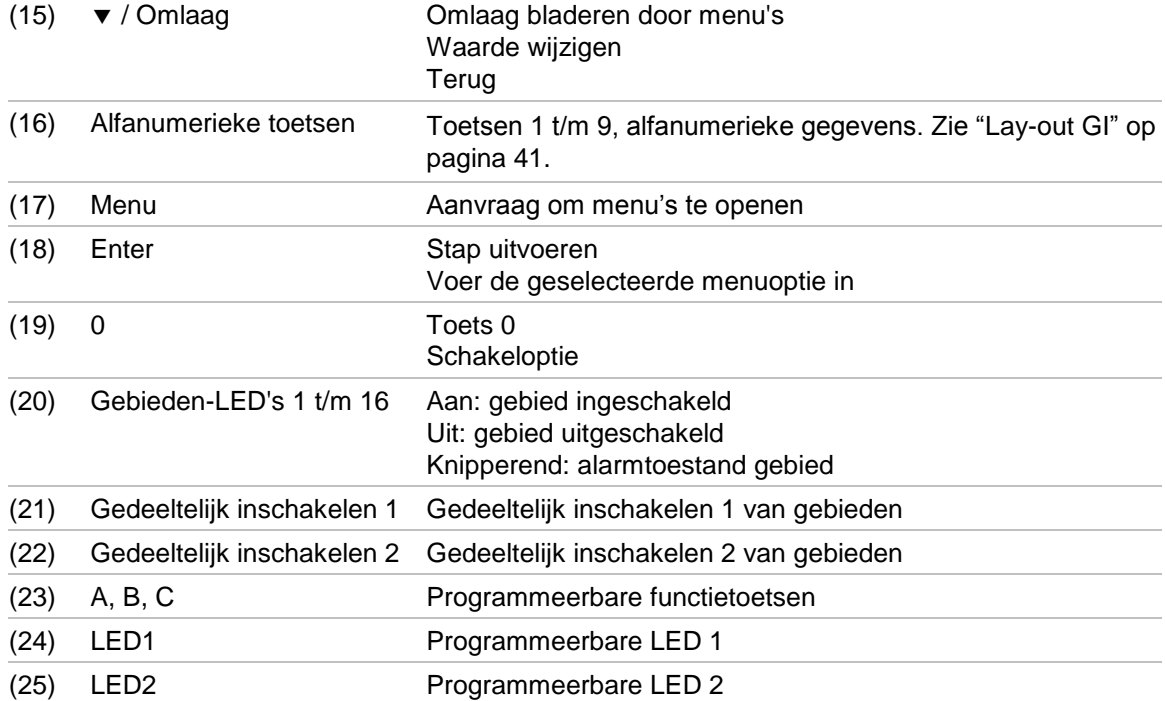

**Figuur 10: ATS1190/ATS1192-lezers Figuur 11: ATS1197-lezer met GI**

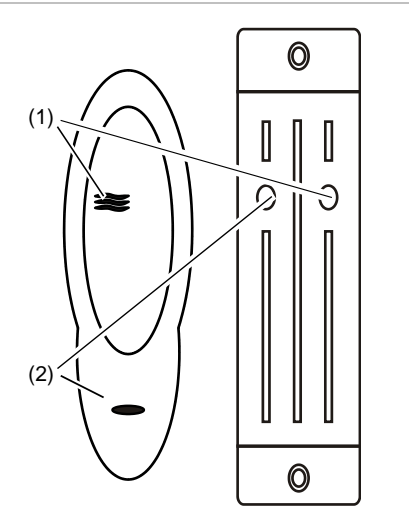

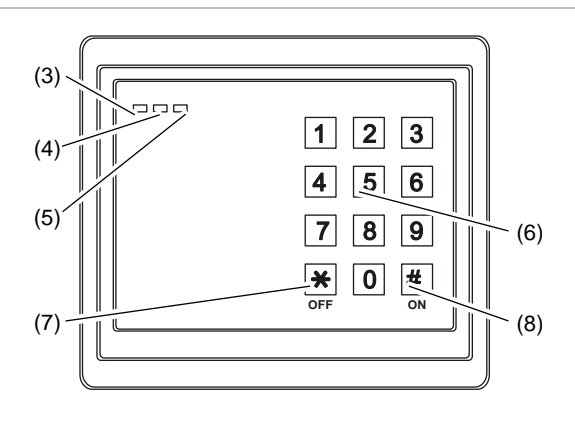

**Figuur 12: ATS1151/ATS1156 lezers**

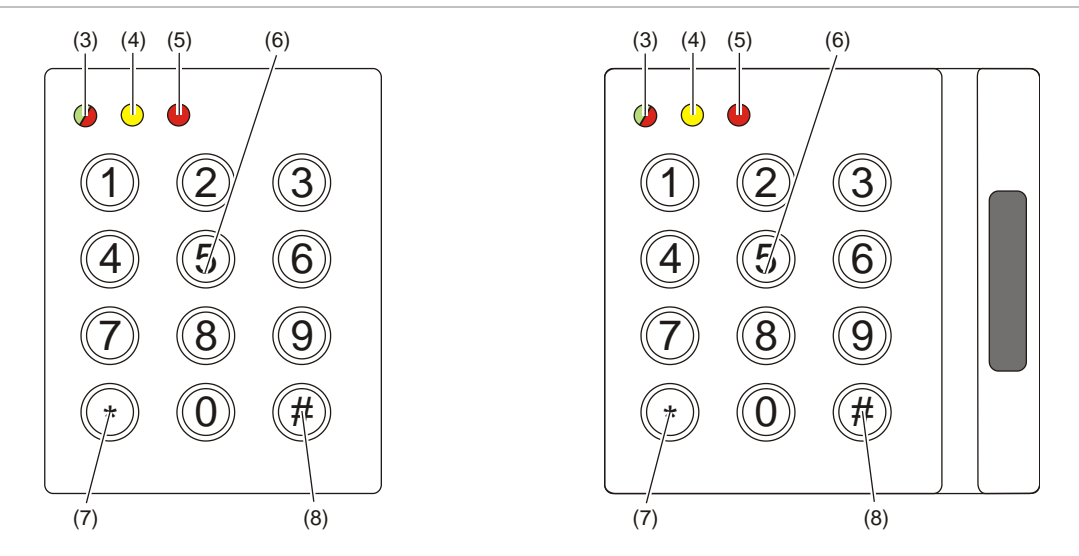

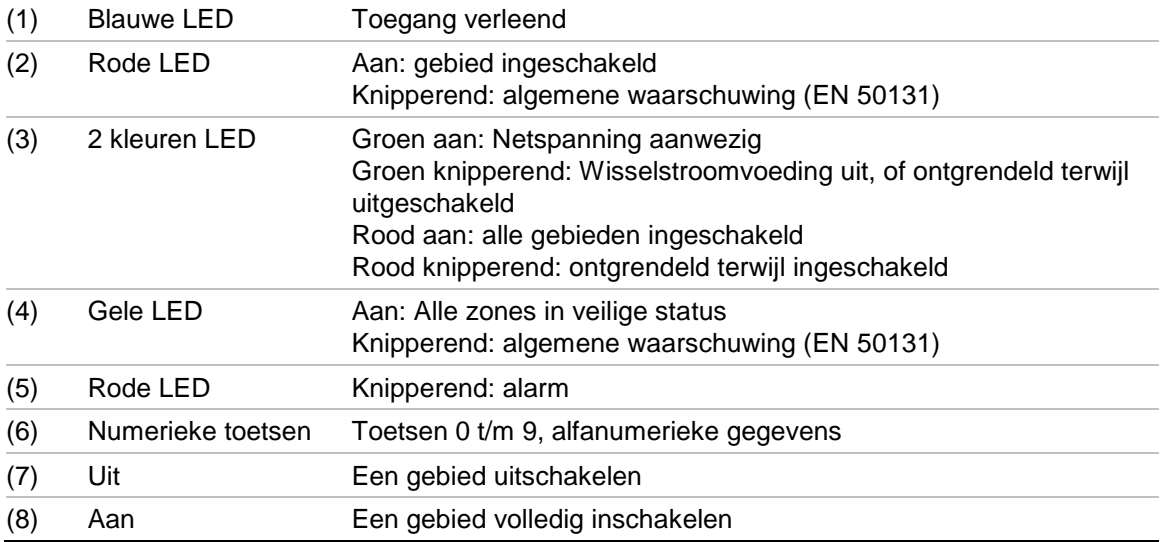

<span id="page-17-0"></span>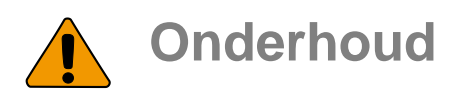

De inbraakcentrale mag alleen door speciaal onderhoudspersoneel worden onderhouden. De schroef van de behuizing is bedoeld om het product tegen onbedoeld gebruik te beveiligen.

Bij metalen behuizingen is de schroef al in de fabriek geïnstalleerd. Bij plastic behuizingen moet de schroef, aanwezig in de behuizing, voor de eerste ingebruikname worden geïnstalleerd.

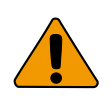

### <span id="page-17-1"></span>**Aansluiting netspanning**

Gebruik de netspanning-aansluitconnector voor de aansluiting van de netspanning. Sluit vaste of flexibele bedrading aan op een geaarde netspanningsaansluiting. Gebruik in het geval van vaste bekabeling een aparte onderbreker of zekering in het circuit. In elk geval moet de netaansluiting aan de lokale voorschriften voldoen.

Als de centrale met vaste kabels op het net aangesloten is, moet de aarde draad langer zijn dan de fase en nul draad.

Sluit de binnenkomende fase en nul draad volgens het label op het net aansluitblok aan. Dit zorgt ervoor dat de lijn door de netzekering beschermd wordt en dat het onderhoud door onderhoudspersoneel kan worden uitgevoerd.

Voordat u de netspanning aansluit, moet de netspanning uitgeschakeld zijn.

Maak tijdens het installeren van de netspanning gebruik van trekontlastingen zoals kabel-bandjes en PG16-verbindingen voor een correcte aansluiting van de bedrading. Als doordrukplaatjes voor het doorvoeren van producten worden gebruikt, moet teven gebruik worden gemaakt van door UL-V2 (of hoger) goedgekeurde PG16-kabelwartels. Raadpleeg de PG16-specificatie om aan de minimum en maximum kabeldiameters te voldoen.

In elk geval moet aan de lokale voorschriften worden voldaan.

**WAARSCHUWING:** Elektrocutiegevaar. Koppel de aansluiting van de netspanning los en laat alle opgeslagen energie zich ontladen voordat u apparatuur installeert of verwijderd, om persoonlijk letsel of overlijden als gevolg van elektrocutie te voorkomen.

### <span id="page-17-2"></span>**Accu verwijderen/afvoeren**

Dit product kan één (of meerdere) afgesloten, oplaadbare, BS-type lood-zuur accu bevatten. Het verwijderen van de accu mag alleen uitgevoerd worden door een gekwalificeerde installateur omdat dit invloed kan hebben op de configuratie instellingen van het product, of een alarm kan veroorzaken.

#### **Voor het verwijderen van een accu:**

- 1. Zorg ervoor dat de status van uw alarmsysteem zodanig is dat u de behuizing kunt openen zonder een sabotage alarm te veroorzaken.
- 2. Schakel, indien nodig, de netspanning uit en verwijder de deksel van de behuizing.
- 3. Maak de accu los. Let wel, dat afhankelijk van het model accu de locatie van de aansluitklemmen verschillend kan zijn.
- 4. Verwijder de accu uit de houder.

Als een BS131-accu (12 V / 18 Ah) in een ATS1640-behuizing in combinatie met een ATS7700 PSTN-uitbreidingskaart wordt gebruikt, moet dubbele isolatie worden aangebracht. Gebruik adequaat geïsoleerde bekabeling voor PSTNkabels en gebruik een hitteschild.

Voer, voor een goede recycling, alle accu's volgens de lokale wetgeving of voorschriften af.

Raadpleeg de specificaties van uw product of neem contact op met de technische dienst voor informatie over het vervangen van de accu's.

# <span id="page-19-0"></span>**Montage**

De centrale wordt bevestigd met schroeven of bouten door de vier bevestigingsgaten in de achterwand van de behuizing.

**Belangrijk:** Als het product op een wand gemonteerd wordt, zorg er dan voor dat de steun minimaal 3 keer het gewicht van het product kan ondersteunen. Het productgewicht bestaat uit het product zelf en de accu en accessoires.

Zorg dat de centrale wordt gemonteerd op een vlak, stevig verticaal oppervlak, zodat de behuizing niet zal buigen of vervormen wanneer de montageschroeven of -bouten worden vastgedraaid.

Laat 50 mm vrije ruimte tussen naast elkaar gemonteerde behuizingen van apparatuur en 25 mm tussen de behuizing en de zijmuur.

De accu locatie in de behuizing is alleen bedoeld voor vaste opstelling van de centrale. De accu dient ten alle tijde verwijderd te worden tijdens transport van de centrale.

Zorg ervoor dat de bedradingaansluitingen geïsoleerd zijn. Het gebruik van kabel-bandjes, om kabels netjes weg te werken, wordt aanbevolen.

### <span id="page-19-1"></span>**Algemene installatievoorschriften**

De Advisor Advanced-centrales zijn ontwikkeld, gebouwd en getest, conform de huidige geldende standaard, om aan alle eisen te voldoen welke gerelateerd zijn aan veiligheid, straling en ongevoeligheid voor omgevingsinvloeden zoals electrische en electromagnetische interferentie.

Indien de navolgende voorschriften nauwkeurig worden opgevolgd, zal het systeem gedurende vele jaren betrouwbaar functioneren.

Het is van essentieel belang om gedurende de installatie van de Advisor Advanced centrale, als aanvulling op de volgende voorschriften, de geldende lokale voorschriften te hanteren die van toepassing zijn op uw installatie. Alleen erkende installateurs of special opgeleide technici mogen dit systeem van een vaste netspanning-of telefoonaansluiting voorzien.

- Zorg voor een goede aarding voor het alarmsysteem.
- Houd laagspanningskabels goed gescheiden van netspanningkabels. Gebruik gescheiden kabelinvoeren van de centrale.
- Indien de bovenste en/of onderste kabelinvoeren worden gebruikt, dient u ten allen tijde geschikte installatiebuis en lasdozen te gebruiken. Gebruik alleen materialen welke aan de juiste eisen voldoen (HB of beter).
- Gebruik voor de aansluiting op de netspanning de netaansluitklem in combinatie met een vaste bedrading of een flexibel netsnoer dat op een geaard stopcontact is aangesloten. Gebruik altijd kabel-bandjes om de bedrading vast te zetten.Hiervoor zijn speciale bevestigingspunten aangebracht o.a. bij de netspanningconnector.

- In geval van een vaste aansluiting dient er een aparte groep gebruikt te worden.

- Soepele aders, welke aangesloten worden op de netspanningconnector, mogen niet vertind worden.

- Vermijd draadlussen in de centrale en leid kabels zodanig dat ze niet op of onder de printplaat liggen. Het gebruik van kabel-bandjes dient de voorkeur en verbetert de netheid en de aansluitingen worden hierdoor meer overzichtelijk in de behuizing.
- De batterij die bij deze eenheid wordt gebruikt, moet gemaakt zijn van materialen uit een goede brandwerendheidsklasse (HB of beter).
- Ieder spanningscircuit, direct verbonden via relaiscontacten in de centrale of via externe relais contacten die via de centrale worden aangestuurd, dienen van een zogenaamd SELV (Safety Extra-low Voltage) spanningscircuit voorzien te zijn.

- Hulprelais die de netspanning schakelen mogen niet in het panel gemonteerd zijn.

- Pas altijd een diode toe (bijv.4001) over de spoel van een hulprelais i.v.m. de tegen EMK (alleen bij gelijkspanning).

- Pas altijd deugdelijke relais toe met voldoende isolatie tussen contacten en spoel.

- De kabellengte voor de verbinding van de LC open collector uitgangen mag niet langer zijn dan 30 m. Gebruik voor grotere afstanden uitbreidingen van de relaisuitgangen (bijvoorbeeld de ATS624 Vier-relaismodule).

- De minimumafstand tussen ingebouwde apparatuur bedraagt 50 mm (tussen de ventilatieopeningen van de apparatuur).
- Gebruik deze eenheden uitsluitend in een schone omgeving en niet in vochtige lucht. Omgeving specificaties worden weergegeven in ["Specificaties"](#page-34-0) [op pagina 25.](#page-34-0)
- Het aanbevolen aanhaalmoment voor de paneelaansluitingen is 0,3 tot 0,4 N·m. Dit aanhaalmoment is niet afhankelijk van de AWG (dikte) van de gebruikte draden. Een waarde van 0,4 N·m is tevens het maximum toelaatbare aanhaalmoment voor deze connector.

# <span id="page-21-0"></span>**Aarding**

#### **WAARSCHUWING:** Volg de juiste aardingsprocedure.

#### **Aarding van een behuizing met daarin verschillende interfaces**

Alle interfaces die voor het systeem zijn ontworpen zijn voorzien van metalen aardaansluitingen die zijn verbonden met de metalen behuizing. Let erop dat de aardaansluitingen goed contact maken met de metalen behuizing (voorkom dat verf de verbinding blokkeert). Alle individuele aardaansluitingen kunnen gebruikt worden voor het aansluiten van de afscherming van afgeschermde kabels.

Als een interface in een behuizing van kunststof is geplaatst, hoeft de aardklem van de interface niet te zijn aangesloten.

#### **Aarding van centrales binnen een gebouw**

De verschillende behuizingen of interfaces binnen een gebouw worden aangesloten op een veiligheidsaardingssysteem.

Het veiligheidsaardingssysteem van een gebouw dient door een daartoe bevoegde installateur te worden gecontroleerd.

#### **Aarding van centrales in meerdere gebouwen**

Als de bekabeling zich over meerdere gebouwen uitstrekt, dient er meer dan een veiligheidsaardingssysteem te worden gebruikt. Gebruik ATS1740 isolator/repeaters om de systeemdatabus te isoleren. Op deze wijze is het systeem beschermd tegen verschillen in het aardpotentialen.

# <span id="page-22-0"></span>**Afscherming**

De afscherming van alle bekabeling binnen het systeem mag uitsluitend aan één kant op een gemeenschappelijk aardingspunt in een gebouw worden aangesloten (zie [Figuur](#page-22-1) 13 [hieronder\)](#page-22-1). Van een afgeschermde databuskabel dient de afscherming van zowel de inkomende als de uitgaande kabel te worden aangesloten als de kabel via meerdere interfaces met een kunststof behuizing loopt.

<span id="page-22-1"></span>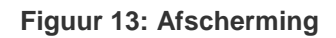

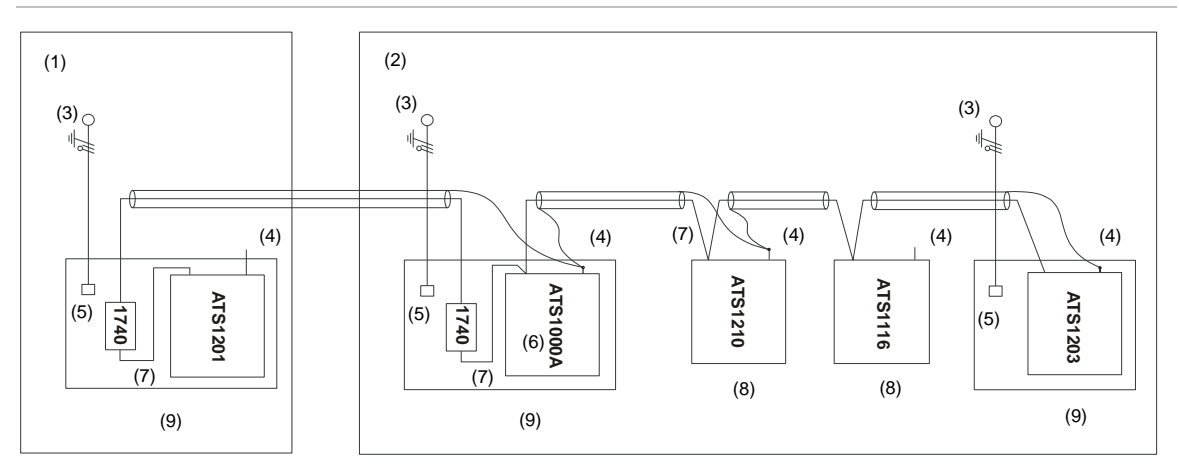

- (1) Gebouw 1
- (2) Gebouw 2
- (3) Netspanning met locale aarde
- (4) Aardaansluiting
- (5) Netspanning aansluiting
- (6) Advisor Advanced-centrale
- (7) Systeemdatabus
- (8) Module in kunststof behuizing
- (9) Module in metalen behuizing

# <span id="page-23-0"></span>**Bekabeling Advisor Advanced**

### <span id="page-23-1"></span>**Aanbevolen bedrading systeemdatabus**

De TERM-jumper moet zijn geplaatst of DIP-switch moet zijn ingesteld op ON of een 470 Ω weerstand moet zijn aangebracht op de eerste en laatste interface op de systeemdatabus. Bij een "ster"-configuratie van de bekabeling is de TERMafsluiting alleen aangebracht op de interfaces aan de uiteinden van de twee langste systeemdatabuskabels.

#### **Figuur 14: Aanbevolen bedrading systeemdatabus**

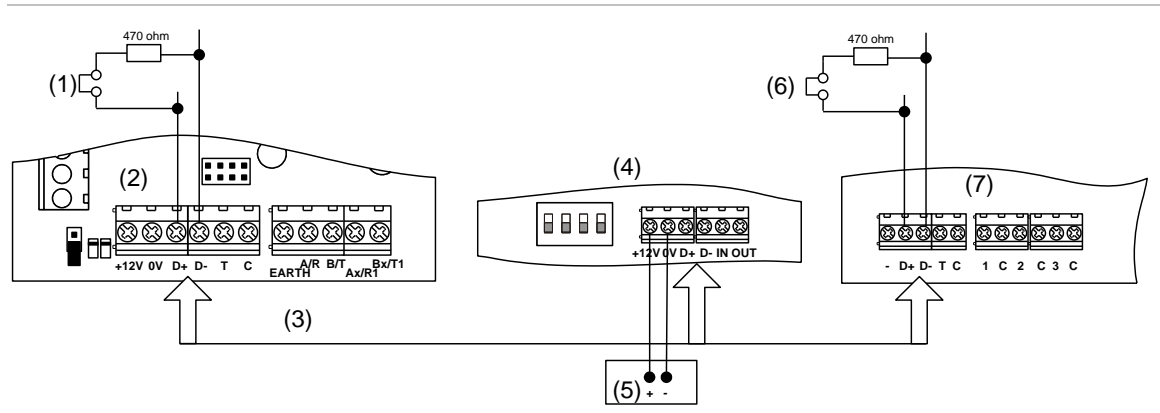

- (1) TERM-aansluiting (eerste module op lokale databus).
- (2) Varianten Advisor Advanced-centrales.
- (3) Aanbevolen datakabeltype:WCAT 52 (tweevoudig twisted pair).
- (4) Advisor LCD GI (TERM-dipswitch ingesteld op OFF).
- (5) Afzonderlijke 12V voeding (vereist indien bediendeel meer dan 100 m verwijderd is van de dichtstbijzijnde centrale of module. Sluit "−" aan op "−" van de databus)
- (6) TERM-aansluiting aangebracht (laatste apparaat op lokale databus).
- (7) Elke externe module zoals ATS1201(E) of ATS1210(E).

### <span id="page-23-2"></span>**Aansluiting systeemdatabus**

De systeemdatabus wordt gebruikt voor het aansluiten van externe modules (om extra ingangen beschikbaar te maken) en van bediendelen op de Advisor Advanced-centrale. Externe interfaces kunnen maximaal 1,5 km verwijderd zijn van de Advisor Advanced-centrales.

Bediendelen en externe modules moeten via de systeemdatabus connectie aangesloten zijn met afgeschermde tweevoudige twisted pair kabels (WCAT 52 wordt aanbevolen).

Indien de afstand tussen een bediendeel en het dichtstbijzijnde apparaat meer dan 100 meter is, wordt aanbevolen een afzonderlijke voeding te gebruiken voor het bediendeel.

Indien het bediendeel wordt gevoed door een externe voeding, mag de "+" vanaf de systeemdatabus niet worden aangesloten. Sluit de "+" van de lokale voeding aan op de "+" van het bediendeel en sluit de 0 Volt van de voeding en de 0 Volt van de systeemdatabus aan op de "−" klem van het bediendeel. Het maximum

aantal apparaten dat is toegestaan op de databus wordt opgegeven in '["Algemene kenmerken" op pagina 26.](#page-35-0)

### <span id="page-24-0"></span>**Ingangen-aansluitingen**

De ingangen zijn ingesteld als standaard EOL vrij programmeerbare ingangen. Door de ingangen als dubbellus te programmeren, kunnen alle ingangen zo worden ingesteld dat een aantal verschillende statusmeldingen kunnen worden gecreëerd op dezelfde ingang.

Afhankelijk van het model detector, kunt u op de volgende manier ingangen instellen:

- Kies uw type EOL-aansluiting. Zie ["Typen EOL-aansluiting"](#page-28-0) [op pagina 19.](#page-28-0)
- Programmeer de invoermodus. Zie ["8.5.1 Ingang modus"](#page-170-1) [op pagina 161](#page-170-1) voor het paneel, of ["2.2.2.n.4.4 Ingang modus"](#page-88-0) [op pagina 79](#page-88-0) voor modules.
- Stel de waarden voor de eindelijnsweerstand in. Zie ["8.5.2 EOL-weerstand"](#page-170-2) [op pagina 161](#page-170-2) voor het paneel, of ["2.2.2.n.4.5 EOL-weerstand"](#page-89-1) [op pagina 80](#page-89-1) voor modules.
- Configureer de anti-maskeringsoptie. Zie ["4.1.n.6.6 Antimaskering"](#page-111-0) [op pagina](#page-111-0)  [102.](#page-111-0)

#### **Enkellus bedrading**

Er zijn twee ingangen vereist: één voor alarm en één voor sabotage. De sabotagecontacten zijn in serie verbonden met een EOL-weerstand.

#### **Figuur 15: Voorbeelden van enkelvoudige lus**

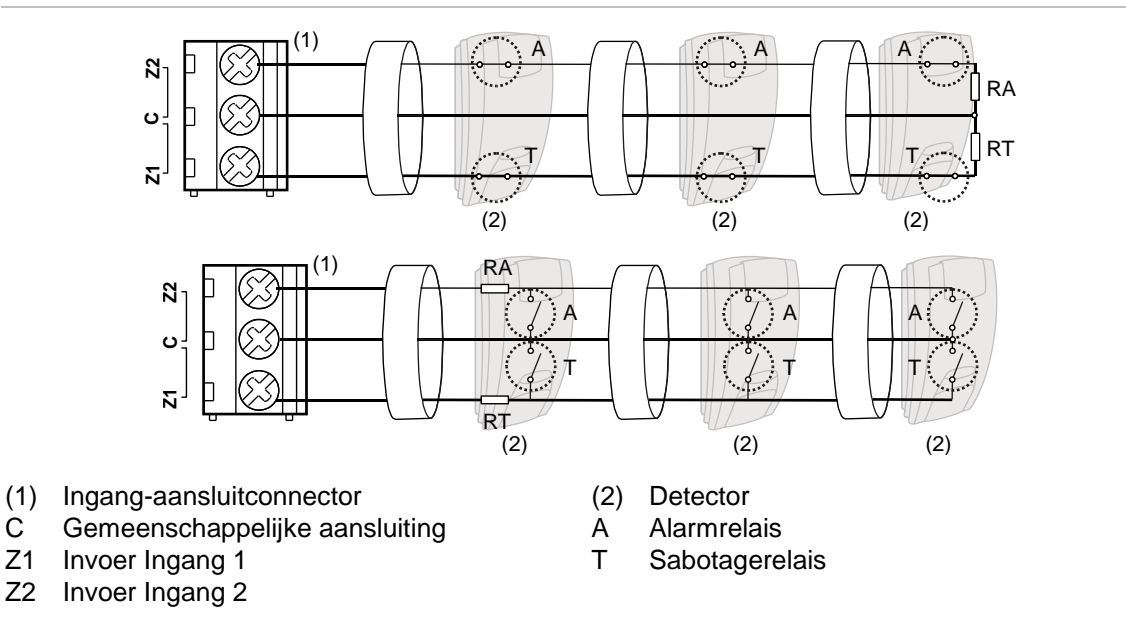

#### **Dubbellus bedrading**

In een dubbellus bedrading kan één ingang meerdere detector statussen detecteren. Er worden ten minste twee weerstanden gebruikt voor het definiëren van alarm- en sabotage statussen. Afhankelijk van de geprogrammeerde instellingen, kunnen er meerdere statussen zijn gedefinieerd als maskeringsalarm of melderstoring. Deze statussen kunnen de volgende zijn:

- Kortsluiting (sabotage)
- Actief (alarm)
- Normaal
- **Maskering**
- **Melderstoring**
- Open (sabotage)

**Figuur 16: Voorbeeld van Dubbellus**

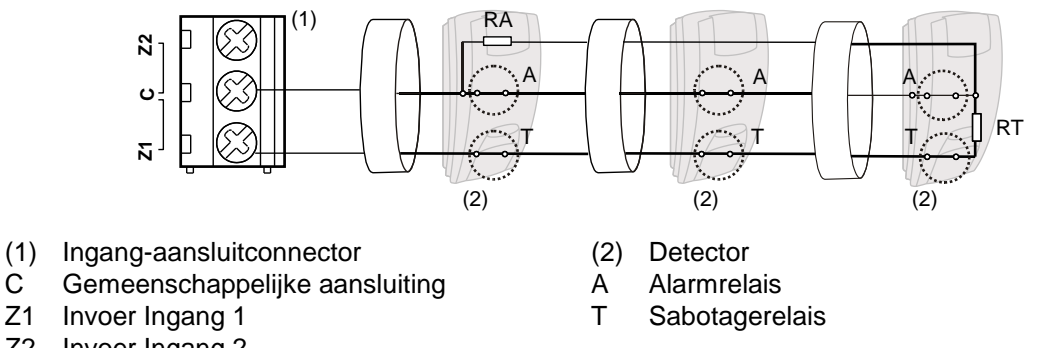

Z2 Invoer Ingang 2

De mogelijke EOL-aansluitingen worden beschreven in ["Typen EOL-aansluiting"](#page-28-0) [op pagina 19.](#page-28-0)

### <span id="page-25-0"></span>**Waarden voor eindelijnsweerstanden**

Het volgende overzicht bevat de waarden voor eindelijnsweerstanden en mogelijke ingangsstatussen. Zowel de weerstand als de spanning over de ingang worden getoond.

Afhankelijk van het invoertype en de antimaskeringsoptie, kunnen de volgende EOL-waarden beschikbaar zijn.

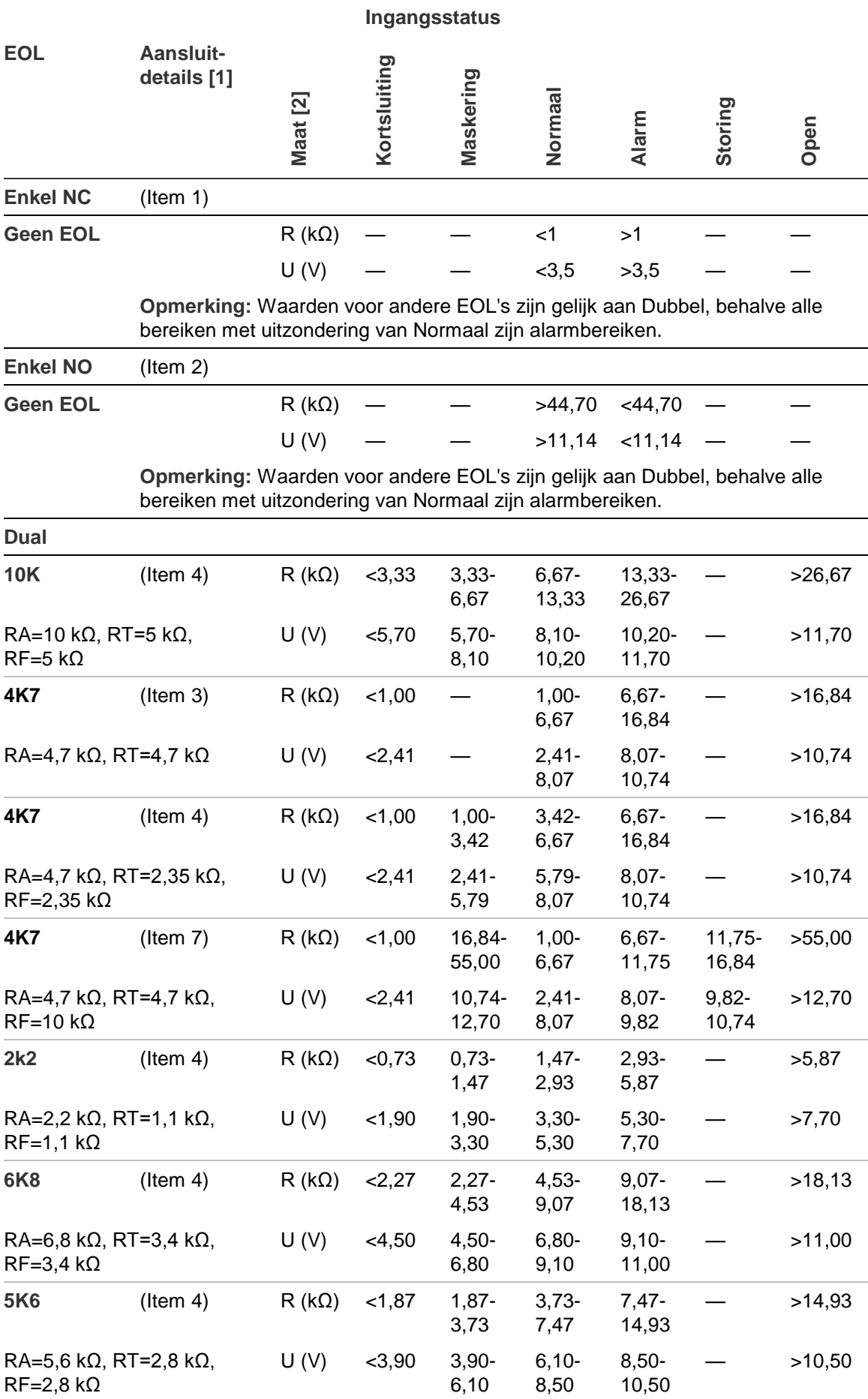

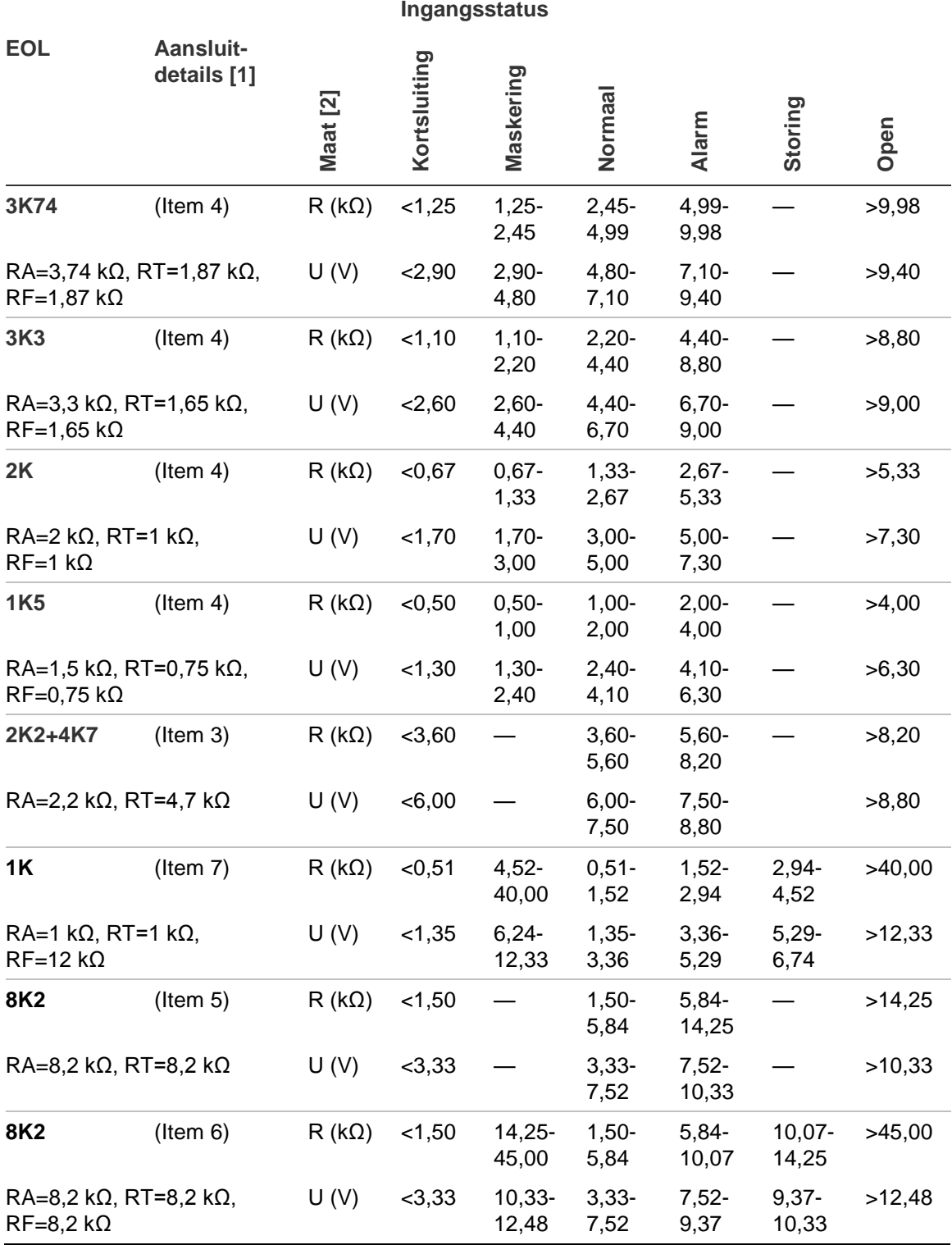

[1] Raadpleeg Figuur 17 op pagina 19.

[2] Ingangsweerstand R (kΩ), ingangsspanning U (V).

— De status is niet beschikbaar

### <span id="page-28-0"></span>**Typen EOL-aansluiting**

De volgende EOL-aansluitingen worden gebruikt voor de verschillende invoertypen en EOL-waarden. Zie voor meer informatie ["Waarden voor](#page-25-0)  [eindelijnsweerstanden"](#page-25-0) [op pagina 16.](#page-25-0)

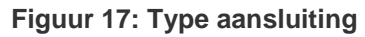

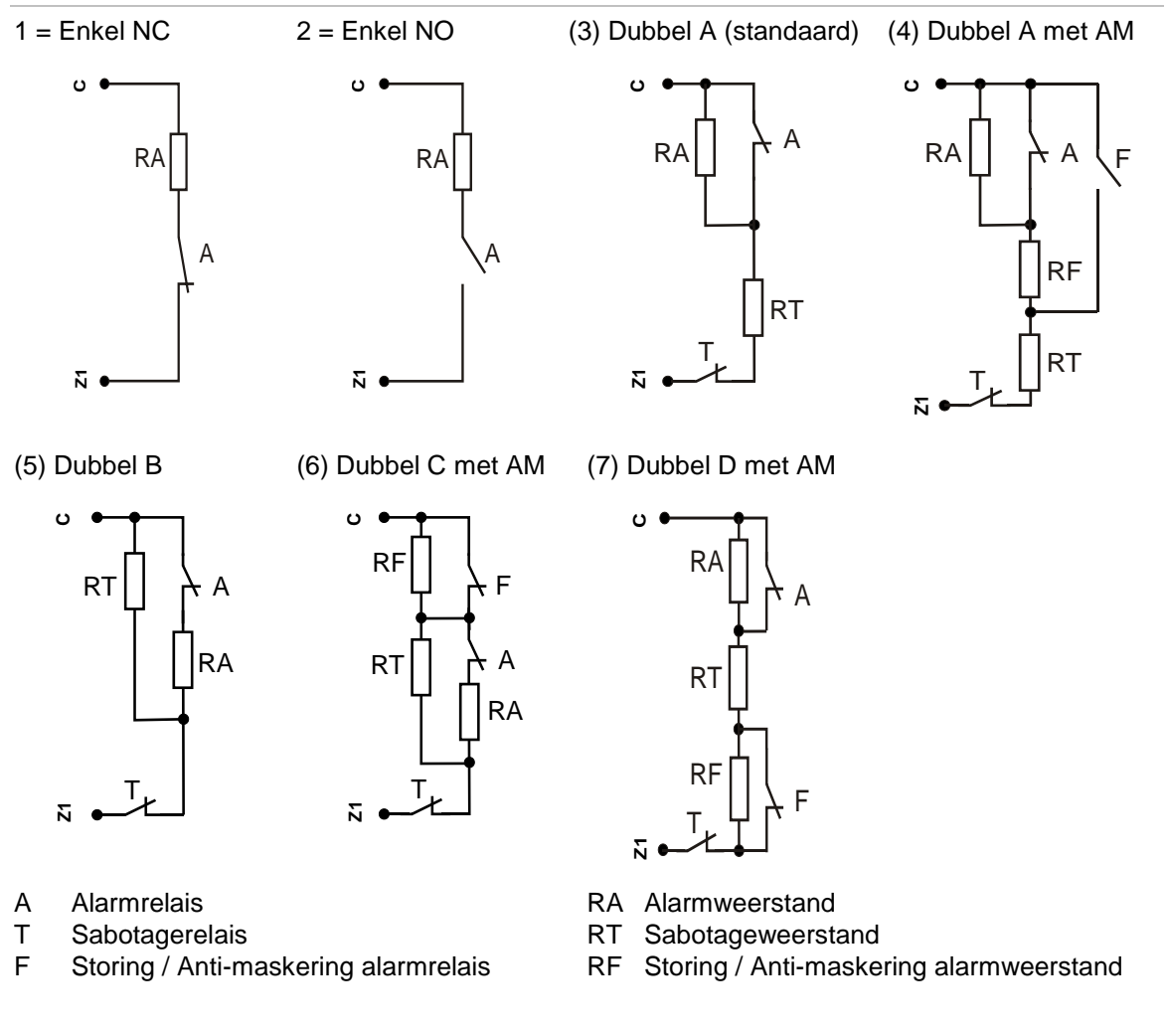

**Let op:** Wanneer u gebruik maakt van verbindingstypes (4), (6) en (7) moet de antimaskeringsoptie van de ingang ingeschakeld zijn. Andere ingangen moeten deze optie ingeschakeld hebben. Zie ["4.1.n.6.6 Antimaskering" op pagina 102.](#page-111-0)

### <span id="page-29-0"></span>**Sirene-aansluiting**

#### **Figuur 18: Voorbeelden sirene-aansluiting**

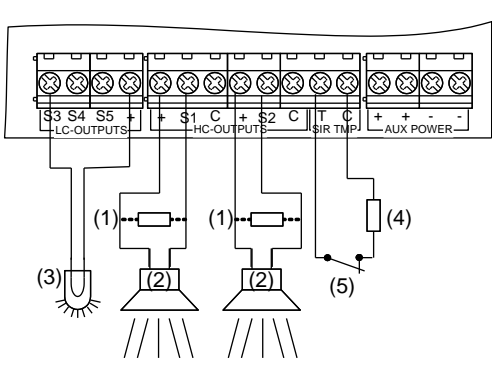

- (1) EOL-weerstand sirene (1 kΩ). Deze moet zijn geïnstalleerd, indien de sirene niet over een ingebouwde weerstand beschikt.
- (3) Flitslicht.Maximaal 50 mA.
- (4) Sirene sabotage EOL weerstand.
- (5) Sirene sabotage (normaal gesloten).

(2) Sirene.

**Opmerking:** Er is geen hardwarematig verschil tussen de twee sirene uitgangen.Sirene uitgang kan geconfigureerd worden als interne of externe sirene. Dit is in te stellen via paneel instellingen, niet door de sirene hardwarematig aan te passen. Zie ["Standaard](#page-32-0)  [uitgangconfiguratie" op pagina 23](#page-32-0) en ["Filters, uitgangen en triggers" op pagina 123.](#page-132-0)

### <span id="page-29-1"></span>**Andere aansluitingen**

#### **Sabotage aansluiting**

**Figuur 19: Aarding, externe sabotage, en PSTN aansluiting in ATSx000A(-IP)**

- (1) Telefoonaansluiting (uitgaand)
- (2) PSTN lijn (vanuit ISRA)
- (3) Aarding
- (4) Sabotage behuizing (normaal gesloten)
- (5) Optionele afwrikbare sabotage (normaal gesloten) vereist door EN 50131 Grade 3 en VdS-Crichtlijnen.

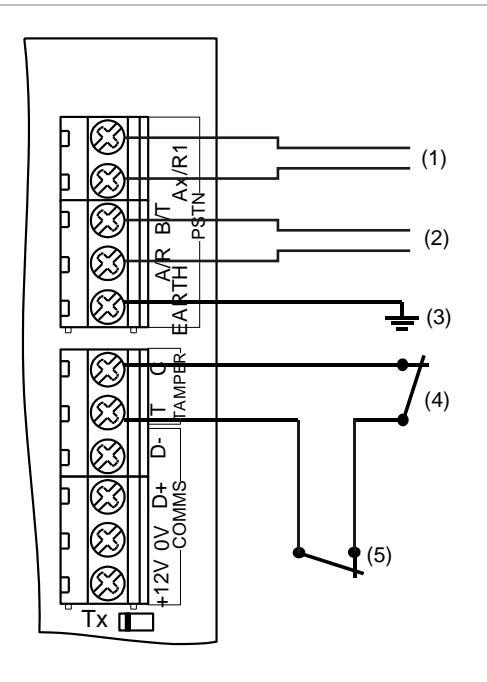

### **PSTN-aansluiting**

Raadpleeg voor ATSx000A(-IP) Figuur 19 hierboven.

**LET OP:** Als de PSTN-lijn wordt verschaft via het ADSL-netwerk, moet u ervoor zorgen dat ten minste ADSL splitter/filter wordt gebruikt, anders is de PSTNcommunicatiekwaliteit mogelijk te laag voor een betrouwbare rapportering.

#### **Ethernet verbinding**

**Figuur 20: Ethernet verbinding**

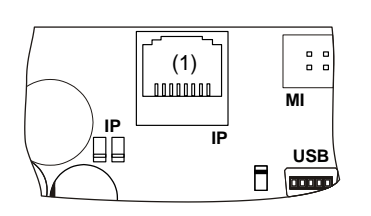

(1) Ethernet RJ45

De Ethernet poort is een verbinding volgens de IEEE 802.3u standaard en ondersteund 10BASE-T of 100BASE-TX verbindingssnelheden.

Gebruik voor Ethernet verbindingen alleen FTP Cat 5e type kabel.

Steek in ATSx000A(-IP) de FTP-Ethernet-kabel door de ferriet, wikkel de kabel erom heen en steek deze nogmaals door de ferriet, zoals weergegeven in ["Behuizingen van Advisor Advanced" op pagina 1.](#page-10-1) Sluit de ferriet goed.

# <span id="page-31-0"></span>**Configuratie**

### <span id="page-31-1"></span>**De centrale terugbrengen naar standaardinstellingen**

Wanneer de centrale voor het eerst wordt gestart, wordt u gevraagd de juiste standaardinstellingen te kiezen. Kies de standaardinstellingen conform uw lokale regelgeving. De centrale voltooit vervolgens het intallatieproces. Zie ["Voor de](#page-53-0)  [eerste keer opstarten" op pagina 44](#page-53-0) voor meer informatie.

**Opmerking:** Tenminste één LCD bediendeel dient aangesloten te zijn op de databus.

### <span id="page-31-2"></span>**Ingangen configuratie**

### **Interne uitbreidingen**

Het aantal ingangen dat rechtstreeks wordt aangesloten op de centrale kan worden uitgebreid met behulp van de ATS608 ingangen-uitbreiding. Het maximaal aantal ingangen voor elke centrale wordt weergegeven in ["Specificaties](#page-34-0) > [Algemene kenmerken" op pagina 26.](#page-35-0)

### **Externe uitbreidingen**

Met behulp van DI's kunt u de Advisor Advanced-centrales uitbreiden met externe ingangen. Het maximum aantal ingangen voor elke centrale wordt weergegeven in ["Specificaties](#page-34-0) > [Algemene kenmerken" op pagina 26.](#page-35-0)

Er kunnen acht ingangen worden aangesloten op een standaard DI. Een aantal daarvan (bijv. ATS1201) kan d.m.v. ATS1202 uitgebreid worden met stappen van 8. Een DI kan dus 8 of 16 ingangen hebben. Vanaf versie 019.019.XXXX kunnen er 32 ingangen per DI aangesloten worden.

**Opmerking:** Ingangencapaciteit is het aantal configureerbare ingangen in het systeem. Deze ingangen kunnen zich op elke aansluiting bevinden, vanaf ingangsnummer 1 t/m 128 of 257 t/m 368. Zie ["Specificaties](#page-34-0) > [Algemene](#page-35-0)  [kenmerken" op pagina 26](#page-35-0)*.*

### <span id="page-31-3"></span>**Uitgangen**

Er bevinden zich 5 uitgangen op het moederbord van de centrale. Met behulp van de uitgangen-uitbreiding (opsteek) kunt u nog 16 uitgangen toevoegen aan de centrale.

Uitgangscontrollers worden gebruikt om het aantal uitgangnummers op een module uit te breiden. Met een module-uitgangscontroller wordt het aantal uitgangen uitgebreid met 8. Op een module kunnen twee uitgangscontrollers worden aangesloten, waarmee het aantal uitgangen per module tot maximaal 16 kan worden verhoogd.

Op een bediendeel kan slechts één uitgang in de huidige centraleversie worden gebruikt.

Het maximum aantal uitgangen voor elke centrale wordt weergegeven in ["Specificaties](#page-34-0) > [Algemene kenmerken" op pagina 26.](#page-35-0)

#### **Opmerkingen**

- Open collector uitgang S4 is actief wanneer gebied 1 volledig is Ingeschakeld. Open collector uitgang S5 is actief wanneer er een brandreset wordt uitgevoerd.
- Stel GI uitgang 7 in voor het activeren van een continu zoemer geluid of uitgang 8 voor het activeren van een onderbroken zoemer.

#### **Sirene-uitgangen**

De sirene-uitgangen op de Advisor Advanced-centrale beschikken over uitgangsnummers die bij 1 beginnen (zie [Tabel 3](#page-32-1) [hieronder\)](#page-32-1).

Als een DI een sirene-uitgang heeft, is deze het laatste van de 16 uitgangsnummers die met het DI-adres geassocieerd zijn.

Als u de sirene-uitgang wilt activeren, moet aan de geprogrammeerde uitgang een conditiefilter zijn toegewezen (gedefinieerd op alarmgebeurtenis of sirenegebeurtenis, afhankelijk van de instellingen). Zie ["Filters, uitgangen en](#page-132-0)  [triggers" op pagina 123](#page-132-0) voor meer informatie.

#### <span id="page-32-0"></span>**Standaard uitgangconfiguratie**

De standaard uitgang configuratie wordt hieronder weergegeven in [Tabel 3](#page-32-1) [hieronder.](#page-32-1)

| <b>Uitgang</b>  | <b>Naam</b>    | <b>Type</b>                 | <b>Standaard uitgangstype</b>                                  |  |
|-----------------|----------------|-----------------------------|----------------------------------------------------------------|--|
| Centrale 1      | S1             | High current open collector | EN 50131, Grade 3: Interne sirene S1<br>VdS: Externe sirene S1 |  |
| Centrale 2      | S <sub>2</sub> | High current open collector | EN 50131, Grade 3: Externe sirene S2<br>VdS: Externe sirene S2 |  |
| Centrale 3      | S <sub>3</sub> | Open collector uitgang      | Looptest Gebied 1                                              |  |
| Centrale 4      | S <sub>4</sub> | Open collector uitgang      | Volledig In Gebied 1                                           |  |
| Centrale 5      | S <sub>5</sub> | Open collector uitgang      | <b>Brandreset Gebied 1</b>                                     |  |
| GIZ             |                | Virtueel                    | Ononderbroken zoemergeluid                                     |  |
| GI <sub>8</sub> |                | Virtueel                    | Onderbroken zoemergeluid                                       |  |

<span id="page-32-1"></span>**Tabel 3: Standaard uitgang configuratie**

**Opmerking:** Uitgang configuratie kan mogelijk aangepast worden om aan EN 50131 of VdS te voldoen.

### <span id="page-33-0"></span>**Ingangen en uitgangen nummering**

In Tabel 4 hieronder ziet u de nummering van ingangen en uitgangen in het Advisor Advanced-systeem.

| <b>Apparaat</b>            | Ingangen    | <b>Uitgangen</b> | <b>Apparaat</b>             | Ingangen   | <b>Uitgangen</b> |
|----------------------------|-------------|------------------|-----------------------------|------------|------------------|
| Centrale                   | $1 - 8$     | $1 - 8$          | 2X ATS1810<br>relaiskaarten | Nvt        | $17 - 24$ [1]    |
| Ingangenmodule<br>(ATS608) | $9 - 16$    | Nvt              | Uitgangenmodule<br>(ATS62x) | Nvt        | $9 - 16$         |
| DI <sub>1</sub>            | $17 - 48$   | 17-48 [1]        | GI1                         | <b>Nvt</b> | 1001-1008        |
| DI2                        | $49 - 80$   | 49-80            | GI2                         | Nvt        | 1009-1016        |
| DI <sub>3</sub>            | $81 - 112$  | $81 - 112$       | GI3                         | Nvt        | 1017-1024        |
| DI4                        | 113-144     | 113-144          | GI <sub>4</sub>             | Nvt        | 1025-1032        |
| DI <sub>5</sub>            | 145-176     | 145-176          | GI <sub>5</sub>             | Nvt        | 1033-1040        |
| DI <sub>6</sub>            | 177-208     | 177-208          | GI <sub>6</sub>             | Nvt        | 1041-1048        |
| DI <sub>7</sub>            | 209-240     | 209-240          | GI 7                        | <b>Nvt</b> | 1049-1056        |
| DI <sub>8</sub>            | $241 - 272$ | 241-272          | GI <sub>8</sub>             | <b>Nvt</b> | 1057-1064        |
| DI 9                       | 273-304     | 273-304          | GI <sub>9</sub>             | Nvt        | 1065-1072        |
| <b>DI 10</b>               | 305-336     | 305-336          | GI 10                       | Nvt        | 1073-1080        |
| <b>DI 11</b>               | 337-368     | 337-368          | GI 11                       | <b>Nvt</b> | 1081-1088        |
| DI 12                      | 369-400     | 369-400          | GI 12                       | Nvt        | 1089-1096        |
| <b>DI 13</b>               | 401-432     | 401-432          | GI 13                       | Nvt        | 1097-1104        |
| <b>DI 14</b>               | 433-464     | 433-464          | GI 14                       | Nvt        | 1105-1112        |
| <b>DI 15</b>               | 465-480 [2] | 465-496          | GI 15                       | Nvt        | 1113-1120        |
|                            |             |                  | GI 16                       | Nvt        | 1121-1128        |

**Tabel 4: Nummering van ingangen en uitgangen**

[1] Uitgang status 17 tot 24 zijn dubbel uitgevoerd op ATS1810-relais en DI 1-uitgangen.

[2] Ingangen 17 tot 32 van uitbreiding 15 kunnen niet gebruikt worden.

# <span id="page-34-0"></span>**Specificaties**

Zie ["Lijst van bekende centralevarianten" op pagina vi](#page-7-3) voor een overzicht van centrales.

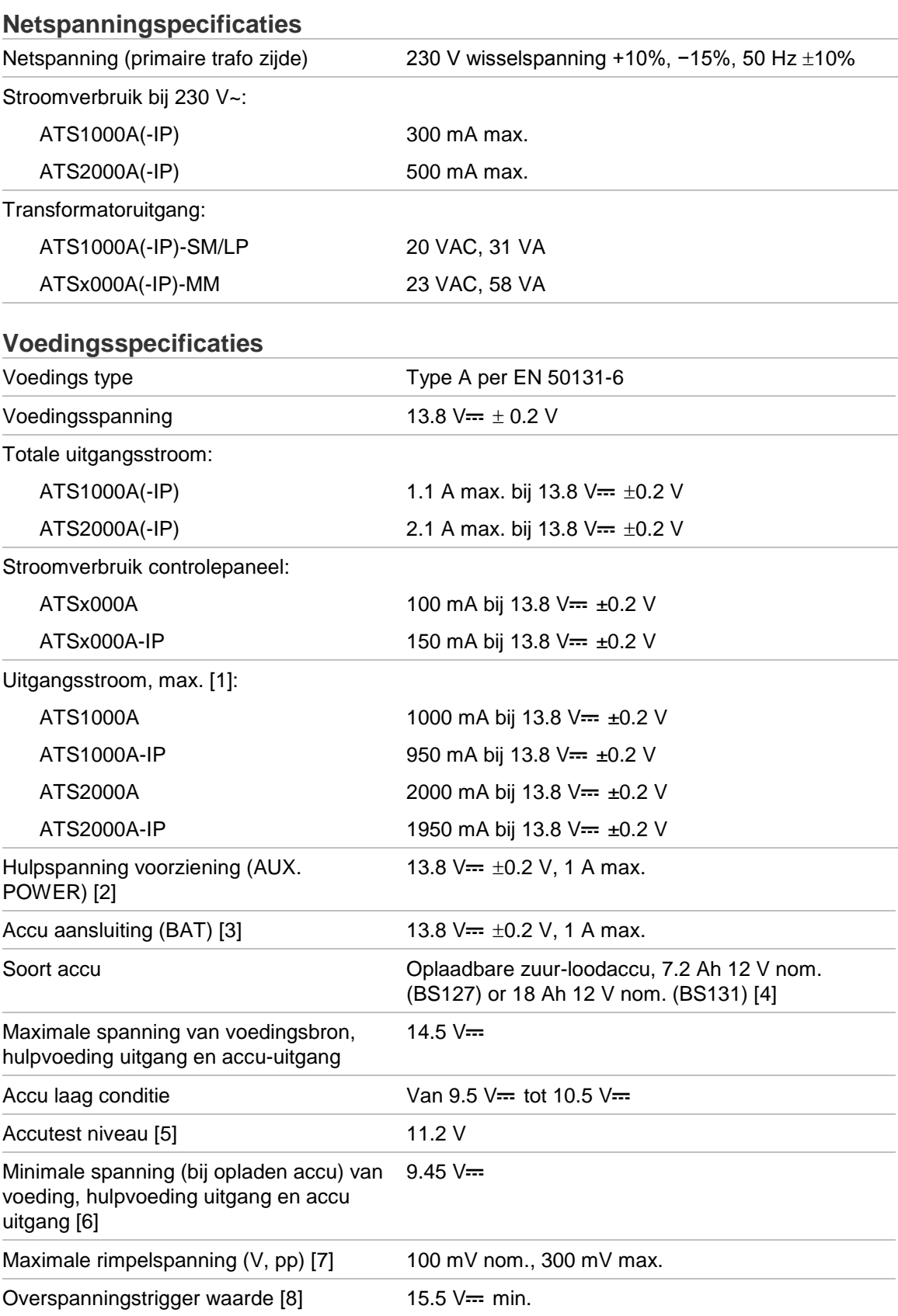

- [1] Uitgangsstroom beschikbaar voor Aux. en accu laadstroom.
- [2] Maximale continu stroom voor externe apparatuur waarbij geen enkele alarmconditie aanwezig is. De som van de hulp- en COMM-voedingsuitgangen mag niet hoger zijn dan de hoeveelheid die opgegeven wordt [op pagina 28](#page-37-0) van ["Uitgangsstroom en accu-capaciteit"](#page-37-0).
- [3] De accu-uitgang beschermt de accu tegen kortsluiting (in overeenstemming met de VdSvereisten).
- [4] Deze specificaties zijn afhankelijk van de capaciteit van de accu. De bovenstaande tabel gebruikt BS127 en BS131 als voorbeeld.
- [5] Als het accuvoltage tijdens een handmatige of voorgeprogrammeerde accutest onder de drempelwaarde valt, is de accutest mislukt.
- [6] Een specifieke foutmelding wordt gegenereerd bij elke storing.
- [7] Maximale rimpelspanning wanneer lege accu wordt opgeladen.
- [8] Overspanningsbeveiligingsmechanisme controleert de accuspanning en schakelt de PSU uit als de spanning boven de aangegeven waarde komt.

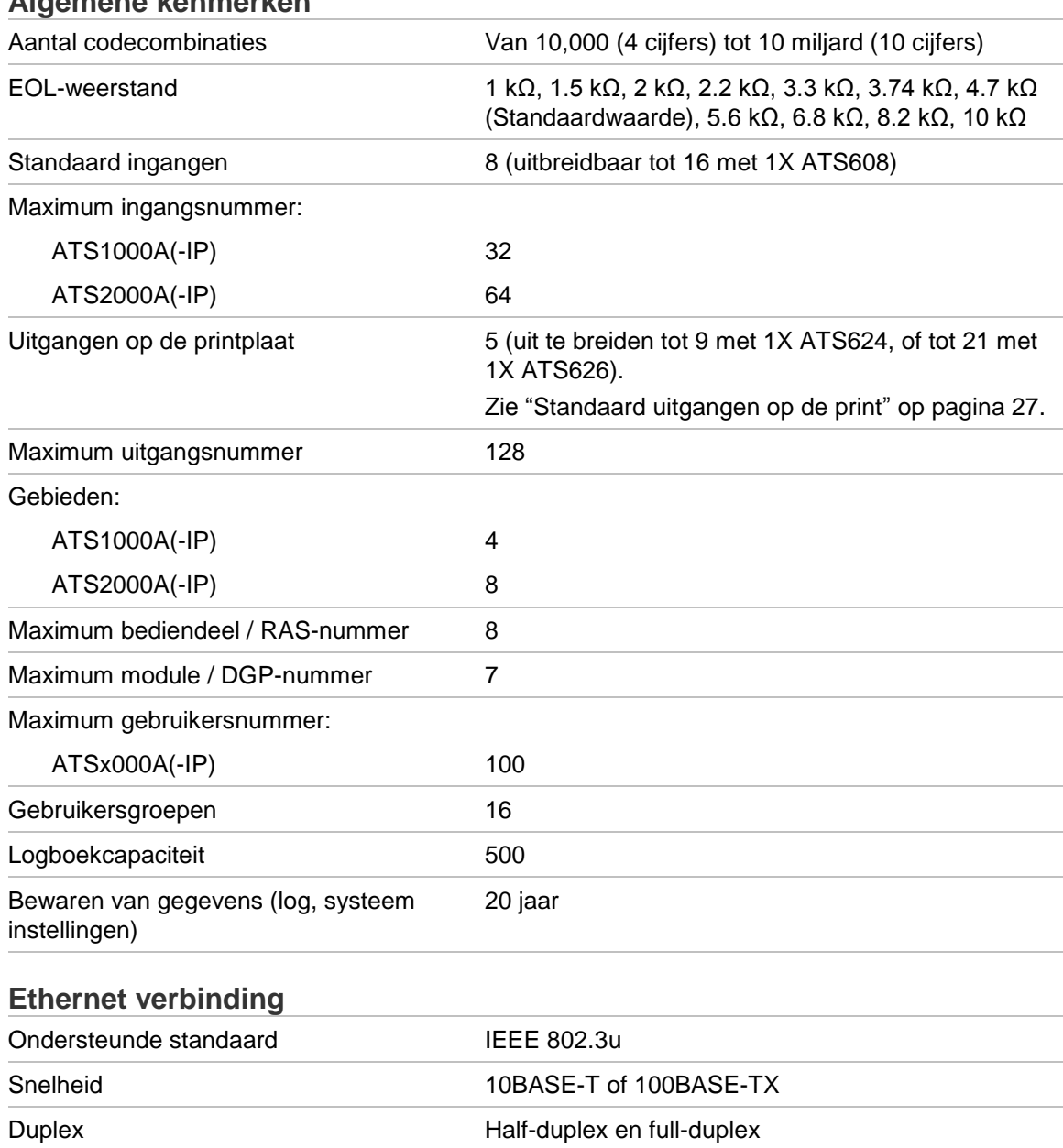

#### <span id="page-35-0"></span>**Algemene kenmerken**

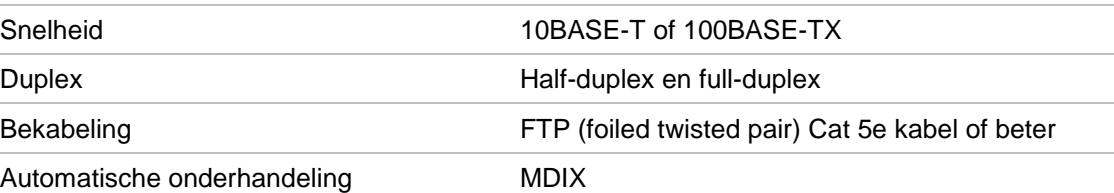
#### **Standaard uitgangen op de print**

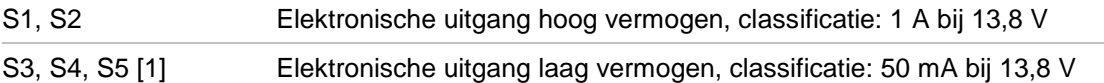

[1] De kabellengte voor de verbinding van de LC open collector uitgangen mag niet langer zijn dan 30 m. Gebruik voor grotere afstanden uitbreidingen aan de relaisuitgangen (bijvoorbeeld de ATS624 Vier-relaismodule).

#### **Omgeving**

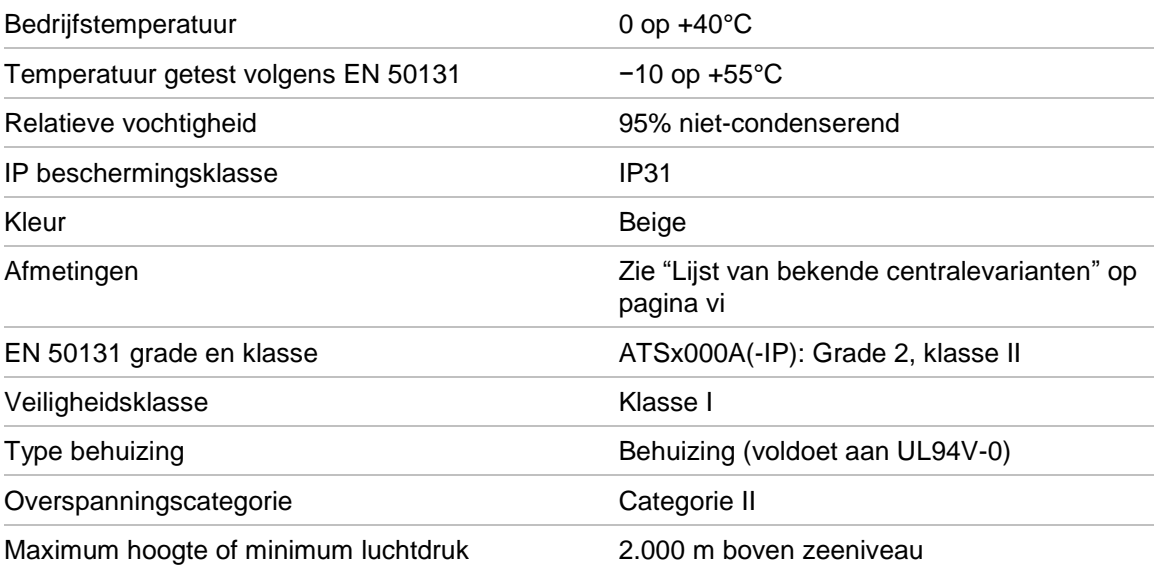

#### **Zekeringen Advisor Advanced-centrales**

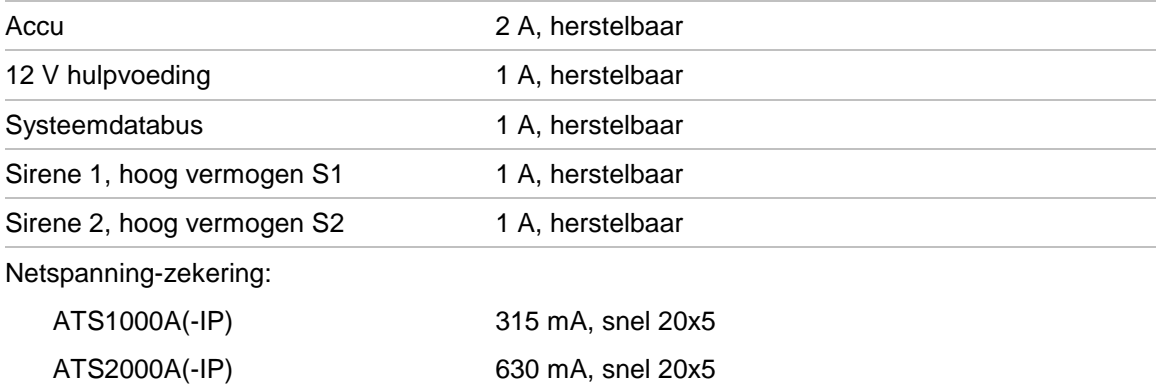

**Opmerking:** De netspanning-zekering maakt deel uit van het netspanning aansluitblok.

**WAARSCHUWING:** Schakel de netspanning uit voordat u de netzekering verwijderd. Zie ["Aansluiting netspanning" op pagina 8.](#page-17-0)

## **Uitgangsstroom en accu-capaciteit**

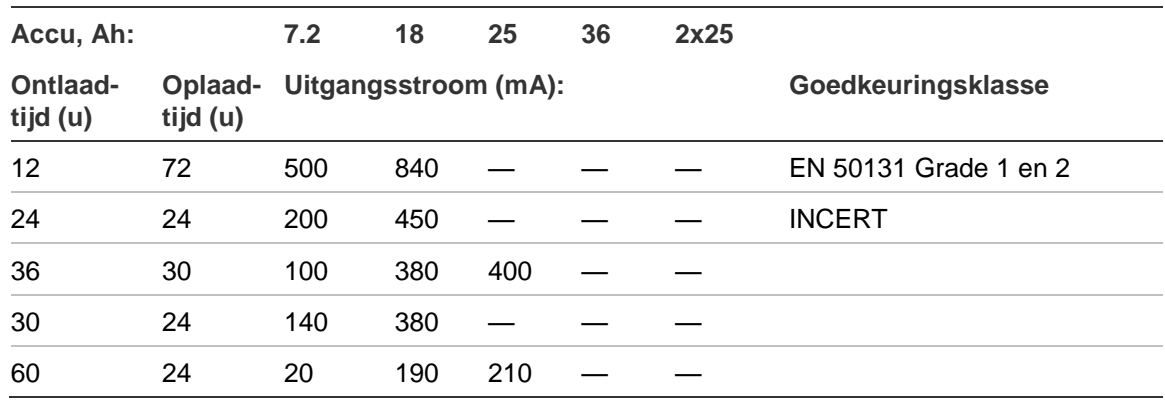

#### **Tabel 5: ATS1000A(-IP) maximal beschikbare uitgangsstroom**

#### **Tabel 6: ATS2000A(-IP) maximal beschikbare uitgangsstroom**

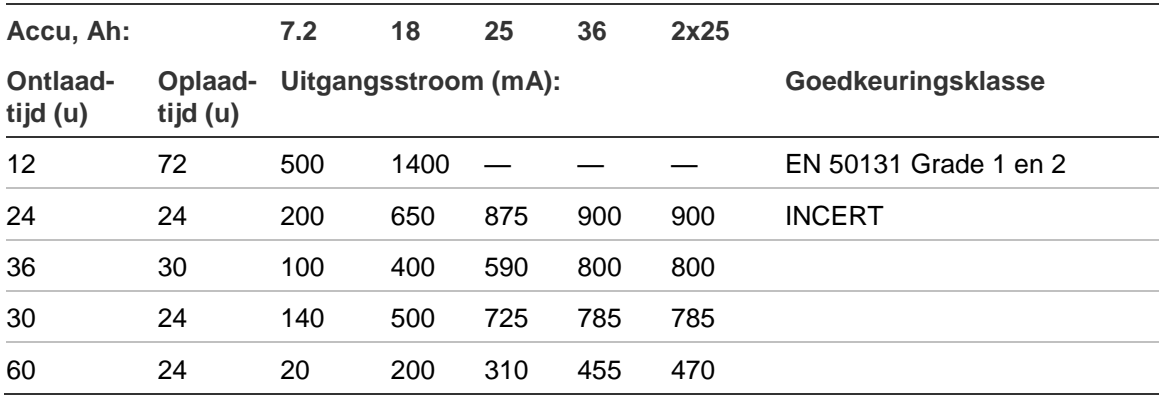

### **Voorbeeld voor ATS1000A(-IP) EN Grade 2**

Als u een backup-accu gebruikt zoals is opgegeven bij EN Grade 2 met een accu van 7,2 Ah, is de maximum beschikbare stroom 500 mA.

# **Algemene toetsreeksen**

De autorisatiemethode is afhankelijk van de systeeminstellingen. Zie ["2.2.1.n.3.5](#page-81-0)  [Inlog opties" op pagina 72](#page-81-0) voor meer informatie.

**Opmerking:** Wanneer er drie keer een foutieve PIN-code wordt ingevoerd op een GI, wordt deze voor 120 seconden geblokkeerd.

# **Algemene toetsreeksen voor LCD-gebruikersinterface**

| <b>Actie</b>                    | Geprogrammeerde methode                           | <b>Toetsreeks</b>                     | [1]    |
|---------------------------------|---------------------------------------------------|---------------------------------------|--------|
| Inschakelen [2]                 | Instellen met toets                               | Aan                                   | ❏      |
|                                 | Inschakelen met PIN-code                          | Aan, PIN, Enter                       | ❏      |
|                                 |                                                   | PIN, Aan                              | □      |
|                                 | Inschakelen met kaart                             | 1 x Kaart                             | ❏      |
|                                 |                                                   | Aan, kaart                            | ❏      |
|                                 |                                                   | 3 x kaart                             | ❏      |
|                                 | Inschakelen met kaart en PIN-code                 | Aan, kaart, PIN, Enter                | ⊔      |
|                                 |                                                   | Kaart, PIN, Aan                       | ❏      |
| Uitschakelen [2][3]             | Uitschakelen met PIN-code                         | Uit, PIN, Enter                       | $\Box$ |
|                                 |                                                   | <b>PIN</b>                            | ⊔      |
|                                 |                                                   | PIN, Uit                              | ❏      |
|                                 | Uitschakelen met kaart                            | 1 x Kaart                             | ❏      |
|                                 |                                                   | Uit, kaart                            | ❏      |
|                                 | Uitschakelen met kaart en PIN-code                | Uit, kaart, PIN, Enter                | □      |
|                                 |                                                   | Kaart, PIN, Uit                       | $\Box$ |
|                                 |                                                   | Kaart, PIN                            | ⊔      |
| Gedeeltelijk<br>inschakelen [2] | Gedeeltelijk inschakelen met toets                | Gedeeltelijk in.                      | ❏      |
|                                 | Gedeeltelijk inschakelen met PIN-code             | Gedeeltelijk in. PIN, Enter           | ⊔      |
|                                 |                                                   | PIN, Gedeeltelijk in.                 | ❏      |
|                                 | Gedeeltelijk in. met kaart                        | Kaart                                 | ❏      |
|                                 |                                                   | Gedeeltelijk in., kaart               | ❏      |
|                                 |                                                   | 3 x kaart                             | ⊔      |
|                                 | Gedeeltelijk inschakelen met kaart en<br>PIN-code | Gedeeltelijk In, kaart, PIN,<br>Enter | ⊔      |
|                                 |                                                   | Kaart, PIN, Gedeeltelijk in.          | ❏      |
| Deurtoegang [2][3]              | Deurtoegang met PIN-code                          | PIN, Enter                            | $\Box$ |
|                                 | Deurtoegang met kaart                             | Kaart                                 | ❏      |
|                                 | Deurtoegang met kaart en PIN-code                 | Kaart, PIN, Enter                     | $\Box$ |

**Tabel 7: Algemene toetsreeksen voor LCD-gebruikersinterface**

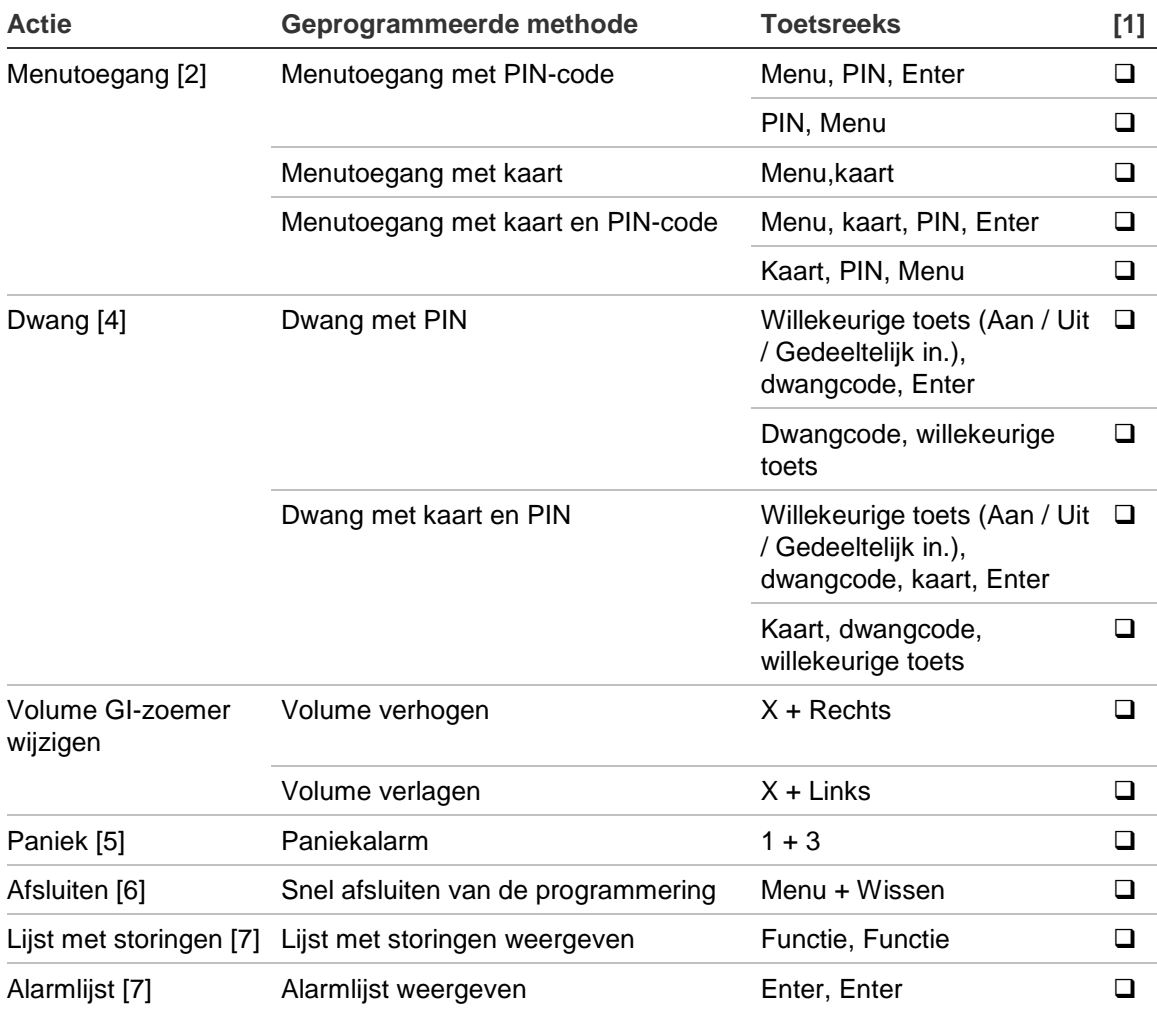

[1] Gebruik de selectievakjes om aan te geven welke opties voor deze GI beschikbaar zijn.

[2] De functionaliteit hangt af van ["8.7.3 Autorisatie"](#page-173-0) [op pagina 164.](#page-173-0)

[3] De functionaliteit hangt af van ["8.7.8 Snel uitschakelen"](#page-176-0) [op pagina 167.](#page-176-0)

- [4] De functionaliteit hangt af van ["8.7.4 Dwangmethode"](#page-173-1) [op pagina 164.](#page-173-1)
- [5] De functionaliteit van het paniekalarm hangt af van de beschreven ["8.8.1 Paniekmodus"](#page-177-0) optie [op pagina 168.](#page-177-0) Deze hangt ook af van de beschreven ["2.2.1.n.3.18 1+3 Toetsen"](#page-85-0) optie op pagina 76.
- [6] De functie werkt alleen als er geen opdrachtregel is die van de gebruiker een reactie of actie vereist. Tijdens het inleren van draadloze zenders is het bijvoorbeeld uitgeschakeld.
- [7] De functionaliteit hangt af van ["8.3.3 Alarmlijst"](#page-166-0) [op pagina 157.](#page-166-0)

### **Algemene toetsreeksen voor GI zonder LCD**

#### **Tabel 8: Algemene toetsreeksen voor GI zonder LCD**

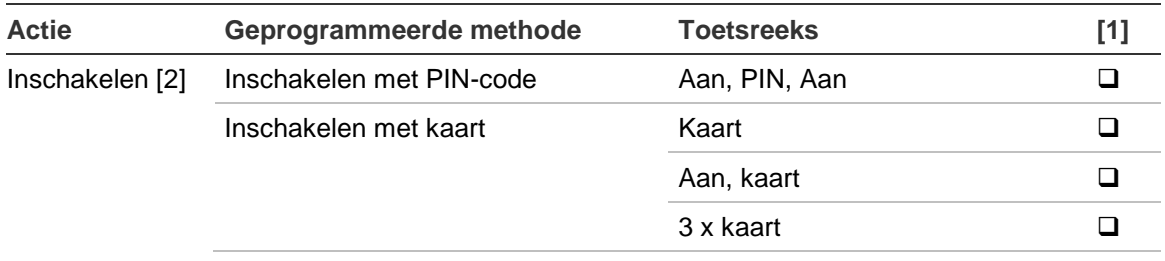

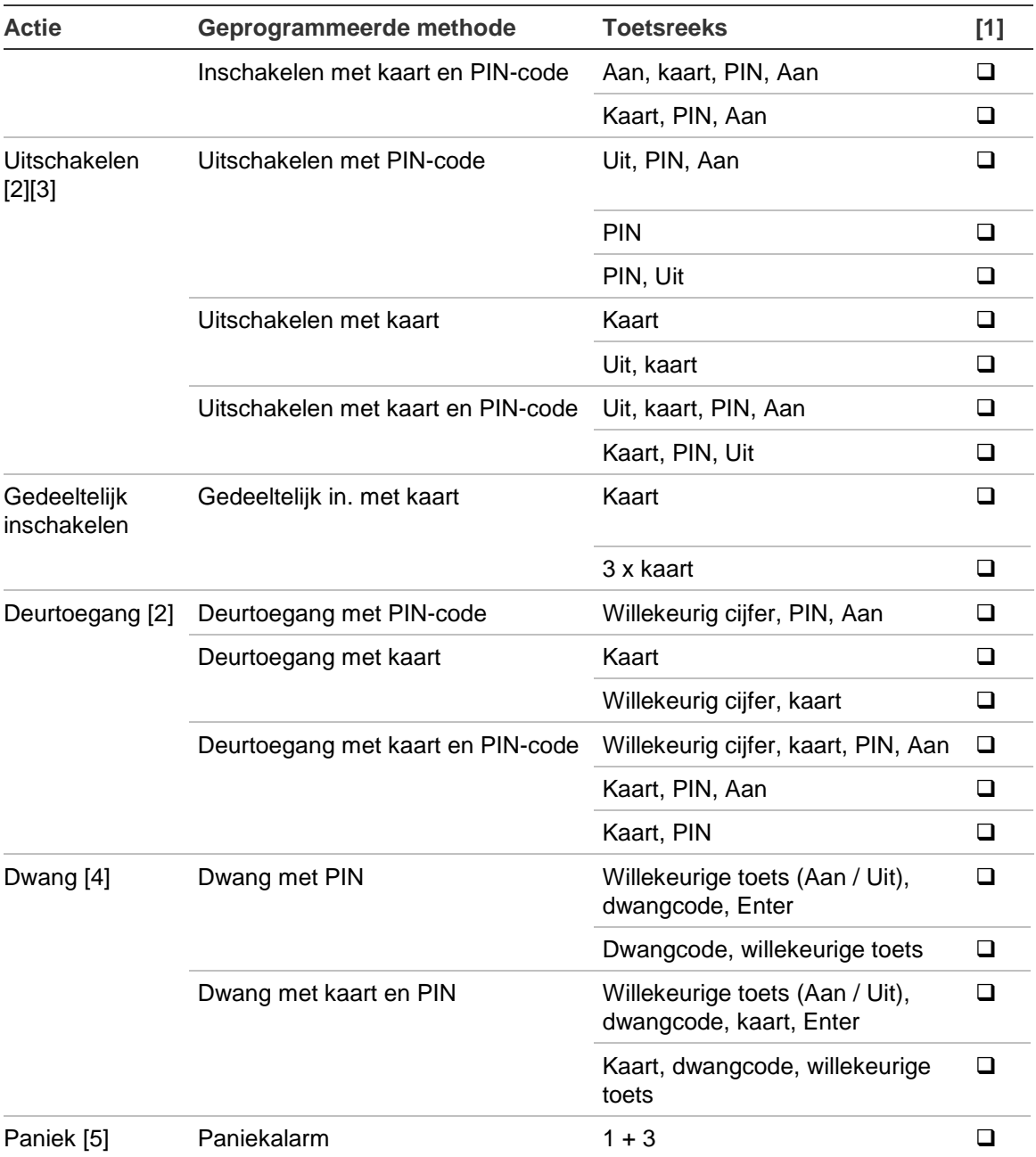

[1] Gebruik de selectievakjes om aan te geven welke opties voor deze GI beschikbaar zijn.

[2] De functionaliteit hangt af van ["8.7.3 Autorisatie"](#page-173-0) [op pagina 164.](#page-173-0)

- [3] De functionaliteit hangt af van ["8.7.8 Snel uitschakelen"](#page-176-0) [op pagina 167.](#page-176-0)
- [4] De functionaliteit hangt af van ["8.7.4 Dwangmethode"](#page-173-1) [op pagina 164.](#page-173-1)
- [5] De functionaliteit van het paniekalarm hangt af van de beschreven ["8.8.1 Paniekmodus"](#page-177-0) optie [op pagina 168.](#page-177-0)

Als een geldige PIN-code wordt ingevoerd, geeft de GI 2 pieptonen en een knipperende rode en groene LED. Wanneer er een ongeldige PIN-code wordt ingevoerd, geeft de GI 7 pieptonen.

# **Functietoetsen**

Gebruik [Tabel 9](#page-41-0) [hieronder](#page-41-0) om functionaliteit en beschikbaarheid van functietoetsen te beschrijven.

<span id="page-41-0"></span>Zie ook ["2.2.1.n.3.10 Functietoetsen" op pagina 74.](#page-83-0)

#### **Tabel 9: Functietoetsen**

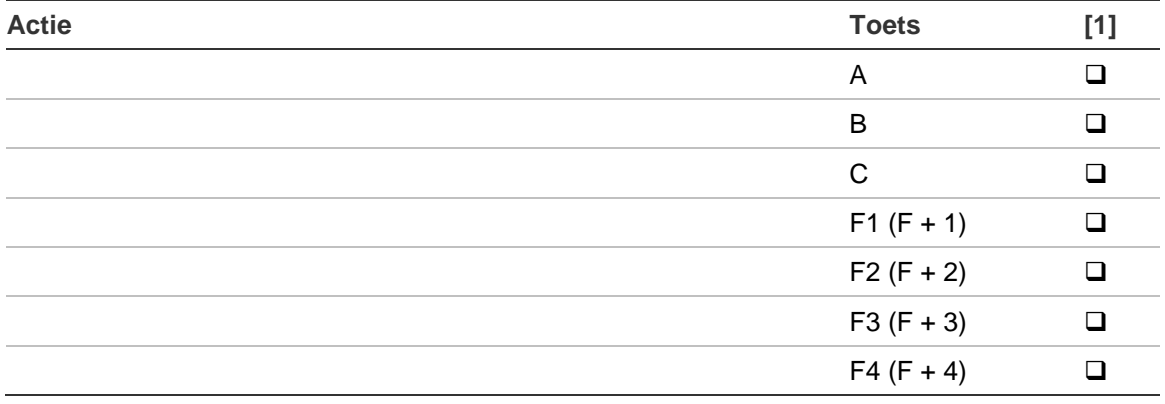

[1] Gebruik de selectievakjes om aan te geven welke functies in dit systeem beschikbaar zijn.

# **Programmeervolgorde**

Advisor Advanced-centrales bieden talloze opties die ontworpen zijn om aan allerlei behoeften tegemoet te komen. Om problemen bij het configureren van deze centrales te voorkomen, dienen de juiste parameters te worden gebruikt. Het aanhouden van een goede structuur zorgt ook voor een doeltreffender manier van programmeren.

# <span id="page-42-0"></span>**Basisinstellingen**

De basisinstelling heeft betrekking op alle instellingen van een Advisor Advanced-centrale met de meest gebruikelijke programmering.

- 1. Teken de plattegrond en benoem alle ingangen, modules, gebieden, enz. Maak gebruik van programmeerbladen om alle gegevens in te vullen.
- 2. Voer de eerste installatie van de centrale uit (zie ["Voor de eerste keer](#page-53-0)  [opstarten"](#page-53-0) op pagina [44\)](#page-53-0).
- 3. Wijzig de installateurscode via het gebruikersmenu ["1.4 PIN wijzigen"](#page-75-0) (zie pagina [66\)](#page-75-0).
- 4. Stel de juiste tijd en datum in via het menu ["8.1.1 Tijd en datum"](#page-155-0) (zie pagina [146\)](#page-155-0).
- 5. Programmeer de gebiedsopties, zoals gebiedsnamen en in-/uitlooptijden via menu ["5 Gebieden"](#page-128-0) (zie pagina [119\)](#page-128-0).
- 6. Gebruik ["2.1 Modules weergeven"](#page-77-0) om eventuele GI's of DI's die zijn aangesloten op het LAN te activeren.
- 7. Configureer eventueel de benodigde gegevens voor een GI via het menu ["2.2.1 GI modules"](#page-79-0) (zie pagina [70\)](#page-79-0).
- 8. Configureer eventueel de benodigde gegevens voor een DI via het menu ["2.2.2 DI modules"](#page-87-0) (zie pagina [78\)](#page-87-0).
- 9. Programmeer de benodigde ingangsinstellingen voor het volledige systeem via het menu ["8.5 Ingang opties" op pagina 161.](#page-170-0)
- 10.Programmeer de benodigde ingangsgegevens, zoals ingangstype, ingangsnaam en rapportageopties via het menu ["4 Ingangen en fob's"](#page-107-0) (zie pagina [98\)](#page-107-0).
- 11.Programmeer de particuliere alarmcentrale en communicatiegegevens via het menu ["9 Communicatie"](#page-181-0) (zie pagina [172\)](#page-181-0).
- 12.Leg relaties tussen gebeurtenissen en uitgangen via het menu ["6 Uitgangen](#page-132-0)  [& filters" op pagina 123.](#page-132-0)

### **Geavanceerde instellingen**

De stappen die in ["Basisinstellingen"](#page-42-0) zijn vermeld dienen altijd doorlopen te worden voor ieder systeem. Bovendien kunnen de volgende onderdelen worden geprogrammeerd.

- 1. Programmeer extra systeemopties via het menu ["8 Systeem"](#page-155-1) (zie pagina [146\)](#page-155-1).
- 2. Programmeer upload-/downloadfunctionaliteit via het menu ["9.4 PC](#page-208-0)  [verbinding"](#page-208-0) (zie pagina [199\)](#page-208-0).
- 3. Programmeer noodzakelijke conditiefilters via het menu ["6.1 Conditiefilters"](#page-133-0) (zie pagina [124\)](#page-133-0).
- 4. Wanneer uitgangen worden gebruikt, programmeert u het menu ["6 Uitgangen](#page-132-0)  [& filters"](#page-132-0) (zie pagina [123\)](#page-132-0).
- 5. Programmeer de aangepaste schermtekst via het menu ["8.3.2 LCD tekst"](#page-165-0) (zie pagina [156\)](#page-165-0).
- 6. Programmeer trildetectors via het menu ["4.1.n.7 Trildetector"](#page-118-0) (zie pagina [109\)](#page-118-0).
- 7. Schema's en acties programmeren via het menu ["7 Kalender"](#page-143-0) [op pagina 134.](#page-143-0)
- 8. Functietoetsen programmeren in ["2.2.1.n.3.10 Functietoetsen"](#page-83-0) [op pagina 74.](#page-83-0)
- 9. Draadloze apparaten programmeren. Raadpleeg ["Draadloze modules](#page-217-0)  [programmeren"](#page-217-0) [op pagina 208](#page-217-0) voor meer informatie.
- 10.PIR-camera's programmeren. Raadpleeg ["Camera's gebruiken"](#page-224-0) [op pagina](#page-224-0)  [215](#page-224-0) voor meer informatie.

## **Testmenu's**

Nadat het systeem is geprogrammeerd, dient het te worden getest. Menu's voor testdoeleinden zijn:

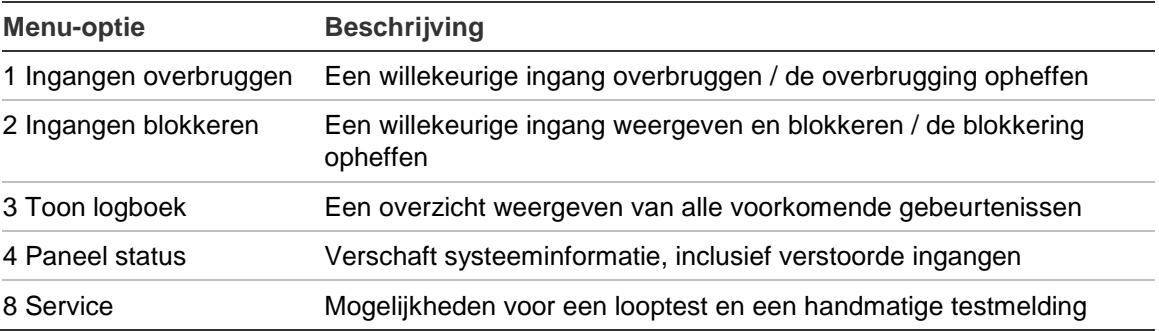

**Tabel 10: Gebruikersmenu's met testopties**

**Tabel 11: Installateursmenu's met testopties**

| <b>Menu-optie</b>   | <b>Beschrijving</b>                                                   |  |
|---------------------|-----------------------------------------------------------------------|--|
| 1 Service           | Een overzicht weergeven van alle voorkomende gebeurtenissen           |  |
|                     | Een overzicht van alle geactiveerde ingangen, sabotages en storingen  |  |
|                     | Voer diverse testen en diagnostiek uit                                |  |
|                     | De mogelijkheid om het systeem opnieuw te installeren                 |  |
| 2 LAN-modules       | Een overzicht van alle GI's en alle DI's en hun huidige status        |  |
| 4 Ingangen en fob's | De mogelijkheid om ingangen te blokkeren / de blokkering op te heffen |  |
| 9 Communicatie      | Hiermee kunt u geselecteerde stations of PC's pingen                  |  |

# **Het menu Advisor Advanced**

Als u probeert een optie te selecteren waarvoor u niet geautoriseerd bent, (bijvoorbeeld gebruikersmenu's), wordt op het scherm het volgende bericht weergegeven:

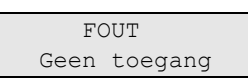

**Opmerking:** Wanneer er drie keer een foutieve PIN-code wordt ingevoerd op een GI, wordt deze voor 120 seconden geblokkeerd.

### **Vereiste voor gebruikerscode**

Het systeem kan zo geconfigureerd worden, dat de installateur geen toegang tot menu's heeft, zonder toestemming van de hoofdgebruiker. Dit is bijvoorbeeld vereist voor EN 50131-normering. Dit is ingesteld in het menu ["8.2.1 Acceptatie](#page-160-0)  [vereist"](#page-160-0) (zie pagina [151\)](#page-160-0).

### **Vereiste voor PIN van de dag**

Het systeem kan zo geconfigureerd worden, dat de installateur geen toegang tot menu's heeft, zonder toestemming van de operator van de alarmcentrale. In dit geval krijgt de installateur een code van 10 cijfers te zien wanneer deze het menu wilt openen. Hij moet de alarmcentrale bellen en deze code doorgeven aan de operator. Vervolgens maakt de operator van de alarmcentrale een unieke PIN van de dag aan, en geeft deze door aan de installateur. De installateur gebruikt vervolgens deze PIN van de dag om de programmeermenu's te openen.

Deze code is geldig vanaf de tijd die is ingesteld in ["8.1.3.6 In service"](#page-158-0) [op pagina](#page-158-0)  [149.](#page-158-0)

De optie is ingeschakeld in ["8.2.6 PIN van de dag"](#page-164-0) [op pagina 155.](#page-164-0)

## **Hoe zijn de menuopties gerangschikt in deze handleiding**

De menuopties zijn genummerd in het Advisor Advanced-systeem. Deze nummering wordt ook toegepast in deze handleiding, dus menuoptie 1 "Ingangen overbruggen" correspondeert met hoofdstuk "1 Ingangen overbruggen".

Het menunummer verwijst ook naar een toetsencombinatie waarmee u het menu kunt openen. Als u bijvoorbeeld het menu 1.4 Looptest wilt openen, kunt u op 1.4 drukken nadat u het installateursmenu heeft geopend.

## **Beschikbaarheid van optie**

Mogelijk zijn niet alle onderstaand beschreven opties beschikbaar. De beschikbaarheid van de opties hangt af van één van de volgende factoren:

- Firmware-versie
- Model centrale (bijvoorbeeld IP- of niet-IP model)
- Geïnstalleerde uitbreidingen (bijvoorbeeld, draadloze module of GSMcommunicatiemodule)
- Paneelvariant wordt geconfigureerd tijdens de eerste keer opstarten. Raadpleeg ["Voor de eerste keer opstarten"](#page-53-0) [op pagina 44](#page-53-0) voor meer informatie.

# **De instellingen programmeren**

# <span id="page-47-0"></span>**Toegang tot het installateursmenu**

Het Advisor Advanced-systeem wordt geprogrammeerd vanuit het installateursmenu. Voordat u het installateursmenu kunt openen, dienen alle gebieden uitgeschakeld te zijn. Afhankelijk van de systeeminstellingen wordt u mogelijk gevraagd de behuizing van de centrale te openen alvorens het systeem geconfigureerd kan worden.

#### **Het installateursmenu activeren**

1. Begin met deze tekst op het scherm:

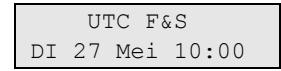

- 2. Indien de optie ["8.2.1 Acceptatie vereist"](#page-160-0) (zie pagina [151\)](#page-160-0) is ingesteld op Ja, dient de hoofdgebruiker toegang te verlenen aan de installateur. De hoofdgebruiker dient in het gebruikersmenu de optie "In service" te activeren en vervolgens het gebruikersmenu te verlaten. De installateur kan nu het installateursmenu openen binnen de ingestelde tijdslimiet ["8.1.3.6 In service"](#page-158-0) [op pagina 149.](#page-158-0)
- 3. Druk op Menu. Op het scherm wordt het volgende weergegeven:

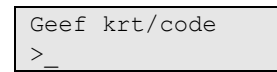

4. Voer uw PIN-code in en druk op Enter**.**

Indien geconfigureerd kunt u ook een kaart aanbieden.

Het volgende scherm verschijnt:

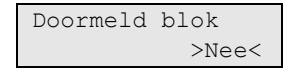

- 5. Selecteer Ja als u alle rapportages tijdens de programmering van het systeem wilt overbruggen. Rapportages omvatten alle meldingen naar de particuliere alarmcentrale, alsmede het rapporteren van gebeurtenissen in de logboeken.
- 6. Druk op Enter. In het volgende scherm staat dat sabotages overbrugd worden (of niet) en de gebieden uitgeschakeld zijn:

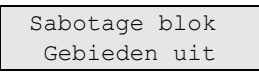

7. Druk opnieuw op Enter. U bevindt zich nu in het installateursmenu. Het volgende scherm verschijnt:

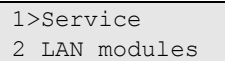

Via dit scherm heeft u nu de volgende mogelijkheden:

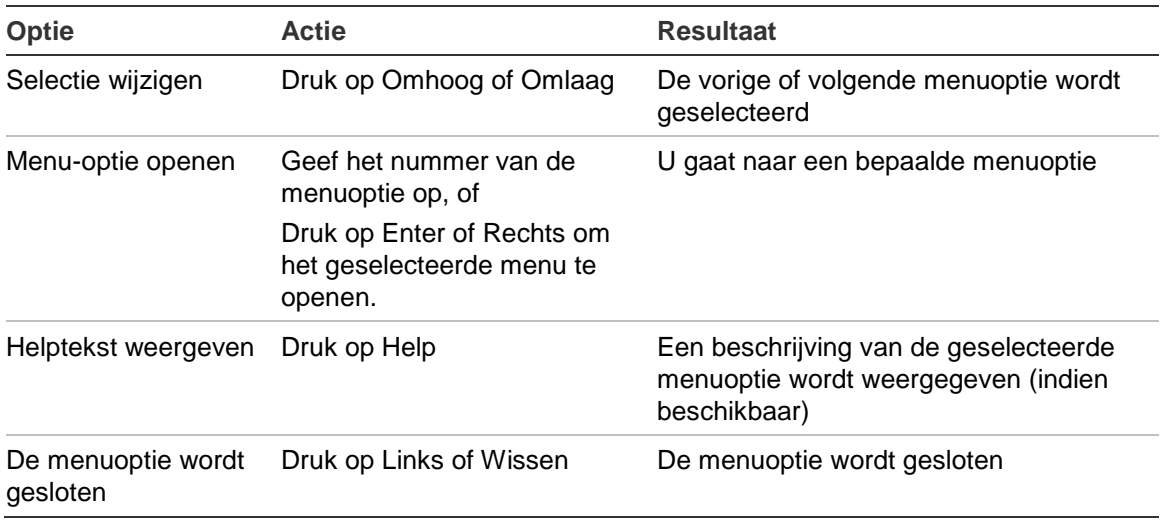

U kunt nu de menuoptie selecteren die u wilt programmeren. Zie

["Programmeeroverzicht" op pagina 267](#page-276-0) voor het programmeeroverzicht waarop alle menuopties staan die beschikbaar zijn in het installateursmenu.

### **Wat het LCD-scherm toont**

Het LCD-scherm op de GI toont twee regels tekst.

Een programmeeroptie wordt over beide regels weergegeven:

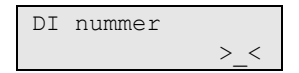

Een menu-opdracht staat meestal maar op één regel. Hieronder worden twee menu-opdrachten getoond:

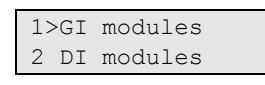

Bepaalde menuopties bestaan uit meerdere instellingen. In dat geval duidt de regel ">>>" op meerdere instellingen:

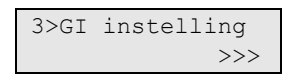

### **De menuopties bewerken**

Nadat u het te programmeren menu heeft geselecteerd, kunnen de meeste opties geprogrammeerd worden volgens een standaardprocedure, welke wordt weergegeven in ["Hoe te programmeren" op pagina 40](#page-49-0) zoals hieronder wordt beschreven.

#### <span id="page-49-0"></span>**Hoe te programmeren**

De wijze van programmeren hangt af van de te programmeren opties. Voor sommige opties dient u een waarde in te vullen, voor anderen dient u Ja/Nee te selecteren.

#### **Programmeren van waardes**

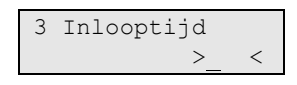

- 1 tot 0: Voer de nieuwe gegevens in
- Enter: De instelling bevestigen
- Wissen: Verlaten zonder wijzigingen op te slaan

#### **Programmeren van Ja/Nee-opties**

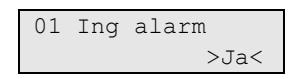

- Pijltoetsen Omhoog en Omlaag: Schakelen tussen keuze-instellingen
- Enter: De instelling bevestigen

#### <span id="page-49-1"></span>**Tekst invoeren**

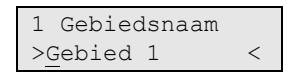

Onder de toetsen 1 t/m 9 bevinden zich letters uit het alfabet. De juiste letter wordt geselecteerd door een aantal keer een cijfertoets in te drukken. Zowel grote als kleine letters zijn beschikbaar, alsmede numerieke waardes en spaties. Zie ["Lay-out GI"](#page-50-0) op pagina [41.](#page-50-0)

- 1 tot 0: Een letter/teken invoeren
- Omhoog: Een letter/teken verwijderen
- Omlaag: Terug
- Links en Rechts: De cursor verplaatsen
- Functie en vervolgens Links: tekst terug verwijderen
- Functie en vervolgens Rechts: tekst vooruit verwijderen
- Enter: De instelling bevestigen
- Wissen: Verlaten zonder wijzigingen op te slaan

Zie ook ["Woordenlijst"](#page-51-0) op pagina [42.](#page-51-0)

#### **Instellingen bewerken**

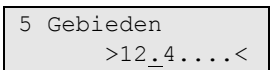

- Omhoog en Omlaag: De waarde onder de cursor omschakelen.
- 0: Alle waardes in het overzicht selecteren of deselecteren
- Links en Rechts: De cursor naar een bepaalde positie verplaatsen
- Enter: De instelling bevestigen
- Wissen: Verlaten zonder wijzigingen op te slaan

#### **Een hostadres bewerken**

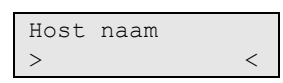

Voer op dezelfde manier als is beschreven in ["Tekst invoeren" op pagina 40](#page-49-1) een van de volgende onderdelen in:

- Een IP-adres in de notatie nnn.nnn.nnn.nnn. Bijvoorbeeld, 192.168.1.20.
- Een hostnaam in de vorm van een tekenreeks. Bijvoorbeeld, "utc.com". In dit geval moet de DNS-server zijn geconfigureerd in ["9.3.n.5 DNS config" op](#page-195-0)  [pagina 186](#page-195-0) en moet deze beschikbaar zijn.

## **Wijzigingen bevestigen**

Indien bepaalde instellingen worden gewijzigd, wordt u tijdens het sluiten van het huidige menu gevraagd om deze wijzigingen te bevestigen. Het volgende scherm verschijnt:

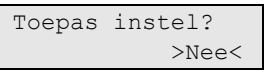

Om andere instellingen te wijzigen die de gebruikersconfiguratie beïnvloeden, zoals PIN-lengte, Dwangmethode, enz., dient de gebruikersdatabase te worden gereset. In dit geval wordt u gevraagd om verwijdering van alle gebruikers te bevestigen.

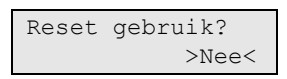

Als u de wijzigingen wilt behouden, kiest u "Ja" en drukt u op Enter, anders worden de wijzigingen geannuleerd.

### **Menu verlaten**

Het afsluiten van menu's moet worden bevestigd. De desbetreffende prompt verschijnt. Kies "Ja" en druk op Enter om het menu te sluiten.

Indien er zich storingen of verstoorde ingangen voordoen, worden deze op dezelfde manier weergegeven zoals in menu ["1.2.4 Alarm en storingen" op](#page-60-0)  [pagina 51](#page-60-0) wordt beschreven.

- Druk op Enter om het sluiten te bevestigen
- <span id="page-50-0"></span>• Druk op Wissen om terug te keren naar het installateursmenu

### **Lay-out GI**

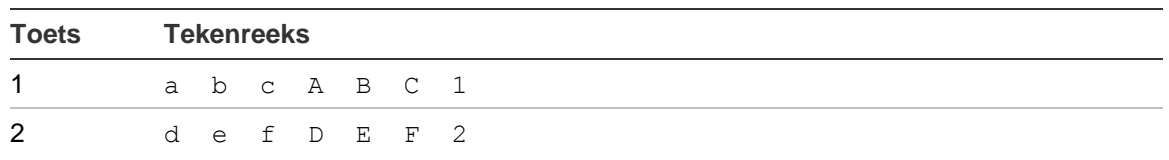

**Tabel 12: Layout van GI ATS111xA voor invoer van tekst**

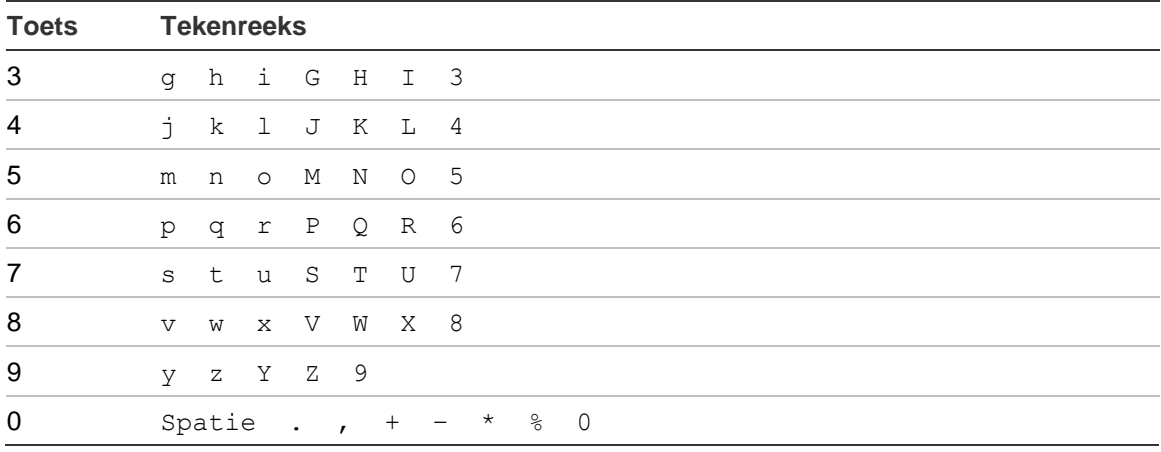

#### **Tabel 13: Layout van GI ATS1135 voor invoer van tekst**

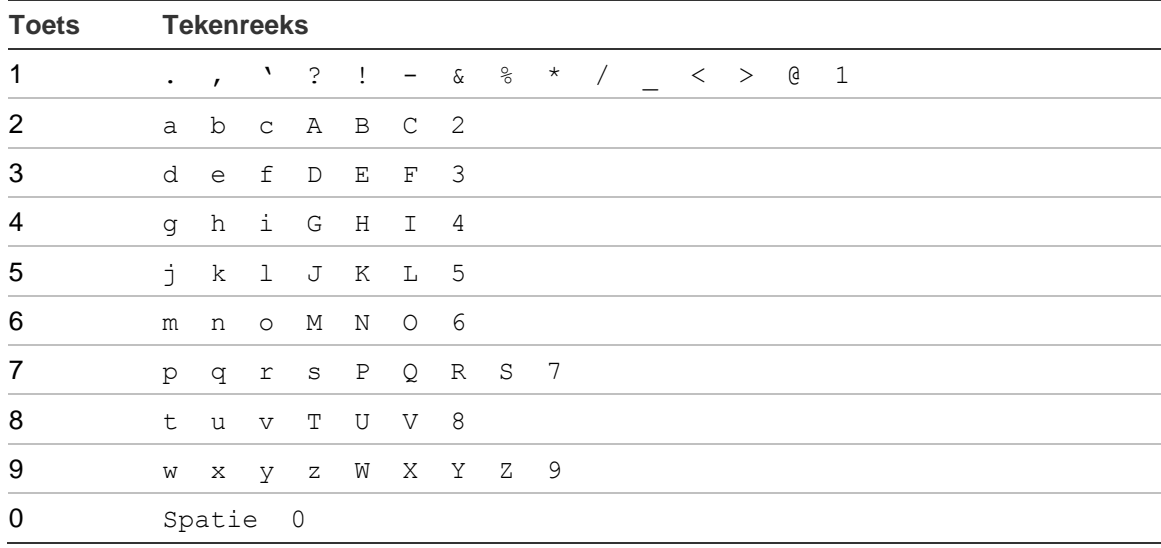

De indeling van de GI en de menutekst zijn afhankelijk van de taal die is geprogrammeerd voor de gebruiker die momenteel is aangemeld.

De indeling kan veranderen afhankelijk van de context van de bewerkte waarde. Bijvoorbeeld: bij het bewerken van telefoonnummers worden cijfers vóór tekens ingevoerd.

# <span id="page-51-0"></span>**Woordenlijst**

De Advisor Advanced-centrale beschikt over een voorgeprogrammeerde woordenlijst ter ondersteuning voor het invoeren van tekst.

Schakel de bibliotheektekst in of uit met de Help-toets. In het scherm worden '>' en '<' gewijzigd in '[' en ']'.

Wanneer in de bibliotheek tekst modus de cursor aan het einde van het laatste woord knippert, wordt in de bovenste regel het voorgeprogrammeerde woord uit de bibliotheek weergegeven, indien deze bestaat.

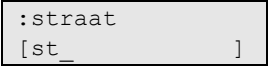

Gebruik de toetsen Omhoog en Omlaag om een woord te kiezen (indien er meerdere zijn).

Selecteer het voorgeprogrammeerde woord met de Enter-toets.

Indien het getypte woord niet overeenkomt met een woord uit de bibliotheek, wordt u gevraagd of u het woord wilt opslaan.

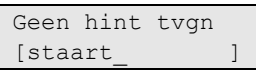

Gebruik de toets gedeeltelijk inschakelen als u het woord onder de cursor wilt opslaan.

In de woordenlijst wordt onderscheid gemaakt tussen hoofdletters en kleine letters. Het woord 'straat' wordt bijvoorbeeld niet getoond wanneer u 'St' typt.

## **Toegang op afstand**

Het is mogelijk op afstand toegang te krijgen tot de programmering van de centrale met configuratiesoftware. Er kan toegang op afstand verkregen worden via een IP-, GPRS-, PSTN- of ISDN-verbinding, afhankelijk van de hardwareconfiguratie en instellingen van de beschikbare centrale.

**Opmerking:** Een verbinding met een USB-kabel is geen verbinding op afstand.

Het menu is standaard toegankelijk op afstand met dezelfde installateurscode. De PIN voor toegang op afstand kan gewijzigd worden in het menu ["3.1.n.2.2](#page-97-0)  [PIN op afstand" op pagina 88.](#page-97-0)

**Let op**

- Na inschakeling, kan de PIN op afstand niet worden uitgeschakeld of lokaal gewijzigd, en is het menu PIN op afstand uitgeschakeld.
- Als de lengte van de PIN gewijzigd wordt (via ["8.7.5 Lengte PIN"](#page-173-2) beschreven [op pagina 164\)](#page-173-2) terwijl PIN op afstand uitgeschakeld is, zal de configuratiesoftware niet in staat zijn om de geprogrammeerde centrale te verbinden. U zult de instellingen van de centrale in de software moeten verwijderen en deze vervolgens opnieuw moeten creëren.

# <span id="page-53-0"></span>**Voor de eerste keer opstarten**

Wanneer de centrale voor de eerste keer wordt opgestart, wordt u gevraagd om een installatie uit te voeren.

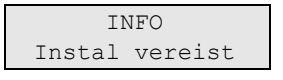

Let op: De eerste systeeminstallatie kan uitsluitend vanaf GI 1 worden uitgevoerd.

Het is noodzakelijk om de juiste standaardwaarden voor dit systeem in te stellen alvorens u begint te programmeren. U kunt de volgende instellingen definiëren tijdens de installatieprocedure.

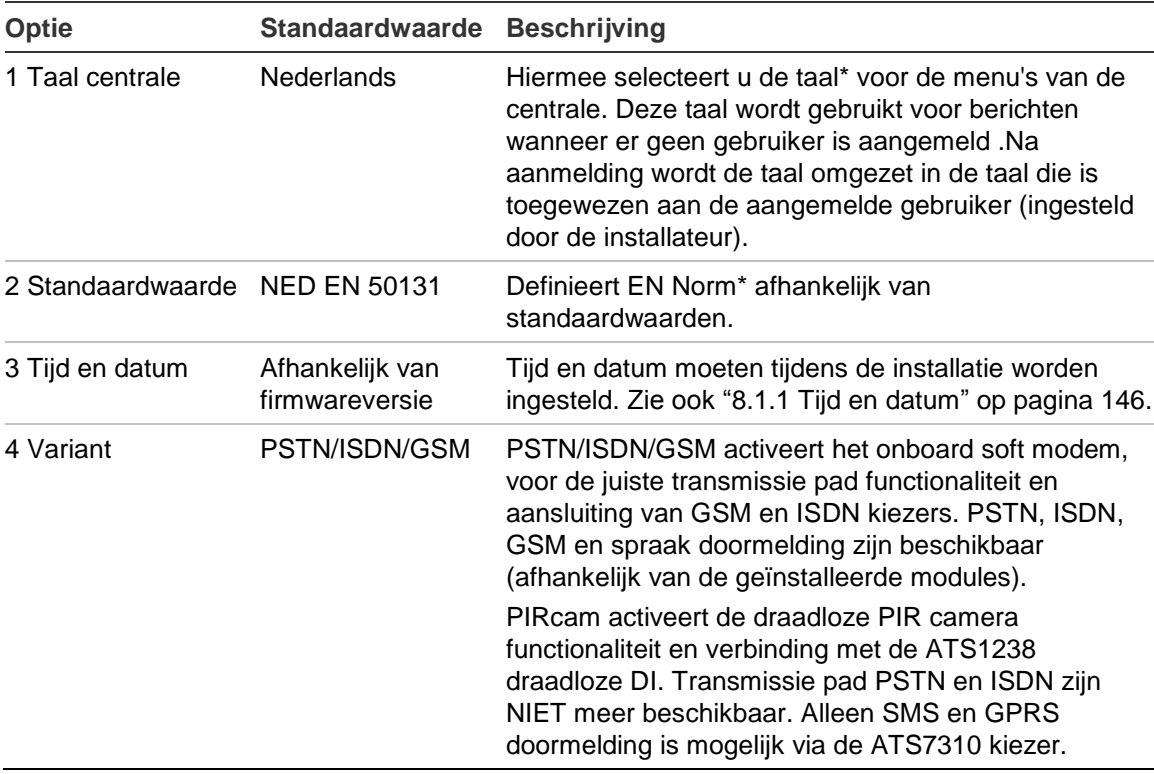

**Tabel 14: Tijdens de installatie ingestelde waarden**

\* Neem contact op met uw leverancier voor een overzicht van beschikbare talen en normen/grades.

Stel de gewenste opties in en voer de installatie uit. Kies vervolgens OK en druk op Enter. De volgende berichten worden weergegeven:

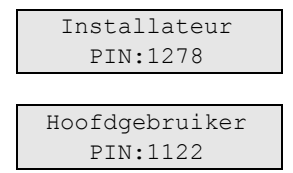

1278 is de standaard PIN-code voor de hoofdinstallateur en 1122 is de standaard PIN-code voor de hoofdgebruiker.

**Opmerking:** Indien de lengte van de PIN-code is ingesteld als langer dan 4 cijfers, worden er nullen toegevoegd aan het einde. Als het systeem bijvoorbeeld is geconfigureerd voor een PIN-code met 6 cijfers, wordt de installateurscode 127800.

Bevestig elke code met Enter.

Op het scherm wordt de voortgang van de installatie weergegeven met een percentage.

Zodra de installatie is voltooid, start de centrale opnieuw op. Na de installatie en voor de eerste keer opstarten, wordt automatisch het programmeermenu geopend. De volgende keer hebt u autorisatie nodig om een menu te openen.

U kunt de meeste instellingen later wijzigen via het menu ["8.7 Centrale"](#page-172-0) (zie pagina [163\)](#page-172-0)

Zie ook "1.6 Herinstallatie" op pagina 67.

Let op: Schakel het systeem uit en vervolgens in nadat u de standaardinstellingen van de centrale heeft ingesteld.

# **Service**

### <span id="page-55-0"></span>**1 Service**

```
1>Toon logboek
2 Testen
```
Het servicemenu verschaft een installateur met opties voor inbedrijfstelling en onderhoud, zoals hardwareoverzicht, overzicht van logboeken, enz.

### **1.1 Toon logboek**

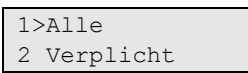

U kunt zo snel en gemakkelijk zien welke alarmen zijn opgetreden. Deze informatie is handig wanneer er een alarm is hersteld, zonder dat er onderzoek is gedaan naar de oorzaak hiervan.

U kunt een van de volgende berichttypen selecteren:

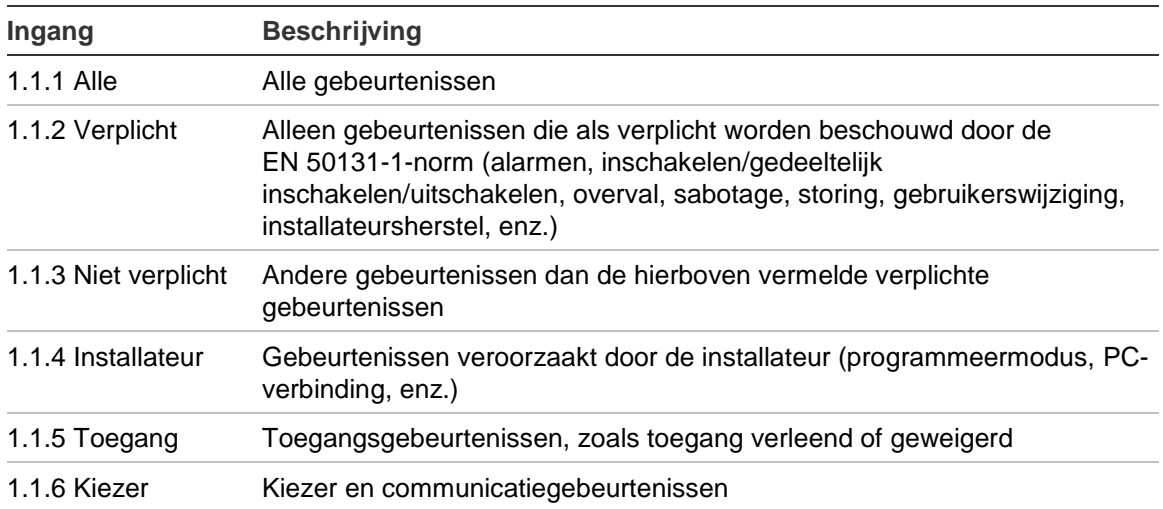

#### **Tabel 15: Typen logboekberichten**

Het scherm geeft aan waar het alarm plaatsvond.

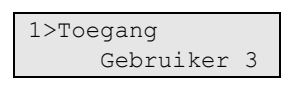

U kunt nu het volgende doen:

- Door het alarmoverzicht bladeren. Druk op Omhoog of Omlaag.
- Gegevens bekijken. Druk op Enter.

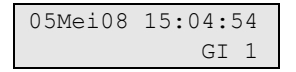

Indien er aanvullende informatie aanwezig is, scrollt u daar automatisch naar toe.

• Logboek verlaten. Hiermee verlaat u het logboek en keert u terug naar het hoofdscherm. Druk op Wissen.

# **Testopties**

#### **1.2 Testen**

1>Ingangstest 2 Trildetec test

Dit menu verschaft toegang tot alle testfuncties.

#### **1.2.1 Ingangstest**

1>Ingangstest 2 Aant.ing.gebr.

Open dit menu voor een test van de ingangen.

#### **1.2.1.1 Toon open zones**

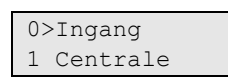

Selecteer Zone om het ingangsnummer te selecteren. Of, selecteer eerst een ingangslocatie (centrale, module of DI) en voer vervolgens het nummer van de (fysieke) input op deze locatie in.

Het ingangsnummer, de naam en de invoerstatus worden weergegeven.

```
12>Warenhuis
Normaal
```
U kunt nu het volgende doen:

- Blader door de lijst met ingangen. Druk op Omhoog of Omlaag.
- Blader door invoerstatus, ingangstype en ingangslocatie. Druk op Links of Rechts.

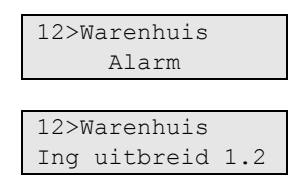

• Ingangstest afsluiten. Druk op Wissen.

#### **1.2.1.2 Aantal ingangen**

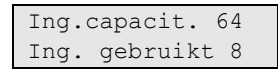

Het menu Aantal ingangen toont de volgende systeemgegevens:

- Ingangscapaciteit: Het maximum aantal ingangen in het Advisor Advancedsysteem
- Gebruikte ingangen: Aantal ingangen dat momenteel is geprogrammeerd.

#### **1.2.1.3 RF RSSI test**

$$
\begin{array}{c}\n1>DI \ 1 \\
2 DI \ 5\n\end{array}
$$

Selecteer eerst een ingangslocatie.

### **Opmerkingen**

- Alleen ingeleerde RF-modules worden weergegeven.
- De functie wordt niet ondersteund in draadloze uitbreidingsmodules ATS1235 met een firmwareversie ouder dan 1.13.

Voer het fysieke ingangsnummer van deze locatie in. De RSSI wordt getoond voor de geselecteerde zone.

```
Ingang 1
-44 dBm [IIII ]
```
**Opmerking:** In geval van ATS1235 wordt de waarde automatisch bijgewerkt wanneer de geselecteerde zone wordt geactiveerd.

Indien de draadloze detector is uitgerust met twee draadloze zenders, LDR (Low Data Rate, lage gegevens overdracht snelheid) en HDR (High Data Rate, hoge gegevens overdracht snelheid), het bovenstaande scherm toont de LDRgegevens.

Druk Rechts om te schakelen tussen LDR en HDR ontvangergegevens of wacht 2 seconden tot het scherm automatisch bladert.

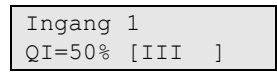

Raadpleeg de betreffende handleiding voor de draadloze uitbreidingsmodule voor meer informatie over de communicatiekwaliteit.

### **1.2.1.4 RF Diagnose**

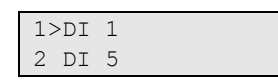

Selecteer eerst een ingangslocatie.

#### **Opmerkingen**

- Alleen bestaande RF-modules worden weergegeven.
- De functie wordt niet ondersteund in draadloze uitbreidingsmodules ATS1235 met een firmwareversie ouder dan 1.13.

Voer het fysieke ingangsnummer van deze locatie in. De RF-status wordt dan getoond, bijvoorbeeld:

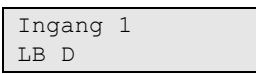

De module kan de volgende statussen rapporteren:

- RF-status OK: Het RF apparaat functioneert naar behoren
- Geen data: Geen gegevens ontvangen van het RF apparaat
- LB: Storing accu bijna leeg
- SS: Storing korte bewaking
- LS: Storing lange bewaking
- D: Brandmelder is vervuild

#### **1.2.1.5 Cam bereik test**

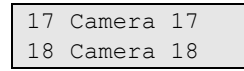

Met de bereiktest kunt u de ontvangst van het draadloze PIR camerasignaal controleren.

Selecteer een camera om de bereiktest te activeren

 Camera 17 In bereiktest

In deze modus tonen de geselecteerde draadloze PIR-camera's de ontvangstkwaliteit met een LED-kleur van het alarm:

- Groen: Goed signaal
- Oranje: Middelmatig signaal
- Rood: Zwak signaal

De LED volgt de zwakste communicatieverbinding van LDR en HDR.

Raadpleeg de betreffende handleiding voor de draadloze uitbreidingsmodule voor de PIR-camera voor meer informatie over de communicatiekwaliteit.

#### **1.2.1.6 Inactief dagen**

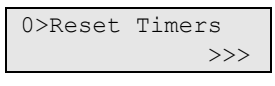

De functie Aantal inactief dagen voor de geïnverteerde looptest wordt uitgevoerd door alle inactieve timers van de ingangen te controleren om te bepalen of een lange periode van inactiviteit is veroorzaakt door een detectorstoring.

Via het menu kunt u inactieve timers weergeven voor elke ingang en alle ingangstimers resetten.

Telkens als een ingang actief wordt, zal de inactieve dagtimer voor deze ingang worden gereset. Het timerbereik ligt tussen 0 en 127 dagen.

Druk op 0 om alle inactieve dagtimers te resetten.

Kies een ingang waarvoor u de timer wilt weergeven.

1>Ingang 1 108

Zie ook ["8.1.4.7 Inactief dagen"](#page-160-1) [op pagina 151.](#page-160-1)

#### **1.2.1.7 Ingang kOhm**

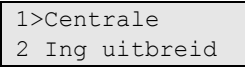

Met het menu kunt u ingangsweerstanden bewaken.

Selecteer eerst de ingangslocatie (centrale of module). Voer vervolgens het (fysieke) ingangsnummer van deze locatie in.

De ingangsweerstand verschijnt.

Centrale 1.1 4,6 kOhm

Waardes hoger dan 65 kΩ worden als een open staat opgevat.

U kunt door de lijst ingangen scrollen door op pijl naar boven of onder te drukken.

**Opmerking:** DI´s (DGP) ondersteunen deze functionaliteit niet.

#### **1.2.2 Trildetectietest**

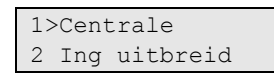

Met behulp van dit menu kunt u de gevoeligheid van de trildetector testen.

Selecteer eerst een ingangslocatie (centrale, module of DI). Voer vervolgens het (fysieke) ingangsnummer van deze locatie in.

De status van de ingang wordt weergegeven.

```
Centrale 1.1
     Veilig 0
```
Geef de structuur schokken Het menu toont de status van de ingang en de kracht van het bruut niveau (zie ["4.1.n.7.2 Bruut niveau"](#page-118-1) op pagina [109](#page-118-1) voor meer informatie).

De juiste instelling voor brute aanvallen kan worden ingesteld op de waarde + 1 omdat een alarm alleen moet worden geactiveerd wanneer de testaanval wordt overschreden.

#### **1.2.3 Uitgangen&triggers**

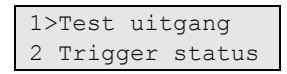

In het menu Uitgangen&triggers kunt u uitgangen testen en triggerstatussen controleren.

#### **1.2.3.1 Test uitgang**

```
1>Uitgangen
2 GI LED's
```
Met deze test kunt u de uitgangen en GI LED's testen.

### **1.2.3.1.1 Uitgangen**

Met dit menu kunt u de systeemuitgangen testen.

Selecteer eerst een uitgangslocatie (centrale, uitgangmodule. DI, of GI). Voer vervolgens het uitgangsnummer van deze locatie in.

De status van de uitgang wordt weergegeven.

Centrale 1.1 Uit

U kunt nu het volgende doen:

- De status wijzigen met de Entertoets.
- Door de lijst met uitgangen bladeren. Druk op Omhoog of Omlaag.
- Uitgangtest afsluiten. De uitgang wordt dan weer ingesteld op de oorspronkelijke status. Druk op Wissen.

#### **1.2.3.1.2 GI LED's**

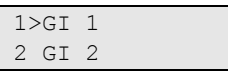

Met het LED-menu van de GI kunt u de LED's van de GI's en lezers testen.

Selecteer de GI en druk op Enter.

U kunt nu het volgende doen:

- Alle GI LED's in- of uitschakelen met de Enter-knop.
- De GI LED-test afsluiten. Druk op Wissen om de test af te sluiten en de status van de LED's te herstellen.

#### **1.2.3.2 Trigger status**

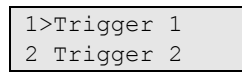

In het triggerstatusmenu kunt u handmatig de vlagstatussen van triggers wijzigen.

Kies de trigger en kies dan de desbetreffende vlag. Stel vervolgens de gewenste status in.

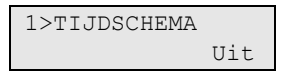

#### <span id="page-60-0"></span>**1.2.4 Alarm en storingen**

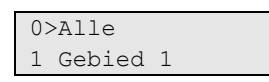

Dit menu geeft een overzicht van alle ingangen die niet de status normaal hebben, en alle storingen die aanwezig zijn in het systeem. Deze meldingen worden gescrolld weergegeven.

U kunt de weergave instellen per gebied of voor alle gebieden tegelijk.

Gebruik de knoppen Wissen of Enter om deze weergave te sluiten.

#### **1.2.5 Looptest**

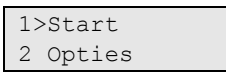

Met de looptest kunt u de ingangen testen. De ingangen dienen van de status normaal naar geactiveerd of van geactiveerd naar normaal geschakeld te worden. In de loopteststand wordt elke gewijzigde status aangegeven met de zoemer van de GI of de interne sirene.

Met dit menu kan de test handmatig worden uitgevoerd (installateurslooptest). Tevens kunnen de voorwaarden worden bepaald voor de uitvoering van de looptest, waaronder een vereiste looptest voordat het gebied wordt ingeschakeld (gebruikerslooptest).

In dit menu kunt u ook een looptest uitvoeren voor één zone, alsmede een algemene looptest, die wordt vereist door een operator van de alarmcentrale ter controle van alle alarmsysteemfuncties, inclusief het in- en uitschakelen, inlopen en uitlopen, sabotages, enz.

#### <span id="page-61-0"></span>**1.2.5.1 Start looptest**

Voor het starten van de looptest wordt u gevraagd of rapportering aan de alarmcentrale moet worden ingeschakeld.

Met rapportage >Ja<

Kies Ja als alle corresponderende gebeurtenissen aan de alarmcentrale moeten worden gerapporteerd. Deze omvatten testgebeurtenissen, looptesten, alsmede het overzicht van geactiveerde ingangen. Indien ingesteld op Nee, wordt alleen het resultaat van de looptest verstuurd.

**Opmerking:** Als de doormelding tijdens het inloggen van de installateur is geblokkeerd, is de doormelding van de looptest eveneens geblokkeerd. Zie ["Toegang tot het installateursmenu" op pagina 38](#page-47-0) voor meer informatie.

Hierna wordt u gevraagd te kiezen tussen een volledige en een beperkte looptest.

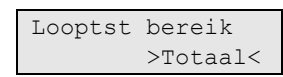

De volgende opties zijn beschikbaar:

- Totaal: Standaard looptest. Alle desbetreffende ingangen worden getest.
- Beperkt: Beperkte looptest. Deze test is beperkt tot alleen de ingangen die niet recentelijk actief zijn geweest, gedurende de afgelopen 4 uur, of sinds de laatste inschakeling.

**Opmerking:** De tijdsperiode kan ingesteld worden in ["1.2.5.2.9 Beperkte](#page-64-0)  [looptest" op pagina 55.](#page-64-0)

Kies een bereik voor de looptest en druk op enter.

Hiermee wordt de installateurslooptest gestart voor ingangen waarvoor de installateurslooptestoptie is ingeschakeld (zie ["4.1.n.6.10 Installateurslooptest"](#page-112-0) op pagina [103\)](#page-112-0).

De gebieden die u wilt testen moeten zijn uitgeschakeld.

**Opmerking:** Als zones die een alarm genereren ongeacht de status van het gebied, bijvoorbeeld een 24 uur type, deel uitmaken van de looptest, worden deze tijdelijk uitgeschakeld en kunnen geen alarm genereren. Maar de activering ervan wordt wel gerapporteerd, zelfs wanneer de melding tijdens het starten van de test is uitgeschakeld.

Terwijl de test wordt uitgevoerd, schuift de lijst van niet-geteste ingangen automatisch verder. Op het scherm wordt een ingang weergegeven en de toestand waarin deze zich moet bevinden. In het onderstaande scherm wordt bijvoorbeeld getoond dat ingang 1 moet worden geactiveerd.

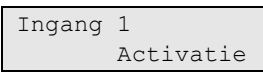

Ingangen verdwijnen uit de weergegeven lijst zodra deze zijn getest.

Wanneer alle ingangen met succes zijn getest, wordt het volgende bericht weergegeven.

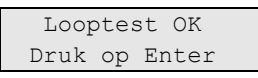

De test wordt geannuleerd als op de knop Wissen wordt gedrukt. Er geldt tevens een maximum tijdslimiet voor de test, die is ingesteld in ["8.1.3.3 Looptest"](#page-157-0) (zie pagina [148\)](#page-157-0). De test is mislukt indien de tijdslimiet is overschreden. Indien een installateurslooptest is mislukt en de overbrugging van rapportage bij het openen van de installateursmenu niet is ingeschakeld, wordt een bericht verstuurd naar de particuliere alarmcentrale waarin wordt vermeld dat de test is mislukt (zie ["Rapportagecodes in Advisor Advanced" op pagina 237\)](#page-246-0).

#### **1.2.5.2 Looptestopties**

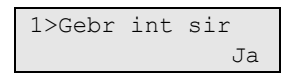

Met dit menu kunt u de volgende looptestopties instellen.

#### **1.2.5.2.1 Gebruik interne sirene**

$$
\begin{array}{c}\n1 \text{ Gebr int sir} \\
> \text{Jac}\n\end{array}
$$

Als deze optie is ingesteld op Ja, wordt bij elke geteste ingang de interne sirene geactiveerd.

#### **1.2.5.2.2 Gebruik zoemers**

2 Gebr.zoemer? >Nee<

Als deze optie is ingesteld op Ja, wordt bij de activering van elke geteste ingang GI-zoemers geactiveerd.

#### **1.2.5.2.3 Niet getest in logboek**

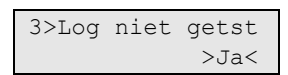

Als deze optie is ingesteld op Ja, worden de niet-geteste ingangen opgeslagen in het systeemlogboek.

#### **1.2.5.2.4 Sabotage Ingang**

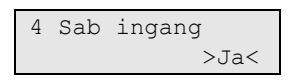

Als deze optie is ingesteld op Ja, wordt de sabotage van de ingangen ook opgenomen in de looptest.

#### **1.2.5.2.5 Sab GI/DI**

$$
5 \text{ Sab } GI/DI
$$
  

$$
>\text{Nee}
$$

Als de optie Sabotage GI/DI is ingesteld op Ja, moeten de sabotage-alarmen van elke GI en elke DI die aan dit gebied zijn toegewezen ook worden getest.

#### **1.2.5.2.6 Sabotage sirene**

6 Sab sirene >Nee<

Als deze optie is ingesteld op Ja, worden de sabotage-alarmen van de sirenes die aan dit gebied zijn toegewezen ook getest.

#### **1.2.5.2.7 Frequentie**

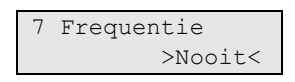

Met deze instelling wordt bepaald hoe vaak aan de gebruiker wordt gevraagd om de looptest uit te voeren voor het inschakelen van een gebied. De volgende opties zijn beschikbaar:

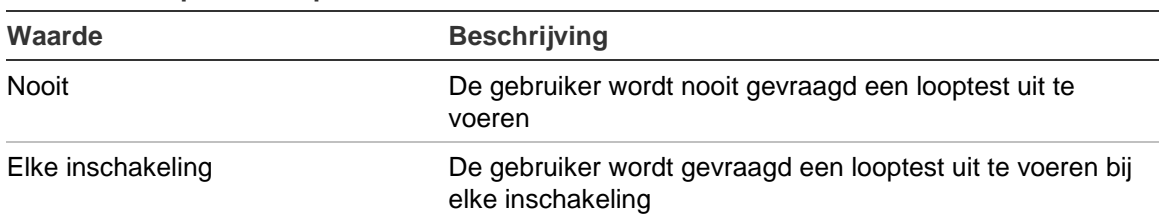

#### **Tabel 16: Frequentie looptest**

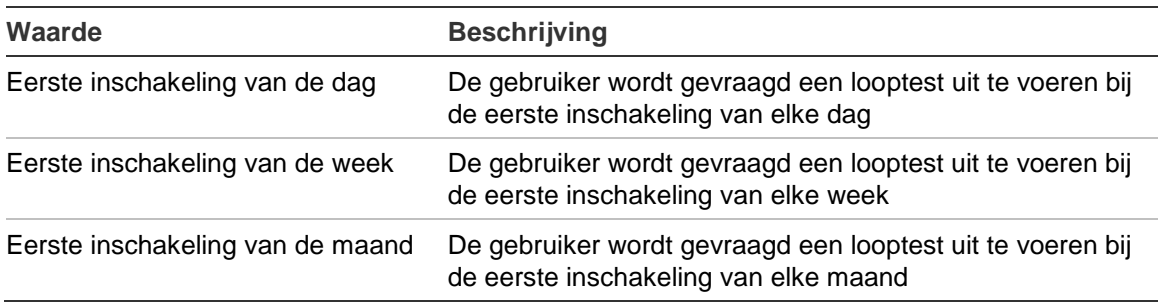

**Opmerking:** Voor een looptest wordt in Advisor Advanced de informatie van elke ingangsverandering gedurende 4 uur bewaard. Indien de ingang dus gedurende de afgelopen 4 uur voor de looptest werd geactiveerd, wordt deze niet opgenomen in de lijst van de te testen ingangen. Indien elke ingang van de looptest gedurende deze periode werd geactiveerd, is de looptest niet vereist.

#### **1.2.5.2.8 Vereist in**

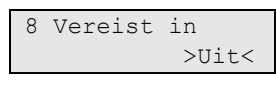

Indien deze optie is ingesteld op Aan, wordt de gebruikerslooptest verplicht. Het gebied kan pas worden ingeschakeld nadat de looptest met succes is uitgevoerd.

#### <span id="page-64-0"></span>**1.2.5.2.9 Beperkte looptest**

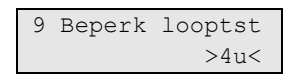

Tijdsperiode beperkte looptest is de tijdsperiode voor de beperkte looptest start, waarbij de activering van bepaalde ingangen ervoor zorgt dat deze ingangen niet onder de testingangen worden opgenomen. De volgende opties zijn beschikbaar:

- 4u: De beperkte looptest wordt alleen uitgevoerd op de ingangen die niet actief waren gedurende de voorgaande 4 uur.
- Laatst in: De beperkte looptest wordt alleen uitgevoerd op de ingangen die niet actief zijn geweest sinds de laatste inschakeling.

Zie ["1.2.5.1 Start looptest" op pagina 52](#page-61-0) voor meer informatie over de beperkte looptest.

#### **1.2.5.3 Looptest/zone**

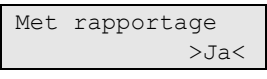

oor het starten van de looptest wordt u gevraagd of rapportering aan de alarmcentrale moet worden ingeschakeld (zie ["1.2.5.1 Start looptest"](#page-61-0) [op pagina](#page-61-0)  [52](#page-61-0) voor meer informatie).

Selecteer eerst een ingangslocatie (centrale, module of DI). Voer vervolgens het (fysieke) ingangsnummer van deze locatie in.

Voer de looptest voor deze ingang uit, op dezelfde wijze als voor alle ingangen in een standaard looptest. Zie ["1.2.5.1 Start looptest"](#page-61-0) [op pagina 52.](#page-61-0)

### **1.2.5.4 Looptest mod.**

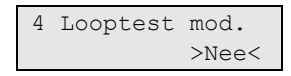

Met een speciale looptestmodus kunt u de functionaliteit van het volledige alarmsysteem controleren. In deze modus moet een onderhoudstechnicus of bewaker zoveel mogelijk acties uitvoeren in de bediening van het alarmsysteem. Dit kan het in- en uitschakelen, inlopen en uitlopen, activeren van alle melders en sabotages omvatten. Het systeem werkt op de normale manier, waarbij alle alarm- en sabotagegebeurtenissen naar de alarmcentrale worden verstuurd, maar er wordt geen enkele systeemsirene geactiveerd.

Hierdoor kan de operator van de alarmcentrale alle ontvangen alarmen controleren om na te gaan of alle systeemfuncties correct werken.

### **1.2.6 Testmelding**

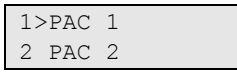

Met dit menu kunt u de automatische testmelding instellen en een handmatige testmelding uitvoeren.

#### **1.2.6.n PAC selecteren**

1>Tst meld.modus 2 Periode

Selecteer PAC om de testmelding te configureren.

#### <span id="page-65-0"></span>**1.2.6.n.1 Testmelding modus**

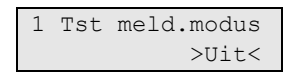

Kies een van de volgende modi voor de automatische testmelding.

- Uit: De automatische testmelding is uitgeschakeld.
- Periode: De automatische testmelding treedt na gedefinieerde intervallen op.
- Tijd: De automatische testmelding treedt elke dag op een opgegeven tijd op.

#### **1.2.6.n.2 Periode / Tijd**

```
1 Periode
            >4<
```
Als [1.2.6.n.1 Testmelding modus" hierboven](#page-65-0) ingesteld is op *Periode*, dan definieert het menu de interval tussen de automatische testmeldingen. Het toegestane bereik is 0 (uitgeschakeld) tot 999 uur.

**Opmerking:** De eerste testmelding treedt op nadat een paneel opnieuw gestart is of een configuratie gewijzigd is.

Als de optie ["1.2.6.n.3 Verleng" op pagina 57](#page-66-0) ingesteld is op Ja, kan de daadwerkelijke tijd van de testmelding gewijzigd worden, afhankelijk of er andere gebeurtenissen worden gerapporteerd aan de particuliere alarmcentrale.

Als ["1.2.6.n.1 Testmelding modus" op pagina 56](#page-65-0) ingesteld is op *Tijd*, definieert het menu de tijd waarop de testmelding uitgevoerd wordt. De tijd van de testmelding is ingesteld in 24-uursindeling, als UU:MM.

### <span id="page-66-0"></span>**1.2.6.n.3 Verleng**

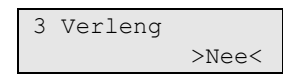

Met deze optie definieert u of de interval van de testmelding moet worden ingesteld vanaf de vorige testmelding of vanaf de vorige succesvolle gebeurtenisrapportage.

Als deze optie is ingesteld op Ja, wordt de testmeldingvertraging na het verzenden van een gebeurtenis naar de particuliere alarmcentrale verlengd en de volgende testmelding uitgesteld.

Als deze optie is ingesteld op Nee, vindt de volgende testmelding plaats volgens de ingestelde periode na de vorige testmelding, ongeacht de overige gerapporteerde gebeurtenissen.

**Opmerking:** De optie is alleen van toepassing als ["1.2.6.n.1 Testmelding modus"](#page-65-0) [op pagina 56](#page-65-0) ingesteld is op Periode.

#### **1.2.6.n.4 Herh. TM bij FTC**

4 Herh.TM bijFTC >Nee<

Als deze optie is ingesteld op Ja, probeert de centrale gedurende de communicatiefout (FTC: Failed To Communicate) verbinding te krijgen door elk uur een testmelding te initiëren. Als de optie op Nee staat, dan wordt de testmelding zoals gebruikelijk geïnitieerd, afhankelijk van de beschreven "1.2.6.n.2 Periode / Tijd" optie op pagina 56.

#### **1.2.6.n.5 Handmatige test**

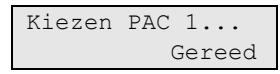

Met deze optie kan een handmatige testmelding naar de particuliere alarmcentrale verstuurd worden. Selecteer de particuliere alarmcentrale. De centrale probeert nu een testmelding te versturen naar de geselecteerde particuliere alarmcentrale.

De voortgangsstatus van de testmelding wordt op het scherm weergegeven.

#### **1.2.6.n.6 RSSI in testmelding**

$$
\begin{array}{r@{\hspace{1em}}c@{\hspace{1em}}c@{\hspace{1em
$$

Als de optie ingesteld is op Ja, bevat de testmeldinggebeurtenis een RSSIwaarde als subgebeurtenis.

De optie is alleen van toepassing als rapportage via het GSM-communicatiepad gebruikt wordt.

#### **1.2.7 IP diagnose**

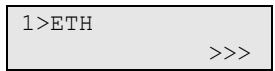

Het menu IP diagnose biedt toegang tot de diagnoseopties voor IP-aansluitingen.

#### **1.2.7.n Interface kiezen**

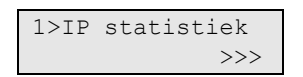

Kies een interface voor diagnose. Afhankelijk van de firmware van de centrale en de hardware, zijn mogelijk de volgende interfaces beschikbaar:

- ETH: Ethernet
- GPRS: GPRS via GSM-module.

#### **1.2.7.n.1 IP statistiek**

```
1>TX-pakketten
5 (1996) (1996) (1996) (1996) (1997)
```
Via het menu IP-statistiek kunt u de statistieken weergeven die in de onderstaande tabel zijn opgenomen.

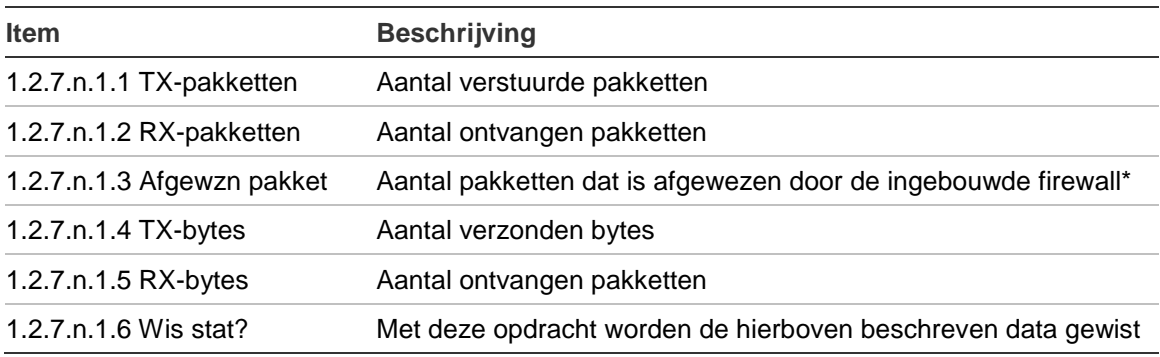

**Tabel 17: Gegevens en functies IP-statistiek**

<span id="page-67-0"></span>Zie ["9.3.n.7 Firewall" op pagina 187](#page-196-0) voor meer informatie.

#### **1.2.7.n.2 Ping host**

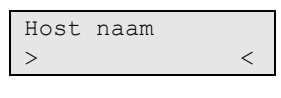

Met de opdracht Ping host kunt u een ping versturen naar het opgegeven netwerkadres. Deze opdracht wordt gebruikt om te controleren of de opgegeven host aanwezig en toegankelijk is via de centrale in het netwerk.

**Opmerking:** De pingopdracht moet kunnen worden geaccepteerd door de externe host. Zorg ervoor dat firewalls en routers pingaanvragen en -antwoorden toestaan. Dit geldt voor alle pingopdrachten.

#### **1.2.7.n.3 Ping PC**

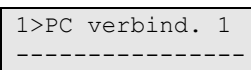

Met de opdracht Ping PC kunt u een ping naar de opgegeven PC versturen indien deze is geconfigureerd als een PC-verbinding via IP. Deze functie is hetzelfde als de functie in het menu [9.4 PC verbinding.](#page-208-0) Zie voor meer informatie ["9.4.1.n.4.3 Ping host" op pagina 202.](#page-211-0) Zie ook ["1.2.7.n.2 Ping host" op pagina 58.](#page-67-0)

#### **1.2.7.n.4 Ping PAC**

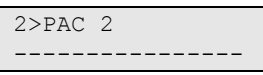

Met de opdracht Ping PAC kunt u een ping naar de opgegeven particuliere alarmcentrale versturen indien deze is geconfigureerd als een PAC-verbinding via IP. Deze functie is hetzelfde als de functie in het menu [9.1 PAC.](#page-182-0) Zie voor meer informatie ["9.1.n.4.3 Ping host" op pagina 179.](#page-188-0) Zie ook ["1.2.7.n.2 Ping host"](#page-67-0) [op pagina 58.](#page-67-0)

#### **1.2.7.n.5 NTP-status**

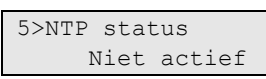

In het venster NTP status kunt u de huidige status van de geconfigureerde Network Time Protocol-server controleren. De mogelijke serverstatussen worden beschreven in [Tabel 18](#page-68-0) [hieronder.](#page-68-0)

#### <span id="page-68-0"></span>**Tabel 18: NTP-statussen**

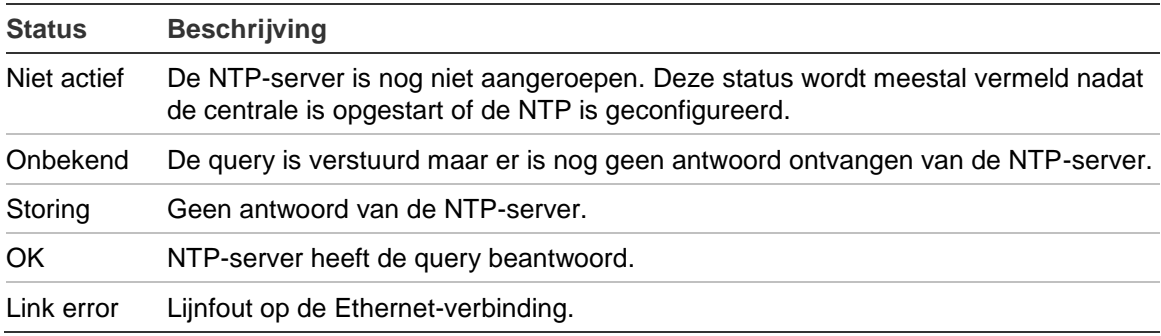

#### **1.2.8 GSM diagnose**

1>PIN status Normaal

Het GSM-diagnosemenu biedt toegang tot een diagnose voor GPRS- en SMSverbindingen.

#### **1.2.8.1 PIN status**

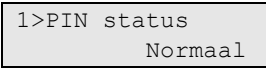

De PIN-status is een optie waarmee je controleert wat de PIN-acceptatiestatus is. De status kan een van de volgende zijn :

- Normaal: Geaccepteerd door de SIM.
- Onbekend: De status is onbekend.
- Nog 1 poging! De SIM-kaart geeft nog één poging om de correcte PIN-code in te geven.
- PUK nodig! De SIM-kaart wordt geblokkeerd na ingave van 3 keer een foutieve PIN-code, de PUK-code is nu benodigd.

Om de SIM-kaart te deblokkeren zal deze in een standaard GSM-telefoon geplaatst moeten worden, waarop de PUK-code ingevoerd dient te worden. De PUK-code kan niet via het Advisor Advanced-systeem ingegeven worden.

#### <span id="page-69-0"></span>**1.2.8.3 GSM net.reg.**

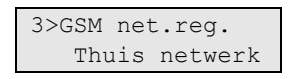

De GSM-netwerkregistratie status kan één van de volgende statussen aangeven:

- Inactief: De kiezer is niet geregistreerd op een netwerk, en is niet bezig met zoeken of verbinden
- Thuis netwerk: Geregistreerd op het thuisnetwerk
- Zoeken: Zoeken naar een netwerk om te registreren
- Reg. geweigerd: Registratie op het netwerk is mislukt
- Onbekend: Registratiestatus is onbekend
- Roaming: Geregistreerd op een netwerk met roaming

#### **1.2.8.4 GPRS net.reg.**

```
4>GPRS net.reg.
    Thuis netwerk
```
De GPRS-netwerkregistratiestatus kan dezelfde waarden hebben als is omschreven in ["1.2.8.3 GSM net.reg." hierboven.](#page-69-0)

#### **1.2.8.5 GPRS status**

```
5>GPRS net.reg.
 Thuis netwerk
```
De GPRS-netwerkstatus kan een van de volgende zijn:

- Niet beschikb.: GPRS-functionaliteit is niet beschikbaar.
- Geen netwerk: GPRS-functionaliteit is beschikbaar, maar er is geen netwerk aanwezig (bijvoorbeeld, SIM-kaart is niet aanwezig).
- Niet vastgelegd: GPRS-functionaliteit is beschikbaar, maar er is geen verbinding tot stand gebracht (IP-parameters zijn niet toegewezen).
- Geconfigureerd: GPRS-functionaliteit is beschikbaar en verbinding is tot stand gebracht.
- Gestopt: GPRS-functionaliteit is beschikbaar maar de verbinding is gestopt vanwege het verstrijken van de verbindingstijd. Zie voor meer informatie "9.3.n.7.8 [Verbreek tijd" op pagina 196.](#page-205-0)
- Geen data: Onbekende fout.

#### **1.2.8.6 Netwerk naam**

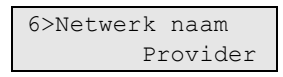

Netwerknaam is de naam van het GSM-netwerk (provider) waarop de GSMkiezer is geregistreerd. Dit is read-only informatie. De naam kan "onbekend" zijn, als de netwerkcode niet wordt herkend door de communicatiemodule.

#### **1.2.8.7 Netwerk code**

7>Netwerk code

De netwerkcode is het unieke identificatienummer van het GSM-netwerk waarop de GSM-kiezer is geregistreerd.

#### **1.2.8.8 RSSI**

$$
8 > RSSI
$$
  
23 [III]

De Received Signal Strength Indication (RSSI)-waarde is read-only diagnostische informatie.

De volgende waarden zijn beschikbaar.

#### **Tabel 19: RSSI-waarden**

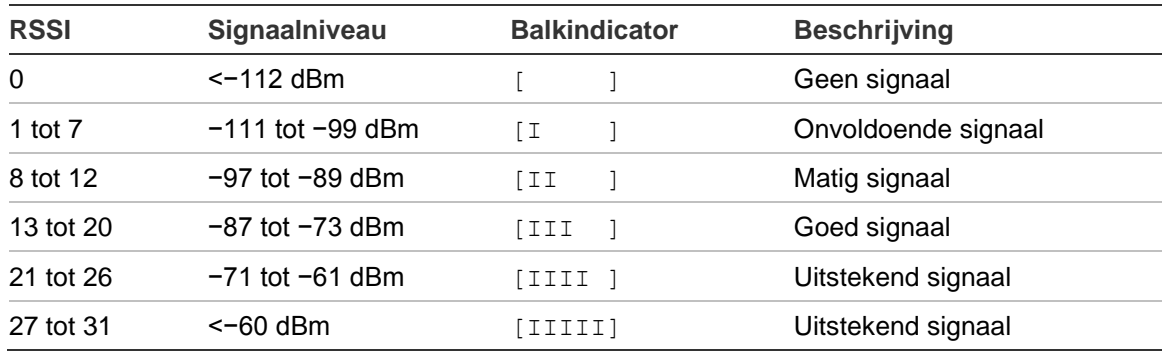

Voor een correcte datatransmissie is een RSSI-waarde van boven de 16 vereist.

#### **1.2.8.9 Bericht zend 24h**

1>Alle SMSen <u>na matang pangangan ng Pangangan ng Pangangan ng Pangangan ng Pangangan ng Pangangangan ng Pangangangan ng Pang</u>

Het menu Bericht zend 24h logt het aantal SMS-berichten dat is verstuurd vanaf middernacht (00:00). De volgende submenu's zijn beschikbaar.

**Tabel 20: Brcht zend 24h submenu's**

| <b>Menu</b>             | <b>Beschrijving</b>                                                                                                    |
|-------------------------|----------------------------------------------------------------------------------------------------|
| 1.2.8.9.1 Alle SMSen    | Alle berichten.                                                                                                    |
| 1.2.8.9.2 Rapport SMSen | Rapportage berichten.                                                                                                    |
| 1.2.8.9.3 Onbekende SMS | Gebruiker SMS-controleberichten die niet worden herkend en<br>daarom worden doorgestuurd naar de Hoofdgebruiker.            |
|                         | Opmerking: Deze teller werkt alleen indien SMS doorsturen<br>ingeschakeld is. Zie "9.3.n.6.2 SMS forwarding" op pagina 193. |

#### **1.2.8.10 Accustatus**

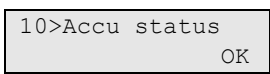

Het informatiescherm toont de accustatus van de GSM-module.

Accustatus moet OK zijn. Als de accu defect is of ontbreekt, is de accustatus Storing.

#### **1.2.9 Accutest**

```
1 Testopties
2 Man. Accutest
```
Met dit menu kunt u een handmatige accutest uitvoeren en een automatische test instellen voor accu's in de centrale of een DI.

#### **Opmerkingen**

- Deze functionaliteit is alleen beschikbaar in bepaalde apparaten, bijvoorbeeld ATS120xE-modules.
- De accutest werkt alleen als er geen storing in de voeding aanwezig is.

#### **1.2.9.1 Testopties**

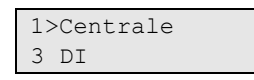

Gebruik dit menu om een automatische accutest te configureren.

Selecteer eerst de centrale of een module om de accu te testen.

#### **1.2.9.1.m Type selecteren**

```
1>DT 1
2 DI 2
```
Selecteer de juiste apparaatgroep.

#### **1.2.9.1.m.n Apparaat selecteren**

1>Test tijd 10

Selecteer het juiste apparaat.
### **1.2.9.1.m.n.1 Test tijd**

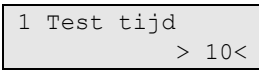

Stel de duur (in minuten) in voor de accutest.

Het toegestane bereik is 2 tot 254.

#### **1.2.9.1.m.n.2 Accu test per.**

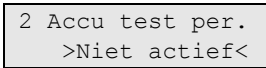

Stel automatische accutestfrequentie in. De volgende waarden zijn mogelijk:

- Niet actief
- Iedere werkdag
- Iedere maandag
- Eerste maandag van de maand
- Iedere dag

#### **1.2.9.1.m.n.3 Starttijd**

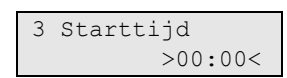

Stel de tijd van de dag in wanneer het apparaat een automatische accutest uitvoert.

#### **1.2.9.2 Man. Accutest**

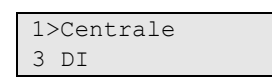

In dit menu kunt u een handmatige test uitvoeren van de accu in het apparaat.

#### **1.2.9.2.m Type selecteren**

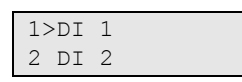

Selecteer de juiste apparaatgroep.

#### **1.2.9.2.m.n Apparaat selecteren**

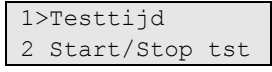

Selecteer het juiste apparaat.

### <span id="page-72-0"></span>**1.2.9.2.m.n.1 Testtijd**

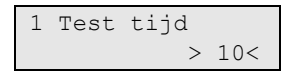

Stel de duur (in minuten) in voor de accutest.

Het toegestane bereik is 1 tot 254.

### **1.2.9.2.m.n.2 Start/Stop tst**

2>Start test?  $>$ Ja $<$ 

Start accu test.

Testduur is ingesteld in ["1.2.9.2.m.n.1 Testtijd" op pagina 63.](#page-72-0)

Indien de accutest voor dit apparaat al wordt uitgevoerd, wordt u gevraagd deze test te stoppen.

# **1.2.10 Paneel diagnose**

```
1>Systeem V/A
Accu spanning
```
Met paneeldiagnostiek kunt u bepaalde elektrische gegevens controleren, bijvoorbeeld stroom en spanning.

# **1.2.10.1 Systeem V/A**

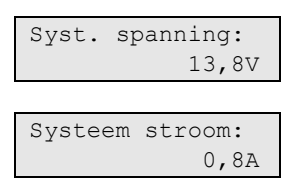

De schermen waar u doorheen scrolt, tonen de voedingsspanning en -stroom van het systeem.

# **1.2.10.2 Accu spanning**

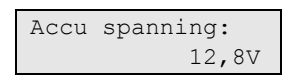

Het scherm toont de accuspanning.

# **1.2.11 Controlekaart**

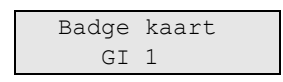

Gebruik het menu om de gegevens van een gebruikerskaart te lezen.

Bied de kaart aan op de aangegeven GI op dezelfde manier waarop dit gedaan wordt bij het programmeren van gebruikskaarten (zie ["Een kaart toevoegen" op](#page-98-0)  [pagina 89\)](#page-98-0).

**Opmerking:** De GI voor het programmeren van gebruikerskaarten wordt besproken in ["8.8.6 Kaart inleer" op pagina 169.](#page-178-0)

Als de kaart in het systeem geprogrammeerd wordt, wordt de gebruiksinformatie van de houder getoond:

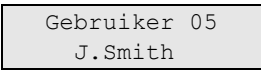

Als de kaart niet bekend is, worden het type en de gegevens van de kaart weergegeven in hetzelfde formaat als in het logboek.

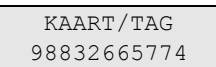

Bied een andere kaart aan of druk op X om te menu te verlaten.

#### **1.2.12 Demo modus**

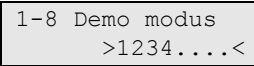

Hiermee schakelt u de demomodus van Advisor Advanced in.

Selecteer gebieden waarin de demomodus actief is.

In deze modus werkt het systeem met de volgende beperkingen:

• Alle GI's die aan geselecteerde gebieden toegewezen zijn, geven de volgende melding weer:

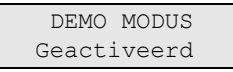

- Alleen toegang- en in/uitloop zones zijn actief.
- Er worden geen standaard gebeurtenissen gerapporteerd aan een alarmcentrale en toegevoegd aan het logboek. Het overschakelen naar de demomodus wordt ook niet gerapporteerd. Zie ook ["1.1 Toon logboek" op pagina 46.](#page-55-0)
- Resetten door de installateur is uitgeschakeld.
- Looptest is uitgeschakeld.
- Interne en externe sirene uitgangen zijn uitgeschakeld.

De demo modus wordt geannuleerd:

- Automatisch na 15 minuten
- Wanneer de optie is ingesteld op uit
- Wanneer het systeem opnieuw wordt opgestart

De modus kan alleen via het bediendeel worden geactiveerd.

**Opmerking:** De demomodus mag alleen worden geactiveerd als alle gebieden uitgeschakeld zijn.

#### **1.3 Paneel info**

1>Versie paneel 2 Taal centrale

De informatieschermen geven informatie over de firmware van de centrale en de standaardinstellingen.

# **1.3.1 Versie paneel**

```
ATS1000A 1.0
TR_019.019.0085
```
In het menu Versie paneel wordt informatie weergeven over de firmwareversie van het paneel.

# **1.3.2 Taal centrale**

Het scherm toont de taal van de centrale die tijdens de installatie ingesteld is.

Zie ["Voor de eerste keer opstarten" op pagina 44](#page-53-0) voor meer informatie.

### **1.3.2 Standaardwaarden**

Het scherm toont de standaardwaarden van de centrale die tijdens de installatie ingesteld zijn.

Zie ["Voor de eerste keer opstarten" op pagina 44](#page-53-0) voor meer informatie.

### **1.4 PIN wijzigen**

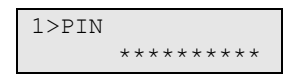

Met dit menu kunt u uw eigen PIN-code wijzigen.

Het principe van PIN-methode wordt beschreven in "3.1.n.2.1 [PIN wijzigen" op](#page-97-0)  [pagina 88.](#page-97-0)

#### **1.5 Blokkeer centrale**

$$
\begin{array}{|l|} \hline 1{\gt}Block. \hline \text{centrale} \\ \hline 01'00 \\ \hline \end{array}
$$

Met de optie Blok. centrale is het mogelijk om de PC aan te sluiten zonder een sabotage van de centrale te veroorzaken. In de volgende menu's kunt u blokkeertimer instellen en de aansluitprocedure activeren.

**De USB-kabel aansluiten op de centrale:**

- 1. Controleer of de waarde in ["1.5.1 Centrale sabotagetijd"](#page-75-0) voldoende is voor u om bij de centrale te komen, de behuizing te openen en de USB-kabel aan te sluiten.
- 2. Blokkeer de centrale met menu ["1.5.2 Centrale sab" op pagina 67.](#page-76-0)
- 3. Open de centralebehuizing en sluit de USB-kabel aan.

Na het inloggen, op de centrale via de PC, wordt de sabotage van de centrale automatisch geblokkeerd en de centrale sabotagetimer wordt gestopt.

### <span id="page-75-0"></span>**1.5.1 Centrale sabotagetijd**

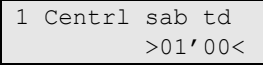

De Centrale sabotagetijd bepaalt hoe lang de centrale wordt geblokkerd.

### <span id="page-76-0"></span>**1.5.2 Centrale sab**

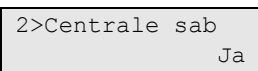

Open het menu Centrale sab om de centrale te blokkeren. De sabotagetimer van de centrale wordt gestart.

Als de centrale al is geblokkeerd, wordt blokkering door het openen van dit menu ongedaan gemaakt.

#### **1.6 Herinstallatie**

```
5 Herintallatie
      >Annuleren<
```
Met het menu Herinstallatie kunt u alle instellingen wissen en de centrale opnieuw configureren.

**Let op:** Alle programma-instellingen, inclusief die van gebruikers, worden gewist.

Zie ["Voor de eerste keer opstarten"](#page-53-0) op pagina [44](#page-53-0) voor meer informatie.

Let op: Schakel het systeem uit en vervolgens in nadat u de standaardinstellingen van de centrale heeft ingesteld.

#### **1.7 In service**

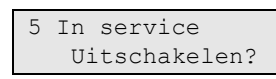

In het menu In service kunt u de functie Installateur in uitschakelen voordat de Installateur in-tijd is verstreken (zie ["8.1.3.6 In service" op pagina 149\)](#page-158-0).

**Opmerking:** Deze optie is alleen geldig indien de installateur autorisatie van de gebruiker nodig heeft. Zie "8.2.1 Acceptatie vereist" op pagina 151.

Gebruik deze functie nadat de programmering van de centrale is voltooid. Ga naar dit menu om de installateur in-tijd te annuleren en druk op Enter. Log vervolgens uit. Hierna is nog een bevestiging door de gebruiker vereist voor de installateur kan inloggen.

Zie ook ["8.2.1 Acceptatie vereist" op pagina 151.](#page-160-0)

# **LAN-modules**

# **2 LAN-modules**

1>Mod weergeven 2 Mod bewerken

Er zijn twee soorten LAN-modules:

- Een GI wordt gebruikt voor aansturing van het systeem, bijvoorbeeld voor het in- of uitschakelen van gebieden. Afhankelijk van het type gebruikersinterface, zijn er extra functies beschikbaar, zoals LCD-schermen, menu's voor het instellen van de tijd en de datum, enz.
- Een DI wordt gebruikt voor externe ingangen en uitgangen.

# **LAN-nummers**

Modules maken gebruik van DIP-switches voor het instellen van het LAN-adres. In Advisor Advanced wordt meestal gebruik gemaakt van het GI/DInummer. Voor de samenhang tussen moduleadres en het nummer raadpleegt u de installatiehandleiding van de LAN-module. Het adres van de geprogrammeerde module vindt u terug in ["2.2.1.n.1 LANadres"](#page-80-0) (GI) en ["2.2.1.n.1 LAN adres"](#page-87-0) (DI).

# **Modules weergeven**

### **2.1 Modules weergeven**

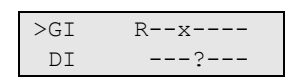

Het scherm Modules weergeven toont de status van alle aangesloten GI's en alle DI's.

**Opmerking:** Het maximum aantal apparaten dat is toegestaan op de databus wordt opgegeven in ["Algemene kenmerken" op pagina 26.](#page-35-0)

De regel bevat een lijst van modulestatussen, waarbij elke module wordt aangeduid met één van de volgende tekens.

| <b>Teken</b> | <b>Status</b>                                               |  |
|--------------|-------------------------------------------------------------|--|
| ?            | De module wordt momenteel gelezen                           |  |
| $\mathsf{x}$ | Apparaat is offline of wordt niet ondersteund               |  |
|              | Module is geconfigureerd maar geblokkeerd                   |  |
| R            | Bediendeel (GI) is online en geconfigureerd (gepolled)      |  |
| r.           | Bediendeel (GI) is online, maar niet geconfigureerd (nieuw) |  |
| D            | Module (DI) is online en geconfigureerd (gepolled)          |  |
| d            | Module (DI) is online, maar niet geconfigureerd (nieuw)     |  |
| м            | MI bus-module is online en geconfigureerd (gepolled)        |  |

**Tabel 21: Modulestatussen**

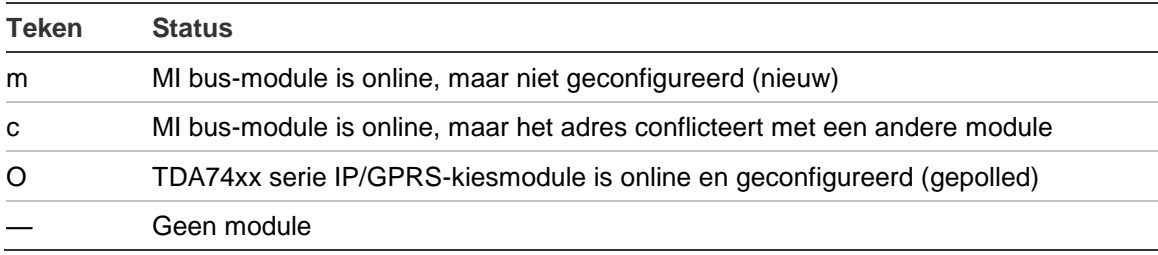

Druk op Wissen om dit scherm af te sluiten.

Druk op Enter en selecteer vervolgens OK om de nieuwe configuratie te bevestigen. In dit geval worden alle nieuwe modules toegevoegd en ontbrekende modules verwijderd uit het systeem.

# **Modules bewerken**

### **2.2 Modules bewerken**

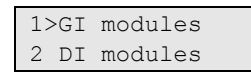

Kies het type module dat u wilt configureren.

# **GI modules**

# **2.2.1 GI modules**

```
0>GI toevoegen
1 GI 1
```
Druk op 0 om een GI toe te voegen, of een nummer om een bestaande te configureren.

**Opmerking:** Het maximum aantal apparaten dat is toegestaan op de databus wordt opgegeven in ["Algemene kenmerken" op pagina 26.](#page-35-0)

# **GI instelling**

# **2.2.1.0 GI toevoegen**

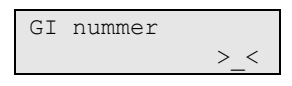

Voer in het menu GI toevoegen het nummer in voor de nieuwe GI en druk op Enter om te bevestigen of op Wissen om af te sluiten zonder een module toe te voegen.

Nadat de module is toegevoegd, worden de configuratie-opties van de GI weergegeven.

# **Toevoegen GI met een hoger adres**

Als het in een GI geprogrammeerd adres hoger is dan 8, kan deze GI niet worden toegevoegd aan het systeem. Maar het is wel mogelijk om het adres te wijzigen via het interne GI menu. Bij het toevoegen van GI-adres 9 t/m 16 komt u in een verkort menu dat alleen de eigen GI menuoptie bevat.

Bijvoorbeeld voor het programmeren van een nieuwe GI met adres 16:

- 1. Voeg GI 16 toe. U komt dan terecht bij ["2.2.1.n.4 GI menu"](#page-86-0) (beschreven [op](#page-86-0)  [pagina 77\)](#page-86-0).
- 2. Open het GI-menu.
- 3. Wijzig GI-adres in 7. Zie hiervoor de desbetreffende GI-handleiding.
- 4. Voeg GI 7 toe.

# **2.2.1.n GI selecteren**

Selecteer het GI-adres dat u wilt configureren.

# <span id="page-79-0"></span>**2.2.1.n.1 GI type**

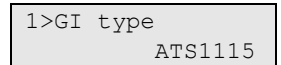

Het GI-type is een informatief scherm. Het type wordt door de GIzelf bepaald.

#### <span id="page-80-0"></span>**2.2.1.n.1 LANadres**

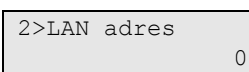

Dit is een informatief scherm waarin het LAN-adres wordt getoond dat is ingesteld met DIP-switches of geprogrammeerd binnen de GI.

#### **2.2.1.n.3 GI instellingen**

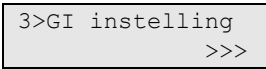

De onderstaande menu's voor GI instellingen zijn noodzakelijk voor het configureren van de geselecteerde GI.

**Opmerking:** De beschikbare opties zijn afhankelijk van het type GI.

#### **2.2.1.n.3.1 GI naam**

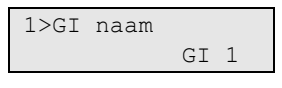

Aan de naam van de GI kan de eindgebruiker de GI herkennen.

Bij het aanmaken van een GI wordt een standaardnaam gebruikt "GI <n>", waarbij <n> het GI-adres is. Open dit menu om de huidige naam te bewerken.

Een GI-naam kan uit maximaal 16 tekens bestaan.

#### **2.2.1.n.3.2 Sabotage gebied**

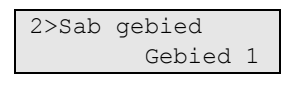

Met deze optie wordt bepaald welk gebied sabotage- en storingsgebeurtenissen van GI ontvangt. Als u dit wilt wijzigen, selecteert u het gebied en drukt u op Enter.

#### <span id="page-80-1"></span>**2.2.1.n.3.3 Toon gebied**

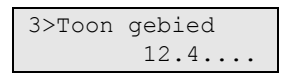

Met dit menu kunt u gebieden selecteren waarvan informatie op deze GI wordt weergegeven zonder autorisatie van de gebruiker De gebieden worden weergegeven in een keuzeoptie. Als u de selectie wilt wijzigen, drukt u op Enter en selecteert u de desbetreffende gebieden.

**Opmerking:** Na een autorisatie is de weergave van het gebied afhankelijk van de rechten en systeemstatus van de gebruiker.

#### **Gebieden selecteren om weer te geven**

Zie ["Instellingen bewerken" op pagina 40.](#page-49-0)

**Opmerking:** Na het wijzigen van deze lijst, wordt de bediening van de geselecteerde gebieden ook ingeschakeld (zie ["2.2.1.n.3.4 Bedien gebied" op](#page-81-0)  [pagina 72\)](#page-81-0).

# <span id="page-81-0"></span>**2.2.1.n.3.4 Bedien gebied**

```
4>Bedien gebied
      12.4...
```
Met dit menu kunt u gebieden selecteren die door deze GI kunnen worden beheerd. De gebieden worden weergegeven in een keuzeoptie. Als u de selectie wilt wijzigen, drukt u op Enter of Rechts en selecteert u de desbetreffende gebieden.

### **2.2.1.n.3.5 Inlog opties**

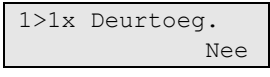

Het menu bevat een reeks opties die verbonden zijn aan de inlogconfiguratie voor de geselecteerde GI.

Zie ook ["Algemene toetsreeksen" op pagina 29.](#page-38-0)

# <span id="page-81-1"></span>**2.2.1.n.3.5.1 1 x deurtoegang**

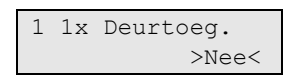

Met de eenmalige deurtoegangs badge kan de geselecteerde GI de deur bedienen met een enkele badge.

# <span id="page-81-2"></span>**2.2.1.n.3.5.2 Kaart & PIN mode**

2 Krt&PIN modus >Alleen PIN<

Met de optie Kaart en PIN mode selecteert u een van de volgende bedieningsmethoden.

**Tabel 22: Kaart en PIN modi**

| Waarde              | <b>Beschrijving</b>                                                               |  |
|---------------------|-----------------------------------------------------------------------------------|--|
| Alleen PIN          | Alleen de PIN-code is vereist om gebieden in of uit te schakelen                  |  |
| Alleen kaart        | Met één kaart kunnen gebieden worden uitgeschakeld                                |  |
| Kaart en PIN uit    | Kaart en PIN-code zijn vereist voor het uitschakelen van gebieden                 |  |
| Altijd kaart en PIN | Kaart en PIN-code zijn beide vereist voor het in- en uitschakelen van<br>gebieden |  |
| Kaart of PIN        | Een PIN-code of een kaart is vereist voor het in- of uitschakelen van<br>gebieden |  |

### **2.2.1.n.3.5.3 1 x in-/uitschakelen**

#### 3 1xin-/uitsch. >Uit<

Eenmalige badge in-/uitschakelen bepaalt of de geselecteerde GI u toelaat gebieden in of uit te schakelen met één badge. De volgende waarden zijn mogelijk:

- Uit: Een badge kan geen in- of uitschakelhandelingen uitvoeren
- Uitschakelen: Een badge schakelt gebieden uit.
- Insch-Uitsch: Één badge schakelt gebieden in of uit.
- Ged.in 1 in/uit: Één badge schakelt gebieden gedeeltelijk in of uit.

**Opmerking:** Indien de gebruiker rechten heeft om de deuren te bedienen en ["2.2.1.n.3.5.1 1 x deurtoegang" op pagina 72](#page-81-1) is ingesteld op Ja, wordt de deurtoegang ook toegekend bij het uitschakelen van de eenmalige badge. Indien er berichten zijn die acceptatie vereisen, wordt de toegang alleen verleend na de acceptatie.

# **2.2.1.n.3.5.4 3 x Inschakelen**

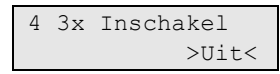

Drie keer inschakelen bepaalt of de geselecteerde GI u toelaat gebieden in te stellen met een drievoudige badge. De volgende waarden zijn mogelijk:

- Uit: Een drievoudige badge veroorzaakt geen activiteit.
- Inschakelen: Drievoudige badge schakelt gebieden in.
- Gedeelt. in 1/Gedeelt. in 2: Drievoudige badge schakelt gebieden gedeeltelijk in.

### **Opmerkingen**

- Deze functionaliteit werkt alleen indien gebieden kunnen worden ingesteld met een kaart. Zie ["2.2.1.n.3.5.2 Kaart & PIN mode" op pagina 72](#page-81-2) voor beschikbare modussen.
- Deze functionaliteit is alleen beschikbaar als de omschreven optie "2.2.1.n.3.5.3 1 x in-/uitschakelen" hierboven niet geconfigureerd is als Inschakelen-Uitschakelen.

### **2.2.1.n.3.6 I/U PIN gebl.**

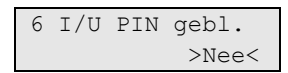

Als deze optie is ingesteld op JA, is het niet mogelijk een PIN-code in te voeren gedurende de inlooptijd.

# **2.2.1.n.3.7 Blokkeer GI**

```
7 Blokkeer GI
            >Nee<
```
Gebruik de opdracht Blokkeer GI om sabotagemeldingen van de geselecteerde GI uit te schakelen. De GI blijft operationeel.

# **2.2.1.n.3.8 Zoemer stil**

```
8 Zoemer stil
         >Nooit<
```
Het is mogelijk om de GI-zoemer uit te schakelen voor bepaalde gebeurtenissen. De volgende opties zijn beschikbaar:

- Nooit: Zoemer werkt normaal. Het is onmogelijk om de zoemer uit te zetten door X + Linker volumeregelings knop te gebruiken.
- BijGed.in&Uitl: Zoemer klinkt niet bij gedeeltelijk inschakelen. De handmatige volumebediening is beschikbaar zonder beperkingen.
- Altijd: Zoemer is uitgeschakeld. De handmatige volumebediening is beschikbaar zonder beperkingen.
- Tijdens in/uitl: Zoemer blijft stil tijdens in- en uitlooptijd.

# **2.2.1.n.3.9 Snel inschakelen**

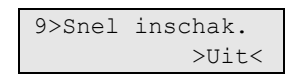

Met de optie Snel inschakelen kunnen gebieden worden ingeschakeld zonder PIN-code van de gebruiker of kaart. Als deze functionaliteit is ingeschakeld, wordt het pand ingeschakeld door op Aan te drukken zonder autorisatie van de gebruiker.

De volgende opties zijn beschikbaar:

- Uit: Snel inschakelen is uitgeschakeld
- Zonder lijst: Alle gebieden die zijn toegewezen aan de GI worden ingeschakeld door op Aan te drukken
- Met lijst: Nadat op Aan is gedrukt, vraagt het systeem om te kiezen uit de gebieden die zijn toegewezen aan de GI.

Deze optie is ook van invloed op gedeeltelijk Inschakelen.

# **2.2.1.n.3.10 Functietoetsen**

```
1>F1 toets
2 F2 toets
```
Met het functietoetsmenu kunt u een programmeerbare gebruikersfunctie toewijzen aan elke beschikbare functietoets. Zie ["Door de gebruiker](#page-213-0)  [programmeerbare functies" op pagina 204](#page-213-0) voor meer informatie.

De beschikbaarheid van de functietoetsen is afhankelijk van het type en versie GI. Zie ook ["2.2.1.n.1 GI type" op pagina 70.](#page-79-0)

#### <span id="page-84-0"></span>**2.2.1.n.3.11 Geb. Ind LED1**

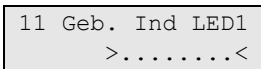

Met Geb. Ind LED1 kunt u gebieden toewijzen aan de programmeerbare LED1 van de GI. De indicator is groen indien alle gebieden toegewezen zijn en kunnen worden ingeschakeld. Het verandert in rood indien enig toegewezen gebied (gedeeltelijk) is ingeschakeld. De rode indicator knippert indien er een alarm is in het gebied dat eraan is toegewezen.

**Opmerking:** Deze functionaliteit is anders indien er maar een gebied toegewezen is aan beide indicatoren. In dit geval laat de combinatie van twee indicatoren twee andere staten van dit gebied zien:

- LED 1 is rood, LED 2 is uit: Gebied bevindt zich in status gedeeltelijk in 1.
- LED 1 is uit, LED 2 is rood: Gebied bevindt zich in status gedeeltelijk in 2.

Deze indicatie vereist dat de geselecteerde GI alleen wordt toegewezen aan dit gebied in het bijzonder voor weergave en bediening. Zie ["2.2.1.n.3.3 Toon](#page-80-1)  [gebied" op pagina 71](#page-80-1) en ["2.2.1.n.3.4 Bedien gebied" op pagina 72.](#page-81-0)

Deze functionaliteit is alleen beschikbaar voor ATS113x-gebruikersinterfaces.

### **2.2.1.n.3.12 Geb. Ind LED2**

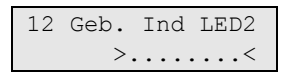

Gebruik Geb. Ind LED2 om de LED2 indicator op dezelfde manier te programmeren zoals beschreven in ["2.2.1.n.3.11 Geb. Ind LED1" hierboven.](#page-84-0)

Deze functionaliteit is alleen beschikbaar voor ATS113x-gebruikersinterfaces.

### **2.2.1.n.3.13 Status weergave**

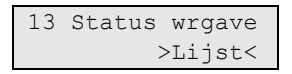

Statusindicatie bepaalt hoe de statuslijst van het gebied wordt weergegeven. De volgende opties zijn beschikbaar:

- Lijst: De gebieden worden in een verticale lijst met namen en statussen weergegeven, wat scrollen vereist.
- Symbolisch: Alle gebieden worden in één scherm met symbolen weergegeven. Alleen gebiednummers en -statussen worden weergegeven.

Zie *Advisor Advanced Gebruikershandleiding* voor meer informatie over gebiedselectie.

Deze functionaliteit is alleen beschikbaar voor ATS113x-gebruikersinterfaces.

# **2.2.1.n.3.14 LCD backlight**

```
14 Status wrgave
    >Altijd aan<
```
De LCD backlight-optie bepaalt wanneer de GI-display is verlicht. De volgende opties zijn beschikbaar:

- Altijd aan: LCD backlight schakelt nooit uit.
- Normaal: LCD backlight schakelt uit na een bepaalde ongebruikte tijd.
- Uitsl.inl.tijd: LCD backlight is uit tijdens de invoertijd, totdat een toets wordt ingedrukt.

Deze functionaliteit is alleen beschikbaar voor ATS113x-gebruikersinterfaces.

# **2.2.1.n.3.15 Bevestiging op GI**

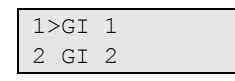

Met de bevestigingsoptie (ACK) op de GI kunt u een extra LCD-module selecteren die een bevestigingsprompt weergeeft nadat het systeem is uitgeschakeld met de geselecteerde GI of lezer zonder LCD.

**Opmerking:** Deze optie is alleen beschikbaar voor niet-LCDgebruikersinterfaces en kaartlezers.

Zie ook ["4.1.n.6.25 Bevestiging op GI" op pagina 106](#page-115-0) voor meer informatie.

# **2.2.1.n.3.16 I/U 1 zoemer**

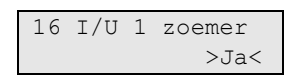

Als deze optie is ingesteld op JA, is de zoemer van de geselecteerde GI actief gedurende inloop-/uitlooptijd 1.

Zie ook ["2. In-/Uitloop 1"](#page-256-0) op pagina 247 voor meer informatie.

### **2.2.1.n.3.17 I/U 2 zoemer**

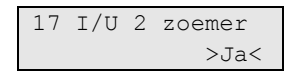

Als deze optie is ingesteld op JA, is de zoemer van de geselecteerde GI actief gedurende inloop-/uitlooptijd 2.

Zie ook "18. In-/Uitloop 2" op pagina 249 voor meer informatie.

### **2.2.1.n.3.18 1+3 Toetsen**

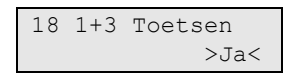

Indien de optie is ingesteld op Ja, kunt u met de combinatie van 1 en 3-toetsen een paniekalarm activeren.

Zie de *Advisor Advanced Gebruikerhandleiding* voor meer informatie.

Deze functionaliteit is alleen beschikbaar voor ATS113x-gebruikersinterfaces.

#### <span id="page-86-0"></span>**2.2.1.n.4 GI menu**

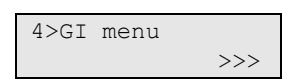

Het GI menu geeft toegang tot het GI-programmeermenu. Zie de desbetreffende GI-handleiding voor deze menuomschrijving.

#### **2.2.1.n.5 GI wissen**

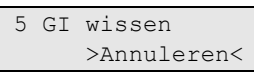

Als u de GI wilt wissen, drukt u op Enter, selecteert u OK en drukt u opnieuw op Enter. De GI wordt gewist.

**Opmerking:** Voordat u een GI verwijdert, moeten alle uitgang- en conditiefilters die aan deze GI zijn gekoppeld, worden verwijderd.

# **DI modules**

# **2.2.2 DI modules**

```
0>DI toevoegen
1 DI 1
```
Druk in het menu DI module op 0 om een DI toe te voegen, of een nummer om een bestaande module te configureren.

**Opmerking:** Het maximum aantal apparaten dat is toegestaan op de databus wordt opgegeven in ["Algemene kenmerken" op pagina 26.](#page-35-0)

# **DI opties**

# **2.2.2.0 DI toevoegen**

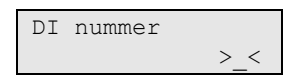

Voer het nummer op het menu DI toevoegen voor deze nieuwe DI en druk op Enter om te bevestigen of op Wissen om af te sluiten zonder een module toe te voegen.

Nadat de module is toegevoegd, worden de configuratie-opties van de DI weergegeven.

# **2.2.2.n DI selecteren**

Selecteer het DI nummer dat u wilt configureren.

# **2.2.1.n.1 DI type**

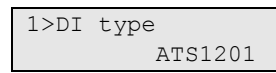

Het DI type een informatief scherm. Het type wordt door de DI zelf bepaald.

# <span id="page-87-0"></span>**2.2.1.n.1 LAN adres**

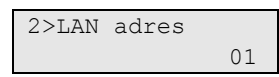

Het LAN adres is een informatief scherm waarin het DIP-switchadres wordt getoond.

# **2.2.2.n.3 DI ingangen**

```
3>DI ingangen
             17-32
```
DI ingangen is een informatief scherm. Het geeft het beschikbare ingangbereik weer voor deze DI.

**Opmerking:** In het geval van 32-ingangenmodules zijn er twee ingangbereiken.

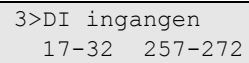

Zie ook "2.2.2.n.4.6 DI modus" op pagina 81 voor meer informatie.

# **2.2.2.n.4 DI instelling**

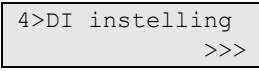

De onderstaande DI instellingenmenu's zijn noodzakelijk voor het configureren van de geselecteerde DI.

**Opmerking:** De beschikbare opties zijn afhankelijk van het type DI.

### **2.2.2.n.4.1 DI naam**

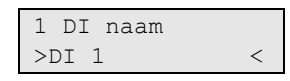

Aan de naam van de DI kan de eindgebruiker de DI herkennen.

Bij het aanmaken van een DI wordt een standaardnaam gebruikt "DI <n>", waarbij <n> het DI-adres is. Open dit menu om de huidige naam te bewerken.

Een DI naam kan uit maximaal 16 tekens bestaan.

# **2.2.2.n.4.2 Sab gebied**

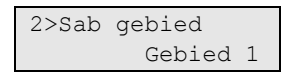

Met deze optie wordt bepaald welk gebied sabotage- en storingsgebeurtenissen van een DI ontvangt. Als u dit wilt wijzigen, selecteert u het gebied en drukt u op Enter.

### **2.2.2.n.4.3 Blokkeer DI**

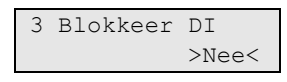

Gebruik de opdracht Blokkeer DI om sabotagemeldingen van de geselecteerde DI uit te schakelen. De DI blijft operationeel.

### **2.2.2.n.4.4 Ingang modus**

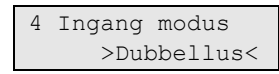

De optie Ingang modus bepaalt de configuratie van de ingangen op de DI. Deze instelling is gelijk aan de ingang van de centrale, beschreven in menu ["8.5.1](#page-170-0)  [Ingang modus" op pagina 161.](#page-170-0)

Zie ["Ingangen-aansluitingen" op pagina 15](#page-24-0) voor meer informatie over het EOLgebruik.

# **2.2.2.n.4.5 EOL-weerstand**

```
5 EOL-weerstand
         >4k7<
```
Het End of line weerstandmenu geeft de mogelijkheid om de weerstandswaarde van de ingangen van de DI te bepalen. Deze instelling is gelijk aan de EOLweerstandmodus, welke is beschreven in menu ["8.5.2 EOL-weerstand" op](#page-170-1)  [pagina 161.](#page-170-1)

Zie ["Ingangen-aansluitingen" op pagina 15](#page-24-0) voor meer informatie over het EOLgebruik.

# **2.2.2.n.5 DI menu**

$$
5>DI \text{ menu} \qquad \qquad \Rightarrow \qquad
$$

Dit menu geeft toegang tot het programmeermenu in de DI. Zie de desbetreffende DI handleiding voor deze menuomschrijving.

**Opmerking:** Dit menu is niet beschikbaar op draadloze DI's ATS1235 met firmwareversie 2.0 en hoger.

# **2.2.2.n.6 DI wissen**

6 DI wissen >Annuleren<

Gebruik de opdracht DI wissen om een DI te wissen. Druk op Enter, selecteer OK en druk opnieuw opEnter. De DI wordt verwijderd.

**Opmerking:** Voordat u een DI verwijdert, moeten alle uitgang- en conditiefilters die aan deze DI zijn gekoppeld, worden verwijderd.

# **Specifieke opties voor draadloos**

# **2.2.2.n.4.4 Supervisie**

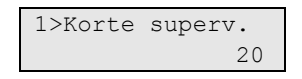

De supervisie wordt gebruikt om de activering uit te schakelen als de draadloze DI geen supervisiebericht ontvangt binnen de korte supervisietijd.

Een programmeerbare supervisiefunctie controleert de status van modules in het veld. De supervisietimers in de sensors zijn ingesteld met een korte tijd zodat controles op een willekeurige basis plaatsvinden en conflicten in grotere installaties worden geminimaliseerd.

# **Opmerkingen**

- Fob's met twee en vier knoppen sturen geen supervisiesignalen
- De supervisietijd kan niet voor elke sensor apart worden ingesteld, dit kan alleen per draadloze DI

#### **2.2.2.n.4.4.1 Korte supervisie**

1 Korte superv.  $>20<$ 

De korte supervisie wordt gebruikt om de activering uit te schakelen als de draadloze DI geen supervisiebericht van een sensor ontvangt binnen de korte supervisietijd.

Het toegestane bereik ligt tussen 20 en 1920 minuten.

#### **2.2.2.n.4.4.2 Lange supervisie**

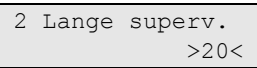

Bij lange supervisie wordt een storingsfout ingesteld in de centrale voor een sensor waarvan de supervisietimer is verlopen. Programmeer de supervisietijd om te bepalen hoe vaak de draadloze DI controleert of de sensor communiceert en binnen het bereik van de draadloze DI ligt.

Het toegestane bereik ligt tussen 20 en 1920 minuten.

### **2.2.2.n.4.4.3 Brand supervisie**

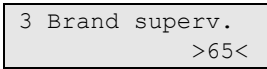

Bij brandsupervisie wordt een storingsfout ingesteld in de centrale voor een sensor waarvan de supervisietimer is verlopen. Programmeer de supervisietijd om te bepalen hoe vaak de draadloze DI controleert of de sensor communiceert en binnen het bereik van de draadloze DI ligt.

Het toegestane bereik ligt tussen 65 en 1920 minuten.

#### **2.2.2.n.4.5 Gevoeligheid ontvanger**

```
05 Gevoeligh on>
       >Normaal<
```
Gebruik het gevoeligheidsmenu van de ontvanger om de gevoeligheid voor de draadloze DI te verminderen. De waarde veranderen van Normaal naar Laag vermindert de gevoeligheid met 6dB.

Na het afsluiten van de programmeermodus keert de gevoeligheid weer terug naar normaal.

### **2.2.2.n.4.6 DI modus**

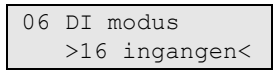

Kies een van de volgende modussen voor de DI:

- 16 ingangen: De DI is uitgerust met 16 ingangen.
- 32 ingangen: De DI is uitgerust met 32 ingangen.

# **Opmerkingen**

- 32-ingangenmodus is alleen beschikbaar in de draadloze DI met firmwareversie 2.0 of hoger.
- Ingangen die zijn toegewezen aan ingangen 17-32 grenzen niet aan de ingangen die zijn toegewezen aan 1-16 van de DI. Bijvoorbeeld, de eerste 16 ingangen zijn toegewezen aan centrale-ingangen 17 tot 32, en ingangen 17 tot 32 zijn toegewezen aan ingangen 257 tot 272.

# **2.2.2.n.4.7 DI Versie**

```
ATS1238.B008
```
Het DI Versie scherm is een informatief scherm met de DI versiegegevens.

# **2.2.2.n.4.8 RF Jamming**

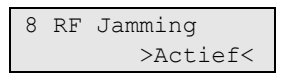

De optie RF Jamming moet ingesteld zijn op Ja indien de draadloze DI pogingen tot communicatiestoring moet opsporen en melden.

# **2.2.2.n.4.11 Default DI**

11 Default DI >Nee<

De draadloze DI defaulten naar fabrieksinstellingen.

# **Camera specifieke opties**

# **2.2.2.n.4.9 Foto-opties**

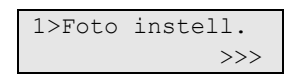

Dit menu is specifiek voor systemen met draadloze PIR-camera-DI's.

Zie ["Camera's gebruiken"](#page-224-0) op pagina 215 voor meer informatie.

# **2.2.2.n.4.9.1 Foto instellingen**

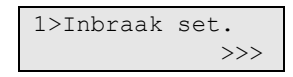

Met het menu kunt u foto registratieopties afzonderlijk configureren voor de volgende camera gebeurtenistypen:

- Inbraakalarmen
- Brandalarmen
- Paniekalarmen
- Medische alarmen
- Sabotage-alarmen
- Fouten: Apparaatfouten en technische alarmen
- Aangepast type 1: Door de gebruiker te programmeren type 1
- Aangepast type 2: Door de gebruiker te programmeren type 2

Zie ook "Gebeurtenistypen van de camera" op pagina 215.

#### **2.2.2.n.4.9.1.1 Inbraak set.**

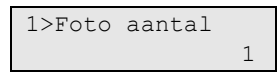

Open het Inbraak-instellingenmenu voor het configureren van beeldinstellingen voor inbraakalarmen.

#### **2.2.2.n.4.9.1.1.1 Foto aantal**

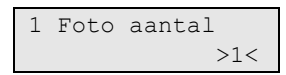

Stel het aantal beelden in dat wordt genomen nadat een gebeurtenis van het geselecteerde type optreedt.

Toegestaan bereik is 1 tot 30. De vertraging tussen beelden is ingesteld in "2.2.2.n.4.9.1.1.2 Beeld snelheid" hieronder.

#### **2.2.2.n.4.9.1.1.2 Beeld snelheid**

```
2 Beeld snelheid
 >500 ms<
```
Het menu bepaalt een frequentie voor het nemen van foto's over een gebeurtenis van het geselecteerde type.

Het menu is uitsluitend beschikbaar indien "2.2.2.n.4.9.1.1.1 Foto aantal" hierboven waarde groter is dan 1.

De toegestane waarden zijn 500 ms, 1 s, 5 s, 15 s, 60 s.

#### **2.2.2.n.4.9.1.1.3 Foto resolutie**

```
3 Foto kwaliteit
  >Laag<
```
Deze optie definieert resoluties van beelden die genomen worden bij een gebeurtenis van het geselecteerde type. De volgende opties zijn beschikbaar:

- QVGA: 320 x 240 pixels
- VGA: 640 x 480 pixels
- QVGA en VGA: Twee foto's tegelijk, de ene in lage resolutie en de andere in hoge resolutie.

**2.2.2.n.4.9.1.2 Brand set.**

**2.2.2.n.4.9.1.3 Paniek set.**

**2.2.2.n.4.9.1.4 Medisch set.**

**2.2.2.n.4.9.1.5 Sabotage set.**

**2.2.2.n.4.9.1.6 Storingen set.**

Zie "2.2.2.n.4.9.1.1 Inbraak set." op pagina 83

# **2.2.2.n.4.9.1.7 Aangepast type 1**

# **2.2.2.n.4.9.1.8 Aangepast type 2**

Aangepaste types worden gebruikt met conditiefilters voor camera-activering.

Zie "2.2.2.n.4.9.1.1 Inbraak set." op pagina 83

# **2.2.2.n.4.9.2 Foto geheugen**

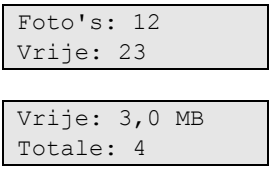

Het informatiescherm toont het aantal beelden dat momenteel is opgeslagen in de draadloze uitbreidingsmodule van de PIR camera en het beschikbare geheugen.

# **2.2.2.n.4.9.3 Foto auto verw.**

```
3 Foto auto verw
>1 dag<
```
De waarde bepaalt of de foto's die zijn opgeslagen in de uitbreidingsmodule van de draadloze PIR-camera automatisch worden verwijderd na een gekozen tijdsduur (in dagen).

Het toegestane bereik ligt tussen 1 en 120 dagen. 0 of Uit betekent dat foto's nooit automatisch worden verwijderd. Gebruikers moeten het beschikbare geheugen zelf beheren en foto's handmatig verwijderen.

# **2.2.2.n.4.9.4 Totaal foto's**

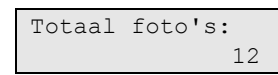

Totaal aantal foto's laat zien hoeveel foto´s we op de het flash-geheugen van de PIR camera-DI opgeslagen hebben, vanaf het begin van zijn levensduur.

# **2.2.2.n.4.11 Verwijder foto's**

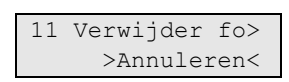

Kies OK en druk op Enter om alle opgeslagen afbeeldingen te verwijderen van de uitbreidingsmodule voor de draadloze PIR camera.

# **Gebruikers en gebruikersgroepen**

### **3 Gebruikersmenu**

1>Gebruikers 2 Gebr groepen

Met behulp van dit menu kunt u gebruikers aan het Advisor Advanced-systeem toevoegen, bewerken of verwijderen. Met dit menu kunt u tevens gebruikersgroepen bewerken.

# **Gebruikers**

# **3.1 Gebruikers**

0>Gebr toevoegen 1 Installateur

Met dit menu kunt u gebruikers toevoegen, verwijderen en bewerken.

**Opmerking:** Als het systeem compatibel is met EN 50131, kunt u alleen uw eigen gebruikersinstellingen wijzigen en alleen nieuw toegevoegde gebruikers aanpassen. Zie voor meer informatie ["Blokkeer gebruiker data" op pagina 87.](#page-96-0)

Voor de gebruikersprogrammering worden de volgende gegevens ingesteld:

- Nummer (een gebruikersnummer tussen 1 en 50)
- Naam
- PIN-code
- Het ID-nummer van de gebruikerskaart
- De gebruikersgroep (die bepaalt tot welke opties de gebruiker toegang heeft)
- De gebruikerstaal

**Opmerking:** U bent binnen uw eigen gebruikersgroep mogelijk niet gemachtigd om PIN-codes te programmeren. Als deze optie wel is toegestaan, zijn er mogelijk nog beperkingen van welke gebruikersgroepen u mag bewerken.

# **Eerder gedefinieerde gebruikers**

Er zijn twee gebruikers eerder gedefinieerd in het systeem:

- Installateur wordt gebruikt om de Advisor Advanced-systeemconfiguratie te openen. Hieraan is de gebruikersgroep "Installateur" toegewezen.
- Een gebruiker met de standaardnaam Supervisor, waarmee toegang kan worden gegeven aan het installateursmenu voor de installateur. Hier is de gebruikersgroep "Hoofdgebruiker" toegewezen. De standaard PIN-code voor de hoofdgebruiker is 1122.

**Opmerking:** Indien de geconfigureerde lengte van de PIN-code langer is dan 4 cijfers, worden er nullen toegevoegd aan de standaard PIN-waardes. Als het systeem bijvoorbeeld is geconfigureerd voor een PIN-code met 6 cijfers, is de PIN-code voor de hoofdgebruiker 112200.

Er is altijd één installateur in het systeem. Een aantal gebruikers kunnen gebruikersrechten hebben voor het verlenen van toegang aan de installateur of onderhoudstechnicus.

Zie ["3.2 Gebruikersgroepen" op pagina 93](#page-102-0) voor meer informatie.

# <span id="page-96-0"></span>**Blokkeer gebruiker data**

Als een systeem is geconfigureerd als compatibel met EN 50131, heeft u geen toestemming om instellingen aan te passen voor een bestaande gebruiker (anders dan uzelf). Een nieuwe gebruiker kan alleen worden aangepast wanneer deze word toegevoegd, en een bestaande gebruiker kan alleen worden verwijderd. De installateur kan alleen zijn eigen instellingen wijzigen, en de andere gebruikers kunnen alleen hun eigen instellingen wijzigen via het gebruikersmenu (zie *Advisor Advanced Gebruikerhandleiding* en *Advisor Advanced Manager Handleiding* voor meer informatie).

Als er via menu ["3.1.0 Gebr toevoegen" hieronder](#page-96-1) een nieuwe gebruiker word toegevoegd, kan de installateur instellingen van deze gebruiker aanpassen. Als de installateur klaar is de wijziging en het gebruikersmenu verlaat, zal de volgende melding zichtbaar zijn:

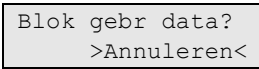

Kies OK voor bevestiging van de nieuwe gebruikersinstellingen. Na bevestiging heeft alleen deze gebruiker nog de mogelijkheid om zijn eigen instellingen te wijzigen.

Of kies Annuleren om terug te gaan naar de gebruikersinstellingen.

# **Gebruikersopties**

# <span id="page-96-1"></span>**3.1.0 Gebr toevoegen**

Met deze menuoptie voegt u een gebruiker toe. Indien de gebruiker met succes is aangemaakt, wordt het volgende bericht weergegeven:

 INFO Gebr toegevgd

De nieuwe gebruiker krijgt de standaardnaam "Gebruiker N" en wordt aan het einde van de gebruikerslijst geplaatst. U kunt nu de gebruikersgegevens voor de nieuwe gebruiker bewerken.

### **3.1.n Gebruiker selecteren**

Selecteer een gebruiker om te bewerken.

U kunt de volgende opties configureren:

### **3.1.n.1 Gebruikersnaam**

1 Gebruiker naam >Gebruiker 6 <

Druk op Enter om de naam te bewerken of op Wissen om te annuleren.

De standaard gebruikersnaam is "Gebruiker N", waarbij N het gebruikersnummer is.

De naam mag maximaal 16 tekens lang zijn.

#### **3.1.n.2 PIN**

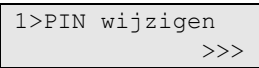

In dit menu kan de PIN-code van de gebruiker worden gewijzigd, alsmede de gebruikerscode op afstand worden ingesteld.

### <span id="page-97-0"></span>**3.1.n.2.1 PIN wijzigen**

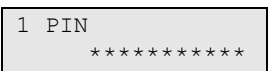

De PIN-methode van het Advisor Advanced-systeem kan op een van de volgende manieren worden geconfigureerd:

□ PIN-codes worden door het systeem gegenereerd. De gebruiker kan alleen een nieuwe PIN-code aanvragen.

De PIN-code wordt gegenereerd na het selecteren van Ja en het indrukken van Enter in dit menu. De gegenereerde PIN-code wordt weergegeven totdat opnieuw op Enter wordt gedrukt.

□ PIN-codes moeten handmatig worden ingevoerd.

Druk op Enter om de PIN-code van de geselecteerde gebruiker te bewerken.

De modus PIN wijzigen kan ingesteld worden in het menu ["8.7.6 PIN wijzig](#page-173-0)  [mod"](#page-173-0) (zie pagina [164\)](#page-173-0).

Lengte PIN-code wordt geprogrammeerd in menu ["8.7.5 Lengte PIN" op pagina](#page-173-1)  [164.](#page-173-1) Het aantal beschikbare variaties van PIN-codes zijn 10000 (voor 4-cijferige PIN-codes) tot 10000000000 (voor 10-cijferige PIN-codes).

Er zijn geen PIN-codes gereserveerd voor systeemgebruik. Elke PIN-code kan gegenereerd of gebruikt worden. PIN-codes moeten uniek zijn. Een PIN-code kan niet aan meer dan één gebruiker worden toegekend. Elke PIN-code kan maar één keer gebruikt worden.

### <span id="page-97-1"></span>**3.1.n.2.2 PIN op afstand**

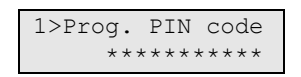

PIN op afstand is een PIN-code voor het programmeren van de centrale via een aansluiting op afstand. Indien PIN op afstand niet is ingesteld, gebruikt de installateur de lokale PIN-code voor inloggen op afstand.

**Opmerking:** Dit submenu is alleen toegankelijk voor installateurs.

Zie ["Toegang op afstand" op pagina 43](#page-52-0) voor meer informatie.

### **3.1.n.2.2.1 Prog. PIN code**

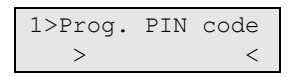

PIN op afstand programmeren.

Als u PIN op afstand wilt inschakelen, gebruikt u ["3.1.n.2.2.2 Activeer inloggen"](#page-98-1) [hieronder.](#page-98-1)

### <span id="page-98-1"></span>**3.1.n.2.2.2 Activeer inloggen**

```
2>Act. inloggen
             >Ja<
```
Gebruik de opdracht om PIN op afstand in te schakelen.

**Let op:** Na inschakeling, kan PIN op afstand niet worden uitgeschakeld of lokaal gewijzigd, en is het menu PIN op afstand uitgeschakeld.

Zie voor meer informatie ["3.1.n.2.2 PIN op afstand"](#page-97-1) [op pagina 88.](#page-97-1)

#### **3.1.n.3 Gebruikerskaart**

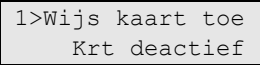

In het menu Gebruikerskaart kunt u gebruikerskaarten toewijzen of verwijderen.

De menu-inhoud is afhankelijk van het feit of de kaart al dan niet is toegewezen.

#### <span id="page-98-0"></span>**Een kaart toevoegen**

Indien er geen kaart is toegewezen aan de gebruiker, kunt u in het menu een gebruikerskaartnummer invoeren.

Druk opEnter en bied de kaart binnen 10 seconden aan op de GI.

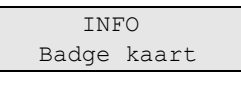

**Opmerking:** Dit is alleen mogelijk op LCD-gebruikersinterfaces met geïntegreerde lezers. De GI voor kaart inleren wordt gedefinieerd in Systeemopties. Zie voor meer informatie ["8.8.6 Kaart inleer"](#page-178-0) op pagina 169. Indien een andere GI is gedefinieerd als de GI voor kaart inleren, dan wordt de naam van de lezende GI weergegeven, bijvoorbeeld:

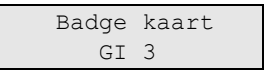

### **Een kaart verwijderen**

Indien er een kaart is toegewezen aan de gebruiker, kunt u de toegewezen kaart verwijderen. Het volgende scherm verschijnt.

1>Wis kaart Krt actief

Druk op Enter.

 INFO Kaart gewist

De kaart is verwijderd bij de geselecteerde gebruiker.

### **3.1.n.4 Fob's**

```
0>Voeg Fob toe
1 Fob 1
```
Met behulp van dit menu kunt u alle geprogrammeerde fobs voor de geselecteerde gebruiker weergeven, een bestaande fob selecteren of een nieuwe fob maken.

De inhoud van het menu is vergelijkbaar met het ["4 Ingangen en fob's](#page-107-0) > [4.2](#page-122-0)  [Fobs"](#page-122-0) beschreven menu [op pagina 113.](#page-122-0)

### **3.1.n.5 Taal**

```
5>Taal
       NEDERLANDS
```
Voor elke gebruiker van het Advisor Advanced-systeem kunnen menu's in hun eigen taal worden weergegeven.

De taal wordt omgeschakeld na het invoeren van de gebruikerscode.

Neem contact op met uw plaatselijke leverancier voor meer informatie over de beschikbare talen.

# **3.1.n.6 Gebruikersgroepen**

```
1>Niet ingesteld
2 Niet ingesteld
```
Gebruik dit menu om gebruikersgroepen toe te wijzen aan de geselecteerde gebruiker. Er kunnen maximaal 8 gebruikersgroepen aan een gebruiker worden toegewezen. Met gebruikersgroepen worden de opties en gebieden gedefinieerd die beschikbaar zijn voor gebruikers.

Als u de toewijzing van een gebruikersgroep wilt wijzigen, selecteert u de desbetreffende plaats.

Indien de geselecteerde plaats leeg is (de gebruikersgroep is niet toegewezen), wordt u gevraagd een van de beschikbare gebruikersgroepen te selecteren.

```
02>Hoofdgebruik>
03 Gebied 1
```
Selecteer de juiste gebruikersgroep die u aan de geselecteerde gebruiker wilt toewijzen.

Indien de geselecteerde plaats geen gebruikersgroep is toegewezen, wordt het menu "Gebruikersgroep wijzigen" geopend.

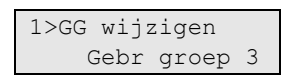

U kunt nu een van de volgende acties uitvoeren:

- De toegewezen groep wijzigen: Druk op 1, Enter of Rechts om naar de lijst van gebruikersgroepen te gaan en kies de gewenste groep.
- De toegewezen groep verwijderen: Druk op 2 of ga naar de volgende menuoptie en druk op Enter.

**Opmerking:** De gebruikersgroep voor de installateur kan alleen aan de installateur worden toegewezen.

Voor meer informatie over gebruikersgroepen, zie ["3.2 Gebruikersgroepen" op](#page-102-0)  [pagina 93.](#page-102-0)

# **Mobiele telefoonopties**

# **3.1.n.7 SMS en Spraak**

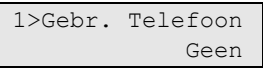

Het SMS & Spraakmenu bevat configuratiemenu's voor SMS en spraakdoormelding.

# **3.1.n.7.1 Gebruiker telefoon**

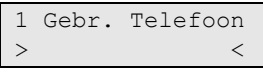

In het gebruikerstelefoonmenu kunnen instellingen gemaakt worden voor het persoonlijk gebruikerstelefoonnummer.

Dit telefoonnummer word gebruikt als de GSM-rapportageoptie is ingesteld bij de gebruiker of gebruikersgroep. Zie ["9.1.n.4.1 Type" op pagina 181.](#page-190-0)

Dit telefoonnummer bepaalt ook of de gebruiker SMS-opdrachten mag versturen. Zie *Advisor Advanced SMS Controle Handleiding* voor meer informatie.

### **3.1.n.7.2 SMS-rapportage**

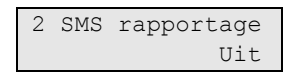

In het SMS-rapportagemenu, kan de SMS-rapportage aan en uit gezet worden voor de geselecteerde gebruiker. De rapportage kan de volgende status hebben:

- Altijd: De rapportage is ingeschakeld
- Uit: De rapportage is uitgeschakeld
- Uit tot volgende inschakeling: De rapportage is tijdelijk uitgeschakeld tot de volgende systeeminschakeling

Deze optie kan alleen worden aangepast als de gebruiker behoort tot een groep die SMS-rapportage aan heeft staan. Zie ["3.2.n.5 Gebruikersgroepopties" op](#page-104-0)  [pagina 95](#page-104-0) voor meer informatie.

### **3.1.n.7.3 SMS controle**

```
3 SMS controle
  Niet actief
```
In het SMS controle menu kan de optie SMS controle voor de geselecteerde gebruiker aan of uitgezet worden.

Deze optie kan alleen aangepast worden als de gebruiker een gebruikersgroep heeft waarin de SMS controle op actief staat. Zie ["3.2.n.5 Gebruikersgroepopties"](#page-104-0) [op pagina 95](#page-104-0) voor meer informatie.

**Opmerking:** SMS controle voor een gebruiker wordt uitgeschakeld, wanneer er 10 ongeldige SMS-opdrachten verstuurd zijn. Zie de *Handleiding Advisor Advanced SMS controle voor meer informatie*.

# **3.1.n.8 Gebruiker wissen**

Als u een gebruiker wilt verwijderen, selecteert u een gebruiker met behulp van de cursor of door het gebruikersnummer in te voeren, en gaat u naar het menu Gebruiker wissen.

Op het scherm wordt het volgende weergegeven:

8 Gebr wissen >Annuleren<

Kies Ok en druk op Enter. De gebruiker wordt verwijderd.

Herhaal stap 2 om andere gebruikers te verwijderen of druk op Wissen om te stoppen en terug te keren naar het vorige menu.

**Opmerking:** U kunt een gebruiker alleen verwijderen als u daartoe rechten hebt volgens uw gebruikersgroep.

# **Gebruikersgroepen**

# <span id="page-102-0"></span>**3.2 Gebruikersgroepen**

0 GG toevoegen 1>Installateur

Dit programmeermenu wordt gebruikt voor het configureren van informatie over gebruikersgroepen.

# **Wat is een gebruikersgroep?**

Een gebruikersgroep wijst functionaliteit toe aan gebruikers voor het aansturen van het Advisor Advanced-systeem met betrekking tot alarmfuncties (ook wel alarmcontrole geheten). Dit verschaft enorme flexibiliteit bij het bepalen van de toegang tot het systeem en bevoegdheden van gebruikers met betrekking tot het systeem.

Een gebruiker kan aan meer dan een gebruikersgroep zijn toegewezen. Als in dit geval een van deze groepen een bepaalde optie machtigt, beschikt de gebruiker over deze machtiging.

Bijvoorbeeld: Er zijn twee groepen toegewezen aan een gebruiker: "R&D" en "Beheerders". Indien de gebruikersgroep "Beheerders" wel overbrugging toestaat, maar de groep "R&D" niet, kan de gebruiker een ingang overbruggen.

**Opmerking:** Het systeem beschikt altijd over een installateur gebruikersgroep. Deze groep kan toegewezen worden aan één gebruiker, standaard de installateurscode.

# **Gebruikersgroepopties**

# **3.2.0 GG toevoegen**

Met deze menuoptie voegt u een gebruikersgroep toe. Indien de gebruikersgroep met succes is aangemaakt, wordt het volgende bericht weergegeven:

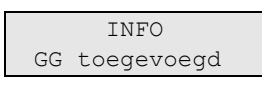

De nieuwe gebruikersgroep krijgt de standaardnaam "GG N" en wordt aan het einde van de gebruikersgroepslijst geplaatst. U kunt nu de gebruikersgroepgegevens voor de nieuwe gebruikersgroep bewerken.

# **3.2.n GG selecteren**

Als u een gebruikersgroep wilt bewerken, selecteert u eerst een gebruikersgroep.

U kunt de volgende opties configureren:

# **3.2.n.1 Naam gebruikersgroep**

```
1 Naam GG
>Gebr groep 6 <
```
Gebruik de GG-naamoptie om de gebruikersgroepnaam in te stellen. Druk op Enter om de naam te bewerken of op Wissen om te annuleren.

De naam van de gebruikersgroep mag maximaal 16 tekens lang zijn.

### **3.2.n.2 Gebruikersgroep type**

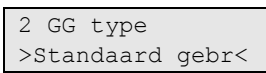

Er zijn drie typen gebruikersgroepen: Standaard gebruiker, installateur, hoofdgebruiker. Deze typen voldoen aan de EN 50131-norm. Het type gebruikersgroep bepaalt de standaardopties voor gebruikersgroepen, alsmede welke wijzigingen zijn toegestaan.

**Opmerking:** Alleen de installateursgebruikersgroep kan aan een installateur toe wijzen. Dit is tevens het enige mogelijke type voor deze groep.

[Tabel 23](#page-103-0) [hieronder](#page-103-0) toont de standaard en toegestane opties voor gebruikersgroepen (gebruikersprivileges).

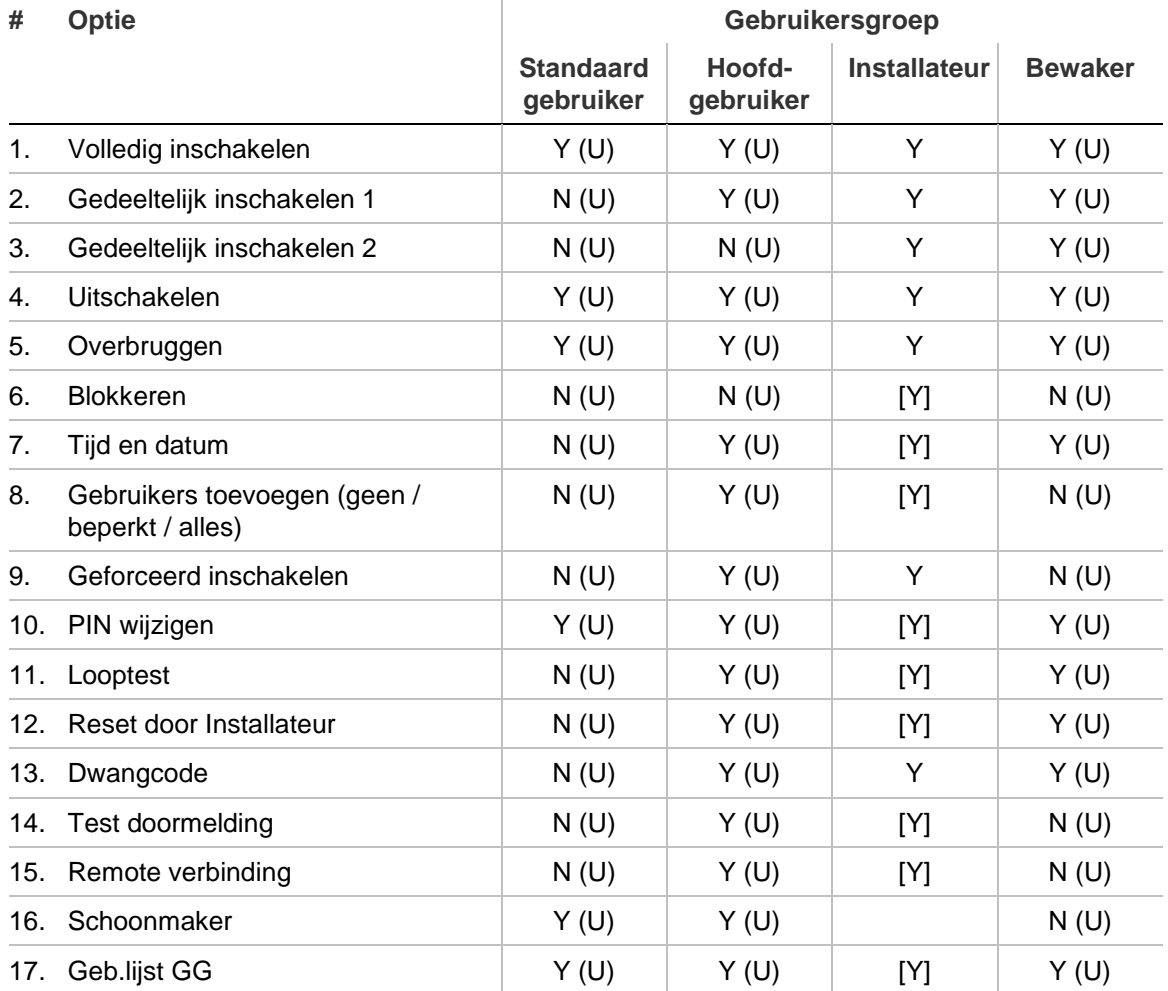

<span id="page-103-0"></span>**Tabel 23: Typen gebruikersgroepen en toegestane opties [1]**

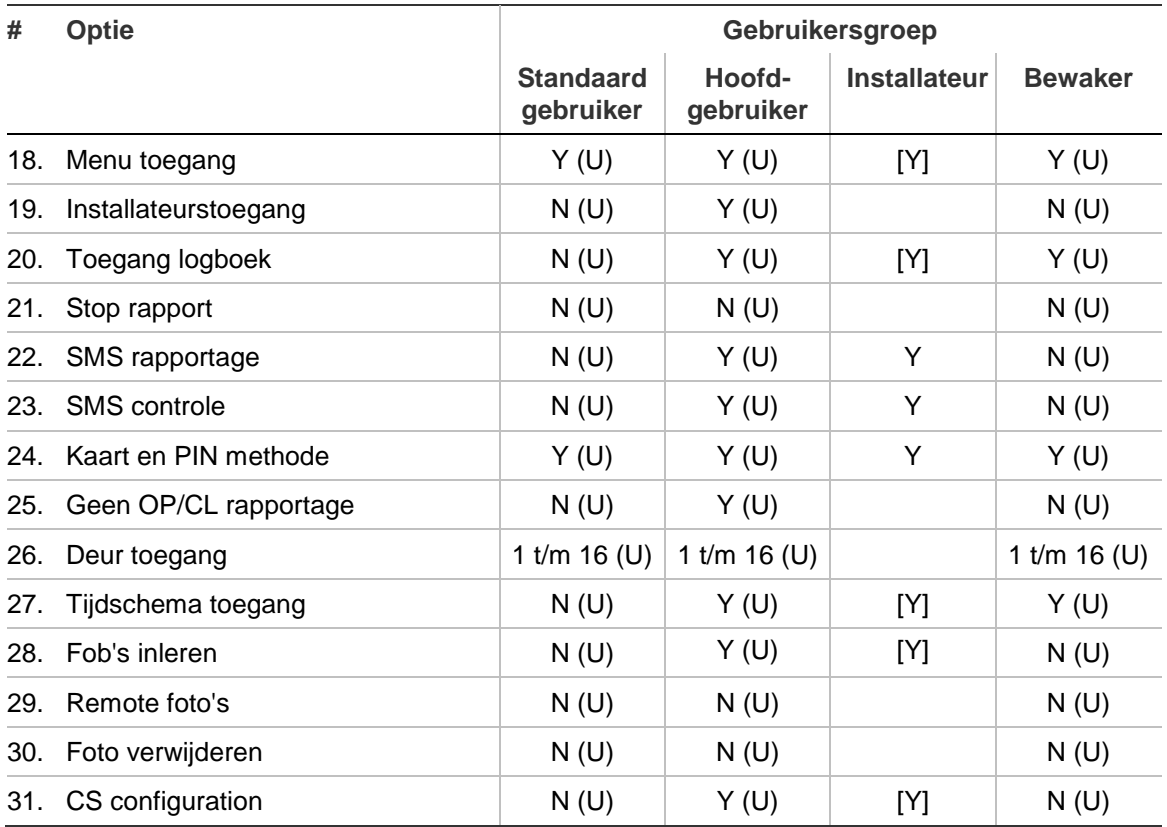

Y/N: Standaardoptiewaarde (ja of nee).

[Y/N]: Optie is alleen-lezen.

(U): Optie kan worden veranderd door een programmeerbare functie voor de gebruiker. Zie ["Door](#page-213-0)  [de gebruiker programmeerbare functies" op pagina 204.](#page-213-0)

Zie ["3.2.n.5 Gebruikersgroepopties" hieronder](#page-104-0) voor een gedetailleerde beschrijving van gebruikersgroepopties.

### **3.2.n.3 Gebieden GG**

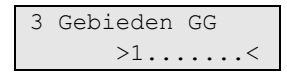

De gebruikersgroep definieert welke gebieden de gebruiker mag controleren.

#### **3.2.n.4 Filter gebruikersgroep**

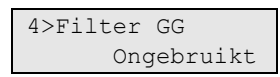

Wanneer een conditiefilter wordt toegepast, zijn de gebruikersrechten die door de gebruikersgroep zijn gedefinieerd afhankelijk van deze conditiefilters.

<span id="page-104-0"></span>Zie ["6.1 Conditiefilters" op pagina 124](#page-133-0) voor meer informatie over conditiefilters.

#### **3.2.n.5 Gebruikersgroepopties**

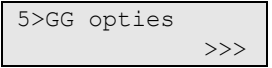

Dit zijn opties waarmee de toegangsrechten voor de gebruiker worden gedefinieerd. U kunt de volgende opties configureren:

<span id="page-105-0"></span>**Tabel 24: Gebruikersgroepopties als gebruikersprivileges**

| #   | Optie                                            | <b>Beschrijving</b>                                                                                                    |
|-----|--------------------------------------------------|----------------------------------------------------------------------------------------------------|
| 1.  | Volledig inschakelen                             | Gebieden inschakelen.                                                                                                    |
| 2.  | Gedeeltelijk inschakelen 1                       | De mogelijkheid om gedeeltelijk in te schakelen via 1.                                                                                                    |
| 3.  | Gedeeltelijk inschakelen 2                       | De mogelijkheid om gedeeltelijk in te schakelen via 2.                                                                                                    |
| 4.  | <b>Uitschakelen</b>                              | De mogelijkheid om uit te schakelen.                                                                                                    |
| 5.  | Overbruggen                                      | De mogelijkheid om ingangen te overbruggen.                                                                                                    |
| 6.  | <b>Blokkeren</b>                                 | Ingangen, busapparaten, camera's, enzovoort isoleren.                                                                                                    |
| 7.  | Tijd en datum                                    | De mogelijkheid om de systeemdatum en -tijd in te stellen.                                                                                                    |
| 8.  | Gebruikers toevoegen (geen<br>/ beperkt / alles) | De mogelijkheid om nieuwe gebruikers te maken (zie ook<br>"Beperking gebruikersprivilege" op pagina 97).                                                                                                    |
| 9.  | Geforceerd inschakelen                           | De mogelijkheid om geforceerd in te schakelen.                                                                                                    |
|     |                                                  | Of deze optie beschikbaar is hangt af van de<br>systeemconfiguratie.                                                                                                    |
| 10. | PIN wijzigen                                     | De mogelijkheid om de eigen PIN-code te wijzigen.                                                                                                    |
| 11. | Looptest                                         | De mogelijkheid om een looptest uit te voeren.                                                                                                    |
| 12. | Reset door Installateur                          | De mogelijkheid om een installateursreset uit te voeren.                                                                                                    |
| 13. | Dwangcode                                        | De gebruiker kan een dwangcode gebruiken.                                                                                                    |
| 14. | Test doormelding                                 | De mogelijkheid om een testmelding naar een bepaalde<br>particuliere alarmcentrale uit te sturen.                                                                                                    |
| 15. | Remote verbinding                                | De gebruiker kan reageren op een externe<br>toegangsaanvraag.                                                                                                    |
| 16. | Schoonmaker                                      | Met deze optie blijven ingangen overbrugd, na uitschakeling.                                                                                                    |
| 17. | Gebiedenlijst                                    | Een lijst met gebieden weergeven.                                                                                                    |
| 18. | Menu toegang                                     | De mogelijkheid om het gebruikersmenu te openen.                                                                                                    |
| 19. | Installateurstoegang                             | Installateur toegang geven tot de installateursprogrammering.                                                                                                    |
| 20. | Toegang logboek                                  | Toegang tot de logboekgegevens.                                                                                                    |
| 21. | Stop rapport                                     | Doormelding wordt gestopt.                                                                                                    |
| 22. | SMS rapportage                                   | SMS-rapportages ontvangen.                                                                                                    |
| 23. | SMS controle                                     | Bedienen van het systeem via SMS.                                                                                                    |
| 24. | Kaart en PIN methode                             | Modus instellen voor deze specifieke gebruikersgroep (indien<br>mogelijk). De volgende modussen zijn beschikbaar:<br>Alleen PIN-code<br>Alleen kaart<br>٠<br>Kaart of PIN-code<br>$\bullet$                                                  |
| 25. | Geen OP/CL rapportage                            | Inschakel/uitschakel-gebeurtenissen worden niet<br>gerapporteerd.                                                                                                    |
| 26. | Deur toegang                                     | Deuren openen met geselecteerde bediendelen (1 t/m 8).                                                                                                    |
| 27. | Tijdschema toegang                               | Toegang tot tijdschema. De volgende opties zijn beschikbaar:<br>Geen: Geen toegang<br>Bekijk: Beperkte toegang. Gebruikers kunnen agenda<br>٠<br>weergeven en acties annuleren voor de huidige dag.<br>Configureren: Volledige toegang.<br>٠ |

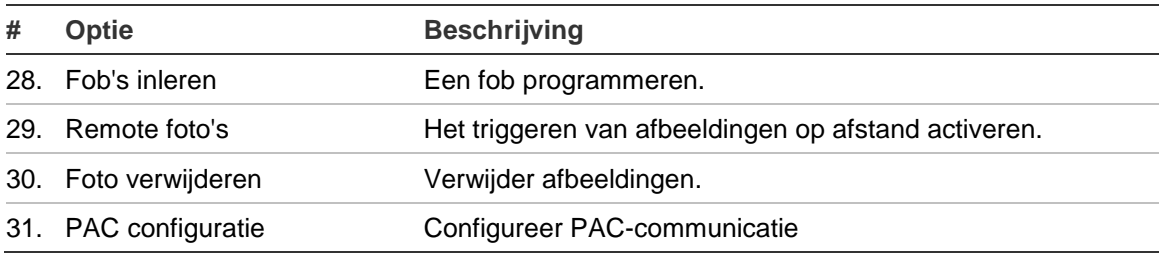

### <span id="page-106-0"></span>**Beperking gebruikersprivilege**

De optie Gebruikers toevoegen (zie [Tabel 24](#page-105-0) [op pagina 96\)](#page-105-0) bepaalt of de gebruiker nieuwe gebruikers kan toevoegen en welke gebruikersrechten deze nieuwe gebruikers hebben.

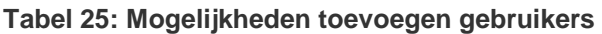

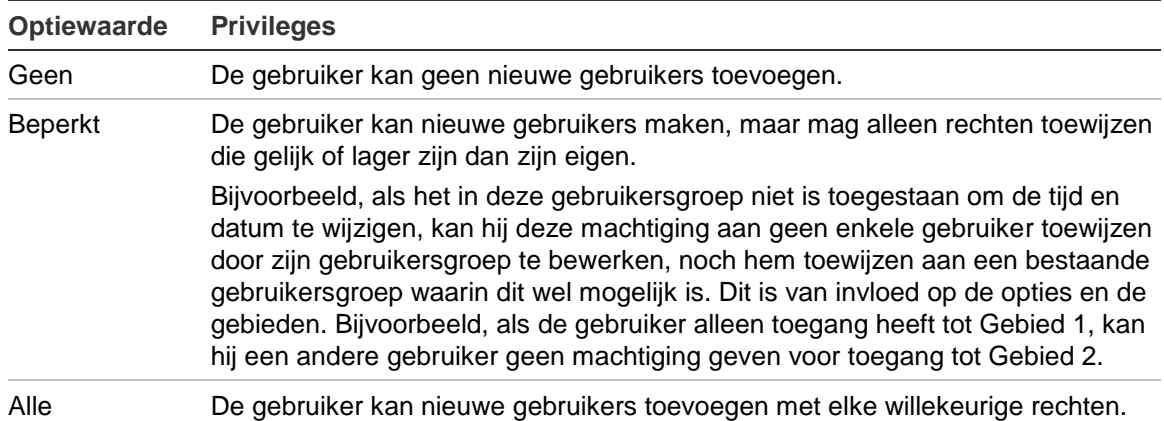

Zie ook ["Blokkeer gebruiker data" op pagina 87.](#page-96-0)

### **3.1.n.6 GG wissen**

Als u een gebruikersgroep wilt verwijderen, selecteert u een gebruikersgroep met behulp van de cursor of door het gebruikersgroepsnummer in te voeren, en gaat u naar het menu GG wissen.

Op het scherm wordt het volgende weergegeven:

6 GG wissen >Annuleren<

Kies Ok en druk op Enter. De gebruikersgroep wordt verwijderd.

Herhaal stap 2 om andere gebruikersgroepen te verwijderen of druk op Wissen om te stoppen en terug te keren naar het vorige menu.

**Opmerking:** U kunt een gebruikersgroep niet verwijderen als er gebruikers, acties of particuliere alarmcentrales aan zijn toegewezen.

# **Ingangen, fob's en camera's**

# <span id="page-107-0"></span>**4 Ingangen en fob's**

1>Ingangen 2 FOB's

In het hoofdstuk Ingangen en fob's worden alle ingang- en fob-instellingen geprogrammeerd. Elke ingang is een fysieke ingang op de centrale, een opsteekmodule, een DI of op een draadloze DI.
# **Ingangen**

## **4.1 Ingangmenu**

0>Ing toevoegen 1 Ingang 1

Met behulp van dit menu kunt u alle geprogrammeerde ingangen weergeven, een bestaande ingang selecteren of een nieuwe ingang maken.

# **Ingangopties**

## **4.1.0 Ingang toevoegen**

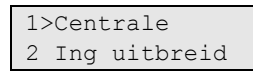

Gebruik het menu Ingang toevoegen om een nieuwe ingang toe te voegen. Wanneer een ingang wordt toegevoegd, geef dan aan of de ingang verbonden is aan het aansluitbedieningspaneel, een interne uitbreiding of DI. Raadpleeg ["Ingangen en uitgangen nummering" op pagina 24](#page-33-0) voor beschikbare zoneadressen.

Indien de gekozen ingang al bestaat, wordt een waarschuwing weergegeven.

Zodra de ingang met succes is aangemaakt, gaat u naar het menu ["4.1.n.1](#page-108-0)  [Ingangsnaam"](#page-108-0).

## **Draadloze sensor toevoegen**

Indien de geselecteerde DI een draadloze DI is, is het gevolg dat het toevoegen van een ingang wordt ingeleerd door de draadloze sensor bij de draadloze DI.

Draadloze sensor inleren wordt beschreven in ["Draadloze modules](#page-217-0)  [programmeren"](#page-217-0) op pagina 208.

Indien de module een draadloze PIR-camera is, wordt ook een overeenkomstige camera aangemaakt in de cameradatabase. Zie ["Camera's" op pagina 116.](#page-125-0)

## **4.1.n Ingang selecteren**

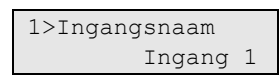

Selecteer een bestaande ingang die u wilt programmeren. Elke ingang heeft een nummer tussen 1 en 16, afhankelijk van de locatie binnen het systeem.

## <span id="page-108-0"></span>**4.1.n.1 Ingangsnaam**

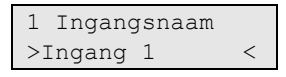

Gebruik de optie ingangsnaam om de ingangsnaam in te stellen. De ingangsnaam stelt de ingang vast voor de eindgebruiker voor alarmmelding of voor het weergeven van status of foutmelding. Zonder een passende naam zou de eindgebruiker niet in staat zijn problemen op te lossen die zich kunnen voordoen bij een specifieke ingang.

Als een ingang is gemaakt, krijgt het de standaardnaam "Ingang n".

Open dit menu om de huidige naam te bewerken.

Een ingangsnaam kan uit maximaal 16 tekens bestaan.

## <span id="page-109-0"></span>**4.1.n.2 Ingangstype**

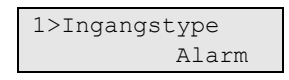

Gebruik het ingangstype menu om het ingangstype voor een specifieke ingang in te stellen. Het ingangstype bepaalt exact hoe de ingang zal functioneren in bepaalde omstandigheden. Elk ingangstype gedraagt zich anders.

## **Opmerkingen**

- De beschikbare ingangsopties zijn afhankelijk van het ingangstype.
- Ingangstypes voor een draadloze module wordt aanvankelijk bepaald door het moduletype tijdens het registeren van de module. De ingang met de overvalknop is bijvoorbeeld standaard ingesteld met het type "Paniek".

Alle beschikbare ingangstypes en hun opties worden opgesomd in ["Ingangstypes"](#page-256-0) (zie bladzijde [247\)](#page-256-0).

## **4.1.n.3 Geblokkeerd**

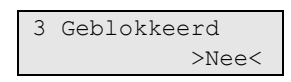

Met dit menu kunt u de geselecteerde ingang blokkeren of de blokkering opheffen.

## **4.1.n.4 Ingangslocatie**

```
4>Ingangslocatie
   Centrale 1.1
```
Dit veld geeft aan met welke fysieke ingang de ingang is verbonden.

## **4.1.n.5 Gebieden**

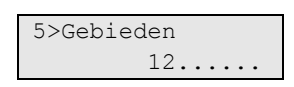

De ingang heeft een gebied nodig om alarmgegevens te kunnen versturen naar een particuliere alarmcentrale en om hersteld te kunnen worden nadat een alarm is opgetreden. Gebruik het gebiedmenu om het gebied toe te wijzen aan de ingang waar het alarm moet worden gegenereerd op het moment dat de ingang moet worden geactiveerd en de status van het gebied (in- of uitgeschakeld) voldoet aan het vereiste ingangstype.

Indien er meerdere gebieden zijn geselecteerd, wordt het alarm gerapporteerd naar het laagste gebiedsnummer dat is toegewezen. Het alarm treedt alleen op

afhankelijk van het ingangstype en of alle toegewezen gebieden zijn ingeschakeld.

De functie van de ingang hangt af van het ingangstype dat tijdens het programmeren werd geselecteerd.

Op het scherm wordt een overzicht van de gebieden getoond die aan de ingangen zijn toegewezen. Het bovenstaande scherm laat bijvoorbeeld zien dat de ingang is toegewezen aan gebied 1 en 2.

## **4.1.n.6 Ingangopties**

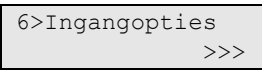

Dit menu bevat alle instellingen van de ingang. Deze instellingen worden hieronder beschreven.

**Opmerking:** Mogelijk zijn niet alle opties beschikbaar. De beschikbare opties zijn afhankelijk van het ingangstype (zie ["Ingangstypes"](#page-256-0) op pagina [247\)](#page-256-0).

#### **4.1.n.6.1 Overbrug**

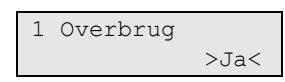

Indien deze optie is ingesteld op JA, kan deze ingang worden overbrugd door de gebruiker.

#### <span id="page-110-0"></span>**4.1.n.6.2 Gedeeltelijk in 1**

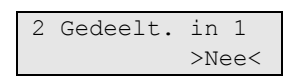

Wanneer een ingang is geprogrammeerd voor uitsluiting tijdens gedeeltelijke inschakeling (de optie Uitsluiten in gedeeltelijke inschakeling is ingesteld op Ja), wordt deze uitgesloten wanneer het gebied gedeeltelijk is ingesteld. De normale status, indien van toepassing, wordt wel gecontroleerd (sabotage, antimaskering, enz.) Als de optie Overbrug in gedeeltelijk in is ingesteld op Nee, wordt de ingang ingesteld op zowel gedeeltelijke als volledige inschakeling.

Er zijn twee onafhankelijke gedeeltelijke inschakelingen beschikbaar, PS1 en PS2.

#### **4.1.n.6.3 Gedeeltelijk in 2**

Zie ["4.1.n.6.2 Gedeeltelijk in 1" hierboven.](#page-110-0)

#### **Gedeeltelijke inschakeling toepassen**

Wanneer gebruikers een gedeeltelijke inschakeling toepassen, worden alle vereiste gebieden ingeschakeld waarbij alle volledig ingeschakelde (perimeter) ingangen worden gecontroleerd en alle gedeeltelijk ingeschakelde (inwendige) ingangen worden overbrugd. Aangezien deze instelling geldt voor de persoonlijke veiligheid, is de rapportage naar de particuliere alarmcentrale afhankelijk van de optie ["8.6.1 BA rapportage" op pagina 162.](#page-171-0) Daarnaast worden alle alarmen die tijdens een gedeeltelijke inschakeling optreden verwerkt als lokale alarmen die sirenes, zoemers (indien ingeschakeld) en LED's op GI's activeren.

Indien een ingang aan meerdere gebieden is toegewezen, wordt deze pas actief nadat alle toegewezen gebieden zijn ingeschakeld. Als er een combinatie van gedeeltelijk en volledig ingeschakelde gebieden zijn toegewezen aan de ingang, geldt de gedeeltelijk ingeschakelde toestand voor de ingang.

## <span id="page-111-0"></span>**4.1.n.6.4 Dubbelpuls**

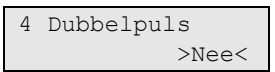

Als deze optie is ingeschakeld op Ja, is voor de ingang vereist dat twee parameters aanwezig zijn voordat er een alarm kan worden geactiveerd. Indien de ingang wordt geactiveerd wat normaliter een alarm zou veroorzaken, blijft de ingang actief gedurende de geprogrammeerde dubbelpulsopeningstijd (zie ["8.1.4.2 Dubbelpuls open" op pagina 150\)](#page-159-0) waarna de ingang of terugkeert naar de normale stand of opnieuw wordt geactiveerd binnen de dubbelpulsinterval (zie ["8.1.4.1 Dubbelpuls interval" op pagina 149\)](#page-158-0).

**Opmerking:** Indien de optie is geactiveerd, is de optie ["4.1.n.6.29 Ingang](#page-116-0)  [verstoord"](#page-116-0) [op pagina 107](#page-116-0) niet beschikbaar.

## **4.1.n.6.5 Swingershunt**

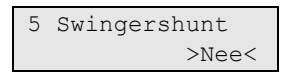

Indien deze optie is ingesteld op Ja, wordt de hoeveelheid alarmen voor deze ingang gedurende één in-/uitschakelcyclus beperkt tot het aantal dat is ingesteld bij ["8.5.4 Swingershunt"](#page-171-1) (zie pagina [162\)](#page-171-1).

Zie voor meer informatie ["Ingangen-aansluitingen"](#page-24-0) [op pagina 15.](#page-24-0)

## **4.1.n.6.6 Antimaskering**

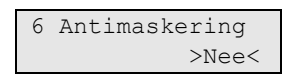

Wanneer deze optie is ingesteld op Ja, wordt het onderste alarmvenster, normaal de helft van de EOL, gecontroleerd op een mogelijke maskering van een detector.

## **4.1.n.6.7 2-ingangen afhankelijk**

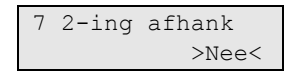

Als deze optie is ingesteld op Ja, wordt deze ingang alleen geactiveerd indien er twee ingangen actief zijn: de toegewezen (n) en de volgende naast de toegewezen (n+1).

De ingang die is toegewezen aan de volgende ingang (n+1) moet in het systeem zijn opgenomen.

**Opmerking:** Het is niet mogelijk om deze optie te gebruiken voor ingangen die aan het laatste ingangsnummer zijn toegewezen.

## **4.1.n.6.8 Deurbel**

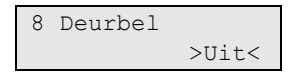

Als de optie Deurbel is ingesteld, kan de ingang worden uitgeschakeld en afhankelijk van de ["8.8.2 Deurbel"](#page-177-0) instellingen (zie pagina [168\)](#page-177-0), kan dit een kort signaal activeren op:

- De GI zoemers op alle GI's die zijn toegewezen tot de betrokken gebieden
- De interne sirene die is toegewezen aan de betreffende gebieden

#### **4.1.n.6.9 Soaktest**

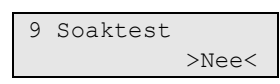

De ingang kan worden ingeschakeld in de soaktestmodus voor diagnosedoeleinden. De ingang in soaktest genereert geen alarmen op het systeem maar de activering wordt bijgehouden in een logboek. Deze ingang wordt niet gecontroleerd bij een inschakeling.

## **4.1.n.6.10 Installateurslooptest**

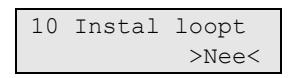

Als deze optie is ingesteld op Ja, wordt de ingang meegenomen in de installateurslooptest. Zie ["1.2.5 Looptest"](#page-61-0) op pagina [52](#page-61-0) voor meer informatie.

#### **4.1.n.6.11 Gebruikerslooptest**

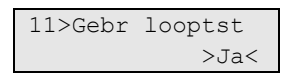

Als deze optie is ingesteld op Ja, wordt de ingang opgenomen in de gebruikerslooptest. Zie ["1.2.5 Looptest"](#page-61-0) op pagina [52](#page-61-0) voor meer informatie.

#### <span id="page-112-0"></span>**4.1.n.6.12 Trildetector**

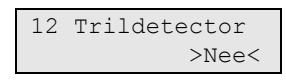

Met deze optie wordt de functionaliteit van de trildetector geactiveerd. Indien deze optie is ingesteld op Ja, werkt de ingang aan de hand van de instellingen die zijn geconfigureerd in ["4.1.n.7 Trildetector" 109.](#page-118-0)

Alleen de eerste acht ingangen op de centrale en de eerste acht op de opsteekmodule ondersteunen deze optie.

## <span id="page-113-1"></span>**4.1.n.6.13 Uitgebreide in/uitloop**

13 Uitgebr. I/U >Nee<

Indien de optie Uitgebreide in/uitloop is ingesteld op Ja, verlengt de ingangsactivatie de inlooptijd voor de waarde bepaald door ["5.n.5 Vooralarmtijd"](#page-130-0) [op pagina 121.](#page-130-0)

**Opmerking:** Nadat de inlooptijd voorbij is, wordt een lokaal alarm gegenereerd.

## <span id="page-113-0"></span>**4.1.n.6.14 Laatste deur**

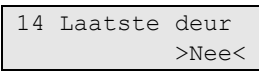

Als deze optie is ingesteld op Ja, beschikt de ingang over de einduitloop functionaliteit. Indien de ingang gedurende de uitlooptijd is geactiveerd, wordt de uitlooptijd beëindigd nadat de ingang normaal is (zie ["8.1.3.5 Volledig in](#page-158-1)  [vertraging" op pagina 149\)](#page-158-1) en het gebied ingeschakeld.

## **4.1.n.6.15 Sleutel houd**

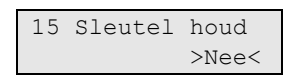

Als deze optie is ingesteld op Ja, is de ingang-invoer door de sleutelschakelaar actief. Indien de ingangstatus is geactiveerd, wordt het gebied ingeschakeld. Indien de ingangstatus normaal wordt, wordt het gebied uitgeschakeld.

Als deze optie is ingesteld op Nee, moet voor de invoer worden geschakeld tussen inschakelen en uitschakelen (pulssleutelschakelaar).

## **4.1.n.6.16 Sleutel inschakeling**

```
16 Sleutel in
             >Uit<
```
Met deze optie wordt de ingang ingesteld als sleutelschakelaar voor inschakeling van een gebied. De volgende opties zijn beschikbaar:

- Uit: de inschakeling van het gebied wordt niet beïnvloed door de ingang.
- Gedeeltelijke sleutelinschakeling: ingang is een sleutelschakelaar voor een gedeeltelijke inschakeling van het gebied.
- Volledige sleutelschakeling: ingang is een sleutelschakelaar voor een volledige inschakeling van het gebied.

## **4.1.n.6.17 Sleutel uitschakelen**

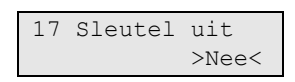

Als deze optie is ingesteld op Ja, is de ingang een sleutelschakelaar waarmee een gebied kan worden uitgeschakeld.

#### **4.1.n.6.18 Techn vol in**

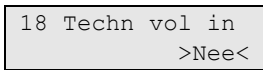

Als deze optie is ingesteld op Nee, worden de technische alarmen van deze ingang uitgeschakeld wanneer het gebied volledig is ingeschakeld.

#### **4.1.n.6.19 Tech uit**

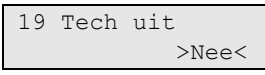

Als deze optie is ingesteld op Nee, zijn de technische alarmen van deze ingang uitgeschakeld wanneer het gebied is uitgeschakeld.

#### **4.1.n.6.20 Tech ged in**

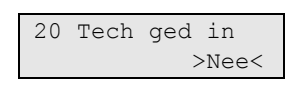

Als deze optie is ingesteld op Nee, worden de technische alarmen van deze ingang uitgeschakeld wanneer het gebied gedeeltelijk is ingeschakeld.

#### **4.1.n.6.21 GI LCD**

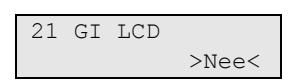

Als de optie GI LCD is ingesteld op Ja, wordt na het activeren van de ingang de ingangsnaam weergegeven op de GI LCD op alle GI's die gekoppeld zijn aan het gebied.

#### **4.1.n.6.22 Logboek**

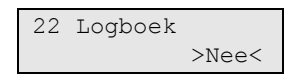

Met deze optie wordt bepaald of de ingangsgebeurtenis in het systeemlogboek moet worden opgeslagen.

#### **4.1.n.6.23 PAC rapportage**

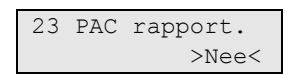

Met deze optie wordt bepaald of de ingangsgebeurtenis moet worden gerapporteerd aan de particuliere alarmcentrale.

#### **4.1.n.6.24 Vertragingstimer**

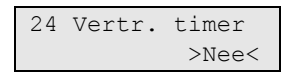

Als de optie is ingesteld op Ja, wordt de vertragingstijd geactiveerd voor deze ingang. De vertragingstijd is ingesteld in ["8.1.4.4 Ingang vertraging"](#page-159-1) (zie pagina [150\)](#page-159-1).

## <span id="page-115-1"></span>**4.1.n.6.25 Bevestiging op GI**

25 Bev.op GI  $>GI$  1<

Bevestigingsopties zijn beschikbaar voor ingangstypes met sleutelschakelaar. Hiermee kunt u een GI bepalen waarop een bepaalde gebruiker automatisch wordt ingelogd. Dit genereert een alarm en foutinformatie wordt onmiddellijk weergegeven op de geselecteerde GI.

De bevestigingsessie opent voor 2 minuten. Tijdens deze tijdsperiode kunt u het alarm bevestigen op de geprogrammeerde GI.

**Opmerking:** ["4.1.n.6.26 Bev. op gebruiker" hieronder](#page-115-0) Moet ook worden ingesteld voordat de bevestigingsfuntie werkt.

## <span id="page-115-0"></span>**4.1.n.6.26 Bev. op gebruiker**

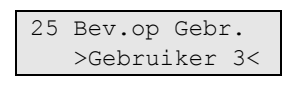

Deze optie bepaalt de gebruiker die automatisch wordt ingelogd wanneer er een alarm wordt gegenereerd in het geselecteerde gebied.

**Opmerking:** ["4.1.n.6.25 Bevestiging op GI" hierboven](#page-115-1) Moet ook worden ingesteld voordat de bevestigingsfuntie werkt.

Zie "4.1.n.6.25 Bevestiging op GI" hierboven voor meer informatie.

Zie ook ["2.2.1.n.3.15 Bevestiging op GI" op pagina 76.](#page-85-0)

## **4.1.n.6.27 Sensor type**

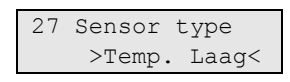

De gebeurtenissen die door een technische ingang worden gerapporteerd, zijn afhankelijk aan de sensor waaraan ze verbonden zijn. De optie Sensor type bepaalt nauwgezet wat de sensor is en welke gebeurtenissen het zou moeten rapporteren. De volgende sensortypes zijn beschikbaar:

- Lage temperatuurdetector
- Gasdetector
- Hoge temperatuurdetector
- Waterdetector
- Brandalarm
- Algemeen

Tabel 26 hieronder somt gebeurtenissen op die door elke sensortype gerapporteerd kunnen worden.

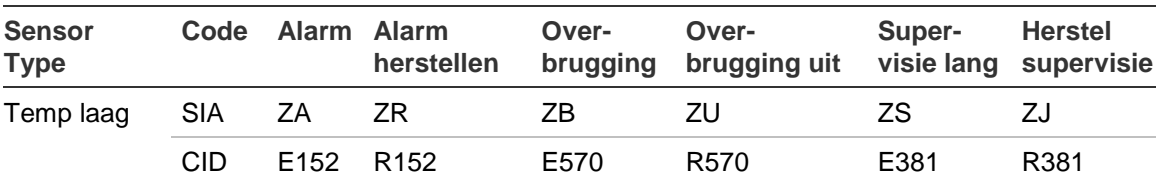

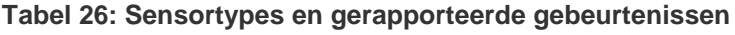

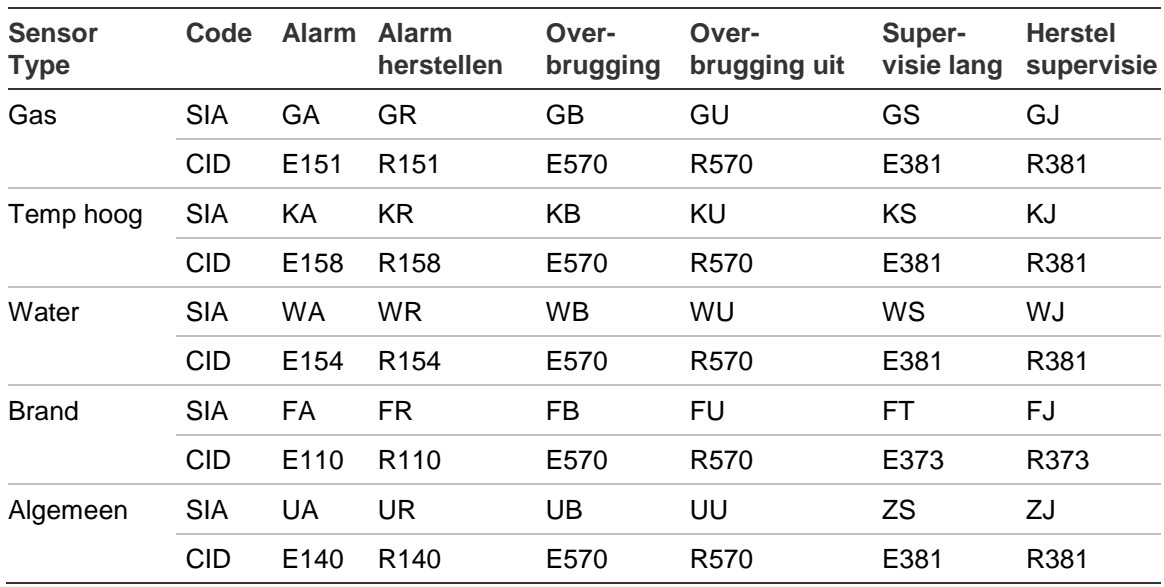

Zie ook ["Rapportagecodes in Advisor Advanced" op pagina 237.](#page-246-0)

#### **4.1.n.6.28 Virtuele groep**

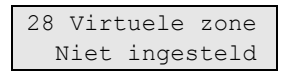

Met dit menu kunt u de geselecteerde zone toewijzen aan een bestaande uitgang.

Indien geen uitgang is ingesteld, volgt de status van de zone de status van de fysiek toegewezen ingang.

Indien een uitgang is geselecteerd, wordt de groep een virtuele groep die wordt geactiveerd wanneer de geselecteerde uitgang actief is. In dit geval heeft de fysieke ingang geen invloed op de groep.

Zie ook ["Uitgangen" op pagina 127.](#page-136-0)

#### <span id="page-116-0"></span>**4.1.n.6.29 Ingang verstoord**

29 Ing.verstoord >Nee<

In het menu wordt gedefinieerd wanneer voor deze ingang een "Ingang te lang verstoord"-alarm moet worden geactiveerd indien de ingang langer dan een bepaalde periode is verstoord.

De periode voor ingang verstoord wordt gedefinieerd in "8.1.4.6 [Ingang verstoord](#page-159-2)  [tijd"](#page-159-2) [op pagina 150.](#page-159-2)

**Opmerking:** Indien de optie is geactiveerd, is de optie ["4.1.n.6.4 Dubbelpuls"](#page-111-0) [op](#page-111-0)  [pagina 102](#page-111-0) niet beschikbaar.

## **4.1.n.6.30 IU wap contr**

30 I/U in contr. >Nee<

Als de in/uitloopzone inschakel controle optie is ingesteld op Ja, moet deze ingang in rust zijn bij het inschakelen van het gebied. De gebruiker kan dan dit gebied niet inschakelen totdat deze ingang in rust is.

Deze optie is beschikbaar voor zones van het type in/uitloop en toegang.

#### <span id="page-117-0"></span>**4.1.n.6.31 Alarm in Ged1**

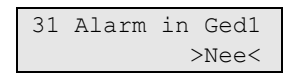

Als de optie is ingesteld op Ja, wordt een in/uitloopzone een alarmzone gedurende gedeeltelijk inschakelen 1.

## **Opmerkingen**

- De optie is alleen beschikbaar voor zones van het type in/uitloop. Raadpleeg ["Ingangstypes" op pagina 247.](#page-256-0)
- De zone moet worden opgenomen in gedeeltelijk inschakelen 1. Raadpleeg ["4.1.n.6.2 Gedeeltelijk in 1" op pagina 101.](#page-110-0)
- Zonefunctionaliteit verandert niet als dezelfde zone tot een gebied behoort in een volledige ingestelde status.

## **4.1.n.6.32 Alarm in Ged2**

Gelijk aan ["4.1.n.6.31 Alarm in](#page-117-0) Ged1" [hierboven,](#page-117-0) maar voor gedeeltelijk inschakelen 2.

#### **4.1.n.6.33 Rapporteer als**

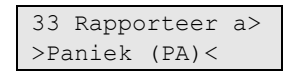

Bepaalt hoe paniekalarm wordt gerapporteerd aan particuliere alarmcentrales.

- Rapporteer als paniek: PA-gebeurtenis wordt gerapporteerd.
- Rapporteer als dwang: HA-gebeurtenis wordt gerapporteerd.

Raadpleeg ["Rapportagecodes in Advisor Advanced" op pagina 237](#page-246-0) voor meer informatie.

#### **Opmerkingen**

- Deze optie is alleen beschikbaar voor zones van het type paniek. Raadpleeg ["Ingangstypes" op pagina 247.](#page-256-0)
- De optie is alleen beschikbaar als Paniekmodus is ingesteld op Stil. Anders wordt paniekalarm altijd als een PA-gebeurtenis gerapporteerd. Raadpleeg ["8.8.1 Paniekmodus" op pagina 168.](#page-177-1)

# **Trildetectoropties**

## <span id="page-118-0"></span>**4.1.n.7 Trildetector**

7>Trildetector >>>

De Trildetector is geldig als de ["4.1.n.6.12 Trildetector"](#page-112-0) functionaliteit (zie pagina [103\)](#page-112-0) voor deze ingang is ingesteld op Ja.

#### **4.1.n.7.1 Pulsteller**

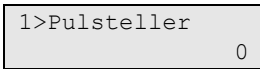

Stel het aantal pulsen in binnen een tijdbestek voor het activeren van de ingang.

De volgende opties zijn beschikbaar:

- 1 t/m 9: aantal pulsen binnen 30 seconden activeert de ingang. Er wordt slechts rekening gehouden met 1 telling per seconde.
- 0: de tellerfunctionaliteit wordt uitgeschakeld.

#### **4.1.n.7.2 Bruut niveau**

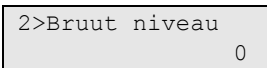

Gebruik de optie Bruut niveau om de gevoeligheid in te stellen voor een enkele puls waarmee de ingang wordt geactiveerd. De volgende opties zijn beschikbaar:

- 1 t/m 9: bruut niveau waarbij 1 een hoge gevoeligheid, en 9 een lage gevoeligheid is
- 0: het bruut niveau wordt uitgeschakeld

Het bruut niveau kan worden gecontroleerd in het menu ["1.2.2 Trildetectietest"](#page-59-0) (zie pagina [50\)](#page-59-0).

## **Draadloze sensoropties**

#### <span id="page-118-1"></span>**4.1.n.7 RF Details**

1>Sensor ID 10EBA9E

Met het RF-gegevensmenu kunt u een draadloze module handmatig programmeren, of verwijderen van de draadloze DI.

**Opmerking:** De opties die hieronder beschreven staan, gelden voor een paneel firmware versie 019.019.0085 of hoger, en een draadloze DI ATS1235 met firmwareversie 2.0 of hoger.

## **4.1.n.7.1 Sensor ID**

```
1>Sensor ID
          10EBA9E
```
Op het scherm kunt u de sensor-id zien.

**Opmerking:** De eerste twee cijfers van de sensor-id bepalen ook het sensortype. Zie Tabel 27 hieronder.

## **4.1.n.7.2 Sensor type**

```
2>Sensor type
              DWS
```
Op het scherm kunt u het sensortype zien. De volgende sensortypes zijn beschikbaar:

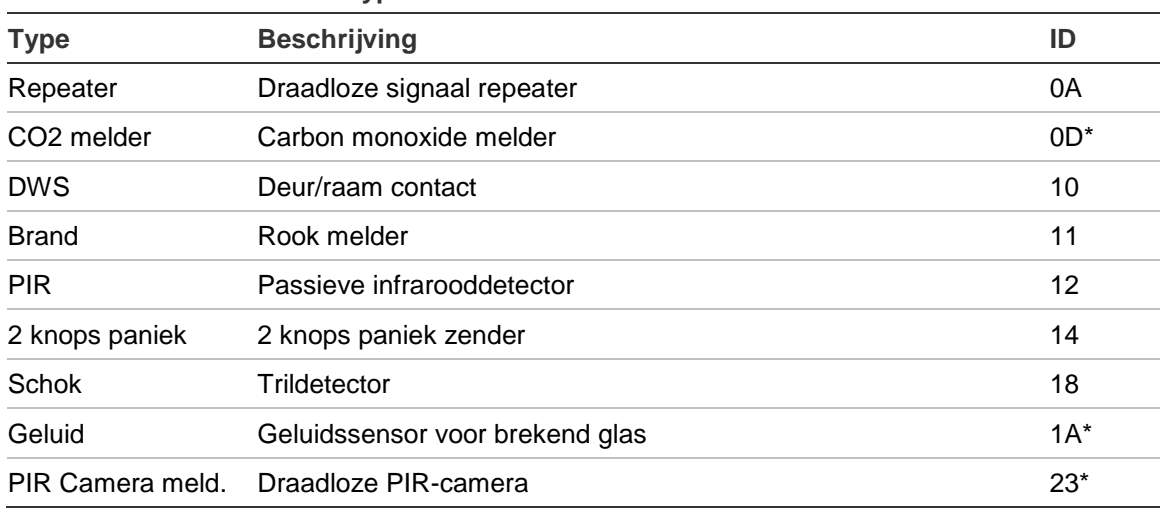

#### **Tabel 27: Draadloze sensortypes**

\* Melders beschikbaar in de toekomst.

#### **4.1.n.7.3 Supervisie**

```
3 Supervisie
           >Uit<
```
Zet supervisie voor draadloze modules aan of uit. Alle soorten supervisie worden actief. Zie "2.2.2.n.4.4 Supervisie" op pagina 80 voor meer informatie.

#### **4.1.n.7.4 Sensor opties**

```
4 Sensor opt
   >Negeer alarm<
```
Sensoropties zijn afhankelijk van het soort draadloze module.

Raadpleeg een geschikte RF apparaathandleiding voor meer informatie over beschikbare opties.

De volgende opties zijn beschikbaar.

**Tabel 28: Draadloze sensoropties**

| Optie           | <b>Sensortype</b>              | <b>Beschrijving</b>                    |
|-----------------|--------------------------------|----------------------------------------|
| Reed&contact    | Deur/raam contact              | Alarmen van beide bronnen rapporteren  |
| Contact         | Deur/raam contact              | Reed alarmen negeren                   |
| Reed&contact    | Trildetector                   | Alarmen van beide bronnen rapporteren  |
| Trildetector    | Trildetector                   | Reed alarmen negeren                   |
| Reed            | Deur/Raam melder, trildetector | Alleen reed alarmen rapporteren        |
| Tamper actief   | Rook melder                    | Behuizing sabotage alarmen controleren |
| Negeer sabotage | Rook melder                    | Behuizing sabotage alarmen negeren     |

#### **4.1.n.7.5 Verwijder RF apparaat**

Verw. RF app.? >Annuleren<

Selecteer Ok en druk op Enter om de draadloze module uit de draadloze DI database te verwijderen.

## **Zones kopiëren**

#### **4.1.n.8 Kopieer**

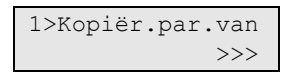

Gebruik het kopieermenu om ingangsparameters te kopiëren.

De volgende kopieermethodes zijn beschikbaar.

#### **4.1.n.8.1 Kopiër.par.van**

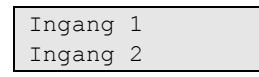

Gebruik het ingangsparametermenu om alle ingangsparameters uit een bepaalde ingang te importeren naar de geselecteerde ingang.

Kies de ingang waarvan de paramaters gekopieerd moeten worden naar de geselecteerde ingang en druk op Enter.

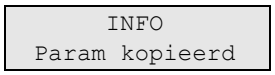

Alle instellingen behalve de naam worden gekopieerd.

#### **4.1.n.8.2 Blok toewijz.**

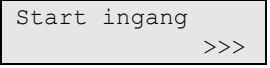

Gebruik het menu Blok toewijz. om alle geselecteerde ingangsparameters te kopiëren naar een reeks ingangen waardoor de juiste ingangen gemaakt worden. Selecteer een begin en einde van de ingangsreeks van de module.

Het systeem maakt of bewerkt de bestaande ingangen met parameters die gelijk zijn aan de geselecteerde ingang (behalve standaardnamen).

**Opmerking:** Door het kopiëren van ingangsparameters wordt een draadloze module niet gekopieerd. De module moet apart worden geprogrammeerd. Zie ["4.1.n.7 RF Details" op pagina 109](#page-118-1) voor meer informatie.

## **4.1.n.9 Ingang wissen**

```
8 Ingang wissen
     >Annuleren<
```
Gebruik de opdracht Ingang wissen om een ingang van het systeem te verwijderen. Als u de ingang wilt verwijderen, selecteert u OK en drukt u op Enter. De ingang wordt verwijderd.

**Opmerkingen:** In geval van een draadloze module wordt de module ook verwijderd uit de draadloze DI database.

**Let op:** Indien de ingang is toegewezen aan een 2-ingangs RF apparaat, worden beide ingangen verwijderd. Zie ["Twee-ingangs RF-sensors"](#page-222-0) op pagina 213 voor meer informatie.

# **Fobs**

## **4.2 Fobs**

0>Voeg Fob toe 1 Fob 1

Met behulp van dit menu kunt u alle geprogrammeerde fob's zien, een bestaande fob selecteren of een nieuwe aanmaken.

## **Proxsleutelopties**

## **4.2.0 Voeg Fob toe**

Volg een van de procedures beschreven in ["Draadloze modules programmeren"](#page-217-0) op pagina 208 om een fob toe te voegen.

#### **4.2.n Fob selecteren**

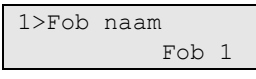

Selecteer een bestaande fob die u wilt programmeren.

## **4.2.n.1 Fob naam**

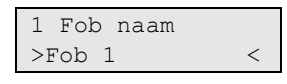

Gebruik de optie Naam fob om een naam voor de fob in te stellen. De fobnaam stelt de fob vast voor de eindgebruiker voor alarmmelding of voor het weergeven van status of foutmelding.

Wanneer een fob is aangemaakt, krijgt het de standaardnaam "FobEx.y", waarbij <x> het DI nummer is, en <y> het DI -ingangsnummer. De standaard fob naam is bijvoorbeeld "Fob E2.8" en wordt gegeven aan een fob waaraan ingang 8 van DI 2 is aangewezen.

Een fobnaam kan uit maximaal 16 tekens bestaan.

## **4.2.n.2 Toeg. gebruiker**

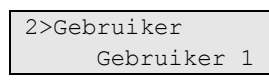

Wijs een bestaande gebruiker toe aan de geselecteerde fob.

**Opmerking:** Er kunnen meerdere fob's worden toegewezen aan één gebruiker. Echter, een fob kan maar aan één gebruiker worden toegewezen.

#### **4.2.n.3 Knoppen**

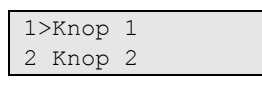

Gebruik het Knoppenmenu om een geschikte functie toe te wijzen aan een knop of een knoppencombinatie.

[Tabel 29](#page-123-0) [hieronder](#page-123-0) geeft een overzicht van beschikbare knoppen en combinaties.

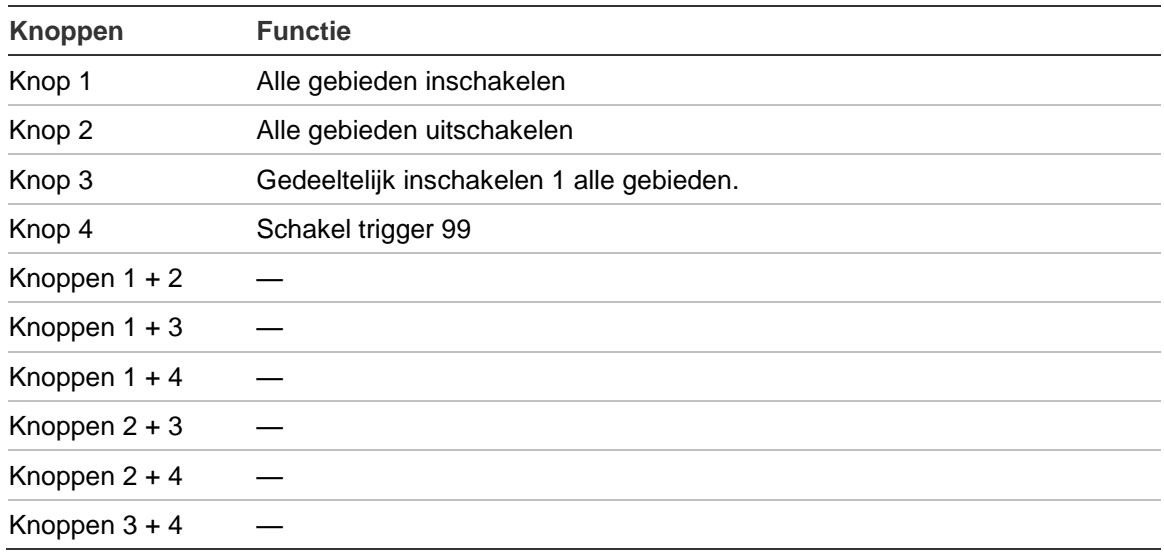

<span id="page-123-0"></span>**Tabel 29: Fob-knoppen en -combinaties**

#### **4.2.n.3.1 Knop selecteren**

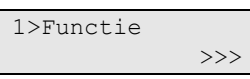

Selecteer een knop om er een gebruikersfunctie aan toe te wijzen. Zie ["Door de](#page-213-0)  [gebruiker programmeerbare functies" op pagina 204](#page-213-0) voor meer informatie.

#### **4.2.n.4 RF Details**

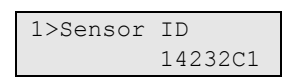

Met het RF apparaatmenu kunt u een draadloze module handmatig programmeren of verwijderen van de draadloze DI .

#### **4.2.n.4.1 Sensor ID**

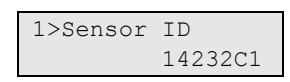

Op het scherm kunt u de sensor-id zien.

#### **4.2.n.4.2 Verwijder RF apparaat**

```
2 Verwijder Fob
     >Annuleren<
```
Selecteer Ok en druk op Enter om de draadloze module uit de draadloze DI database te verwijderen.

## **4.2.n.5 Verwijder Fob**

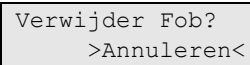

Gebruik de opdracht Verwijder fob om de fob uit het systeem te verwijderen. Selecteer Ok en druk op Enter. De fob is verwijderd van de centrale en uit de draadloze DI database.

# <span id="page-125-0"></span>**Camera's**

Raadpleeg ook ["Camera's gebruiken"](#page-224-0) op pagina 215 voor meer informatie over camera's.

## **4.3 Camera's**

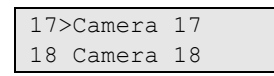

Met het menu kunt u cameramodules configureren in draadloze PIR-camera's.

## **4.3.n Selecteer camera**

```
1>Cameranaam
      Camera 17
```
Selecteer een betreffende camera voor configuratie.

## **4.3.n.1 Cameranaam**

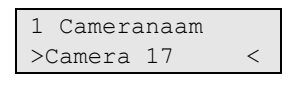

Voer de cameranaam in.

## <span id="page-125-1"></span>**4.3.n.2 Foto's op zone**

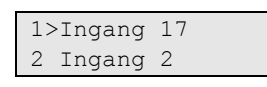

Kies 1 tot 4 ingangen die de camera kunnen triggeren indien actief.

Als standaard is de eerste ingang die wordt toegewezen, de ingang met PIRdetector van deze draadloze PIR-camera.

Kies een ingangspositie voor het toewijzen van een ingang, of een bestaande ingang om deze te verwijderen van de verwante ingangenlijst.

## **4.3.n.3 Foto's op filter**

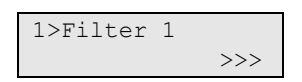

Naast de zones die worden vermeld bij ["4.3.n.2 Foto's op zone" hierboven,](#page-125-1) kunnen er maximaal twee conditiefilters zijn die de camera ook kunnen activeren.

## <span id="page-125-2"></span>**4.3.n.3.m Filter selecteren**

```
1>Filter 1
       Ongebruikt
```
Selecteer een van de twee filters om te configureren.

## **4.3.n.3.m.1 Filter kiezen**

```
00>Ongebruikt
01 Interne siren
```
Kies een filter dat de geselecteerde camera activeert.

#### **4.3.n.3.m.2 Event type <n>**

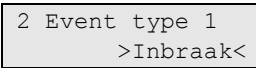

Definieer een type van het conditiefilter dat in ["4.3.n.3.m Filter selecteren" op](#page-125-2)  [pagina 116](#page-125-2) is gekozen.

De beschikbare filtertypen worden vermeld in ["Gebeurtenistypen van de](#page-224-1)  [camera" op pagina 215.](#page-224-1)

#### **4.3.n.3.m.3 Rapporteer als**

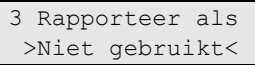

Als het filter een aangepast type heeft, is het nodig om een rapportagegebeurtenis toe te wijzen, die plaatsvindt zodra het filter actief wordt.

#### **Opmerkingen**

- Nadat u dit menu verlaat, wordt de gebeurtenis weergegeven als een rapportcode in SIA-notatie. Zie ["Rapportagecodes in Advisor Advanced" op](#page-246-0)  [pagina 237](#page-246-0) voor meer informatie.
- Alleen bepaalde rapportagegebeurtenissen zijn beschikbaar.

#### **4.3.n.4 Foto per rapportage**

1>Geb. rapport 1 Ongebruikt

De camera kan ook worden geactiveerd door een geselecteerde rapportagegebeurtenis.

#### **4.3.n.4.m Gebeurtenis selecteren**

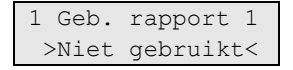

Selecteer een van de twee rapportagegebeurtenissen om te configureren.

Kies een gebeurtenis die de geselecteerde camera activeert.

#### **Opmerkingen**

- Nadat u dit menu verlaat, wordt de gebeurtenis weergegeven als een rapportcode in SIA-notatie. Zie ["Rapportagecodes in Advisor Advanced" op](#page-246-0)  [pagina 237](#page-246-0) voor meer informatie.
- Alleen bepaalde rapportagegebeurtenissen zijn beschikbaar.

#### **4.3.n.5 Overbrug**

5 Overbrugd >Nee<

De camera maakt geen foto's als de camera geblokkeerd is. Ook kunnen er geen foto's naar het paneel worden verzonden.

## **4.3.n.6 Max foto's 24u**

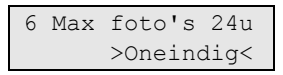

Het maximumaantal fotoverzoeken bepaalt hoeveel alarmen de camera kunnen activeren gedurende een periode van 24 uur of de status Ingeschakeld of Uitgeschakeld.

De teller wordt gereset wanneer het gebied de ingestelde status verandert.

Het toegestane bereik is 1 tot 400, of 0 (oneindig), hetgeen een onbeperkt aantal alarmen betekent.

Als de limiet is bereikt, worden verdere fotoverzoeken door het systeem geweigerd en wordt de betreffende gebeurtenis in het logboek geregistreerd.

#### **4.3.n.7 Remote foto's**

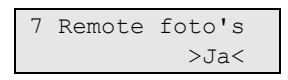

Wanneer het triggeren van Remote foto's geactiveerd is, kunt u een afbeelding op afstand nemen, met behulp van configuratiesoftware.

#### **4.3.n.8 Test foto PAC**

```
1>PAC 1
------------
```
Met de opdracht kunt u een foto maken en deze naar een geselecteerde PAC sturen.

Kies een PAC om de foto naar te sturen.

```
Kiezen PAC 1...
Verzend bezig
```
In de onderste regel van het scherm wordt de huidige transmissiestatus van de afbeelding getoond.

# **Gebieden**

## **5 Gebieden**

1>Gebied 1 2 Gebied 2

Elk gebied kan worden geprogrammeerd met een aantal opties, zoals de gebiedsnaam, inloop- en uitlooptijden, enz. Kies voordat u verder gaat het gebied dat u wilt configureren.

## **Opties voor gebieden**

## **5.n Gebied selecteren**

1>Gebiedsnaam Gebied 1

Voer het nummer in van het gebied dat u wilt programmeren.

#### **5.n.1 Gebiedsnaam**

```
1 Gebiedsnaam
>Gebied 1 <
```
Elk gebied kan geprogrammeerd worden met een naam die het gebied identificeert.

Gebruik het scherm Gebiedsnaam om de de gebiedsnaam in te voeren of te bewerken. De naam van een gebied kan maximaal 16 tekens lang zijn.

## <span id="page-128-0"></span>**5.n.2 Uitlooptijd**

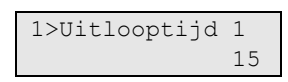

Bij elk gebied kan de uitlooptijd ingesteld worden. Uitlooptijden maken het voor gebruikers mogelijk een gebied in te schakelen en vervolgens het pand te verlaten zonder een alarm te veroorzaken (via de toegangs- of in-/uitloopzones). Pas wanneer de uitlooptijd is verstreken, kan een alarm gegenereerd worden.

Elke gebied kan geprogrammeerd worden met twee uitgangtijden, een voor inloop/uitloop 1 ingangstype, en een andere voor inloop/uitloop 2 ingang. Selecteer een gewenste timer en stel de tijd in.

De uitlooptijden kunnen geprogrammeerd worden met waarden tussen 0 en 255 seconden. 0 betekent dat de tijdfunctie niet wordt geactiveerd en dat het gebied meteen is ingeschakeld. 255 betekent dat de tijdfunctie geactiveerd blijft en dat een einduitloopschakelaar (zie ["4.1.n.2 Ingangstype" op pagina 100\)](#page-109-0) of een ingang met de optie laatste deur (zie ["4.1.n.6.14 Laatste deur" op pagina](#page-113-0)  [104\)](#page-113-0) is vereist om te voltooien.

**Opmerking:** Als er meerdere gebieden zijn toegewezen aan een ingang, worden de langste inloop- en uitlooptijd gebruikt. Zie ["4 Ingangen en fob's" op pagina 98.](#page-107-0)

## **5.n.2.1 Uitlooptijd 1**

## **5.n.2.2 Uitlooptijd 2**

Stel uitlooptijden in voor zonetypes in/uitloop 1 en in/uitloop 2. Zie ["5.n.2](#page-128-0)  [Uitlooptijd" op pagina 119](#page-128-0) voor meer informatie over de programmering van uitlooptijden.

**5.n.2.3 G.IN Uit.tijd1**

## **5.n.2.4 G.IN Uit.tijd2**

Stel de gedeeltelijk inschakel uitlooptijden in voor zonetypes in-/uitloop 1 en in- /uitloop 2.

Gedeeltelijk inschakel uitlooptijden worden op dezelfde manier ingesteld als volledig inschakel uitlooptijden. Zie ["5.n.2 Uitlooptijd" op pagina 119](#page-128-0) voor meer informatie over de programmering van uitlooptijden.

## <span id="page-129-0"></span>**5.n.3 Inlooptijd**

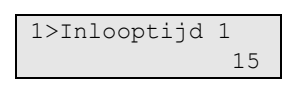

Bij elk gebied kan de inlooptijd ingesteld worden. Wanneer een pand wordt betreden via een in-/uitloopzone, wordt de inlooptijd gestart. Een gebruiker kan een gebied uitschakelen terwijl de inlooptijd loopt, zonder een alarm te genereren, vooropgesteld dat de in-/uitloopzones of toegangszones zijn geactiveerd.

**Opmerking:** De inlooptijd kan voor bepaalde ingangszones verlengd worden. Zie ["5.n.5 Vooralarmtijd" op pagina 121](#page-130-0) voor meer informatie.

Elke gebied kan geprogrammeerd worden met twee ingangtijden, een voor inloop/uitloop 1 ingangstype, en een andere voor inloop/uitloop 2 ingang. Selecteer een gewenste timer en stel de tijd in.

De inlooptijden kunnen worden geprogrammeerd met waarden tussen 0 en 255 seconden. 0 betekent dat de tijdfunctie niet wordt ingeschakeld en dat het alarm meteen wordt geactiveerd wanneer het ingeschakelde pand wordt betreden. 255 en meer betekent dat de tijd oneindig is.

**Opmerking:** Als er meerdere gebieden zijn toegewezen aan een ingang, worden de langste inloop- en uitlooptijd gebruikt. Zie ["4 Ingangen en fob's" op pagina 98.](#page-107-0)

## **5.n.3.1 Inlooptijd 1**

## **5.n.3.2 Inlooptijd 2**

Stel inlooptijden in voor zonetypes in-/uitloop 1 en in-/uitloop 2. Zie ["5.n.3](#page-129-0)  [Inlooptijd" hierboven](#page-129-0) voor meer informatie over de programmering van inlooptijden.

#### **5.n.3.3 G.IN Inl.tijd1**

#### **5.n.3.4 G.IN Inl.tijd2**

Stel de gedeeltelijk inschakel inlooptijden in voor zonetypes in/uitloop 1 en in/uitloop 2.

Gedeeltelijk inschakel inlooptijden worden op dezelfde manier ingesteld als volledig inschakel inlooptijden. Zie ["5.n.3 Inlooptijd" op pagina 120](#page-129-0) voor meer informatie over de programmering van inlooptijden.

#### <span id="page-130-1"></span>**5.n.4 Waarschuwings Tijd**

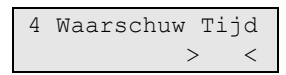

Waarschuwingstijd is een periode waarbinnen de procedure voor automatisch inschakelen kan worden uitgesteld. Na het verstrijken van de waarschuwingstijd wordt het systeem automatisch ingeschakeld.

De ingestelde uitstelprocedure moet zijn toegestaan in ["5.n.8 Herhaal insch" op](#page-131-0)  [pagina 122.](#page-131-0)

De waarschuwingstijden kunnen worden geprogrammeerd met waarden tussen 1 en 15 minuten.

#### <span id="page-130-0"></span>**5.n.5 Vooralarmtijd**

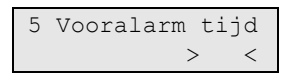

Elk gebied beschikt over eigen vooralarmtijd. Wanneer een alarm wordt geactiveerd, wordt alleen lokaal alarm gegenereerd en wordt de vooralarmtijdfunctie gestart. Indien het lokale alarm niet wordt bevestigd gedurende de vooralarmtijd, wordt het alarm gerapporteerd.

**Opmerking:** Voor de ingangszone moet de optie ["4.1.n.6.13 Uitgebreide](#page-113-1)  [in/uitloop"](#page-113-1) beschreven in menu [op pagina 104](#page-113-1) geactiveerd zijn.

Gebruik het scherm vooralarmtijd om de vooralarmtijd voor het gebied in te stellen. Elk gebied kan met slechts één vooralarmtijd worden geprogrammeerd.

De vooralarmtijden kunnen worden geprogrammeerd met waarden tussen 0 en 255 seconden.

**Opmerking:** Als er meerdere gebieden zijn toegewezen aan een ingang, wordt de langste vooralarmtijd gebruikt. Zie ["4 Ingangen en fob's" op pagina 98.](#page-107-0)

#### **5.n.7 Entrée alarm**

7 Entrée alarm >Vertraagd<

De optie Entrée alarm optie bepaalt of de doormelding van een inloop fout direct of vertraagd doorgemeld dient te worden. De volgende opties zijn beschikbaar:

• Vertraagd: Het alarm wordt verstuurd 30 sec. na het verstrijken van de inlooptijd.

• Direct: Het alarm wordt direct doorgemeld.

## <span id="page-131-0"></span>**5.n.8 Herhaal insch**

```
8 Herhaal insch
           >Uit<
```
Met Herhaal insch wordt gedefinieerd wanneer gebruikers een automatische inschakeling kunnen uitstellen of annuleren. Als deze optie is ingesteld op Aan, kunt u een automatische inschakeling uitstellen gedurende de waarschuwingstijd (zie ["5.n.4 Waarschuwings Tijd" op pagina 121\)](#page-130-1). Indien de automatische instelling is uitgesteld door een standaard gebruiker, zal het systeem opnieuw een automatische instelling proberen na een periode gedefinieerd in ["8.4.7](#page-169-0) AIN [gebr.herh." op pagina 160.](#page-169-0)

**Opmerking:** De gemachtigde gebruikers, installateur en hoofdgebruiker kunnen de uitsteltijd kiezen gedurende de waarschuwingstijd.

## **5.n.9 Stil Inschak.**

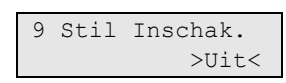

Indien Stil Inschak. is ingesteld, blijft de GI-zoemer stil gedurende de ["5.n.4](#page-130-1)  [Waarschuwings Tijd"](#page-130-1) beschreven [op pagina 121.](#page-130-1)

# **Filters, uitgangen en triggers**

## **6 Uitgangen & filters**

1>Conditiefilter 2 Uitgangen

In dit hoofdstuk over programmering worden alle uitgangen, filters en activeringen, en hun opties geprogrammeerd. Uitgangen op de centrale of DI, alsmede systeemactiveringen kunnen worden geactiveerd.

# **Conditiefilters**

## <span id="page-133-1"></span>**6.1 Conditiefilters**

01>Interne sire> 02 Externe siren

Een conditiefilter is een combinatie van voorwaarden in logische functies. Er zijn maximaal 64 conditiefilters te programmeren.

## **Hoe werken conditiefilters**

Met een conditiefilter kunt u uitgangen en gebruikersgroepen beheren. Een filter kan maximaal vier voorwaarden en één uitgang hebben.

De vier voorwaardes kunnen afzonderlijk worden geconfigureerd om de conditiefilter te activeren, deze kunnen in een OF functie of in een EN functie geschakeld worden. De voorwaarde van een conditiefilter kan zijn: een gebied, een ingang, een gebeurtenis of een andere uitgang van een conditiefilter. Deze "formule" activeert de filter wanneer aan de voorwaarde wordt voldaan.

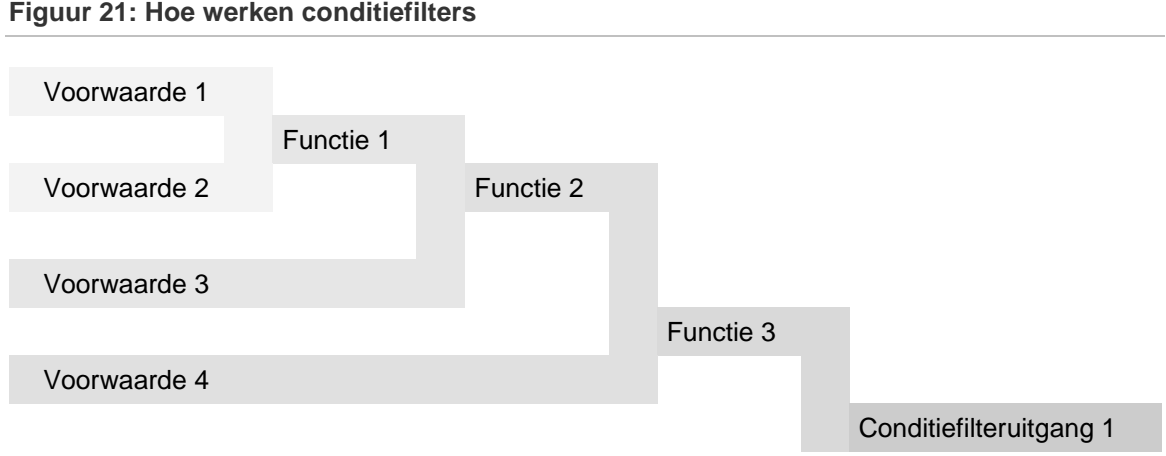

U kunt de uitgang van een conditiefilter gebruiken als gebeurtenis voor conditiefilters die verderop in de lijst zijn gedefinieerd. U kunt bijvoorbeeld conditiefilter 7 niet gebruiken in conditiefilters 2, 3 en 6, maar u kunt de uitgang van conditiefilter 7 wel gebruiken als gebeurtenis voor conditiefilter 10.

## <span id="page-133-0"></span>**Voorbeelden van het gebruik van conditiefilters**

Vereiste actie: wanneer gebied 1 is uitgeschakeld, wordt na het invoeren van de juiste PIN-code of het activeren van de sleutelschakelaar de deur geopend.

- 1. Selecteer een geschikte conditiefilter met behulp van het menu ["6.1.n Filter](#page-134-0)  [selecteren" op pagina 125.](#page-134-0)
- 2. Wijzig de naam van de filter in "Deur open" in het menu ["6.1.n.1 Filternaam"](#page-134-1) [op pagina](#page-134-1) 125.

3. Programmeer in het menu ["6.1.n.2 Formule"](#page-134-2) de conditiefilter als volgt:

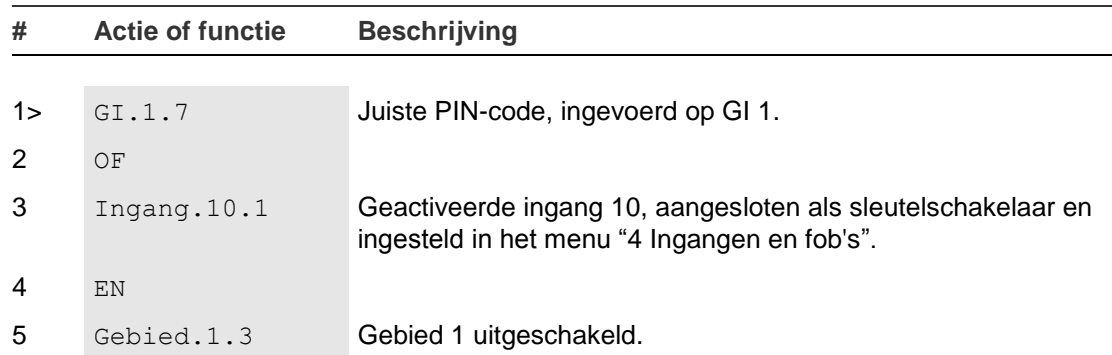

De volgende stap is toewijzen van dit conditiefilter aan de deuropener, welke is aangesloten op uitgang N, welke is beschreven in het ["Deur toegang voorbeeld"](#page-140-0) [op pagina 131.](#page-140-0)

## **Filterinstellingen**

## <span id="page-134-0"></span>**6.1.n Filter selecteren**

Selecteer het bestaande filternummer dat u wilt programmeren.

## <span id="page-134-1"></span>**6.1.n.1 Filternaam**

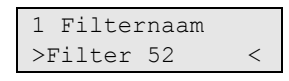

Aan de hand van de naam kan de installateur de filter identificeren, zodat de functie duidelijker is.

## <span id="page-134-2"></span>**6.1.n.2 Formule**

0>Gebrtns toevgn ----------------

Met dit menu kunt u de filterformule definiëren. Er kunnen maximaal 4 gebeurtenissen worden gecombineerd in één formule.

## **6.1.n.2.0 Gebrtns toevgn**

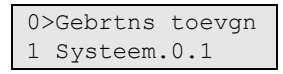

Druk op Gebeurtenis toevoegen om een functie toe te voegen aan de formule die op het scherm wordt weergegeven. Druk op Gebeurtenis toevoegen om de functie toe te voegen.

Deze menuoptie is niet beschikbaar als de formule al uit 4 gebeurtenissen bestaat.

De volgende stap is afhankelijk van of u een gebeurtenis of een operator uit de formule kiest.

## **6.1.n.2.x Gebeurtenis selecteren**

Selecteer de gebeurtenis die u wilt configureren.

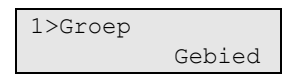

Als u een gebeurtenis wilt kiezen, moet u eerst een bron van de gebeurtenis definiëren. De bron wordt gedefinieerd door een groep objecten, en een object binnen deze groep. De beschikbare groepen worden vermeld in "Advisor Advanced-gebeurtenissen" op pagina 228.

Wanneer de groep en het object (indien beschikbaar) is geselecteerd, kiest u de juiste gebeurtenis. De beschikbare keuzemogelijkheden zijn afhankelijk van de geselecteerde bron. Het volledige overzicht van bronnen wordt weergegeven in ["Advisor Advanced-gebeurtenissen" op pagina 228.](#page-237-0)

De volgende functies zijn beschikbaar voor de geselecteerde gebeurtenis:

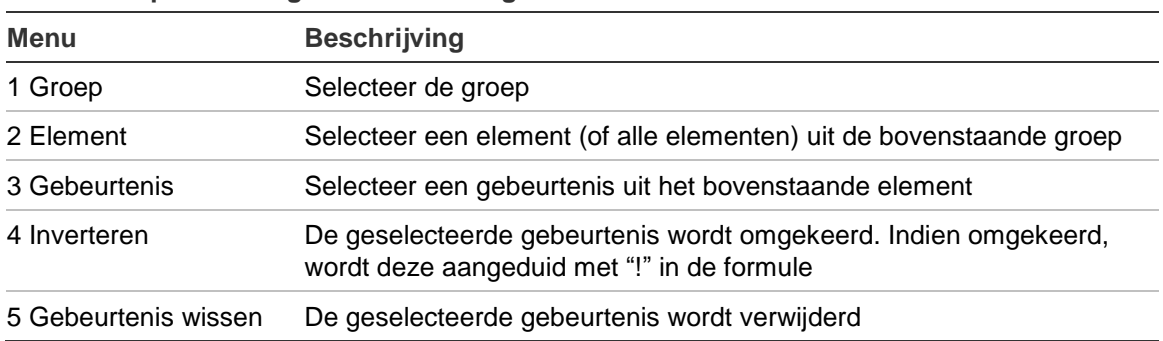

**Tabel 30: Opdrachten gebeurtenisconfiguratie**

#### **6.1.n.2.y Operator selecteren**

Alle gebeurtenissen worden samengevoegd met operators. Kies de functie om deze te wijzigen. Geldige operators zijn EN, OF en XOR.

#### **6.1.n.3 Inverteren**

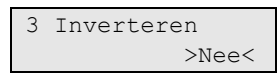

Met deze optie wordt bepaald of de uitgang van de conditiefilter wordt geïnverteerd.

# <span id="page-136-0"></span>**Uitgangen**

## **6.2 Uitgangen**

0>Uitg toevoegen 1 Int. Sirene

Met behulp van dit menu kunt u alle geprogrammeerde uitgangen weergeven, een bestaande uitgang selecteren of een nieuwe maken.

## **Instellingen van uitgang**

## **6.2.0 Uitgang toevoegen**

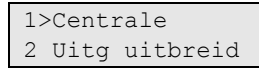

Tijdens het toevoegen van een nieuwe uitgang selecteert u in het menu Uitgang toevoegen of de uitgang zich op het moederbord van de centrale, de uitgangen uitbreiding, de DI of GI bevindt.

Raadpleeg ["Ingangen en uitgangen nummering" op pagina 24](#page-33-0) voor beschikbare uitgangsadressen.

Indien de gekozen uitgang al bestaat, wordt een waarschuwing weergegeven.

Zodra de uitgang met succes is toegevoegd, gaat u naar het menu ["6.2.n.1](#page-136-1)  [Uitgangsnaam"](#page-136-1).

## **6.2.n Uitgang selecteren**

Selecteer het desbetreffende bestaande uitgangsnummer dat u wilt programmeren. Er zijn 200 programmeerbare uitgangen in het systeem.

#### <span id="page-136-1"></span>**6.2.n.1 Uitgangsnaam**

```
1 Uitgangsnaam
   >Uitgang P1.6<
```
Gebruik het scherm Uitgangsnaam om de uitgangsnaam aan te maken of te bewerken. Aan de naam herkent de eindgebruiker de uitgang zodra een uitgang wordt geactiveerd.

Tijdens het maken van een uitgang, ontvangt deze een standaardnaam, "Uitgang Xy.z", waarbij <X> een moduletype, <y> het modulenummer en <z> een uitgangsnummer voor de module is. Moduletype <X> kan een van de volgende zijn:

- P: centrale
- O: uitbreidingsmodule
- R: GI
- $\cdot$  E: DI

De standaardnaam van de uitgang E3.7" wordt bijvoorbeeld gegeven aan de uitgang toegewezen aan fysieke uitgang 7 op DI 3.

## **6.2.n.2 Uitgangslocatie**

```
2>Uitganglocatie
    Centrale 1.6
```
De uitgangslocatie is een "read only"-veld dat de fysieke locatie weergeeft van de uitgang in formaat "<module> <y>.<z>", waarbij <module> een centrale, een DI of een GI kan zijn, <y> het modulenummer, en <z> is een moduleuitgangsnummer is.

## **6.2.n.3 Inverteren**

```
3 Inverteren
             >Nee<
```
Met de optie Inverteren wordt bepaald of de uitgang wordt geïnverteerd.

## **6.2.n.4 Start filter**

```
00>Ongebruikt
01 Interne sire
```
Gebruik het Start filtermenu om de conditiefilter aan te geven die de uitgang activeert. De functie van de uitgang wordt bepaald in de uitgangactiveringmodus, beschreven in ["6.2.n.6 Modus" hieronder.](#page-137-0)

## **6.2.n.5 Stop filter**

```
00>Ongebruikt
01 Interne sire
```
Gebruik het Stop filtermenu om aan te geven welke extra conditiefilter de gekozen uitgang zal deactiveren.

## <span id="page-137-0"></span>**6.2.n.6 Modus**

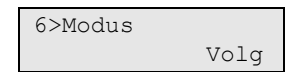

De volgende modi zijn beschikbaar:

• Volg: De uitgangstatus is gelijk aan de startconditiefilterstatus, of totdat de de stopconditiefilter actief wordt.

Het begin van de uitgangsactivatie hangt af van de vertraging die is geprogrammeerd in ["6.2.n.7.1 Vertragings tijd" op pagina 130.](#page-139-0)

Als de vertraging is geprogrammeerd op 0, wordt de uitgang direct geactiveerd. Anders wordt de uitgang alleen geactiveerd als het startconditiefilter actief is geweest gedurende de geprogrammeerde tijd.

Als het stopconditiefilter wordt geactiveerd, wordt de uitgang direct passief.

• Puls: Bij het activeren van de startconditiefilter zal er eerst gekeken worden naar de vertragingstijd, ingesteld in ["6.2.n.7.1 Vertragings tijd" op pagina 130.](#page-139-0) Na deze tijd, zal de uitgang geactiveerd worden voor een tijd ingesteld in ["6.2.n.7.2 Actief tijd" op pagina 130,](#page-139-1) en zal daarna worden gedeactiveerd.

Wanneer de stopfilter actief is, zal de activering ervan de uitgang deactiveren en de beide beschreven timers resetten.

- Dubbel puls: Gelijk aan Puls, behalve dat de vertragingstijd is geactiveerd en bij elke verandering van de startconditiefilter geactiveerd of gedeactiveerd wordt.
- Latched: Een enkele activering via de startconditiefilter schakelt de uitgang in. De uitgang kan daarna worden gedeactiveerd door de stopconditiefilter.

Als de stopconditiefilter niet word geactiveerd, zal de uitgang continu actief blijven.

• Omgschakeld: Een enkele activering van de startconditiefilter zal telkens de status veranderen van de uitgang.

<span id="page-138-0"></span>[Figuur](#page-138-0) 22 [hieronder](#page-138-0) toont voorbeelden van uitgangactiveringsmodi.

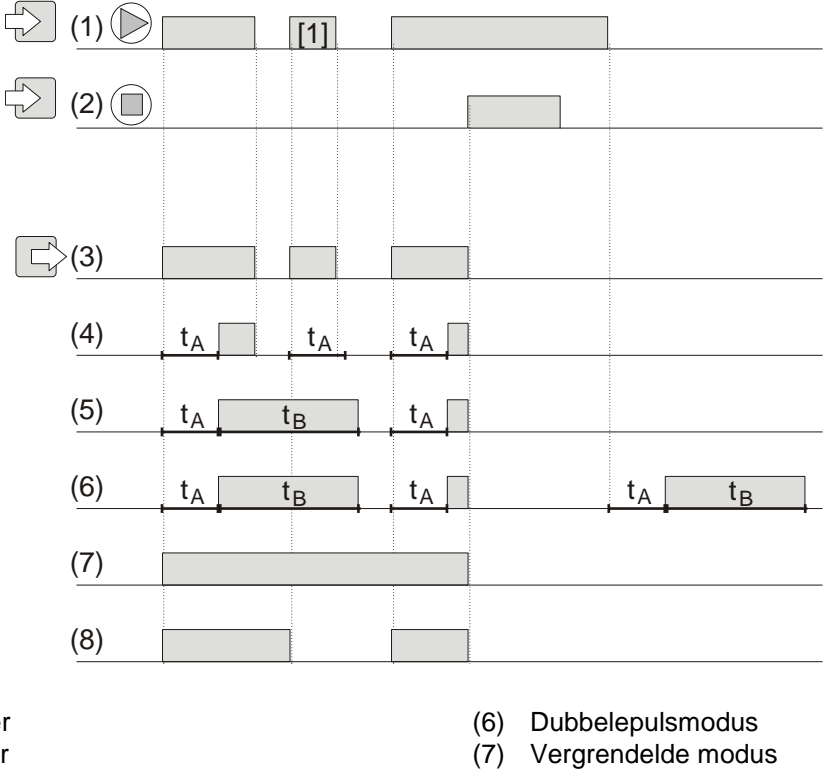

**Figuur 22: Voorbeelden van uitgangactiveringsmodi**

- (1) Start filter
- (2) Stop filter
- (3) Volgmodus zonder vertraging (4) Volgmodus met vertraging
- (5) Pulsmodus
- (8) Wisselmodus t<sub>A</sub> Vertragingstijd
	- $t_B$  Activeringstijd
- **Opmerking:** Volledige activeringstijd t<sub>B</sub> is gelijk aan de geprogrammeerde vertraging als de optie 6.2.n.7.3 Hertriggerbaar op Nee is ingesteld. Anders wordt de timer opnieuw gestart wanneer de startfilter actief wordt [1] en de activeringstijd wordt verlengt. Zie "6.2.n.7.3 Hertriggerbaar" op pagina 130 voor meer informatie.

#### **6.2.n.7 Parameters**

1>Vertr. tijd 00:00'00

Stel de juiste parameters in voor de hierboven beschreven functies.

#### <span id="page-139-0"></span>**6.2.n.7.1 Vertragings tijd**

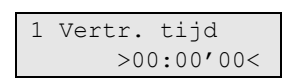

De vertragingstijd geeft de tijd aan tussen de activering van de conditie en het inschakelen van de uitgang. Het toegestane bereik ligt tussen 00:00'00 en 12:00'00. waarbij 00:00'00 aangeeft dat de uitgang wordt geactiveerd zonder vertraging.

## <span id="page-139-1"></span>**6.2.n.7.2 Actief tijd**

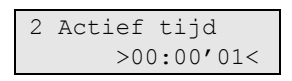

Actief tijd bepaalt hoe lang de uitgang actief moet blijven na activering. Toegestaan bereik is 00:00'01 tot 12:00'00.

Deze optie is alleen beschikbaar indien de modus Puls of Dubbelpuls is geselecteerd bij ["6.2.n.6 Modus" op pagina 128.](#page-137-0)

## **6.2.n.7.3 Hertriggerbaar**

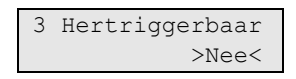

**Opmerking:** De optie Hertriggerbaar is alleen geldig voor Puls en Dubbelpuls uitgangen.

Indien deze optie op Ja is ingesteld, wordt de actieve timer opnieuw gestart wanneer de startconditie weer geldig wordt tijdens de actieve status, zodat de actieve tijd wordt verlengd; Figuur 23 hieronder geeft de heractivering van de uitgang weer wanneer het startfilter wordt geheractiveerd [1].

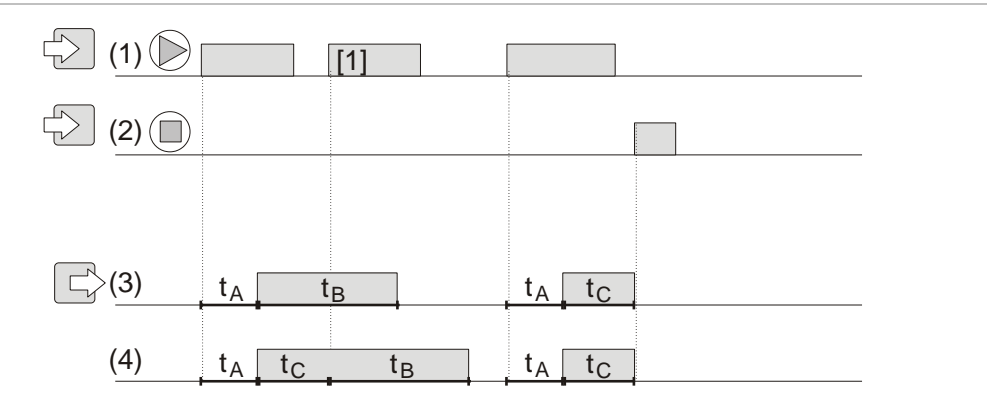

**Figuur 23: Voorbeelden hertriggerbare uitgang**

- (1) Start filter
- (2) Stop filter
- (3) Pulsmodus, kan niet opnieuw getriggerd worden
- (4) Pulsmodus, kan opnieuw getriggerd worden
- t<sub>A</sub> Vertragingstijd
- $t_B$  Activeringstijd
- t<sub>c</sub> Onderbroken activeringstijd

## **6.2.n.8 Log limiet**

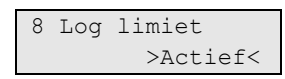

Indien de optie Log limiet is ingeschakeld, worden slechts 3 paar activerende (inschakelen) en deactiverende (of uitschakelen) gebeurtenissen afkomstig van één uitgang vastgelegd in het logboek gedurende één in-/uitschakelcyclus.

#### <span id="page-140-0"></span>**Deur toegang voorbeeld**

Wanneer u bijvoorbeeld een deurcontrolefunctie wilt programmeren, zie pagina [124,](#page-133-0) stel dan de volgende waarden in:

• Selecteer filter "Deur open" voor uitgang 10.

Uitgang 10 kan dan worden gebruikt om de deur te openen.

- Selecteer Puls modus.
- Stel vertragings tijd in op 00:00'00.
- Stel actief tijd in op 00:00'05 s.

Zie ["6.1 Conditiefilters"](#page-133-1) op pagina [124](#page-133-1) voor meer informatie.

#### **6.2.n.9 Wis uitgang**

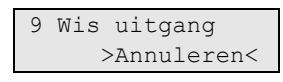

Gebruik het scherm Wis uitgang om een uitgang van het systeem te verwijderen. Als u de uitgang wilt wissen, selecteert u OK en drukt u opnieuw op ENTER. De uitgang wordt gewist.

# **Triggers**

## **6.3 Triggers**

0>Voeg Trigg toe 1 Trigger 1

In het Triggermenu kunt u systeemactiveringen configureren.

Het systeem kan maximaal 255 triggers bevatten. Deze kunnen worden gebruikt in conditiefilters om uitgangen op afstand te sturen. Zie ["6.1 Conditiefilters"](#page-133-1) op pagina [124](#page-133-1) voor meer informatie.

Iedere trigger heeft 7 onafhankelijke vlaggen die (opnieuw) kunnen worden ingesteld. De vlaggen kunnen worden gecontroleerd door de volgende opties:

- Advisor Advanced-tijdschema. Zie ["7 Kalender" op pagina 134.](#page-143-0)
- SMS commando's. Zie *Advisor Advanced SMS Controle Handleiding* voor meer informatie.
- Fob's. De fob's kunnen worden toegewezen aan activeringen in de draadloze DI instellingen. Zie de juiste draadloze DI installatiehandleiding voor meer informatie over fobprogrammering.
- Advisor Advanced Downloader PC software.

Zie ["Advisor Advanced-gebeurtenissen" op pagina 228](#page-237-0) voor meer informatie over triggervlaggen .

# **Triggerinstellingen**

## **6.3.0 Voeg Trigger toe**

Met deze menuoptie voegt u een Trigger toe. Indien de Trigger met succes is aangemaakt, wordt het volgende bericht weergegeven:

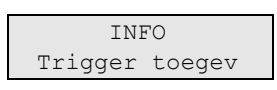

De nieuwe Trigger krijgt de standaardnaam "Trigger N" en wordt aan het einde van de triggerlijst geplaatst. U kunt nu de gegevens voor de nieuwe Trigger bewerken.

## **6.3.n Selecteer Trigger**

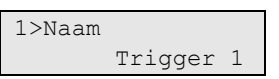

Selecteer een Trigger die u wilt programmeren.

#### **6.3.n.1 Triggernaam**

1 Naam >Trigger 1 <

Elke Trigger kan worden geprogrammeerd met een naam om de Trigger mee te identificeren.

Gebruik het scherm Triggernaam om de Triggernaam in te voeren of te bewerken. De Triggernaam kan maximaal 16 tekens lang zijn.

#### **6.3.n.2 Wis Trigger**

Als u een Trigger wilt verwijderen, selecteert u een Trigger met behulp van de cursor of door het Triggernummer in te voeren, en gaat u naar het menu Trigger verwijderen.

Op het scherm wordt het volgende weergegeven:

2 Wis Trigger >Annuleren<

Kies Ok en druk op Enter. De Trigger wordt verwijderd.

Herhaal stap 2 om andere Triggers te verwijderen of druk op Wissen om te stoppen en terug te keren naar het vorige menu.

**Opmerking:** U kunt een Trigger alleen verwijderen als u daartoe rechten heeft in uw gebruikersgroep.

# **Kalender**

## <span id="page-143-0"></span>**7 Kalender**

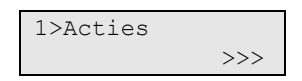

Met de Kalender kunt u een automatische uitzondering configureren van specifieke acties op een bepaalde tijd en datum. Centrale-instellingen kunnen automatisch worden aangepast op basis van een tijdschema.

De kalenderfunctionaliteit is gebaseerd op acties. Elke actie beschikt over de volgende instellingen:

- Naam
- Start tijd: Tijd overdag voor het activeren van de actie
- Conditiefilter: Een extra filter die moet zijn geactiveerd om de actie in te schakelen
- Activering: Ingeschakeld, uitgeschakeld of tijdelijk uitgeschakeld
- Gebruikersfunctie: Zie ["Door de gebruiker programmeerbare functies" op](#page-213-0)  [pagina 204.](#page-213-0)

De acties kunnen worden gegroepeerd in Actielijsten, die uit maximaal 8 acties kunnen bestaan.

In dit menu kunt u schema-uitzonderingen configureren. Uitzonderingen vertegenwoordigen bepaalde perioden, waarbinnen alledaagse acties worden uitgebreid of vervangen door andere acties. Een voorbeeld van een uitzondering is een vakantie, waarbij het pand mogelijk 24 uur lang ingeschakeld moet blijven.

Uiteindelijk verschaft dit menu de mogelijkheid om het Tijdschema te configureren. Het Tijdschema staat de configuratie toe van acties die wekelijks worden genomen.

## **Opmerking zomertijd aanpassing**

Acties die gepland staan tussen 2:00 en 3:00 op het moment van de tijdswijziging i.v.m. de zomertijd, zullen niet plaats vinden als de klok vooruitgezet wordt en tweemaal als de klok teruggezet wordt. Pas om dit scenario te vermijden de nodige uitzonderingen toe voor dagen waarop de tijd wordt aangepast i.v.m. zomertijd (zie ["Uitzonderingen" op pagina 140\)](#page-149-0).

Zie voor meer informatie over programmering van de zomertijd, ["8.1.1 Tijd en](#page-155-0)  [datum" op pagina 146.](#page-155-0)

## **Kalender weergeven**

## **7.1 Overzicht**

```
1>Huidig overz.
2 Datum overz.
```
Gebruik het menu Overzicht om de acties, actieplanningen en uitzonderingen weer te geven die zijn geselecteerd voor het tijdschema van een bepaalde dag.
In dit menu kunnen gebruikers tevens bepaalde acties die voor de huidige dag staan gepland annuleren.

**Opmerking:** Wanneer agenda-instellingen worden gewijzigd, zullen alle geannuleerde acties weer worden geactiveerd.

#### **7.1.1 Huidig overzicht**

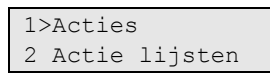

Geeft acties, actielijsten en uitzonderingen weer die zijn gepland voor de huidige dag.

Kies acties, actielijsten of uitzonderingen om weer te geven.

### **7.1.2 Datum overzicht**

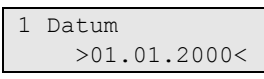

Geeft acties, actielijsten en uitzonderingen weer die zijn gepland voor de geselecteerde dag.

Voer de datum in die moeten worden weergegeven.

Kies vervolgens acties, actielijsten of uitzonderingen om weer te geven.

# **Acties**

## **7.2 Acties**

```
0>Toevoeg. Actie
1 Actie 1
```
Actie is een geprogrammeerde functie voor de gebruiker, die automatisch kan worden uitgevoerd door het systeem volgens het geprogrammeerde schema. Het Advisor Advanced-systeem kan maximaal 64 geprogrammeerde acties bevatten. Elke actie kan met een aantal opties worden geprogrammeerd. Selecteer voordat u verdergaat de actie die u wilt programmeren.

## **Actie-instellingen**

## **7.2.0 Voeg actie toe**

Met deze menuoptie voegt u een actie toe. Indien de actie met succes is aangemaakt, wordt het volgende bericht weergegeven:

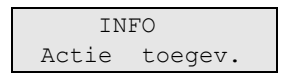

De nieuwe actie krijgt de standaardnaam "Actie N" en wordt aan het einde van de actielijst geplaatst. U kunt nu de actiegegevens voor de nieuwe actie bewerken.

## **7.2.n Actie selecteren**

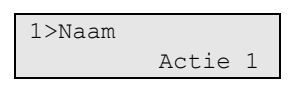

Selecteer een actie die u wilt programmeren.

## **7.2.n.1 Actie naam**

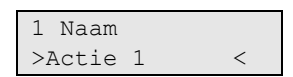

Elk actie kan worden geprogrammeerd met een naam om de actie mee te identificeren.

Gebruik het scherm Actie naam om de naam van de actie in te voeren of te bewerken. De naam van de actie kan maximaal 16 tekens lang zijn.

## **7.2.n.2 Start tijd**

```
2 Start tijd
          >00:00<
```
Geeft de tijd van de dag op in 24-uurs indeling (uu:mm) wanneer de geselecteerde actie wordt uitgevoerd.

#### **7.2.n.3 Actief**

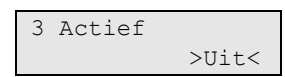

In het menu Actieve actie kunt u de actie permanent uitschakelen of inschakelen.

#### **7.2.n.4 Functie**

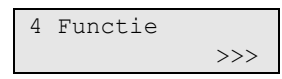

In het menu Functie kunt u een door de gebruiker programmeerbare functie toewijzen, die gedurende deze actie moet worden uitgevoerd.

Door de gebruiker programmeerbare functies worden beschreven in ["Door de](#page-213-0)  [gebruiker programmeerbare functies" op pagina 204.](#page-213-0)

#### **7.2.n.5 Actie filter**

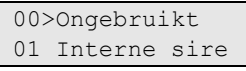

Wijs een extra conditiefilter toe aan de actie.

Indien deze Actiefilter is gedeactiveerd, wordt de actie uitgeschakeld. Indien er geen conditiefilter is toegewezen, wordt de actie onvoorwaardelijk uitgevoerd.

Zie voor meer informatie ["6.1 Conditiefilters" op pagina](#page-133-0) 124.

#### **7.2.n.6 Wis actie**

Als u een actie wilt verwijderen, selecteert u een actie met behulp van de cursor of door het actienummer in te voeren, en gaat u naar het menu Actie verwijderen.

Op het scherm wordt het volgende weergegeven:

6 Wis actie >Annuleren<

Kies Ok en druk op Enter. De actie wordt verwijderd.

Herhaal stap 2 om andere acties te verwijderen of druk op Wissen om te stoppen en terug te keren naar het vorige menu.

**Opmerking:** U kunt een actie alleen verwijderen als u daartoe rechten heeft in uw gebruikersgroep.

# **Actielijsten**

## **7.3 Actie lijsten**

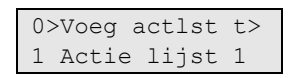

Met actielijsten kunnen geconfigureerde acties worden gegroepeerd. Een actielijst kan maximaal 8 acties bevatten. Een actielijst biedt een naam als algemene omschrijving voor deze acties, alsmede de mogelijkheid om ze allemaal in één menu in of uit te schakelen.

Het systeem kan maximaal 32 actielijsten bevatten.

## **Instellingen actielijst**

## **7.3.0 Voeg actlst toe**

Met deze menuoptie voegt u een actielijst toe. Indien de actielijst met succes is aangemaakt, wordt het volgende bericht weergegeven:

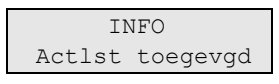

De nieuwe actielijst krijgt de standaardnaam "Actielijst N" en wordt aan het einde van de lijst geplaatst. U kunt nu de actielijstgegevens voor de nieuwe actielijst bewerken.

## **7.3.n Actielijst selecteren**

```
1>Naam
   Actie lijst 1
```
Selecteer een actielijst die u wilt programmeren.

## **7.3.n.1 Actie lijst naam**

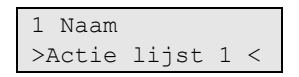

Elk actie kan worden geprogrammeerd met een naam om de actie mee te identificeren.

Gebruik het scherm Actie lijst om de lijstnaam van de actie in te voeren of te bewerken. De lijstnaam van de actie kan maximaal 16 tekens lang zijn.

## **7.3.n.2 Actief**

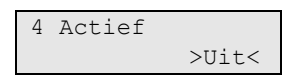

In het menu Actieve actie lijst kunt u alle acties in deze actielijst permanent in- of uitschakelen.

#### **7.3.n.3 Acties**

1>Actie 1 2 Niet ingesteld

Kies eerder geconfigureerde acties om de actielijst te configureren.

Een actielijst kan maximaal 8 acties bevatten.

Kies "Actie" om een actie te selecteren.

Kies "Verwijder" om een actie uit de actielijst te verwijderen.

#### **7.3.n.4 Wis Actielijst**

Als u een actielijst wilt verwijderen, selecteert u een actielijst met behulp van de cursor of door het actielijstnummer in te voeren, en gaat u naar het menu Actielijst verwijderen.

Op het scherm wordt het volgende weergegeven:

```
4 Wis Actielijst
  >Annuleren<
```
Kies Ok en druk op Enter. De actielijst wordt verwijderd.

Herhaal stap 2 om andere actielijsten te verwijderen of druk op Wissen om te stoppen en terug te keren naar het vorige menu.

#### **Opmerkingen**

- U kunt een actielijst alleen verwijderen als u daartoe rechten heeft in uw gebruikersgroep.
- U kunt een actielijst niet verwijderen als er acties aan zijn toegewezen.

# **Uitzonderingen**

## <span id="page-149-0"></span>**7.4 Uitzonderingen**

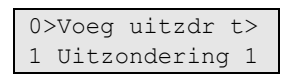

Uitzonderingen vertegenwoordigen bepaalde perioden, waarbinnen alledaagse acties worden uitgebreid of vervangen door andere acties. Een voorbeeld van een uitzondering is een vakantie, waarbij het pand mogelijk 24 uur lang ingeschakeld moet blijven.

## **Opmerking geldigheid uitzondering**

Het systeem kan maximaal 64 uitzonderingen bevatten. Als er echter voor de huidige dag een aantal uitzonderingen geldig zijn, wordt slechts één uitzondering (die met het hoogste aantal van alle geldige uitzonderingen) toegepast.

## **Uitzonderingsinstellingen**

## **7.4.0 Voeg uitzdr toe**

Met deze menuoptie voegt u een uitzondering toe. Indien de uitzondering met succes is aangemaakt, wordt het volgende bericht weergegeven:

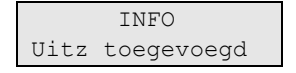

De nieuwe uitzondering krijgt de standaardnaam "Uitzondering N" en wordt aan het einde van de uitzonderingslijst geplaatst. U kunt nu de uitzonderingsgegevens voor de nieuwe uitzondering bewerken.

## **7.4.n Uitzon.selecteren**

```
1>Naam
  Uitzondering 1
```
Selecteer een uitzondering die u wilt programmeren.

## **7.4.n.1 Uitzondering naam**

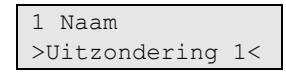

Elke exceptie kan worden geprogrammeerd met een naam om de uitzondering mee te identificeren.

Gebruik het scherm Exceptie naam om de naam van de uitzondering in te voeren of te bewerken. De naam van de uitzondering kan maximaal 16 tekens lang zijn.

#### **7.4.n.2 Start datum**

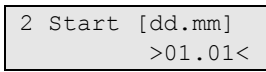

Geef de eerste dag van de uitzondering op in de indeling DD.MM.

#### **7.4.n.3 Stop datum**

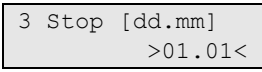

Geef de laatste dag van de uitzondering op in de indeling DD.MM.

#### **7.4.n.4 Jaar**

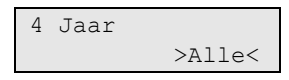

Voer het jaar van de geselecteerde uitzondering in. Het toegestane bereik is 2000 tot 2099. Waarden lager dan 2000 zijn gelijk aan Alle.

#### **7.4.n.5 Week dagen**

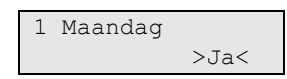

Definieer of de uitzondering geldig is voor bepaalde dagen van de week.

#### **7.4.n.6 Vervanging**

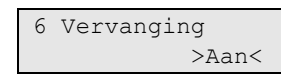

Indien de Vervangende optie is ingesteld op Aan, worden alleen acties en actielijsten toegewezen aan deze uitzondering uitgevoerd tijdens de uitzonderingtijd. Indien de optie is ingesteld op Uit, worden de uitzonderingsacties samen uitgevoerd met de andere acties die op het geplande tijdstip moeten worden uitgevoerd.

#### **7.4.n.7 Actief**

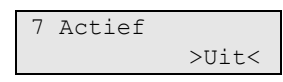

In het menu Activering uitzondering kunt u de uitzondering permanent uitschakelen of inschakelen.

#### **7.4.n.8 Acties**

1>Actie 1 2 Niet ingesteld

Kies eerder geconfigureerde acties om de uitzondering te configureren.

Een uitzondering kan maximaal 4 acties bevatten.

Kies "Actie" om een actie te selecteren.

Kies "Verwijderen" om een actie uit de uitzondering te verwijderen.

### **7.4.n.9 Actie lijsten**

```
1>Niet ingesteld
2 Niet ingesteld
```
Kies eerder geconfigureerde actielijsten om de uitzondering te configureren.

Een uitzondering kan maximaal 4 actielijsten bevatten.

Kies "Actielijst" om een actie te selecteren.

Kies "Verwijder" om een actielijst uit de uitzondering te verwijderen.

#### **7.4.n.10 Wis uitzndrng**

Als u een uitzondering wilt verwijderen, selecteert u een uitzondering met behulp van de cursor of door het uitzonderingsnummer in te voeren, en gaat u naar het menu Uitzondering verwijderen.

Op het scherm wordt het volgende weergegeven:

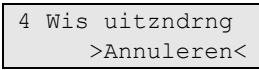

Kies Ok en druk op Enter. De uitzondering wordt verwijderd.

Herhaal stap 2 om andere uitzonderingen te verwijderen of druk op Wissen om te stoppen en terug te keren naar het vorige menu.

#### **Opmerkingen**

- U kunt een uitzondering alleen verwijderen als u daartoe rechten heeft in uw gebruikersgroep.
- U kunt een uitzondering niet verwijderen als er acties of actielijsten aan zijn toegewezen.

# **Tijdschema's**

## **7.5 Tijdschema's**

01>Tijdschema 1 02 Tijdschema 2

Tijdschema's zijn aan tijd gekoppelde groepen acties met een weekstructuur. Elk tijdschema kan acties en actielijsten bevatten die zijn toegewezen aan bepaalde dagen van de week.

## **Instellingen tijdschema**

## **7.5.n Tijdsch.selecteren**

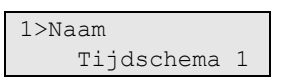

Selecteer een tijdschema dat u wilt programmeren. Het systeem kan maximaal 4 tijdschema's bevatten.

**Opmerking:** U kunt slechts één schema tegelijk verwerken. Als er meer actieve schema's zijn op een bepaalde datum, wordt het schema met het hoogste nummer verwerkt. Als bijvoorbeeld schema's 2 en 4 actief zijn, worden alleen de acties van schema 4 uitgevoerd.

### **7.5.n.1 Naam tijdschema**

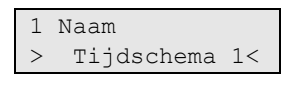

Elk tijdschema kan worden geprogrammeerd met een naam om het tijdschema mee te identificeren.

Gebruik het scherm Naam tijdschema om de naam van het tijdschema in te voeren of te bewerken. De naam van het tijdschema kan maximaal 16 tekens lang zijn.

#### **7.5.n.2 Actief**

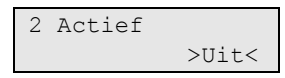

Als deze optie is ingeschakeld, is het tijdschema actief.

#### **7.5.n.3 Startdatum**

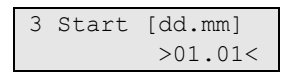

Geef de eerste dag van het tijdschema op in de indeling DD.MM.

### **7.5.n.4 Einddatum**

4 Stop [dd.mm] >01.01<

Geef de laatste dag van het tijdschema op in de indeling DD.MM.

#### **7.5.n.5 Week dagen**

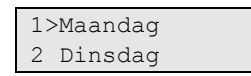

In het menu Weekdagen kunt u acties en actielijsten toewijzen aan elke dag van de week.

Kies een dag van de week waaraan u acties en actielijsten wilt toevoegen.

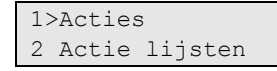

Ga naar het submenu Acties om acties aan de geselecteerde dag van de week toe te voegen of te verwijderen.

```
1>Actie 1
2 Niet ingesteld
```
Kies eerder geconfigureerde acties om het tijdschema te configureren.

Er kunnen 16 acties worden geprogrammeerd.

Kies "Actie" om een actie te selecteren.

Kies "Verwijder" om een actie uit de geselecteerde dag te verwijderen.

Ga naar het submenu Actie lijsten om actielijsten aan de geselecteerde dag van de week toe te voegen of te verwijderen.

1>Niet ingesteld 2 Niet ingesteld

Kies eerder geconfigureerde actielijsten om het tijdschema te configureren.

Er kunnen 4 actielijsten worden geprogrammeerd.

Kies "Actie lijsten" om een actie te selecteren.

Kies "Verwijder" om een actielijst uit de geselecteerde dag te verwijderen.

#### **7.5.n.6 Uitzonderingen**

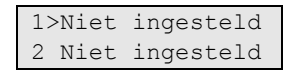

U kunt maximaal 64 uitzonderingen toewijzen aan het tijdschema. Zie voor meer informatie ["7.4 Uitzonderingen" op pagina 140.](#page-149-0)

#### **7.5.n.7 Overzicht**

```
1>Huidig overz.
2 Datum overz.
```
Gebruik het menu Overzicht om acties, actieplanningen en uitzonderingen weer te geven die voor een bepaalde dag zijn gepland, op basis van het geselecteerde tijdschema.

Dit menu lijkt erg op ["7.1 Overzicht"](#page-143-0) zoals beschreven [op pagina 134,](#page-143-0) behalve dat het alleen geldt voor het geselecteerde tijdschema.

In dit menu kunnen gebruikers tevens bepaalde geplande acties annuleren.

**Opmerking:** Wanneer agenda-instellingen worden gewijzigd, zullen alle geannuleerde acties weer worden geactiveerd.

# **Systeemopties**

## **8 Systeem**

1>Tijden 2 Instal opties

Gebruik het menu Systeem om de algemene systeemopties, inclusief de tijdfuncties, te programmeren.

## **Timeropties**

## **8.1 Tijden**

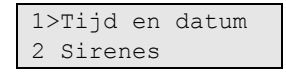

Gebruik het menu Tijden voor het programmeren van alle tijdfuncties die binnen het hele systeem gelden in dit hoofdstuk.

## **Opmerkingen**

- Tijdfuncties zijn nauwkeurig tot op ±1 eenheid van de ingevoerde waarde. Een tijd welke dus wordt ingesteld op 20 seconden, zal ergens tussen de 19 en 21 seconden aflopen. Vermijd dus het invoeren van waarden als 1 seconde of 1 minuut.
- Als een tijdfunctie is ingesteld op 0, wordt deze niet gebruikt.

## **8.1.1 Tijd en datum**

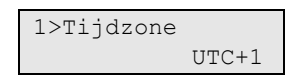

Met behulp van dit menu kunt u de systeemtijd en -datum, en ook de zomertijd instellen.

De volgende opties zijn beschikbaar.

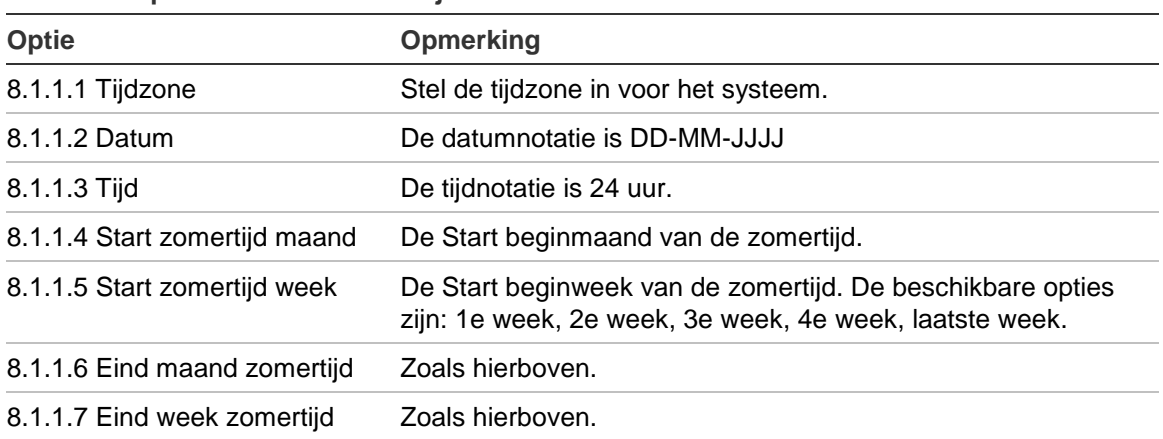

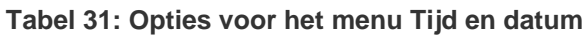

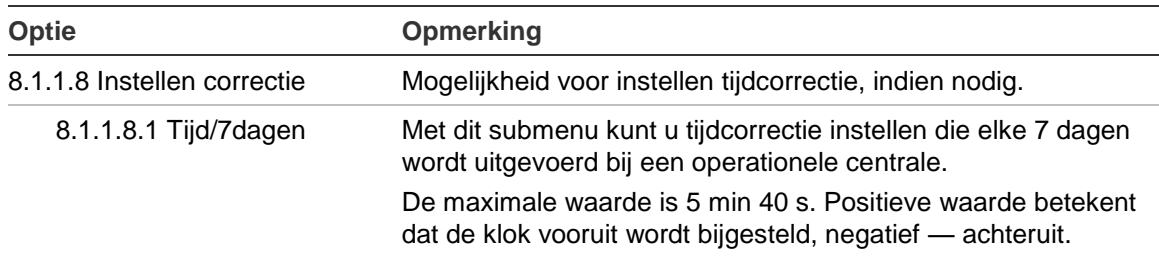

Bij het aanpassen van de tijd i.v.m. de zomertijd, wordt de klok altijd vooruitgezet op zondag om 02:00 en teruggezet om 03:00.

**Opmerking:** Zie ["Opmerking zomertijd aanpassing" op pagina 134](#page-143-1) voor informatie over tijdsaanpassingen i.v.m. zomertijd en geprogrammeerde acties.

#### **8.1.2 Sirenes**

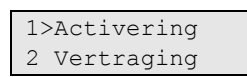

Met dit menu kunt u de tijd instellen voor de interne en externe sirenes.

Selecteer of u de activeringstijd of de sirenevertraging wilt instellen.

#### **8.1.2.1 Activeringstijd**

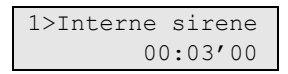

Met dit menu kunt u de activeringstijd instellen voor zowel de interne als de externe sirene.

#### **8.1.2.1.1 Interne sirene**

#### **8.1.2.1.2 Externe sirene**

Geef de activeringstijd aan voor de interne / externe sirene. De invoernotatie is uu:mm'ss. Het toegestane bereik ligt tussen 00:00'00 en 06:00'00. De waarde 00:00'00 betekent dat de sirene niet wordt geactiveerd. De waarde 06:00'00 staat gelijk aan oneindig (de sirene blijft geactiveerd totdat deze wordt uitgeschakeld of opnieuw ingesteld).

#### **8.1.2.1.3 B/P/M intern**

#### **8.1.2.1.4 B/P/M extern**

Voer de activeringstijd voor de interne / externe sirene in geval van brand, paniek en medische alarmen in. De invoernotatie is uu:mm'ss. Het toegestane bereik ligt tussen 00:00'00 en 06:00'00. De waarde 00:00'00 betekent dat de sirene niet geactiveerd wordt. De waarde 06:00'00 staat gelijk aan oneindig (de sirene blijft geactiveerd totdat deze wordt uitgeschakeld of opnieuw ingesteld).

## **8.1.2.2 Vertragingstijd**

1>Interne sirene 00:00'00

Met dit menu kunt u de vertragingstijd instellen voordat een interne of externe sirene wordt geactiveerd.

### **8.1.2.2.1 Interne sirene**

### **8.1.2.2.2 Externe sirene**

Geef de vertragingstijd op voor de interne / externe sirene. De invoernotatie is uu:mm'ss. Het toegestane bereik ligt tussen 00:00'00 en 06:00'00.

Let op: In uitgeschakelde toestand wordt de interne sirenevertraging genegeerd en wordt de sirene direct geactiveerd.

### **8.1.3 Systeem**

Met het menu Systeemkunt u alle tijdfuncties instellen die door het systeem kunnen worden geprogrammeerd.

#### <span id="page-157-0"></span>**8.1.3.1 Vertraging screensaver**

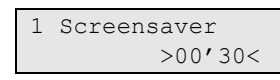

De vertraging voor Screensaver is een vertraging voordat de screensaver wordt geactiveerd op het scherm van de GIna een periode van inactiviteit. De invoernotatie is mm'ss. Het toegestane bereik ligt tussen 00'00 en 10'00.

#### **8.1.3.2 Kaart en PIN**

$$
\begin{array}{r}\n2 \text{ Kaart} & \text{PIN} \\
 & & & \\
 \hline\n & & & \\
 \hline\n & & & \\
 \hline\n & & & \\
 \hline\n & & & \\
 \hline\n & & & \\
 \hline\n & & & \\
 \hline\n & & & \\
 \hline\n & & & \\
 \hline\n & & & \\
 \hline\n & & & \\
 \hline\n & & & \\
 \hline\n & & & \\
 \hline\n & & & \\
 \hline\n & & & \\
 \hline\n & & & \\
 \hline\n & & & \\
 \hline\n & & & \\
 \hline\n & & & \\
 \hline\n & & & \\
 \hline\n & & & \\
 \hline\n & & & \\
 \hline\n & & & \\
 \hline\n & & & \\
 \hline\n & & & \\
 \hline\n & & & \\
 \hline\n & & & \\
 \hline\n & & & \\
 \hline\n & & & \\
 \hline\n & & & \\
 \hline\n & & & \\
 \hline\n & & & \\
 \hline\n & & & \\
 \hline\n & & & \\
 \hline\n & & & \\
 \hline\n & & & \\
 \hline\n & & & \\
 \hline\n & & & \\
 \hline\n & & & \\
 \hline\n & & & \\
 \hline\n & & & \\
 \hline\n & & & \\
 \hline\n & & & \\
 \hline\n & & & \\
 \hline\n & & & \\
 \hline\n & & & \\
 \hline\n & & & \\
 \hline\n & & & \\
 \hline\n & & & \\
 \hline\n & & & \\
 \hline\n & & & \\
 \hline\n & & & \\
 \hline\n & & &
$$

Hiermee kunt u de tijd instellen tussen het invoeren van een kaart en het intoetsen van de PIN-code (standaard is 10 seconden). De invoernotatie is mm'ss. Het toegestane bereik ligt tussen 00'00 en 05'00.

#### **8.1.3.3 Looptest**

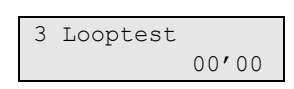

Met de menuoptie Looptest kunt u de maximumtijd voor een looptest instellen (0 t/m 30 minuten). Een waarde van 00'00 betekent geen beperking, wat inhoudt dat de looptest alleen door gebruiker kan worden beëindigd of wanneer deze met succes is voltooid. Zie ["1.2.5 Looptest"](#page-61-0) op pagina [56v](#page-65-0)oor meer informatie.

#### **8.1.3.4 Vertrg 230V**

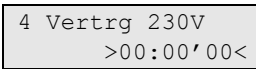

Hiermee bepaalt u de vertragingstijd (0 t/m 4 uur) voordat een netspanningsuitval wordt gerapporteerd naar de alarmcentrale. Voer de waarde "0" in voor geen vertraging.

### **8.1.3.5 Volledig in vertraging**

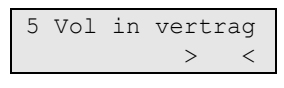

De waarde geeft de vertragingstijd aan tussen de voltooiing van het inschakelen van een gebied door middel van een einduitloopschakelaar of laatstedeurinschakeling en de inschakeling van het gebied. Gedurende deze periode kunnen melders die zijn aangesloten op ingangen terugkeren naar hun normale status. Het toegestane bereik is 0 tot 255 seconden.

#### <span id="page-158-0"></span>**8.1.3.6 In service**

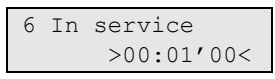

Met dit menu kunt u de inschakeltijd configureren: hoe lang een installateur tijd krijgt om het installateursmenu te openen, na toegang te hebben gekregen van een hoofdgebruiker (zie ["8.2.1 Acceptatie vereist"](#page-160-0) op pagina [151\)](#page-160-0). Deze tijd gaat in zodra de hoofdgebruiker de optie "Installateur in" activeert. Gedurende deze periode kan de installateur het installateursmenu openen en het systeem in- of uitschakelen.

Als de installateur eenmaal het installateursmenu heeft geopend, is deze tijd niet meer van invloed op hoe lang de installateur aangemeld kan blijven.

Het toegestane bereik ligt tussen 00 u 01 min en 11 u 59 min.De waarde van 12 u 00 min is gelijk aan oneindige toegang.

#### **8.1.4 Ingangen**

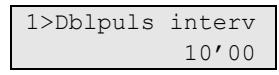

Met het menu Ingangen kunt u alle programmeerbare ingangstijdfuncties instellen.

#### **8.1.4.1 Dubbelpuls interval**

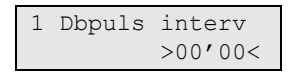

Indien de dubbelpuls optie voor een bepaalde ingang is ingeschakeld, wordt hier de tijd tussen twee pulsen weergegeven die maximaal is toegestaan om een alarm te genereren. Als deze waarde is ingesteld op "0", wordt een alarmtoestand niet bepaald door het interval tussen twee pulsen, maar alleen

door de openingstijd van de dubbelpuls. Het toegestane bereik ligt tussen 0 en 15 minuten.

#### **8.1.4.2 Dubbelpuls open**

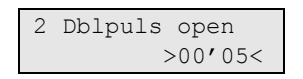

Als deze optie voor een bepaalde ingang is geselecteerd, wordt met Dubbelpuls open de tijd weergegeven waarin een ingang actief mag blijven. Indien de ingang geactiveerd blijft nadat deze tijd is verstreken, wordt een alarm gegenereerd zonder op een 2e activering te wachten.

De invoernotatie is mm'ss. Het toegestane bereik ligt tussen 00'00 en 15'00.

### **8.1.4.3 Soaktest**

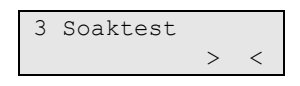

De soaktesttijd is het aantal dagen dat de soaktest voor een ingang is geactiveerd. Het toegestane bereik ligt tussen 0 en 30 dagen.

De soaktest wordt geactiveerd zodra de ingangoptie Soaktest (zie [4.1.n.6.9](#page-112-0)  [Soaktest"](#page-112-0) op pagina [103\)](#page-112-0) voor een ingang is ingesteld op Ja. Gedurende de soaktestperiode genereert de ingang geen alarmen.

## **8.1.4.4 Ingang vertraging**

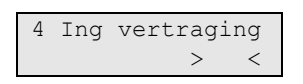

Deze waarde geeft de vertraging aan tussen een melding en de desbetreffende ingangactivering. Het toegestane bereik is 0 tot 255 seconden.

## **8.1.4.5 Sleutelkluis tijd**

$$
\begin{array}{rcl} \text{5 Sltl kluis td} \\ & > & < \end{array}
$$

Hiermee verlengt u de uitlooptijd. Met andere woorden, zodra de uitlooptijd afloopt, begint de sleutelkluistijd voor de duur van de gedefinieerde tijd. Voordat deze tijdfunctie is verstreken, moet de ingang zijn gesloten. Als de ingang niet is gesloten, wordt opnieuw een volledig alarm geactiveerd, zelfs als daarvoor ook een alarm was geactiveerd. Tijdens de uitlooptijd en sleutelkluistijd worden openingen en sluitingen niet geregistreerd en wordt geen alarm geactiveerd.

Het toegestane bereik ligt tussen 0 en 99 minuten.

## **8.1.4.6 Ingang verstoord tijd**

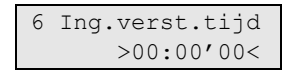

De opties bepalen de tijdsperiode van openhouden, waarna de zone de vlag "te lang open" activeert, die kan worden gebruikt voor het filteren van de programmering.

Zie ["4.1.n.6.29 Ingang verstoord" op pagina 107.](#page-116-0)

#### **8.1.4.7 Inactief dagen**

7 Inactief dagen  $\rightarrow$   $\rightarrow$ 

Indien een zone langer inactief is dan een geprogrammeerde tijd in dit menu (dagen), wordt een aangepaste inactieve dagen gebeurtenis voor de zone geactiveerd.

Het toegestane bereik ligt tussen 0 en 127. Met 0 wordt de timer voor de ingang uitgeschakeld.

Dagtimers voor inactieve ingangen kunnen worden weergegeven en gereset in het menu ["1.2.1.6 Inactief dagen"](#page-58-0), zoals wordt beschreven [op pagina 49.](#page-58-0)

## **Installateursopties**

#### **8.2 Installateurs opties**

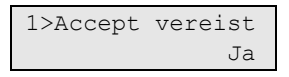

Dit zijn opties voor de installateursfuncties.

#### <span id="page-160-0"></span>**8.2.1 Acceptatie vereist**

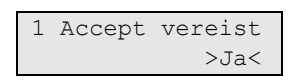

Indien de vereiste Gebruikerscode is ingesteld op Ja, moet een hoofdgebruiker de installateur toegang verlenen tot het installateursmenu. Zie de *Advisor Advanced Gebruikershandleiding* voor meer informatie over de optie In service.

#### **8.2.2 Sabotage vereist**

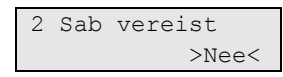

Als deze optie is ingesteld op Ja, moet de installateur de behuizing van de centrale openen (waarbij het sabotagealarm wordt geactiveerd) om het installateursmenu te kunnen openen.

#### **8.2.3 Inst.blokkering**

3 Inst. blokk >Niet actief<

Als deze optie is ingesteld op Inschakelen, is het niet meer mogelijk om de programmeermodus tijdens het opstarten te openen met de standaard installateurscode (jumper T1 geplaatst tijdens het opstarten).

**Let op:** Als deze optie is ingeschakeld, is het onmogelijk dat de systeemherstelprocedure wordt uitgevoerd. Zie ["Herstelprocedure" op pagina](#page-234-0)  [225](#page-234-0) voor meer informatie.

### **8.2.4 Installateursreset**

1>Alarm Nee

Met dit menu kunt u bepalen voor welke condities een installateursreset vereist is, en deze te resetten.

## <span id="page-161-0"></span>**Installateursresetprocedure**

Sommige gebeurtenissen kunnen zodanig worden ingesteld dat zij een installateursreset vereisen. De installateursreset kan op een van de volgende manieren worden uitgevoerd:

- De installateur voert een installateursreset uit via het installateursmenu. Zie "8.2.4.13 [Reset uitvoeren"](#page-163-0) op pagina [154.](#page-163-0)
- De gebruiker voert een herstelcode in.

Indien een installateursreset is vereist, wordt een installateurscode weergegeven.

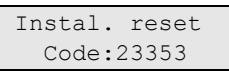

In dat geval neemt de gebruiker contact op met de installateur (technicus) en geeft hij de weergegeven installateurscode door. Aan de hand van deze code en de systeemcode in het menu "8.2.4.12 [Systeemcode" op pagina 154,](#page-163-1) berekent de installateur een resetcode die hij aan de gebruiker geeft. De gebruiker geeft nadat hij is aangemeld de berekende code in en voert een installateursreset uit.

**Opmerking:** Indien Systeemcode niet is gedefinieerd is de installateursreset door gebruiker niet beschikbaar.

• De reset wordt uitgevoerd door de activering van een speciaal ingangtype installateursreset (zie ["4.1.n.2 Ingangstype" op pagina 100\)](#page-109-0). Deze manier wordt gebruikt in systemen met RedCare-zenders, waarbij de operator van de alarmcentrale een uitgang activeert, die terug is aangesloten op de centrale en de installateursreset wordt uitgevoerd.

## **8.2.4.1 Alarm**

1 Alarm >Nee<

Als deze optie is ingesteld op Ja, kan het gebied waarin het alarm is opgetreden pas worden ingeschakeld nadat een installateursreset is uitgevoerd, vooropgesteld dat de inschakeling niet wordt gehinderd door een installateursreset (zie ["8.4.1 Gereed in opt"](#page-166-0) pagina [157\)](#page-166-0).

Deze optie wordt genegeerd indien AB-alarmbevestiging is ingeschakeld. Zie ["8.2.4.4 Alarm bevestiging" op pagina 153](#page-162-0) voor meer informatie.

#### **8.2.4.2 Sabotage**

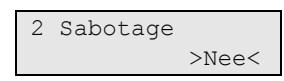

Als deze optie is ingesteld op Ja, vereisen sabotagealarmen een installateursreset.

#### **8.2.4.3 Paniek**

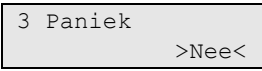

Als deze optie is ingesteld op Ja, vereisen paniekalarmen een installateursreset.

#### <span id="page-162-0"></span>**8.2.4.4 Alarm bevestiging**

```
4 Alarm bevest
            >Uit<
```
In dit menu wordt gedefinieerd voor welk AB-alarm een installateursreset is vereist. De beschikbare opties zijn SIA BA, SIA BV, of Uit (uitgeschakeld). Deze optie werkt alleen wanneer AB-alarmbevestiging is ingeschakeld.

#### **8.2.4.5 Batterij fout**

5 Batterij fout >Uit<

Als de optie Batterij fout is ingesteld op Ja, vereisen accustoringen een installateursreset.

#### **8.2.4.6 Zek.hulpvoed.**

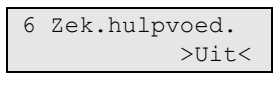

Als de optie Zekering hulpvoeding is ingesteld op Ja, vereisen hulpzekeringstoringen een installateursreset.

#### **8.2.4.7 Storing 220 V**

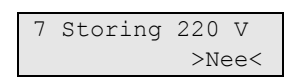

Als de optie Netspanningsstoring is ingesteld op Ja, vereisen netspanningsstoringen een installateursreset.

#### **8.2.4.8 Sirene fout**

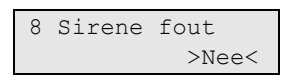

Als de optie Sirene fout is ingesteld op Ja, vereisen sirenestoringen een installateursreset.

### **8.2.4.9 Intercon fout**

9 Intercon fout >Nee<

Als de optie Interconnectie fout is ingesteld op Ja, vereisen interconnectiestoringen een installateursreset.

#### **8.2.4.10 Auto reset**

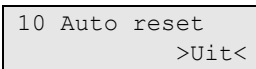

Als deze optie is ingesteld op Ja, wordt de installateursreset automatisch uitgevoerd zodra de installateur zich aanmeldt.

### **8.2.4.11 Uit bij servic**

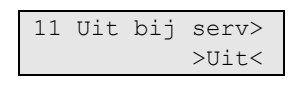

Als deze optie is ingesteld op Ja, wordt niet om een installateursreset gevraagd gedurende de tijd dat de installateur geautoriseerde toegang heeft tot het systeem.

**Opmerking:** Deze optie is alleen geldig indien de installateur autorisatie van de gebruiker nodig heeft. Zie "8.2.1 Acceptatie vereist" op pagina 151.

#### <span id="page-163-1"></span>**8.2.4.12 Systeemcode**

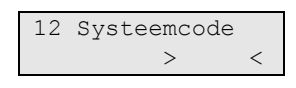

Met dit menu kan de systeemcode voor een installateursreset worden ingeschakeld. De code mag maximaal 5 tekens lang zijn.

De standaardwaarde 0 betekent dat de code niet is ingesteld. In dit geval is het aanmaken van een externe resetcode uitgeschakeld.

Als de code is ingesteld, worden de waarden van de systeemcode en de installateurscode in een speciale berekening gebruikt om de resetcode te verkrijgen. Zie ["Installateursresetprocedure" op pagina 152](#page-161-0) voor meer informatie.

#### <span id="page-163-0"></span>**8.2.4.13 Reset uitvoeren**

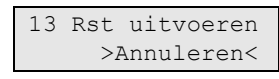

Met dit menu kunt u de installateursreset uitvoeren.

## **8.2.4.14 Custom tekst**

$$
\begin{array}{c}\n 14 \text{ Custom tekst} \\
 > \qquad \qquad \checkmark\n \end{array}
$$

Gebruik Aangepaste tekst om een bericht in te stellen dat verschijnt wanneer een installateursreset nodig is.

Als de aangepaste tekst niet ingesteld is, zal er een standaardbericht verschijnen zoals beschreven in ["Installateursresetprocedure" op pagina 152.](#page-161-0)

Zo niet, dan zullen de volgende berichten verschijnen, afhankelijk van de vertoonde gebruikerscode of het waarschuwingsbericht:

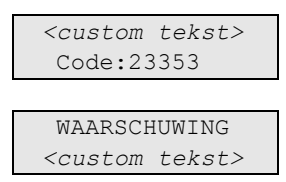

Zie ["Installateursresetprocedure" op pagina 152](#page-161-0) voor meer informatie.

### **8.2.5 In service**

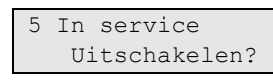

In het menu In service kunt u de functie "Installateur in" uitschakelen voordat de Installateur in-tijd is verstreken (zie ["8.1.3.6 In service" op pagina 149\)](#page-158-0).

**Opmerking:** Deze optie is alleen geldig indien de installateur autorisatie van de gebruiker nodig heeft. Zie "8.2.1 Acceptatie vereist" op pagina 151.

Gebruik deze functie nadat de programmering van de centrale is voltooid. Ga naar dit menu om de installateur in-tijd te annuleren en druk op Enter. Log vervolgens uit. Hierna is nog een bevestiging door de gebruiker vereist voor de installateur kan inloggen.

Zie ook ["Vereiste voor gebruikerscode" op pagina 36.](#page-45-0)

## **8.2.6 PIN van de dag**

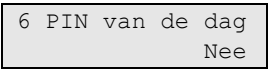

Gebruik dit menu om de functionaliteit voor een PIN van de dag te activeren. Zie voor meer informatie ["Vereiste voor PIN van de dag"](#page-45-1) [op pagina 36.](#page-45-1)

**Let op:** Na activering kan deze optie niet worden uitgeschakeld met behulp van software-instellingen.

#### **8.2.7 Remote configuratie**

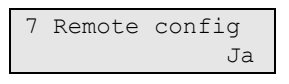

Als deze optie is ingesteld op Ja, dan is het toegestaan om instellingen via de software op afstand te wijzigen, ook wanneer er gebieden zijn ingeschakeld. Wanneer ingesteld op Nee, zullen alle gebieden uitgeschakeld moeten zijn.

## **LCD-opties**

## **8.3 LCD-opties**

1>Screensaver Altijd

Met LCD-opties kunt u de opties voor het display en menu's instellen.

## <span id="page-165-0"></span>**8.3.1 Screensaver**

```
1 Screensaver
        >Altijd<
```
Als de Screensaver -modus is ingeschakeld, wordt de screensaver geactiveerd nadat de geprogrammeerde periode van inactiviteit is verstreken. De timeout voor de screensaver is geprogrammeerd in ["8.1.3.1 Vertraging screensaver"](#page-157-0) (zie pagina [148\)](#page-157-0).

De screensaver wordt uitgeschakeld wanneer er een actie wordt uitgevoerd waarvoor autorisatie met een geldige gebruikerscode of badge vereist is.

U kunt een van de volgende screensaveropties kiezen:

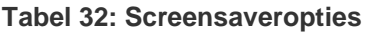

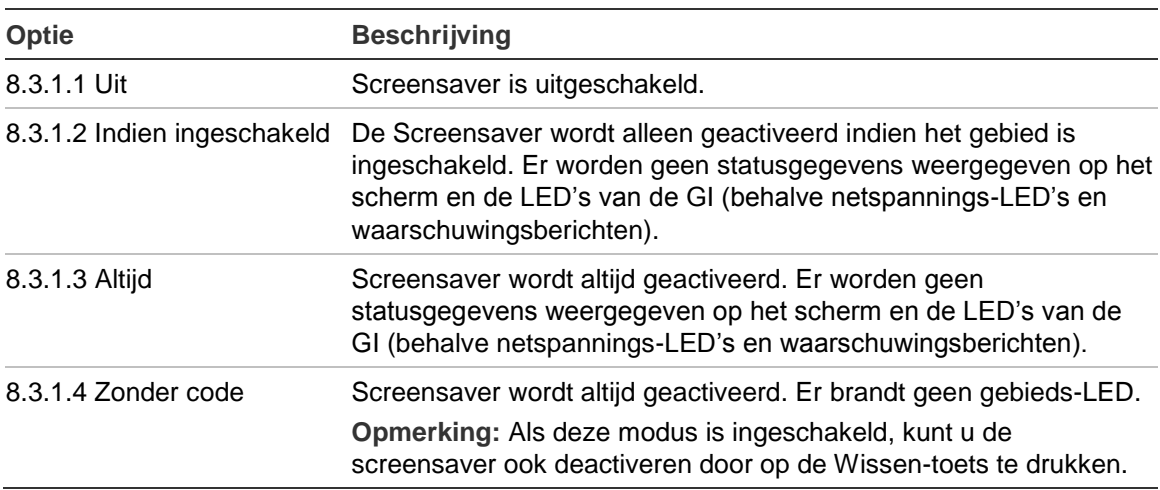

## **8.3.2 LCD tekst**

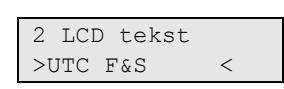

Met dit menu kunt u de displaytekst van de GI programmeren.

Hier worden 16 tekens met door de gebruiker in te voeren tekst vastgelegd, die op de bovenste regel van het LCD-gebruikersinterfaces wordt weergegeven, in plaats van de standaardtekst. Dit kunnen ook cijfers, spaties en leestekens zijn.

## **8.3.3 Alarmlijst**

3 Alarmlijst >Niet actief<

Deze optie bepaalt hoe ingangsalarmen en storingen kunnen worden weergegeven op het scherm door een gebruiker die niet is aangemeld.

- Niet actief: Open zones en storingen worden niet weergegeven.
- Actief: Indien alarmweergaveoptie is ingesteld op actief, kunnen gebruikers open zones en storingen, alsmede alarmen oproepen. .

Zie ["Algemene toetsreeksen" op pagina](#page-38-0) 29.

• Direct: Naast alarmweergaveoptie worden alarmen direct weergegeven.

**Opmerking:** Alarmen en storing worden niet getoond bij een geblokkeerd display (Screensaver mode actief). Zie menu ["8.3.1 Screensaver" op pagina 156](#page-165-0) voor meer informatie.

#### **8.3.4 Toon storingen**

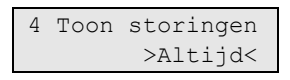

Met deze optie wordt bepaald wanneer storingen worden weergegeven met LED's. De volgende opties zijn beschikbaar:

- Altijd: Storingen worden altijd weergegeven.
- Bij Insch.: Storingen worden alleen weergegeven wanneer wordt geprobeerd het systeem in te schakelen.

#### **8.3.5 Zie I/U tijd**

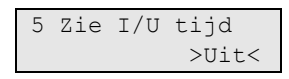

Met deze optie wordt gedefinieerd of de inloop- en uitlooptimers worden weergegeven tijdens het in- en uitschakelen van het systeem.

## **Inschakelopties**

#### **8.4 Inschakel opties**

```
1>Gereed in opt
2 Met overbr
```
Met deze opties worden de ingeschakelde voorwaarden gedefinieerd.

#### <span id="page-166-0"></span>**8.4.1 Gereed in opt**

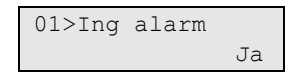

Met dit menu worden de voorwaarden gedefinieerd waaraan voldaan moet worden om in te kunnen schakelen. Indien voor een bepaalde toestand hieronder deze optie is ingesteld op Ja, wordt daarmee de "Gereed voor in."-status

gewijzigd. Het systeem kan niet langer meer gebieden inschakelen indien een van deze voorwaarden waar zijn.

Voor voorwaarden die aan bepaalde gebieden zijn gekoppeld, wordt de status getest voor hetzelfde gebied. Als bijvoorbeeld ingang 5 is toegewezen aan gebied 1, wordt alleen de instelling van gebied 1 beïnvloed.

| <b>Toestand</b>                     | <b>Beschrijving</b>                                                                        |
|-------------------------------------|--------------------------------------------------------------------------------------------|
| 8.4.1.1 Ingang alarm                | Geactiveerde ingang                                                                        |
| 8.4.1.2 Ingang paniek               | Overval/paniek ingang geactiveerd                                                          |
| 8.4.1.3 Ingang antimaskeer          | Anti-maskerings-/storingstatus bij ingang                                                  |
| 8.4.1.4 Ingang storing              | Storing inbraakdetector                                                                    |
| 8.4.1.5 Ingang sabotage             | Sabotage                                                                                   |
| 8.4.1.6 Interconnectie storing      | Een kritische fout veroorzaakt door<br>communicatieproblemen tussen modules en de centrale |
| 8.4.1.7 Storing netspanning         | Netspanningsstoring, inclusief een externe storing                                         |
| 8.4.1.8 Accustoring                 | Accustoring, inclusief een externe storing                                                 |
| 8.4.1.9 FTC (Failed to Communicate) | Alarmrapportage heeft gebeurtenissen niet kunt<br>doorsturen                               |
| 8.4.1.10 Sirenestoring              | Storing sirene-uitgang                                                                     |
| 8.4.1.11 Ingang technisch           | Een alarm in de technische ingang                                                          |
| 8.4.1.12 GI-storing                 | Een storing gerapporteerd door de GI                                                       |
| 8.4.1.13 DI-storing                 | Een storing gerapporteerd door de DI                                                       |
| 8.4.1.14 Comm storing               | Alle transmissiepaden zijn verbroken (geen<br>communicatie)                                |
| 8.4.1.15 Installateursreset         | Noodzaak voor een installateursreset                                                       |
| 8.4.1.16 Openstaande alarmen        | Niet-bevestigde alarmen                                                                    |

**Tabel 33: Gereed voor in. voorwaarden**

#### **8.4.2 Met overbrugging**

01>Ing paniek Toegang level3

Het menu bepaalt welke condities een gebruiker met een bepaald toegangsniveau mag overbruggen. Indien voor een bepaalde onderstaande conditie deze optie is ingesteld op Toegang level2 of Toegang level3, kan een gebruiker dit toegangsniveau overbruggen met het overbruggingsmenu of tijdens de inschakeling.

| <b>Toestand</b>            | <b>Beschrijving</b>                       |  |
|----------------------------|-------------------------------------------|--|
| 8.4.2.1 Ingang paniek      | Overval/paniek ingang geactiveerd         |  |
| 8.4.2.2 Ingang antimaskeer | Anti-maskerings-/storingstatus bij ingang |  |
| 8.4.2.3 Ingang storing     | Storing inbraakdetector                   |  |

**Tabel 34: Opties voor mogelijke overbruggingen**

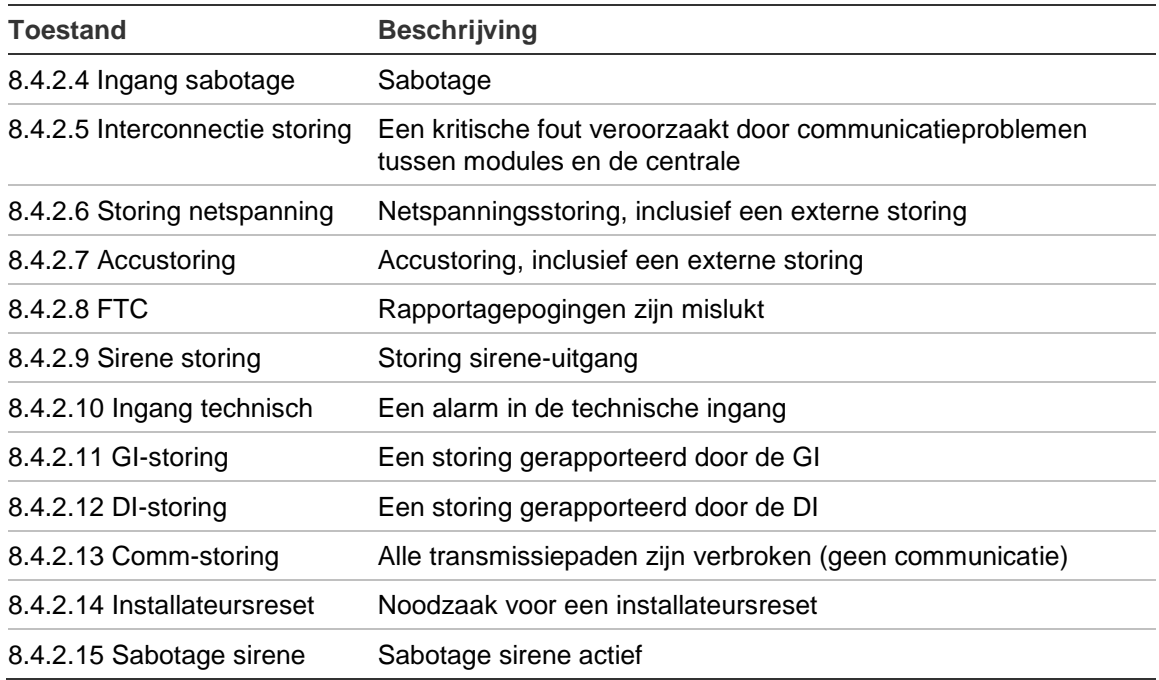

#### **8.4.3 Geforceerd in**

3 Geforceerd in >Uit<

Met deze optie activeert u de functie voor geforceerd inschakelen. De opties voor geforceerd inschakelen zijn hieronder beschreven.

Geforceerd inschakelen is een optie waarmee geconfigureerde ingangen automatisch worden overbrugd tijdens het inschakelen van een gebied.

**Opmerking:** Wees voorzichtig met het toepassen van deze optie. Gebruikers beseffen mogelijk niet welke ingangen worden overbrugd.

#### **8.4.4 Geforceerd in opties**

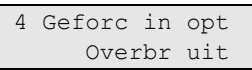

Met dit menu wordt gedefinieerd wanneer geforceerde inschakeling mogelijk is. De volgende opties zijn beschikbaar.

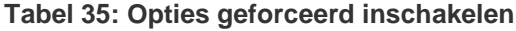

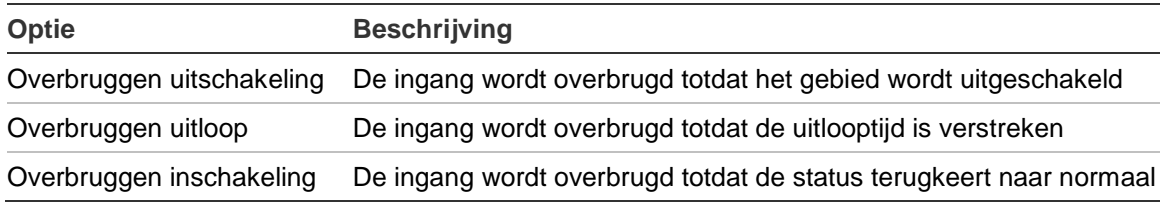

### **8.4.5 Alrm in behand**

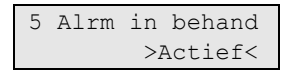

Indien deze optie is ingeschakeld op Actief, moeten alle alarmen en storingen worden bevestigd.

Activ.EN Gr3 is gelijk aan Inschakelen, behalve dat fouten en sabotages alleen kunnen worden erkend door een gebruiker met niveau 3 (installateur).

Als de optie is uitgeschakeld, zijn alarmbevestigingen niet vereist. Tijdens het uitof opnieuw inschakelen van het gebied, wordt het alarm automatisch bevestigd. Alle alarmen en en storingen worden echter 3 maal op het GI-scherm weergegeven.

#### **8.4.6 AIN herhaal tijd**

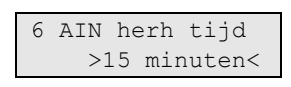

Met de optie Auto inschakelen opnieuw bij systeem fout bepaalt u of en wanneer het systeem een poging om automatisch in te schakelen probeert te herhalen indien automatisch inschakelen vanwege een systeemfout niet mogelijk was. De volgende opties zijn beschikbaar:

- Uit
- 15 minuten
- 30 minuten
- 1 uur
- $\cdot$  2 uur
- 3 uur
- $\cdot$  4 uur

Zie voor meer informatie ["Automatisch inschakelen" op pagina 207.](#page-216-0)

#### **8.4.7 AIN gebr.herh.**

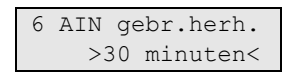

De automatisch ingestelde optie Herhaalde poging gebruiker definieert de tijd waarin normale gebruikers automatische inschakelingen kunnen uitstellen. De volgende opties zijn beschikbaar:

- Uitgeschakeld (automatische inschakeling uitstellen is niet toegestaan)
- 15 minuten
- 30 minuten
- 1 uur
- 2 uur
- 3 uur
- 4 uur

Zie ook ["Automatisch inschakelen" op pagina 207](#page-216-0) voor meer informatie.

De gebruiker moet een privilege hebben voor volledige inschakelen om automatische inschakeling te mogen uitschakelen. Zie ["3.2.n.5](#page-104-0)  [Gebruikersgroepopties" op pagina 95](#page-104-0) voor meer informatie.

## **Ingangen**

### **8.5 Ingang opties**

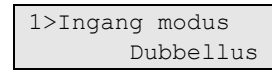

Met dit menu kunt u de inganginvoeren definiëren.

### <span id="page-170-1"></span>**8.5.1 Ingang modus**

1 Ingang modus >Dubbellus<

De ingangmodusoptie bepaalt de configuratie van de zone inputs op de centrale. De volgende waarden kunnen worden gekozen:

- Enkel NO: In de enkele ingangsmodus kan de centrale alleen een alarm van de ingang detecteren. In de Enkel NO ingang modus, word de rust/alarm status bepaald door de EOL weerstand. Als deze waarde is ingesteld op "geen EOL" in ["8.5.2 EOL-weerstand"](#page-170-0) zie [hieronder,](#page-170-0) dan is de ruststatus voor Enkel NO onderbroken.
- Enkel NC: Identiek aan Enkel NO hierboven, maar als "geen EOL" is gekozen in ["8.5.2 EOL-weerstand" hieronder,](#page-170-0) dan is de ruststatus van de ingang kortgesloten.
- **•** Dubbellus: Voor de dubbelluswerking heeft elke ingang twee of drie EOLweerstanden nodig. Zo kan de centrale meerdere ingangsstatussen, waaronder alarm, sabotage, maskering, enz., detecteren, afhankelijk van het type aansluiting en de EOL-waarde die is ingesteld in ["8.5.2 EOL-weerstand"](#page-170-0) [hieronder.](#page-170-0) Zie ["Ingangen-aansluitingen"](#page-24-0) [op pagina 15](#page-24-0) voor meer informatie over het EOL-gebruik.

In de dubbellus modus, word een kortsluiting, en een onderbroken status op de ingang, weergegeven als een sabotage.

Deze instelling is alleen voor centrales. Voor modules, zie ["2.2.2.n.4.4 Ingang](#page-88-0)  [modus"](#page-88-0) [op pagina 79.](#page-88-0)

#### <span id="page-170-0"></span>**8.5.2 EOL-weerstand**

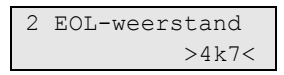

In het menu kunt u de waarden definiëren voor de eindelijnsweerstand. Voor verschillende invoermodi zijn de volgende waarden beschikbaar: 1k0, 1k5, 2k, 2k2, 2k2+4k7, 3k3, 3k74, 4k7, 5k6, 6k8, 8k2, 10k, Geen EOL.

**Opmerking:** Beschikbare EOL-waarden zijn afhankelijk van de optie ["8.5.1](#page-170-1)  [Ingang modus"](#page-170-1) [hierboven.](#page-170-1)

Zie ["Ingangen-aansluitingen"](#page-24-0) [op pagina 15](#page-24-0) voor meer informatie over het EOLgebruik.

Deze instelling is alleen voor centrales. Voor modules, zie ["2.2.2.n.4.5 EOL](#page-89-0)[weerstand"](#page-89-0) [op pagina 80.](#page-89-0)

### **8.5.3 Sir sabot. EOL**

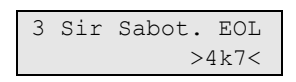

Met dit menu kunt u een waarde voor de eindelusweerstand definiëren. De beschikbare waarden zijn hetzelfde als in ["8.5.2 EOL-weerstand" op pagina 161.](#page-170-0)

### **8.5.4 Swingershunt**

4 Swingershunt  $\rightarrow$   $\rightarrow$   $\leftarrow$ 

Met deze waarde wordt het aantal alarmen voor een ingang gedefinieerd, voordat deze wordt geshunt. De standaardwaarde is 2, de maximumwaarde is 4.

Voor deze ingang moet de optie ["4.1.n.6.5 Swingershunt" 102](#page-111-0) zijn ingeschakeld.

### **8.5.5 Rapportage herstel**

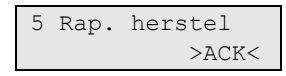

Indien de optie Rapportage herstel is ingesteld op ACK, wordt de herstelgebeurtenis gerapporteerd aan de particuliere alarmcentrale wanneer een gebruiker een alarm bevestigd of wanneer de ingang terugkeert naar de normale status.

## **Gedeeltelijk ingeschakelde opties**

## **8.6 Gedeeltelijk inschakelen**

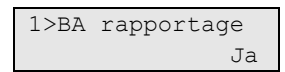

In dit menu kunt u de opties voor gedeeltelijke inschakeling configureren.

## **8.6.1 BA rapportage**

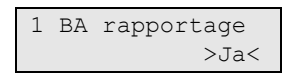

Als deze optie is ingesteld op Ja, worden geactiveerde inbraakalarmen in een gedeeltelijk ingeschakeld systeem gerapporteerd naar de particuliere alarmcentrale.

#### **8.6.2 Toegang naar I/U**

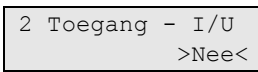

Als deze optie is ingesteld op Ja, worden de toegangzones in een gedeeltelijk ingeschakeld systeem in-/uitloopzones. Gebruikers die zich in het pand bevinden zullen de inlooptijd activeren, zodat men zich realiseert dat het gebied is ingeschakeld en dat een uitschakelprocedure noodzakelijk is.

### **8.6.3 I/U geheel in**

3 I/U geheel in >Nee<

Wanneer de optie op ja is ingesteld en de gebruiker verlaat het gebied tijdens gedeeltelijk inschakelen uitlooptijd (hetgeen de in-/uitloopzone activeert), verandert de modus gedeeltelijk inschakelen in volledig inschakelen.

**Opmerking:** De functie werkt alleen wanneer een uitlooptijd voor gedeeltelijk inschakelen is gedefinieerd. Dit betekent dat de uitlooptijd van het gebied gedefinieerd in ["5.n.2 Uitlooptijd" op pagina 119](#page-128-0) langer moet zijn dan 0.

**8.6.4 Ged. IN 1 naam**

#### **8.6.5 Ged. IN 2 naam**

4 Ged. IN 1 naam  $>$  and  $\leq$ 

Gebruik deze menu's voor het wijzigen van de default tekst "Ged. IN 1 naam" en "Ged. IN 2 naam". Als de optie leeg is, wordt de default tekst getoond.

Raadpleeg *Advisor Advanced gebruikers handleiding* voor meer informatie over gedeeltelijk inschakelen.

## **Centrale**

## **8.7 Centrale**

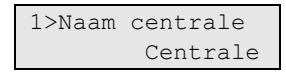

In het menu Centrale kunt u de instellingen wijzigen, die tijdens de installatie van het systeem zijn gedefinieerd. Zie ook ["Voor de eerste keer opstarten"](#page-53-0) op pagina [44.](#page-53-0)

Indien bepaalde instellingen in dit menu worden gewijzigd, wordt u tijdens het sluiten van dit menu gevraagd om deze wijzigingen te bevestigen. Zie ["Wijzigingen bevestigen"](#page-50-0) op pagina [41.](#page-50-0)

#### **8.7.1 Naam centrale**

```
1 Naam centrale
>Panel <
```
In dit menu kunt u de naam van de centrale wijzigen.

#### **8.7.2 Taal centrale**

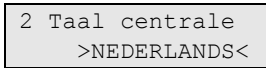

In dit menu kunt u de taal van de centrale wijzigen.

**Let op:** Wijziging in de volgende autorisatie-opties zullen leiden tot het wissen van alle gebruikscodes en het instellen van standaard-PIN's voor twee vooraf gedefinieerde gebruikers. Zie ook ["Voor de eerste keer opstarten" op pagina 44,](#page-53-0) en ["Eerder gedefinieerde gebruikers" op pagina 86.](#page-95-0)

### **8.7.3 Autorisatie**

```
4 Autorisatie
   >Kaart & PIN<
```
In dit menu kunt u de autorisatie methode van de centrale wijzigen.

#### **8.7.4 Dwangmethode**

```
5 Dwangmethode
    >Niet actief<
```
In dit menu kunt u de functie voor het uitschakelen onder dwang wijzigen.

Zie *Advisor Advanced Gebruikershandleiding* voor meer informatie over beschikbare dwangmethodes.

#### **8.7.5 Lengte PIN**

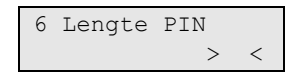

In dit menu kunt u de lengte van de PIN-code wijzigen. Zie ["3.1.n.2.1](#page-97-0) PIN [wijzigen" op pagina 88](#page-97-0) voor meer informatie over Pin-codes.

**Let op:** Als de lengte van de PIN wordt gewijzigd terwijl PIN op afstand ingeschakeld is, zal de configuratiesoftware niet meer in staat zijn om de centrale met de geprogrammeerde gegevens te verbinden. Zie ["3.1.n.2.2 PIN op afstand"](#page-97-1) [op pagina 88](#page-97-1) voor meer informatie.

## **8.7.6 PIN wijzig mod**

7 PIN wijzig mod >aangepast<

Met deze optie kunt u de gewenste methode voor het wijzigen van de PIN-code kiezen. Zie voor meer informatie "3.1.n.2.1 [PIN wijzigen" op pagina 88.](#page-97-0)

### **8.7.7 Alarmbevestiging**

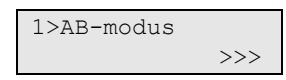

In dit menu kunt u de verschillende opties die te maken hebben met alarmbevestiging instellen.

#### <span id="page-174-0"></span>**8.7.7.1 AB-modus**

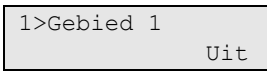

Met deze optie wordt de A/B-alarmbevestigingsfunctie voor bepaalde gebieden ingeschakeld. Indien ingesteld op Aan, wordt het eerste alarm gerapporteerd als een standaard inbraakalarm (A-alarm). Binnen een bepaalde periode moet een tweede ingang een alarm veroorzaken om een bevestigd alarm (B-alarm) te kunnen rapporteren, vooropgesteld dat het eerste alarm in het gebied niet in een in-/uitloopzone heeft plaatsgevonden.

De verificatiemodus kan per gebied worden geprogrammeerd.

#### **8.7.7.2 AB tijd**

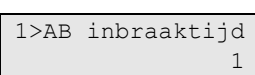

Met het menu kunt u de maximale vertraging configureren tussen A en B alarmen.

#### **8.7.7.2.1 AB inbraaktijd**

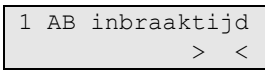

De maximum tijd (0 t/m 255 minuten) die is toegestaan in het systeem voor het rapporteren van een tweede alarm als bevestigd alarm.

Als het tweede alarm zich binnen deze periode voordoet, wordt het gerapporteerd als bevestigd alarm (B-alarm). Wanneer de AB-tijd is verstreken, zijn alle daaropvolgende alarmen opnieuw onbevestigde alarmen (A-alarm). Indien de ingang waarin het eerste A-alarm is opgetreden nog steeds is geactiveerd, wordt het overbrugd.

#### **8.7.7.2.2 Overval AB-tijd**

2 Overv. AB-tijd > <

De maximum tijd (8 t/m 20 uur) die is toegestaan in het systeem voor het rapporteren van een tweede overvalalarm als bevestigd alarm.

Zie ook "8.7.7.2.1 AB inbraaktijd" hierboven.

## **8.7.7.3 Systeem bevestiging**

3 Syst bevest >Nee<

Met deze optie kunt u definiëren of de AB-alarmbevestiging alleen voor afzonderlijke gebieden of voor het hele systeem geldt. Indien deze optie is ingesteld op Ja, kan een A-alarm in het ene gebied worden bevestigd door een B-alarm in een ander gebied. In alle andere gevallen kan een A-alarm alleen worden bevestigd door een B-alarm in hetzelfde gebied.

## **8.7.7.4 IU bevestiging**

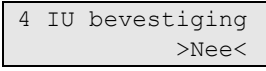

Met deze optie kunt u de AB-alarmbevestiging tijdens de inlooptijd configureren.

Als de optie is ingesteld op Ja, wordt de alarmbevestiging gedurende de inlooptijd opgeschort. Indien er geen B-alarm is opgetreden, zijn alle alarmen die worden veroorzaakt gedurende de inlooptijd A-alarmen. Nadat de inlooptijd is verstreken, is de alarmbevestiging weer ingeschakeld. Let op: de inloop/uitloopen toegangszones kunnen geen B-alarmen genereren.

Als deze optie is ingesteld op Nee, worden alle alarmbevestigingen na het starten van de inlooptijd uitgeschakeld, totdat het gebied opnieuw wordt ingeschakeld.

## **8.7.7.5 In/Uit ovrbrgd**

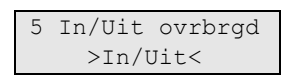

Met deze optie wordt de functionaliteit van de toegangszone van het gebied (indien beschikbaar) gedefinieerd wanneer een in-/uitloopzone wordt overbrugd aan het einde van de AB-tijd (automatische overbruggingsfunctie). De volgende waarden zijn mogelijk:

- Inloop/uitloop: een toegangszone fungeert als in-/uitloopzone indien de in- /uitloopzone is overbrugd.
- Toegang: een toegangszone krijgt geen andere functionaliteit en veroorzaakt een alarm indien het wordt geactiveerd zonder een geactiveerde in- /uitlooptijd.

## **8.7.7.6 TA bevestiging**

```
6 TA bevestiging
            >Nee<
```
Indien deze optie is ingesteld op Ja, kan een sabotagealarm (TA) een B-alarm rapporteren voor een inbraakalarm (BA), en omgekeerd.

#### **8.7.7.7 Sirenes**

1 Gebied 1 >A-ALARM<

In dit menu kunt u per gebied selecteren wanneer de sirene moet worden geactiveerd: bij een A-alarm of bij een B-alarm.

**Opmerking:** De optie B-alarm is alleen geldig als de AB-modus is ingeschakeld. Zie ["8.7.7.1 AB-modus" op pagina 165.](#page-174-0)

#### **8.7.7.8 Rap gebeurtenis PAC**

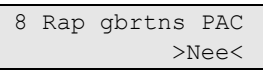

Als deze optie is ingesteld op Ja, wordt in het geval van een alarm op de GI een bericht weergegeven met het advies aan de gebruiker om de particuliere alarmcentrale te bellen nadat een doormelding is verstuurd.

#### **8.7.7.9 Rapportering vertraagd**

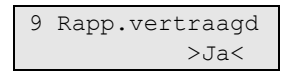

Activeer een vertraging van 30 seconden alvorens alarmrapportering vereist is door ACPO-reglementen.

#### **8.7.8 Snel uitschakelen**

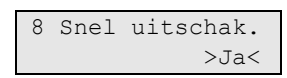

Indien ingeschakeld, kunt u gebieden uitschakelen met een PIN-code of via een badge-handeling met een geldige kaart zonder een van de andere toetsen in te drukken.

## **Overige opties**

#### **8.8 Overige**

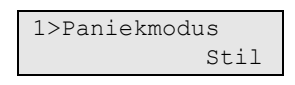

Met het menu Overige kunt u de paniekmodus, bel, zoemeropties, enz., configureren.

#### **8.8.1 Paniekmodus**

1 Paniekmodus >Stil<

De paniekmodus kan één van de volgende zijn:

#### **Tabel 36: Paniekmodus**

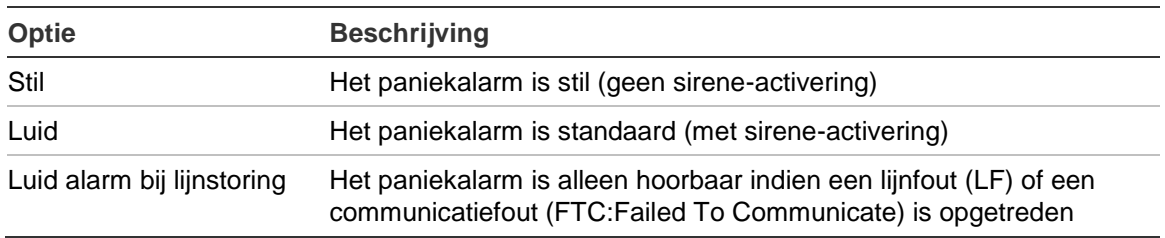

#### **8.8.2 Deurbel**

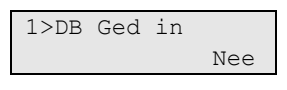

In het menu Deurbel kunt u de deurbelopties instellen.

#### **8.8.2.1 DB Ged in**

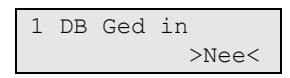

Met de optie Deurbel gedeeltelijk ingeschakeld kunt u definiëren of de deurbelfunctie wordt geactiveerd wanneer het gebied gedeeltelijk is ingeschakeld.

#### **8.8.2.2 Deurbel automatisch**

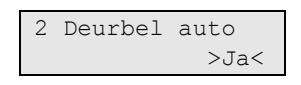

Indien de optie Deurbel automatisch is ingesteld op Ja, heeft het uitschakelen van de bel alleen invloed op de belfunctionaliteit totdat het gebied de volgende keer wordt uitgeschakeld. Anders moet deze handmatig worden ingeschakeld.

#### **8.8.3 Gebied sys Sab**

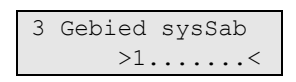

Met deze optie "Gebied systeemsabotage" kunt u definiëren aan welke gebieden de systeemsabotages en storingen worden toegewezen. Ten minste één gebied moet worden geselecteerd.

#### **8.8.4 Sirene opnieuw geactiveerd**

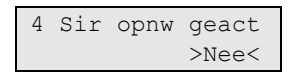

Als er meerdere alarmmeldingen zijn, en de "Sirene opnieuw geactiveerd" optie op Ja is ingesteld, wordt de externe sirene bij ieder alarm opnieuw geactiveerd.

Staat deze optie op Nee, dan word de externe sirene alleen bij het eerste alarm geactiveerd.

### **8.8.5 Korte sup. en IP polling**

5 Sprv&IP poll >Altijd<

De optie definieert wanneer draadloze modules korte supervisie- en IPpollinggebeurtenissen worden aangeduid. De volgende opties zijn beschikbaar:

- Altijd: Korte supervisie en IP-pollinggebeurtenissen worden altijd weergegeven.
- Bij Insch.: Korte supervisie en IP-pollinggebeurtenissen worden alleen weergegeven wanneer systeem is ingesteld.

Zie ook ["2.2.2.n.4.4.1 Korte supervisie" op pagina 81](#page-90-0) en ["9.1.n.8.3.2 Heartbeat](#page-188-0)  [tijd" op pagina 179.](#page-188-0)

#### **8.8.6 Kaart inleer**

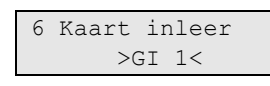

Kies een GI voor het registreren van een gebruikerskaart. Zie ook "3.1.n.3 Gebruikerskaart" op pagina 89.

### **8.8.7 Test ingangen**

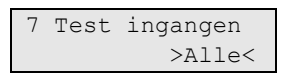

De optie Test ingangen bepaalt welke ingangen toegankelijk moeten zijn bij het uitvoeren van ingangstesten omschreven in ["1.2.1 Ingangstest"](#page-56-0) op pagina 47. De volgende opties zijn beschikbaar:

- Alle: Alle ingangen zijn zichtbaar.
- Als gebruikt: Alleen de ingangen die zijn toegewezen aan bestaande zones zijn zichtbaar.

#### **8.8.8 Zoemer modus**

8 Zoemer modus >Doorlopend<

Het menu Zoemer modus bepaalt hoe de GI-zoemer werkt tijdens de uitlooptijd. De volgende opties zijn beschikbaar:

- Doorlopend: De zoemer van de GI laat een ononderbroken geluid horen dat wisselt naar een onderbroken geluid gedurende activiteit van de in- /uitloopingang of toegangsingang.
- Onderbroken: De zoemer van de GI laat een ononderbroken geluid horen dat verandert in een onderbroken geluid 10 seconden voordat de uitgangstijd is verstreken.

#### **8.8.9 Kaart nummer**

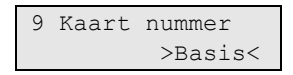

Selecteer de manier waarop het kaart nummer in de centrale weergegeven moet worden.

- Basis. Het kaart nummer wordt in de standaard Advisor Advanced-lay-out weergegeven.
- Titan. Het kaart nummer wordt in de uitgebreide Titan-lay-out weergegeven.
# **Bibliotheek**

# **8.9 Bibliotheek**

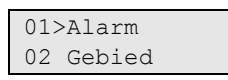

Met dit menu kunt u woorden die zijn opgeslagen in de ["Woordenlijst"](#page-51-0) weergeven of verwijderen (zie pagina [42\)](#page-51-0).

U kunt een woord kiezen om te verwijderen. Het is niet mogelijk om woorden via dit menu toe te voegen of te bewerken. U kunt woorden alleen toevoegen aan de woordenlijst tijdens het bewerken van tekst (ingangen) waarbij de woordenlijst is ingeschakeld. Zie ["Woordenlijst"](#page-51-0) op pagina [42](#page-51-0) voor meer informatie.

# **Communicatie**

# **9 Communicatie**

1>PAC 2 Gebrtnsopties

Dit menu wordt gebruikt voor het programmeren van alle communicatie-opties welke voor het hele systeem geldig zijn.

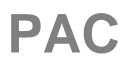

<span id="page-182-0"></span>**9.1 PAC**

0>Toevoegen PAC 1 PAC 1

In de Advisor Advanced centrale kunt u maximaal 16 particuliere alarmcentrales programmeren.

### **9.1.0 Toevoegen PAC**

Met deze menuoptie voegt u een particuliere alarmcentrale toe.

Indien de particuliere alarmcentrale met succes is aangemaakt, wordt het volgende bericht weergegeven:

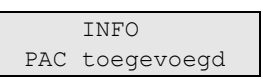

De nieuwe particuliere alarmcentrale krijgt de standaardnaam "PAC N" en wordt aan het einde van de PAC-lijst geplaatst.

U kunt nu de PAC-gegevens voor de nieuwe particuliere alarmcentrale bewerken.

#### **9.1.n PAC selecteren**

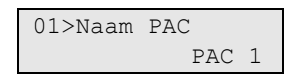

Selecteer de particuliere alarmcentrale die u wilt programmeren.

**Opmerking:** Bepaalde opties in dit menu verschillen voor de specifieke transmissiepaden. Voor specifieke opties, zie:

- ["Specifieke PSTN-](#page-187-0) en ISDN-opties" [op pagina 178](#page-187-0)
- "Specifieke IP- [en GSM/GPRS-opties" op pagina 178](#page-187-1)
- "Specifieke opties voor transmissie van foto's" op pagina 180
- ["Specifieke opties GSM/telefoon" op pagina 180](#page-189-0)

# **Algemene opties**

#### **9.1.n.1 Naam PAC**

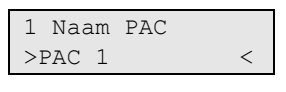

Gebruik het naamscherm van de PAC om de naam van de particuliere alarmcentrale in te voeren of te wijzigen. De naam van de particuliere alarmcentrale kan maximaal 16 tekens bevatten.

# <span id="page-183-0"></span>**9.1.n.2 Transmissiepad**

1>PSTN 4 IP

Het transmissiepad definieert het type verbinding voor het rapporteren van alarmen naar de particuliere alarmcentrale. Transmissiepadinstellingen worden gedefinieerd in het menu ["9.3 Padopties"](#page-192-0) op pagina [183.](#page-192-0)

# <span id="page-183-2"></span>**9.1.n.3 Protocol**

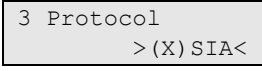

Kies het gewenste communicatieprotocol.

Afhankelijk van de instellingen in ["9.1.n.2 Transmissiepad" hierboven,](#page-183-0) zijn de volgende protocollen beschikbaar:

- SIA
- (X)SIA
- SPRAAK
- CID
- OH+SIA
- OH+XSIA
- OH+CID
- SMS TEKST
- SMS+CID
- SMS+SIA
- SMS+XSIA
- SPRAAK+SMS
- SMS+MMS
- OHPHOTO+CID
- OHPHOTO+SIA
- OHPHOTO+XSIA
- PHOTO+XSIA

# <span id="page-183-1"></span>**9.1.n.5 Klantnummers**

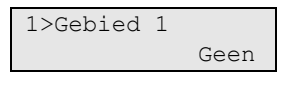

Klantnummers identificeren alarmsystemen die meldingen doorgeven aan alarmcentrales. Klantnummers zijn 4 — 6 cijfers lang (afhankelijk van het type protocol). Wanneer ingesteld op "geen", is de doormelding uitgeschakeld.

**Opmerking:** Wanneer u rapportage via spraak gebruikt, worden de klantnummers ook gebruikt voor het vaststellen of alarmen voor een gebied moeten worden gerapporteerd. Het klantnummer wordt niet verzonden.

In het geval dat er bij een aantal gebieden dezelfde klantnummers geprogrammeerd zijn, en ["9.1.n.9 In/uit rapport"](#page-186-0) optie [op pagina 177](#page-186-0) is ingesteld op Ja, vindt er een gebiedsvermelding plaats voor de SIA/XSIA-rapportage van het uitschakelen/inschakelen, afhankelijk van de gebiedmodifier-instelling (zie ["9.1.n.8.1 XSIA"](#page-185-0), pagina [176\)](#page-185-0).

- Gebiedmodifier uit: Inschakeling wordt gerapporteerd indien alle gebieden met hetzelfde klantnummer zijn ingeschakeld. Het gebied wat als laatste is ingeschakeld, wordt gerapporteerd. Het eerste gebied dat wordt uitgeschakeld verstuurt het openingssignaal voor het geopende gebied.
- Gebiedmodifier aan: In/Uit schakelingen worden afzonderlijk gerapporteerd. De Gebieden modifier wordt gebruikt voor het vaststellen van het juiste gebied.

**Opmerking:** Systeemgebeurtenissen worden, net als gebied 1-gebeurtenissen, altijd gerapporteerd met Klantnummer 1.

#### **9.1.n.5.m Geb.selecteren**

$$
\begin{array}{|l|} \hline 1 \text{ Gebied } 1 \\ & > & < \\\hline \end{array}
$$

Stel klantnummers in voor elk gebied.

#### **9.1.n.6 Mode**

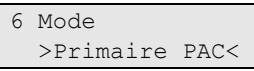

De volgende methodes zijn beschikbaar voor de PAC's.

- Primaire PAC: De primaire particuliere alarmcentrale moet onvoorwaardelijk alle geadresseerde gebeurtenissen ontvangen.
- Backup PAC: Een particuliere alarmcentrale kan een backup PAC zijn van de vorige PAC in de particuliere alarmcentrale lijst (zie ["9.1 PAC" op pagina](#page-182-0)  [173\)](#page-182-0). Dit betekent dat de centrale alleen naar deze particuliere alarmcentrale doormeldt als de primaire PAC-rapportage mislukt.

Bijvoorbeeld, wanneer PAC 1 en PAC 2 primaire PAC's zijn, en PAC 3 en PAC 4 backup PAC's zijn, betekend dit dat PAC 1 geen backup heeft, PAC 3 is een backup voor particuliere alarmcentrale PAC 2, en PAC 4 is een backup voor particuliere alarmcentrale 3.

Zie ["Alarmrapportageprocedures" op pagina 219](#page-228-0) voor meer informatie.

#### **9.1.n.7 Herhaalpogingen**

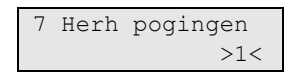

Dit is het aantal herhalingen dat nodig is voor een succesvolle oproep naar de particuliere alarmcentrale. Als de limiet is bereikt, wordt een communicatiefout gegenereerd.

De teller wordt op nul teruggesteld wanneer een nieuwe gebeurtenis optreedt in de Totale FTC conditie. Zie ["Alarmrapportageprocedures" op pagina 219](#page-228-0) voor meer informatie.

De waarde ligt binnen het bereik van 1 t/m 14. De standaardinstelling is 1.

# **9.1.n.8 Protocol**

```
1>(X) SIA
2 SPRAAK
```
De configuratie voor het doormeldprotocol kunnen in dit menu worden aangepast.

### <span id="page-185-0"></span>**9.1.n.8.1 XSIA**

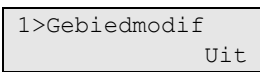

Met behulp van dit menu kunt u opties instellen voor het SIA- en XSIA-protocol.

# <span id="page-185-1"></span>**9.1.n.8.1.1 Gebiedmodifier**

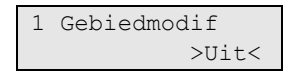

Als deze optie is ingesteld op Ja, wordt de gebieden modifier toegevoegd aan de SIA- en XSIA-rapporten. Hierdoor kan een gebeurtenis van meerdere gebieden met dezelfde klantnummer worden verzonden. Zie ook ["9.1.n.5 Klantnummers"](#page-183-1) op pagina [174.](#page-183-1)

# **9.1.n.8.1.2 Naam tekens**

```
2 Naam tekens
           >16<
```
Deze waarde definieert de lengte van de tekenreeks voor namen die in de XSIArapportage wordt gebruikt.

Toegestane waarden zijn 16 en 30.

# **9.1.n.8.1.3 Gebeurtenisnr**

```
3 Gebeurtenisnr
     >3 cijfers<
```
Deze waarde definieert de lengte van het veld (gebruiker of punt).

Toegestane waarden zijn 2, 3 en 4 cijfers.

# **9.1.n.8.1.4 Subg.cod.**

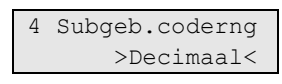

Deze waarde definieert of het nummer van de subgebeurtenis wordt gerapporteerd aan de alarmcentrale in hexadecimale (hex) of decimale indeling.

#### **9.1.n.8.1.5 SIA-frequentie**

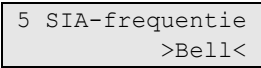

In dit menu kunt u een van de twee standaarden voor modemcommunicatie kiezen, aangaande de verzend-/ontvangstfrequentie die door de verzender/ontvanger wordt gebruikt.

Met deze optie kunt u kiezen tussen CCITT en BELL.

#### **9.1.n.8.2 Spraak**

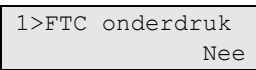

In dit menu kunt u de onderstaande spraak-rapportageopties configureren.

#### **9.1.n.8.2.1 FTC onderdrukken**

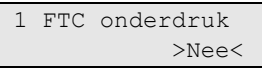

Indien deze optie is ingesteld op Ja, wordt geen communicatiefout (FTC) voor de particuliere alarmcentrale geactiveerd wanneer het spraakprotocol wordt gebruikt.

#### **9.1.n.8.2.2 Zonder bevestiging**

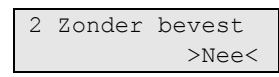

Indien deze optie is ingesteld op Ja, hoeft de ontvanger van het gesproken bericht het bericht niet te bevestigen.

Anders moet hij dit bevestigen door op een telefoontoets te drukken in de kiestoonmodus. De centrale blijft het bericht opnieuw versturen totdat het wordt bevestigd.

#### <span id="page-186-0"></span>**9.1.n.9 In/uit rapport**

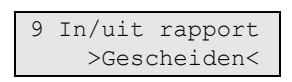

Met deze optie wordt gedefinieerd indien in- of uitschakelingen moeten worden gerapporteerd voor alle gebieden met hetzelfde klantnummer, of voor elk gebied afzonderlijk. De volgende opties zijn beschikbaar:

- Gecombineerd: Wanneer alle gebieden hetzelfde klantnummer zijn ingeschakeld, wordt een inschakeling van een gebied gerapporteerd en welke gebruiker het heeft ingeschakeld. Een uitschakeling wordt alleen gerapporteerd wanneer het eerste van de gebieden met dezelfde klantnummer wordt uitgeschakeld.
- Gescheiden: Voor alle afzonderlijke gebieden met dezelfde klantnummer wordt het in en uit schakelen gerapporteerd. De gebieden modifier geeft aan om welke gebieden het gaat (zie ["9.1.n.8.1.1 Gebiedmodifier" op pagina 176\)](#page-185-1).

**Opmerking:** Wanneer het (X)SIA-protocol is geselecteerd, werkt afzonderlijk rapporteren alleen wanneer de SIA gebieden modifier is ingeschakeld.

Zie voor meer informatie ["9.1.n.5 Klantnummers" op pagina 174.](#page-183-1)

# **9.1.n.10 Wis PAC**

Als u een particuliere alarmcentrale wilt verwijderen, selecteert u een particuliere alarmcentrale met behulp van de cursor of door het PAC-nummer in te voeren, en gaat u naar het menu PAC verwijderen.

Op het scherm wordt het volgende weergegeven:

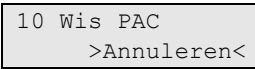

Kies Ok en druk op Enter. De PAC wordt verwijderd.

Herhaal stap 2 om andere particuliere alarmcentrales te verwijderen of druk op Wissen om te stoppen en terug te keren naar het vorige menu.

**Opmerking:** U kunt een particuliere alarmcentrale alleen verwijderen als u daartoe rechten heeft in uw gebruikersgroep.

# <span id="page-187-0"></span>**Specifieke PSTN- en ISDN-opties**

# **9.1.n.4 Telefoon**

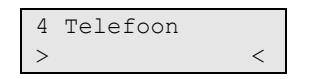

Elke particuliere alarmcentrale kan rapporteren via 1 telefoonnummer. Het telefoonnummer kan uit maximaal 20 cijfers bestaan. De volgende speciale tekens zijn beschikbaar:

- P: pauze (3 sec).
- T: wachten op kiestoon.

**Opmerking:** Druk twee keer op de desbetreffende toets om een teken in te voeren.

# <span id="page-187-1"></span>**Specifieke IP- en GSM/GPRS-opties**

# **9.1.n.4 Bestemming/IP**

```
1>Type
         Telefoon
```
Het menu Bestemming bevat de configuratie van de rapportageontvanger.

#### <span id="page-187-2"></span>**9.1.n.4.1 Bestem. naam**

1 Bestem. naam  $>$  and  $\ge$   $\ge$   $\ge$   $\ge$ 

Elke PAC rapporteert aan één IP-adres.

Een bestemmingsnaam kan een numeriek IP-adres of een alfanumeriek domeinadres zijn. Zie ook ["Een hostadres bewerken" op pagina 41.](#page-50-0)

### **9.1.n.4.2 Bestem. poort**

4 Bestem.poort  $\rightarrow$   $\rightarrow$   $\rightarrow$ 

De bestemmingspoort wordt gebruikt om te rapporteren aan de host die is geselecteerd in ["9.1.n.4.1 Bestem. naam" op pagina 178.](#page-187-2)

# **9.1.n.4.3 Ping host**

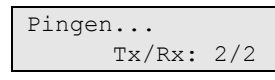

Met de opdracht Ping host kunt u een ping versturen naar de opgegeven PAC. Deze opdracht wordt gebruikt om te controleren of de PAC aanwezig en toegankelijk is via de centrale in het netwerk.

De Tx/Rx-waarde geeft aan hoeveel pakketten zijn verstuurd en ontvangen.

**Opmerking:** Particuliere alarmcentrale kan geconfigureerd worden om op ping aanvragen te reageren, deze functie kan mogelijk niet functioneren met elk PAC IP adres. Om de transmissiepad te testen, gebruik menu ["1.2.7.n.2 Ping host"](#page-67-0) beschreven [op pagina 58](#page-67-0) om een ping commando te sturen naar een host.

# **9.1.n.8.3 OH 2000**

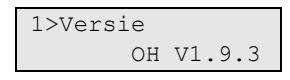

Via het menu OH 2000 kunt u een aantal van de hieronder vermelde OH 2000 protocolopties instellen.

#### **9.1.n.8.3.1 Versie**

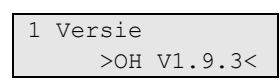

U kunt de volgende versies van het OH 2000-protocol gebruiken voor communicatie met een Osborne-Hoffman-ontvanger:

- OH V1.9.3
- $\cdot$  OH V2
- OH V3

Zie de handleiding van de desbetreffende ontvanger voor meer informatie.

#### <span id="page-188-0"></span>**9.1.n.8.3.2 Heartbeat tijd**

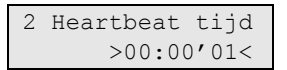

De heartbeat tijd bepaalt hoe vaak de centrale een aanwezigheidsmelding (heartbeat) naar de PAC verstuurt. Het bereik voor deze waarde loopt van elke seconde (00:00'01) tot elke dag (23:59'59). De maximumwaarde 23:59'59 betekent dat de heartbeat-functionaliteit is uitgeschakeld.

# **9.1.n.8.3.3 Receiver nummer**

```
3 Receiver nr.
           >0001<
```
Een ontvanger-id voor gebruik in PAC's met meerdere ontvangers. De toegestane waarde is een hexadecimaal getal van 0001 tot FFFF.

# **9.1.n.8.3.4 Lijnnummer**

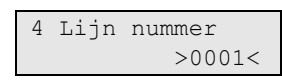

Een lijn-id nummer voor gebruik in PAC's met meerdere lijnen voor ontvangers. De toegestane waarde is een hexadecimaal getal van 0001 tot FFFF.

# **9.1.n.8.3.5 Alt. HB tijd**

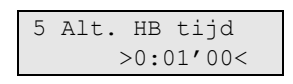

Als de communicatie van de primaire PAC faalt, dan wordt de heartbeat tijd van de back-up PAC van normaal op frequent gezet.

Zie ook ["9.1.n.8.3.2 Heartbeat tijd" op pagina 179.](#page-188-0)

# **Specifieke opties voor transmissie van foto's**

Als aanvulling op "Specifieke IP- en GSM/GPRS-opties" beschreven op pagina 178, is het noodzakelijk om de onderstaande opties in te stellen.

# **9.1.n.4.4 Bestem. poort video**

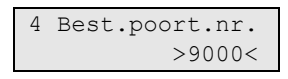

De bestemmingspoort wordt gebruikt om te foto's door te sturen aan de host die ingesteld is in ["9.1.n.4.1 Bestem. naam" op pagina 178.](#page-187-2)

# **9.1.n.4.5 Encryptie**

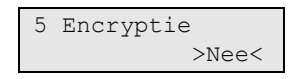

Indien de optie Encryptie is ingesteld op Ja, worden de foto's verstuurd gecodeerd met het AES-algoritme.

# <span id="page-189-0"></span>**Specifieke opties GSM/telefoon**

# **9.1.n.4 Bestemming**

1>Type Telefoon

Het menu Bestemming bevat de configuratie van de rapportageontvanger.

### <span id="page-190-1"></span>**9.1.n.4.1 Type**

1 Type >Telefoon<

Het Typesubmenu bepaalt wie er meldingen ontvangt van de geselecteerde PAC:

- Telefoon: De melding wordt verstuurd naar een geselecteerd telefoon nummer. In menu ["9.1.n.4.2 Tel/Gebr/GG" hieronder](#page-190-0) kan dit telefoonnummer geprogrammeerd worden.
- Gebruiker: De melding wordt verstuurd naar een geselecteerd gebruiker telefoon nummer. In menu ["9.1.n.4.2 Tel/Gebr/GG" hieronder](#page-190-0) kan de gebruiker geprogrammeerd worden.
- Gebruikersgroep: De melding wordt verstuurd naar alle gebruikers die behoren tot de gebruikersgroep, welke is ingesteld in menu ["9.1.n.4.2](#page-190-0)  [Tel/Gebr/GG" hieronder.](#page-190-0)

Voor gebruiker en gebruikersgroepdoormelding, moet er het volgende ingesteld worden:

- Gebruikers moeten hun telefoonnummer hebben ingesteld in menu ["3.1.n.7.1](#page-100-0)  [Gebruiker telefoon" op pagina 91.](#page-100-0)
- De SMS-rapportage moet worden geactiveerd voor deze gebruikers. Zie ["3.1.n.7.2 SMS-rapportage" op pagina 91.](#page-100-1)
- Ten minste één van gebruikersgroepen moet deze gebruikers de mogelijkheid voor SMS-rapportage geven. Zie ["3.2.n.5](#page-104-0)  [Gebruikersgroepopties" op pagina 95.](#page-104-0)

#### <span id="page-190-0"></span>**9.1.n.4.2 Tel/Gebr/GG**

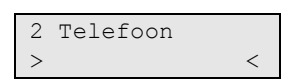

Dit menu is afhankelijk van de Type-instelling, ingesteld voor de ontvanger. Zie ["9.1.n.4.1 Type" hierboven](#page-190-1) voor parametersomschrijving.

# **Gebeurtenissen**

# **9.2 Gebeurtenis opties**

1>PAC toewijzing 2 Sprk toewijzin

Dit menu bevat alle gebeurtenisopties.

Zie ["Alarmrapportageprocedures" op pagina 219](#page-228-0) voor meer informatie voor gebeurtenisrapportage

# **9.2.1 PAC toewijzing**

01 AN Rapport n> >1234..........<

Met dit menu kunnen rapportagegebeurtenissen aan specifieke alarmcentrales worden toegewezen.

De lijst met gebeurtenissen is te vinden in ["Rapportagecodes in Advisor](#page-246-0)  [Advanced"](#page-246-0) op pagina [237.](#page-246-0)

# **9.2.2 Spraaktoewijzing**

```
01>AN Berichtnu>
District Control Control Control Co
```
Met dit menu kunt u een bepaald ingesproken bericht (0 — 14) toewijzen aan een systeemgebeurtenis. De waarde "0" betekent dat er geen bericht is toegewezen.

De lijst met gebeurtenissen is te vinden in ["Rapportagecodes in Advisor](#page-246-0)  [Advanced"](#page-246-0) op pagina [237.](#page-246-0)

# **9.2.3 Vertraag tim**

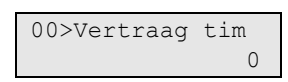

Met dit menu kunt u een vertraging instellen voor bepaalde gebeurtenissen.

Met de eerste menu-ingang, 9.2.3.0 Vertraag timer, kunt u de vertraging van de algemene rapportage instellen van 0 — 250 sec.

De volgende menu-ingangen zijn voor de desbetreffende gebeurtenissen. Als de optie is ingeschakeld, wordt de vertraging toegepast.

```
01>AN Vertraagd
             Uit
```
Voor de lijst met gebeurtenissen, zie de ["Rapportagecodes in Advisor Advanced"](#page-246-0) op pagina [237.](#page-246-0)

# **Communicatiepaden**

# <span id="page-192-0"></span>**9.3 Padopties**

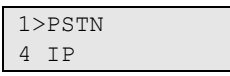

Via het menu Pad opties kunt u de opties voor de beschikbare transmissiepaden configureren.

#### **9.3.n Pad selecteren**

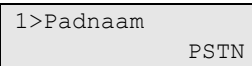

Selecteer het geschikte transmissiepad om de opties te configureren.

Welke transmissiepaden beschikbaar zijn is afhankelijk van de systeemconfiguratie. Standaard zijn de volgende transmissiepaden beschikbaar:

- **PSTN**
- IP

Afhankelijk van de hardware configuratie, zijn er de volgende keuzes ook mogelijk bij transmissie pad:

- ISDN
- GSM
- TDA74xx

**Opmerking:** Bepaalde opties in dit menu verschillen voor de specifieke transmissiepaden. Voor specifieke opties, zie:

- ["Specifieke PSTN-opties" op pagina 184](#page-193-0)
- ["Specifieke ISDN-opties" op pagina 185](#page-194-0)
- ["Specifieke IP-opties" op pagina 185](#page-194-1)
- ["Specifieke GSM/SMS/GPRS-opties" op pagina 188](#page-197-0)

# **Algemene opties**

#### **9.3.n.1 Naam pad**

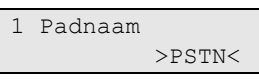

Gebruik het scherm voor de padnaam om de naam van het transmissiepad in te voeren of te wijzigen. De naam kan uit maximaal 16 tekens bestaan.

#### **9.3.n.2 Lijnstoring**

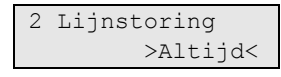

Als deze optie is ingesteld op Altijd, wordt de lijn getest op lijnstoringen. Als er zich een lijnstoring voordoet, wordt een storing in het systeem gegenereerd.

Als de lijnstoring is ingesteld op "Als gebruikt" zal er pas gecontroleerd worden op een lijnfout als er een PAC geprogrammeerd is, en het klantnummer voor deze PAC geprogrammeerd is.

**Opmerking:** De volgende opties in dit menu verschillen voor de specifieke transmissiepaden.

# **9.3.n.4 DI menu**

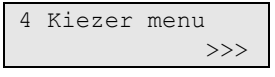

Bepaalde kiezers hebben hun interne menu's. Open het DI menu om interne kiezer-opties in te stellen.

<span id="page-193-0"></span>De inhoud van het menu hangt af van de apparatuur.

# **Specifieke PSTN-opties**

# **9.3.n.3 Lijnfout vertraging**

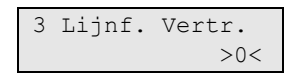

De lijnfoutvertraging definieert de periode waarna de PSTN-lijnfout wordt gerapporteerd aan de particuliere alarmcentrale. Indien de fout wordt opgelost voordat deze tijd verstrijkt, wordt de fout niet gerapporteerd.

Het toegestane bereik is 0 tot 255 sec.

# **9.3.n.4 Transmissiepad**

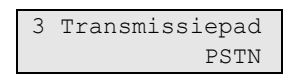

De optie Transmissiepad is een alleen-lezen veld waarin de communicatiemethode wordt vermeld die voor dit transmissiepad wordt gebruikt.

# **9.3.n.5 Kiestoon**

```
5 Kiestoon
     >Standaard<
```
In dit menu kunt u een geschikte kiestoonstandaard kiezen voor PSTN.

U kunt kiezen uit de volgende kiestoonopties:

- Geen
- Standaard (CTR21)
- GB
- Overige

**9.3.n.6 Kiezen**

6 Kiezen >DTMF<

Met dit menu kunt u de PSTN-kiesmodus selecteren: puls of toon (DTMF)

#### <span id="page-194-2"></span>**9.3.n.7 Belsignaal teller**

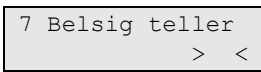

Voer het aantal keren in dat de telefoon dient over te gaan voordat een inkomend gesprek wordt beantwoord. Het toegestane bereik is van 1 tot 15. Hogere waarden staan gelijk aan oneindig, dus inkomende gesprekken worden niet beantwoord.

#### <span id="page-194-3"></span>**9.3.n.8 Encryptie**

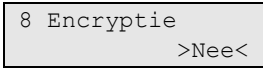

Indien de optie Encryptie is ingesteld op Ja, wordt de communicatie gecodeerd met het AES-algoritme.

De encryptiesleutel wordt ingesteld met behulp van het menu ["9.4.3 Encrypt sltl"](#page-210-0) [op pagina 201.](#page-210-0)

**Opmerking:** IP-aansluiting is altijd gecodeerd. Bij USB-communicatie wordt geen codering gebruikt.

# <span id="page-194-0"></span>**Specifieke ISDN-opties**

#### **9.3.n.6 MSN**

6 MSN

Met deze optie kunt u ISDN MSN-nummer invoeren.

#### **9.3.n.7 Belsignaal teller**

Zie ["9.3.n.7 Belsignaal teller" hierboven.](#page-194-2)

#### **9.3.n.8 Encryptie**

<span id="page-194-1"></span>Zie ["9.3.n.8 Encryptie" hierboven.](#page-194-3)

# **Specifieke IP-opties**

#### **9.3.n.3 Transmissiepad**

3 Transmissiepad ETHERNET

De optie Transmissiepad is een alleen-lezen veld waarin de communicatiemethode wordt vermeld die voor dit transmissiepad wordt gebruikt.

# <span id="page-195-1"></span>**9.3.n.4 IP config**

```
1>IP config
        Dynamisch
```
Via het menu IP config kunt u het IP-adres van de centrale configureren.

De volgende opties kunnen in dit menu worden geconfigureerd.

# <span id="page-195-0"></span>**9.3.n.4.1 IP config**

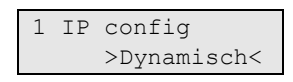

Indien IP config is ingesteld op Dynamisch, is de DHCP ingeschakeld. Indien deze waarde Statisch is, moet u de overige, hieronder beschreven opties in dit menu configureren.

# **9.3.n.4.2 IP adres**

```
2 IP adres
>000.000.000.00<
```
Indien DHCP is uitgeschakeld, moet u eerst het IP-adres van de centrale instellen alvorens u de IP-communicatie kunt gebruiken. Indien DHCP is ingeschakeld in het menu ["9.3.n.4.1 IP config" hierboven,](#page-195-0) toont deze waarde het dynamische IP-adres dat is toegewezen door de DHCP-server.U kunt deze waarde niet wijzigen.

# **9.3.n.4.3 Subnetmask**

```
3 Subnetmask
>255.255.255.00<
```
Indien DHCP is uitgeschakeld, moet u eerst het IP-subnetmask van de centrale instellen alvorens u het OH 2000-communicatieprotocol kunt gebruiken. Indien DHCP is ingeschakeld in het menu ["9.3.n.4.1 IP config" hierboven,](#page-195-0) toont deze waarde het dynamische IP-subnetmask.U kunt deze waarde niet wijzigen.

# **9.3.n.4.4 Gateway**

```
4 Gateway
>000.000.000.00<
```
Indien DHCP is uitgeschakeld, moet u eerst het IP-adres van de gateway instellen alvorens u het OH 2000-communicatieprotocol in een WAN kunt gebruiken. Indien DHCP is ingeschakeld in het menu ["9.3.n.4.1 IP config"](#page-195-0) [hierboven,](#page-195-0) toont deze waarde het dynamische gatewayadres.U kunt dit adres niet wijzigen.

# <span id="page-195-2"></span>**9.3.n.5 DNS config**

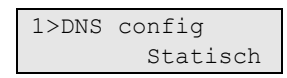

De DNS-server moet zijn geconfigureerd als u domeinnamen gebruikt voor Ethernet-rapportage.

De volgende opties kunnen in dit menu worden geconfigureerd.

#### **9.3.n.5.1 DNS config**

1 DNS config >Statisch<

Indien de IP-configuratie in het menu ["9.3.n.4 IP config" op pagina 186](#page-195-1) is ingesteld op Dynamisch (DHCP ingeschakeld), kunt u de optie DNS config instellen op Statisch om de automatische DNS-configuratie door de DHCP-server te negeren. Stel het DNS-adres in het onderstaande menu in. Indien deze optie is ingesteld op Dynamisch, wordt de DHCP gebruikt om het DNS IP-adres te verkrijgen.

Indien DHCP is uitgeschakeld, is dit menu niet beschikbaar.

#### **9.3.n.5.2 DNS server**

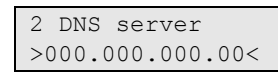

Via het menu DNS server kunt u het DNS-adres instellen indien dit verschilt van de DNS die door de DHCP-server is verschaft, of indien DHCP is uitgeschakeld in het menu ["9.3.n.4.1 IP config" op pagina 186.](#page-195-0)

#### **9.3.n.6 NTP config**

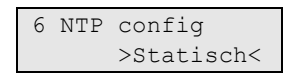

Via het menu NTP-config kunt u de NTP (Network Time Protocol)-server configureren.

Dit wordt op dezelfde manier geconfigureerd als DNS-server in het menu ["9.3.n.5](#page-195-2)  [DNS config" op pagina 186.](#page-195-2)

#### <span id="page-196-0"></span>**9.3.n.7 Firewall**

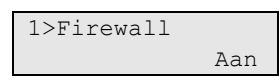

Via het menu Firewall kunt u de de ingebouwde firewall configureren. De firewall staat alleen communicatie toe van hosts die zijn geconfigureerd als geschikte PC-verbindingen in ["9.4.1.n.4 Bestem. naam" op pagina 202.](#page-211-0)

De volgende opties kunnen in dit menu worden geconfigureerd.

**9.3.n.7.1 Firewall**

1 Firewall >Aan<

Via het menu Firewall kunt u de ingebouwde firewall inschakelen (Aan) of uitschakelen (Uit).

# **9.3.n.7.2 Reply op PING**

```
2 Reply op PING
            >Nee<
```
Met Reply op PING wordt bepaald of de firewall pingaanvragen kan beantwoorden. Indien deze optie is ingesteld op Nee, worden pingaanvragen niet beantwoord.

# **9.3.n.8 Link snelheid**

```
8 Link snelheid 
      >10 MB<
```
In het menu Link snelheid kunt u de Ethernet-verbindingssnelheid kiezen. De toegestane opties zijn:

- 10 MB
- 100 NB
- Automatisch

# **9.3.n.9 MAC-adres**

```
9>MAC-adres
 0051DB3D7E73
```
MAC-adres van de Ethernet-controller is een alleen-lezen waarde.

# <span id="page-197-1"></span>**9.3.n.10 Max foto 24u**

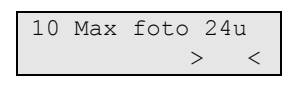

Het is mogelijk om het maximaal aantal foto's verstuurd binnen 24 uur naar gebruikers te beperken, via GPRS of IP transmissiepad.

Als deze limiet is bereikt, worden verdere foto verzoeken genegeerd door het systeem, een bijbehorend event wordt gelogd in het logboek.

<span id="page-197-0"></span>Er is geen limiet voor foto's als deze waarde is ingesteld op 0.

# **Specifieke GSM/SMS/GPRS-opties**

# **9.3.n.4 Transmissiepad**

```
4 Transmissiepad
       ETHERNET
```
De optie Transmissiepad is een alleen-lezen veld waarin de communicatiemethode wordt vermeld die voor dit transmissiepad wordt gebruikt.

# **9.3.n.5 GSM setup**

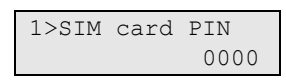

In het GSM-instellingenmenu kunt u instellingen vastleggen voor GSMrapportage en -controle.

### **Opmerkingen**

- Plaats de SIM-kaart, voordat hij in het systeem wordt gebruikt, in een mobiele telefoon en controleer de geldigheid en het beltegoed en verstuur een test-SMS-bericht.
- Wis het SMS-centralenummer voordat u de SIM-kaart vervangt. Anders zal het systeem het standaard SMS center nummer op de nieuwe SIM-kaart overschrijven met dit nummer. Zie voor meer informatie ["9.3.n.6.1 SMS](#page-202-0)  [center nr" op pagina 193.](#page-202-0)

### **9.3.n.5.1 SIM card PIN**

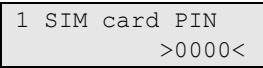

In het menu SIM card PIN wordt de PIN-code van de SIM-kaart geconfigureerd.

Dit menu kan ook één van de volgende meldingen weergeven:

- PUK nodig!
- Nog 1 poging!

Zie ["1.2.8.1 PIN status" op pagina 60](#page-69-0) voor meer gedetailleerde informatie over deze meldingen.

Dit menu heeft geen functionaliteit als er geen PIN-code nodig is voor deze SIMkaart.

#### **9.3.n.5.2 Netwerken**

1>Netw.selectie Automatisch

In het menu Netwerken kunnen de GSM-netwerkinstellingen aangepast worden.

#### <span id="page-198-0"></span>**9.3.n.5.2.1 Netw.selectie**

```
1 Netw.selectie
   >Automatisch<
```
In het Netwerkselectiemenu, wordt het gekozen GSM-netwerk bepaald. Stel hier de code voor het gewenste GSM-netwerk in. Als de code niet wordt ingesteld, zal het netwerk automatisch worden gekozen.

#### **9.3.n.5.2.2 Sel.netw.**

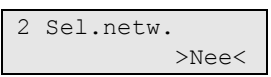

Als de Selecteer netwerk optie op Ja staat, zal alleen het netwerk wat geselecteerd is in menu ["9.3.n.5.2.1 Netw.selectie" hierboven](#page-198-0) gebruikt worden voor communicatie. Anders zal het systeem automatisch een ander netwerk selecteren, als het gekozen netwerk niet beschikbaar is.

# <span id="page-199-0"></span>**9.3.n.5.2.3 Netw.scanning**

```
0>Herhaal scan
1 * Provider
```
Het Netw.Scanning menu laat alle beschikbare netwerken zien. Het geeft ook de mogelijkheid om een nieuwe scan te laten verrichten.

De getoonde lijst bevat GSM-netwerknamen van beschikbare providers. Deze worden vooraf gegaan door de volgende tekens welke de Netwerkbeschikbaarheid bepalen:

- \*: Het netwerk is nu verbonden.
- +: Het netwerk is beschikbaar voor verbinding.
- -: Het netwerk is niet toegestaan voor verbinding.

Wanneer de netwerknaam onbekend is (niet herkent door de GSM-kiezer), wordt de netwerkcode tussen haakjes weergegeven op het display in plaats van de naam, bijvoorbeeld, "+ [20999]".

# **9.3.n.5.2.3.0 Herhaal scan**

```
Scan bezig
  Even geduld
```
De opdracht Herhaal scan voert een GSM-netwerkscan opnieuw uit.

De scan kan enkele minuten duren. Door op Wissen te drukken wordt de scan beëindigd.

#### **9.3.n.5.2.3.m Netwerk selectie**

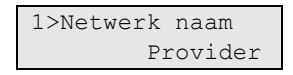

Selecteer een netwerk voor meer opties.

#### **9.3.n.5.2.3.m.1 Netwerk naam**

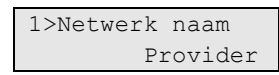

De netwerknaam is de naam van het GSM-netwerk. Zie ["1.2.8.6 Netwerk naam"](#page-70-0) [op pagina 61](#page-70-0) voor meer informatie.

#### **9.3.n.5.2.3.m.2 Netwerk code**

```
2>Netwerk code
            21999
```
De netwerkcode is de unieke code van het GSM-netwerk. Zie ["1.2.8.7 Netwerk](#page-70-1)  [code" op pagina 61](#page-70-1) voor meer informatie.

#### **9.3.n.5.2.3.m.3 Beschikbaarh.**

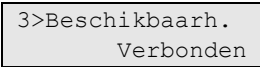

De beschikbare waarden zijn beschreven in ["9.3.n.5.2.3 Netw.scanning" op](#page-199-0)  [pagina 190.](#page-199-0)

#### **9.3.n.5.2.3.m.4 RSSI**

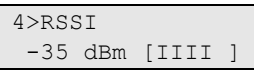

De ontvangen signaalsterkeindicatie (RSSI) waarde is gedefinieerde informatie. Zie ["1.2.8.8 RSSI" op pagina 61](#page-70-2) voor meer informatie.

#### **9.3.n.5.2.3.m.5 Gebr dit netwerk**

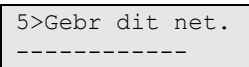

Gebruik dit menu om verbinding te maken met het geselecteerde GSM-netwerk. Dit vervangt het geselecteerde netwerk in ["9.3.n.5.2.1 Netw.selectie" op pagina](#page-198-0)  [189.](#page-198-0)

#### **9.3.n.5.3 Tegoed**

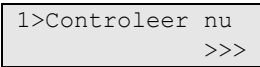

Met het Tegoedmenu kunt u de GSM-account configureren en controleren.

#### **9.3.n.5.3.1 Controleer nu**

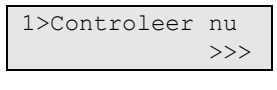

Het menu Controleer nu controleert handmatig uw GSM-account. Wanneer deze wordt ontvangen, verschijnt deze op het LCD-scherm.

Voorafgaand moet de tegoedcontrole geconfigureerd worden in de hieronder beschreven menu's.

#### <span id="page-200-0"></span>**9.3.n.5.3.2 Controlere modus**

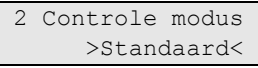

Afhankelijk van het GSM-netwerk kan het tegoed op een andere manier worden gecontroleerd. De volgende modussen zijn beschikbaar:

- Standaard: Het tegoed kan gecontroleerd worden door contact op te nemen met de GSM-provider, door middel van een opvraagcode. Deze modus wordt gebruikt bij de meeste GSM-providers.
- SMS-bericht: Het tegoed kan gecontroleerd worden door een speciaal SMSbericht te versturen naar de GSM-provider, welke wordt ingevuld in menu ["9.3.n.5.3.3 Controleer nr" op pagina 192.](#page-201-0)

# <span id="page-201-0"></span>**9.3.n.5.3.3 Controleer nr**

```
3 Controleer nr.
 >+486000000000<
```
Het Controleernummer is het telefoonnummer dat wordt gebruikt voor het verzenden van het tegoedopvraag SMS-bericht, als deze methode is gekozen in het menu ["9.3.n.5.3.2 Controlere modus" op pagina 191.](#page-200-0)

# **9.3.n.5.3.4 Opvraag code**

```
4 Opvraag code 
> and \ge \ge \ge \ge
```
De opvraagcode voor de accountcontrole kan in dit menu geconfigureerd worden. Dit staat u toe om cijfers en tekens zoals "\*" en "#"(bijvoorbeeld, \*101#) te gebruiken. Neem contact met uw GSM-provider om te weten hoe u een accountcontrolekunt uitvoeren.

# <span id="page-201-1"></span>**9.3.n.5.3.5 Contr. periode**

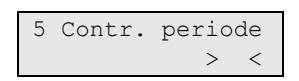

De controleperiode (in dagen) definieert hoe vaak het systeem automatisch uw account controleert.

**Opmerking:** Wanneer het systeem een automatische accountcontrole uitvoert, wordt de reactie behandeld als een SMS van een onbekende bron, en daarom doorgestuurd naar de hoofdgebruiker. Wees er zeker van dat optie ["9.3.n.6.2](#page-202-1)  [SMS forwarding" op pagina 193](#page-202-1) is ingeschakeld, anders zal de accountstatus verloren gaan.

# **9.3.n.5.3.6 Check tijd**

$$
\begin{array}{c}\n6 \text{ Check tijd} \\
>12:00\n\end{array}
$$

De controleertijd is de tijd per dag in 24u-formaat wanneer het systeem de automatische accountcontrole beschreven in ["9.3.n.5.3.5 Contr. periode"](#page-201-1) [hierboven](#page-201-1) uitvoert.

# **9.3.n.5.4 Jam detectie**

```
1>Jam detectie
              Uit
```
Met het menu kunt u GSM-parameters voor jam detectie configureren.

# **9.3.n.5.4.1 Jam detectie**

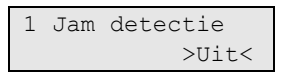

Als deze op Aan is ingesteld, wordt door het paneel een sabotagealarm geactiveerd als er GSM-jamming wordt gedetecteerd.

**Opmerking:** De kiezer moet de functie jam detectie ondersteunen. De detectie wordt ondersteund in de GSM-kiezer ATS7310 met firmware-versie V01.08 of hoger.

#### **9.3.n.5.4.2 Jamming bereik**

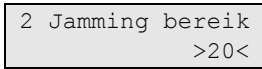

Configureer het bereik voor rapportage jam detectie. Het toegestane bereik ligt tussen 1 (−111 dBm) en 31 (−51 dBm). De standaardwaarde is 20 (−73 dBm).

#### **9.3.n.6 SMS setup**

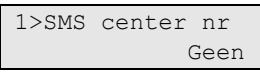

Met dit menu kunnen diverse SMS-instellingen gewijzigd worden.

#### <span id="page-202-0"></span>**9.3.n.6.1 SMS center nr**

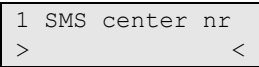

Het SMS-centernummer is het toegangsnummer voor de SMS service.

Als deze waarde leeg blijft, gebruikt het systeem het standaardnummer wat opgeslagen is op de SIM-kaart. Gebruik dit menu om een ander nummer te gebruiken dan het standaard providernummer.

**Let op:** Verwijder dit nummer van het SMS center, alvores de SIM-kaart te vervangen. Anders zal het systeem het standaard SMS center nummer op de nieuwe SIM-kaart overschrijven met dit nummer.

#### <span id="page-202-1"></span>**9.3.n.6.2 SMS forwarding**

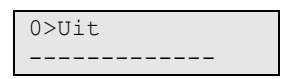

Het menu SMS forwarding geeft de keuze om telefoonnummers welke niet erkende boodschappen versturen, door te sturen (meestal het telefoonnummer van de hoofdgebruiker of administratie). SMS doorsturen kan ook uitgeschakeld worden in dit menu.

De lijst bevat alleen de gebruikers die:

- De juiste privileges hebben om SMS-berichten te ontvangen (zie ["3.2.n.5](#page-104-0)  [Gebruikersgroepopties" op pagina 95\)](#page-104-0)
- Hun telefoonnummers geconfigureerd hebben (zie ["3.1.n.7.1 Gebruiker](#page-100-0)  [telefoon" op pagina 91\)](#page-100-0)

#### **9.3.n.6.3 Max. Ber. 24u**

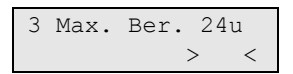

Het maximaal aantal SMS-berichten die naar de gebruikers verstuurd worden kan gedurende een periode van 24-uur worden beperkt. Wanneer deze limiet is bereikt, worden inkomende berichten geweigerd door het systeem.

De SMS-rapportage en onbekende SMS commando's hebben twee separate tellers. De maximale gedefinieerde limiet in dit menu geldt echter voor beide tellers.

Er geldt geen limiet voor deze berichten indien deze waarde ingesteld wordt op 0.

#### **9.3.n.6.4 SMS header ber**

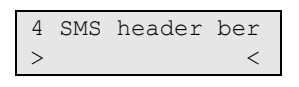

Het SMS-headerbericht indentificeert het Advisor Advanced systeem. Dit wordt verstuurd aan het begin van elk SMS-tekstbericht verzonden door het systeem, wanneer de rapportage ingesteld is op SMS-tekst. Zie ["9.1.n.3 Protocol" op](#page-183-2)  [pagina 174.](#page-183-2)

#### **9.3.n.6.5 Gebr PIN nodig**

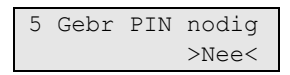

Wanneer de optie Gebr PIN nodig is ingesteld op JA, dient elk SMS controlebericht gestart te worden met de PIN-code van de gebruiker. Anders wordt de opdracht geannuleerd. Zie de *Advisor Advanced SMS Controle Handleiding* voor meer informatie.

#### **9.3.n.6.6 Ext. kar. Set**

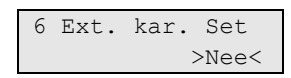

De optie uitgebreide karakterset (UCS2) heeft invloed op de SMS-berichten die verzonden worden door het Advisor Advanced systeem naar de gebruiker. Deze optie moet ingesteld worden op JA voordat SMS-berichten gelezen en beantwoord kunnen worden met speciale nationale karakters die de standaard GSM-karakterset GSM3.38 overschrijdt.

#### **Opmerkingen**

- De uitgebreide karakterset wordt alleen gebruikt wanneer er geen boodschap via de standaard karakterset verstuurd kan worden.
- Oudere mobiele telefoons kunnen mogelijk niet de juiste berichten weergeven wanneer uitgebreide karakterset wordt gebruikt.

#### **9.3.n.7 GPRS setup**

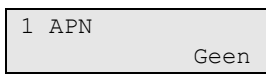

In het GPRS setup menu kunt u verschillende GPRS-instellingen wijzigen.

#### <span id="page-204-0"></span>**9.3.n.7.1 APN**

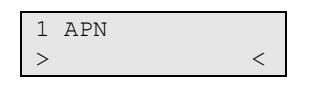

Een APN (Access Point Name) is een configureerbaar netwerk-id voor een mobiele module tijdens het maken van een verbinding met een GSM-carrier. Deze moet zijn verschaft door de GPRS-provider.

#### <span id="page-204-1"></span>**9.3.n.7.2 Gebruiker naam**

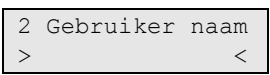

Deze gebruikersnaam moet worden verschaft door de GPRS-provider.

#### <span id="page-204-2"></span>**9.3.n.7.3 Gebruiker wachtwoord**

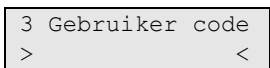

Het wachtwoord van de gebruiker moet worden verschaft door de GPRSprovider.

**Opmerking:** De volgende GPRS-configuratiemenu's zijn gelijk aan de desbetreffende IP-configuratiemenu's, behalve dat zij alleen gelden voor de IPverbinding via het GPRS-pad.

#### **9.3.n.7.4 IP config**

Zie ["9.3.n.4 IP config" op pagina 186.](#page-195-1)

#### **9.3.n.7.5 DNS config**

Zie ["9.3.n.5 DNS config" op pagina 186.](#page-195-2)

#### **9.3.n.7.6 Firewall**

Zie ["9.3.n.7 Firewall" op pagina 187.](#page-196-0)

#### **9.3.n.7.7 Lijnfout**

7 Lijnfout >Nee<

Als de optie Lijnfout is ingesteld op Ja, wordt de lijn getest op lijnstoringen. Als er zich een lijnstoring voordoet, wordt een storing in het systeem gegenereerd.

# <span id="page-205-1"></span>**9.3.n.7.8 Verbreek tijd**

8 Verbreek tijd >02:00<

De verbinding wordt automatisch verbroken wanneer er geen gegevens worden verstuurd gedurende de verbreektijd. De verbinding wordt indien noodzakelijk weer opnieuw opgebouwd.

Minimale verbreektijd is 5 min. Indien de tijd wordt ingesteld op 23:59, wordt deze gewijzigd in oneindig. In dat geval wordt de verbinding nooit verbroken.

**Let op:** Indien het systeem verzoeken zou ontvangen van de PC die binnenkomen via GPRS, moet de verbreektijd ingesteld zijn op oneindig om de verbinding steeds open te houden.

# **9.3.n.7.9 Max foto 24u**

Zie ["9.3.n.10 Max foto 24u"](#page-197-1) op [pagina 188.](#page-197-1)

# **9.3.n.8 Belsignaal instellen**

```
1>Belsig teller
2 Omit 1e oprp
```
Het menu bevat configuratieopties voor het belsignaal.

# <span id="page-205-0"></span>**9.3.n.8.1 Belsignaal teller**

Zie ["9.3.n.7 Belsignaal teller"](#page-194-2) [op pagina 185.](#page-194-2)

#### **9.3.n.8.2 Omit 1e oprp**

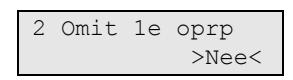

Gebruik deze optie wanneer u een telefoonlijn deelt met andere apparaten (bijvoorbeeld een fax of een antwoordapparaat) die automatisch binnenkomende belsignalen beantwoorden.

Als deze op Ja is ingesteld, hangt het paneel op na een aantal binnenkomende belsignalen die zijn geprogrammeerd in de bovenstaande "9.3.n.8.1 [Belsignaal](#page-205-0)  [teller"](#page-205-0) en beantwoordt deze direct het tweede binnenkomende belsignaal dat binnen 30 seconden na het eerste wordt ontvangen.

Als deze op Nee is ingesteld, antwoordt het paneel na een aantal binnenkomende belsignalen die zijn geprogrammeerd in "9.3.n.8.1 [Belsignaal](#page-205-0)  [teller"](#page-205-0).

# **9.3.n.9 Encryptie**

Zie ["9.3.n.8 Encryptie"](#page-194-3) [op pagina 185.](#page-194-3)

#### **9.3.n.10 MMS instellen**

1>MMS center Geen

Met dit menu kunt u verschillende MMS-instellingen configureren.

**Opmerking:** Neem contact op met uw GSM-provider voor meer informatie over alle instellingen in dit menu.

#### **9.3.n.10.1 MMS Center**

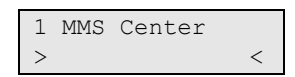

Het nummer van het MMS Center is het adres voor de MMS-service.

#### **9.3.n.10.2 APN**

Raadpleeg ["9.3.n.7.1 APN"](#page-204-0) [op pagina 195](#page-204-0) voor meer informatie.

#### **9.3.n.10.3 Gebruiker naam**

Raadpleeg ["9.3.n.7.2 Gebruiker naam"](#page-204-1) [op pagina 195](#page-204-1) voor meer informatie.

#### **9.3.n.10.4 Gebruiker wachtwoord**

Raadpleeg ["9.3.n.7.3 Gebruiker wachtwoord"](#page-204-2) [op pagina 195](#page-204-2) voor meer informatie.

#### <span id="page-206-0"></span>**9.3.n.10.5 Proxy**

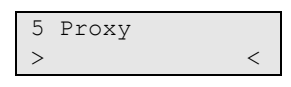

Voer het MMS-proxyserveradres in.

#### **9.3.n.10.6 Proxy Poort**

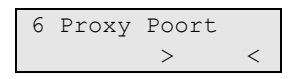

Voer het poortnummer van de proxyserver in voor de proxyserver die is geconfigureerd in ["9.3.n.10.5 Proxy"](#page-206-0) [hierboven.](#page-206-0)

#### **9.3.n.10.7 Max MMS 24u**

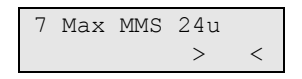

U kunt het maximum aantal MMS-berichten dat wordt verstuurd naar gebruikers via GPRS-transmissie gedurende een periode van 24 uur beperken.

Als de limiet is bereikt, worden verdere MMS-verzoeken afgewezen door het systeem en wordt er een geschikte gebeurtenis toegevoegd aan het logboek.

**Opmerking:** Deze instelling is alleen van invloed op één inschakel- /uitschakelcyclus. Wanneer de status van een gebied wordt gewijzigd, omdat het bijvoorbeeld wordt ingeschakeld, wordt de teller gereset.

Er is geen limiet voor MMS-berichten als de waarde is ingesteld op 0.

# **9.3.n.11 Module info**

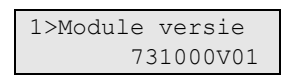

Het informatiescherm bevat firmwareversie van het GSM-systeem, modemtype, enz.

# **PC-verbindingen**

# **9.4 PC verbinding**

1>Verbindingen  $\rightarrow$ 

Een PC-verbinding kan voor het volgende worden gebruikt:

- Uploaden/downloaden (U/D)
- **Beheer**
- **Afstandscontrole**

Met dit menu kunt u alle instellingen voor de PC-verbindingen instellen.

# **9.4.1 Verbindingen**

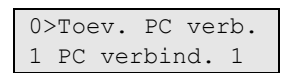

Het is mogelijk om maximaal 16 verschillende PC-verbindingen te definiëren.

# **9.4.1.0 Toev. PC verb.**

Met deze menuoptie voegt u een PC-verbinding toe. Indien de PC-verbinding met succes is aangemaakt, wordt het volgende bericht weergegeven:

 INFO PC verb.toegev.

De nieuwe PC-verbinding krijgt de standaardnaam "PC verb. N" en wordt aan het einde van de PC-verbindingslijst geplaatst. U kunt nu de PCverbindingsgegevens voor de nieuwe PC-verbinding bewerken.

#### **9.4.1.n PC-verbinding selecteren**

Selecteer de verbinding die u wilt configureren.

**Opmerking:** Bepaalde opties in dit menu verschillen voor de specifieke transmissiepaden. Voor specifieke opties, zie:

- ["Specifieke PSTN-opties" op pagina 202](#page-211-1)
- "Specifieke IP- [en GSM/GPRS-opties" op pagina 202](#page-211-2)
- ["Specifieke GSM-opties" op pagina 203](#page-212-0)

# **Algemene opties**

### **9.4.1.n.1 Naam**

1 Naam >PC verbind. 1 <

De naam van de verbinding kan uit maximaal 16 tekens bestaan.

# **9.4.1.n.2 Transmissiepad**

```
2>Transmissiepad
             PSTN
```
Met deze optie wordt gedefinieerd welk communicatiepad moet worden gebruikt voor het maken van de geselecteerde PC-verbinding.

**Opmerking:** De volgende opties in dit menu verschillen voor de specifieke transmissiepaden. De tekst tussen vierkante haakjes geeft het transmissiepad aan waarvoor de optie geldt.

# **9.4.1.n.4 Telefoonnummer**

```
4 Telefoonnummer
> and \ge \ge \ge \ge
```
In dit menu kunt u het telefoonnummer 1 voor up-/downloaden definiëren. Het telefoonnummer mag uit maximaal 20 tekens bestaan. De volgende speciale tekens zijn beschikbaar:

- P: pauze (3 sec).
- T: wachten op kiestoon.

**Opmerking:** Druk twee keer op de desbetreffende toets om een teken in te voeren.

# <span id="page-209-0"></span>**9.4.1.n.5 Herhaalpogingen limiet**

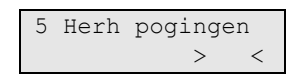

Met deze optie kunt u een maximum aantal herhaalpogingen definiëren. Het toegestane bereik ligt tussen 0 en 250. De herhalingsteller wordt opnieuw ingesteld na elke succesvolle verbinding of elk inkomend gesprek.

# **9.4.1.n.6 Wis PC verb.**

Als u een PC-verbinding wilt verwijderen, selecteert u een PC-verbinding met behulp van de cursor of door het PC-verbindingsnummer in te voeren, en gaat u naar het menu PC verb. verwijderen.

Op het scherm wordt het volgende weergegeven:

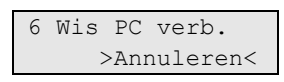

Kies Ok en druk op Enter. De PC-verbinding wordt verwijderd.

Herhaal stap 2 om andere PC-verbindingen te verwijderen of druk op Wissen om te stoppen en terug te keren naar het vorige menu.

**Opmerking:** U kunt een PC-verbinding alleen verwijderen als u daartoe rechten heeft in uw gebruikersgroep.

# **9.4.2 PC terugbellen**

1>Primair 2 Back-up

Met deze optie kunt u definiëren welke pc-verbinding moet worden gebruikt als terugbelcentrale.

Als de pc-terugbeloptie is ingesteld op Uit (geen aansluiting toegewezen), wordt de optie automatisch beantwoorden gebruikt.

**Opmerking:** Terugbellen is alleen mogelijk voor modemverbindingen.

**9.4.2.1 Primair**

# **9.4.2.2 Backup**

Met deze menu's kunt u respectievelijk de primaire en back-up terugbelbestemming configureren.

Kies een PC-verbinding voor terugbellen of 0 om deze uit te schakelen.

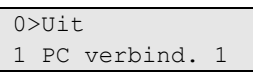

Na een terugbelverzoek probeert Advisor Advanced verbinding te maken met de primaire terugbelbestemming. Het aantal pogingen wordt bepaald in ["9.4.1.n.5](#page-209-0)  [Herhaalpogingen limiet" op pagina 200.](#page-209-0) Nadat de limiet met herhaalpogingen is overschreden, maakt het paneel verbinding met de back-up terugbelbestemming.

# <span id="page-210-0"></span>**9.4.3 Encrypt sltl 1**

#### **9.4.4 Encrypt sltl 2**

3 Encrypt sltl 1 >000000000000<

De Advisor Advanced-centrale vereist een encryptiesleutel voordat toegang wordt verleend aan de centrale met PC-software voor up-/downloaden. De encryptiesleutel mag uit maximaal 24 tekens bestaan. De twee encryptiesleutelmenu's vertegenwoordigen respectievelijk het eerste en het tweede deel van de sleutel. De standaardsleutel is 000000000000000000000000 (24 nullen).

**Opmerking:** Een PC-verbinding via IP-transmissiepad is altijd gecodeerd. De codering van een PSTN- en ISDN-verbinding is optioneel. Deze wordt ingesteld via het ["9.3.n.8 Encryptie" op pagina 185.](#page-194-3) USB-communicatie is nooit gecodeerd.

# <span id="page-211-1"></span>**Specifieke PSTN-opties**

# **9.4.1.n.3 Modemprotocol**

3 Modemprotocol  $>V.21<$ 

Met deze optie kunt u een van de volgende modemprotocollen selecteren: Bell-103, V.21, V.22 of V.22bis.

# <span id="page-211-2"></span>**Specifieke IP- en GSM/GPRS-opties**

# <span id="page-211-0"></span>**9.4.1.n.4 Bestem. naam**

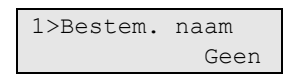

In het menu Bestemming worden de IP details van de geselecteerde computerverbinding gedefinieerd. Hiermee kunt u een ping-opdracht versturen naar de host.

# **9.4.1.n.4.1 Naam bestemming**

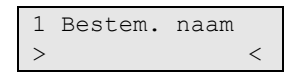

De bestemmingsnaam definieert met welk IP-adres de geselecteerde PCverbinding tot stand wordt gebracht.

Een bestemmingsnaam kan een numeriek IP-adres of een alfanumeriek domeinadres zijn. Zie ook ["Een hostadres bewerken" op pagina 41.](#page-50-0)

#### **9.4.1.n.4.2 Bestemmingspoort**

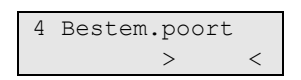

De bestemmingspoort definieert met welke IP-poort de geselecteerde PCverbinding tot stand wordt gebracht.

# **9.4.1.n.4.3 Ping host**

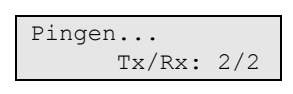

Met de opdracht Ping host kunt u een ping versturen naar de opgegeven PC. Deze opdracht wordt gebruikt om te controleren of de PC aanwezig en toegankelijk is via de centrale in het netwerk.

De Tx/Rx-waarde geeft aan hoeveel pakketten zijn verstuurd en ontvangen.

### **9.4.5 Luisterpoort**

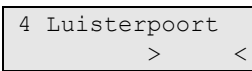

Luisterpoort is een IP-poort waarmee u upload/download-verzoeken van de externe PC kunt ontvangen. De standaard luisterpoort is 32000.

Let op: Inkomende verzoeken via GPRS worden alleen geaccepteerd indien de GPRS-verbinding permanent is en nooit automatisch wordt verbroken. Zie "9.3.n.7.8 [Verbreek tijd" op pagina 196](#page-205-1) voor meer informatie.

# <span id="page-212-0"></span>**Specifieke GSM-opties**

# **9.4.1.n.3 Verb. Type**

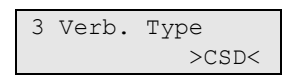

Het menu Verb. Type bepaalt welke GSM-verbinding wordt gebruikt. De volgende opties zijn beschikbaar:

- CSD: De modemfunctionaliteit wordt gebruikt.
- GPRS: De GPRS-functionaliteit wordt gebruikt.

# **Door de gebruiker programmeerbare functies**

U kunt uw eigen gebruikersfuncties programmeren, die later automatisch of handmatig kunnen worden geactiveerd. U kunt bijvoorbeeld een gebruikersfunctie programmeren om een gebied in te stellen of een uitgang in te schakelen, en daar vervolgens een tijdschema voor definiëren.

#### **Programmeermenu**

Het functieprogrammeringsmenu is toegankelijk vanuit verschillende menu's waar door de gebruiker programmeerbare functies worden toegepast.

De lijst van toegestane functies kan van menu tot menu verschillen.

# **Ga als volgt te werk om een gebruikersfunctie te programmeren:**

$$
1 Type
$$
  

$$
> Geen
$$

Kies eerst een geschikt functietype in het submenu 1.

Configureer vervolgens functieparameters in submenu 2.

De beschikbare parameters zijn afhankelijk van het geselecteerde functietype. Voor bepaalde typen is submenu 2 uitgeschakeld.

**Opmerking:** Bepaalde functies vereisen eerst vrijgave door (Hoofd) gebruiker. Om dit te deactiveren, kan optie "Accept vereist" uit gezet worden. Dit is alleen toegestaan wanneer de locale regelgeving dit toestaat.

Afhankelijk van de activeringsmethode kunnen de volgende functietypes en parameters beschikbaar zijn.

| <b>Type</b>                   | <b>Beschrijving</b>                                | <b>Beschikbare parameters</b>                                     |
|-------------------------------|----------------------------------------------------|-------------------------------------------------------------------|
| Geen                          | Geen functie toegewezen                            | Geen                                                              |
| Inschakelen                   | Inschakelen van gebieden [1][2]                    | 1. Gebieden selecteren<br>2. Gebruiker code vereiste              |
| <b>Uitschakelen</b>           | Gebieden uitschakelen [1]                          | 1. Gebieden selecteren                                            |
| Trigger                       | Een triggerstatus wijzigen                         | 1. Triggernaam<br>2. Status wijzigen: Clear, Actief of<br>Schakel |
| Gedeeltelijk<br>inschakelen 1 | Gedeeltelijk inschakelen 1 voor<br>gebieden [1][2] | 1. Gebieden selecteren<br>2. Gebruiker code vereiste              |
| Gedeeltelijk<br>inschakelen 2 | Gedeeltelijk inschakelen 2 voor<br>gebieden [1][2] | 1. Gebieden selecteren<br>2. Gebruiker code vereiste              |
| Overbruggen                   | Ingangen overbruggen [1][3]                        | Geen                                                              |
| Testmelding                   | Een testmelding uitvoeren [3][4]                   | Geen                                                              |
| PC-verbinding                 | Verbinding maken met de PC [1][3]                  | Geen                                                              |
| In service                    | Service toestaan in [5]                            | Geen                                                              |
| Paniek                        | Paniekalarm activeren                              | Geen                                                              |

**Tabel 37: Beschikbare functietypen en parameters**

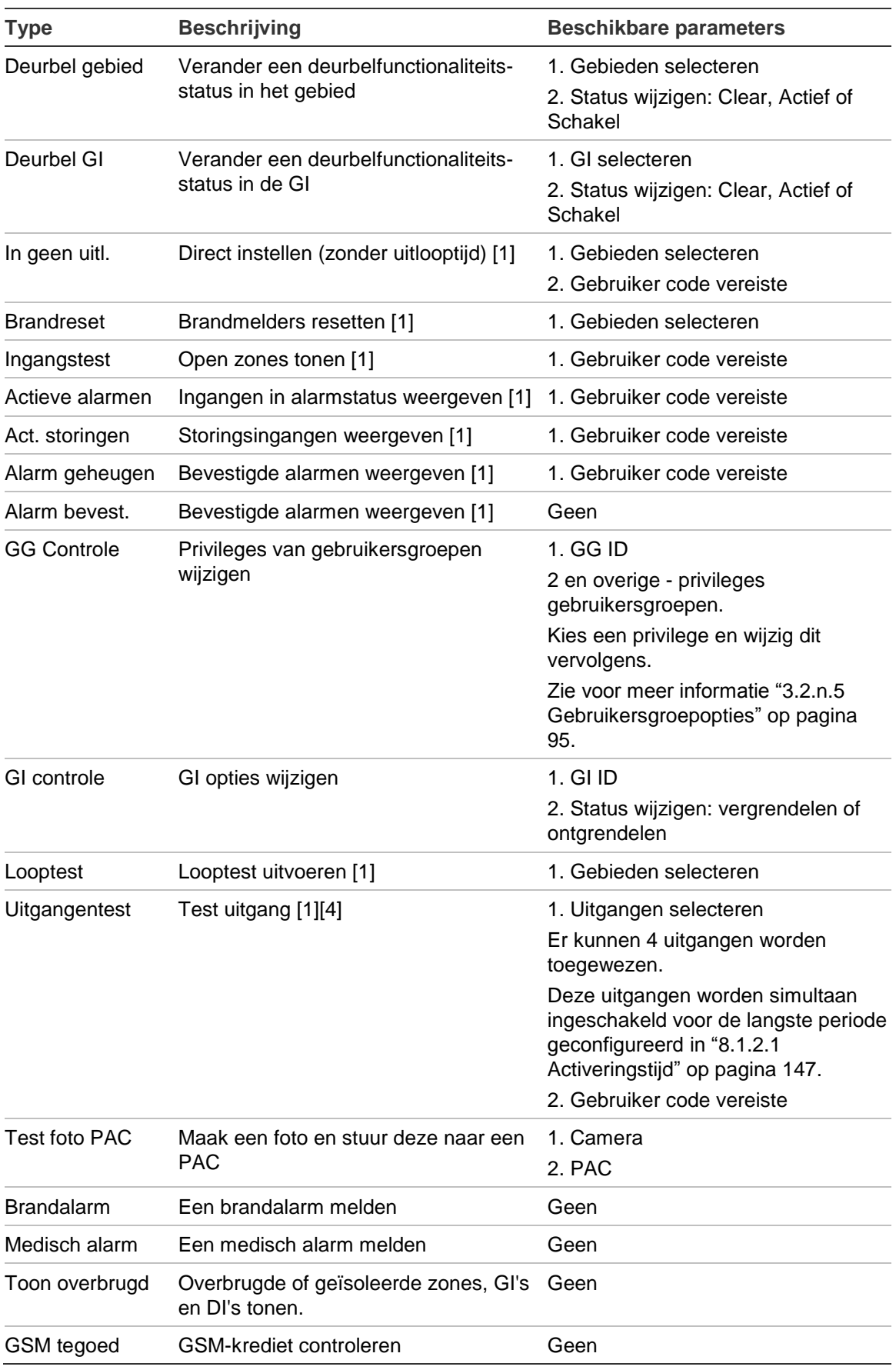

[1] Afhankelijk van de systeeminstellingen, kan het voor de functie vereist zijn om in te loggen via een gebruiker met de juiste rechten. Zie ook ["2.2.1.n.3.9 Snel inschakelen" op pagina 74](#page-83-0) voor meer informatie.

- [2] Starttijd volledig ingeschakelde en gedeeltelijk ingeschakelde functies is het moment dat de waarschuwingstijd ingaat. Er moet rekening worden gehouden met de waarschuwingstijd. Zie ["5.n.4 Waarschuwings Tijd" op pagina 121](#page-130-0) voor meer informatie.
- [3] De functie is een ingang tot het juiste gebruikersmenu. Zie de *Advisor Advanced Managerhandleiding* voor meer informatie.
- [4] Voor deze functie moet de hoofdgebruiker of de installateur ingelogd zijn.
- [5] Voor deze functie moet de hoofdgebruiker ingelogd zijn.

De omschreven functies kunnen door een van de volgende opties worden geactiveerd:

- Tijdschema. Zie ["Kalender" op pagina 134](#page-143-0) voor meer informatie.
- Functietoets. Zie ["Functietoetsen" op pagina 32](#page-41-0) en ["2.2.1.n.3.10](#page-83-1)  [Functietoetsen"](#page-83-1) op [pagina 74.](#page-83-1)
- Fob. Zie ["Fobs" op pagina 113](#page-122-0) voor meer informatie.
# **Automatisch inschakelen**

In het Advisor Advanced-systeem is de configuratie van automatisch inschakelen toegestaan. Het systeem kan automatisch via een tijdschema worden ingeschakeld.

Er moet rekening worden gehouden met de volgende opties bij het verschaffen van de mogelijkheid voor automatisch inschakelen.

- Door het menu ["7.2 Acties" op pagina 136](#page-145-0) te gebruiken, wordt een actie gemaakt met de functie inschakelen. Zie ook ["Door de gebruiker](#page-213-0)  [programmeerbare functies" op pagina 204.](#page-213-0)
- Configureer een geschikt tijdschema, zoals is beschreven in menu ["7.5](#page-152-0)  [Tijdschema's" op pagina 143,](#page-152-0) en zorg ervoor dat het actief.
- Schakel de optie ["5.n.9 Stil Inschak." op pagina 122](#page-131-0) in of uit.
- Schakel eventueel de optie ["5.n.8 Herhaal insch" op pagina 122](#page-131-1) in. Indien Herhaal inschakelen toegestaan is, configureer dan ["8.4.7](#page-169-0) AIN [gebr.herh." op pagina 160.](#page-169-0)
- Schakel ook de optie ["5.n.4 Waarschuwings Tijd" op pagina 121](#page-130-0) in.
- Configureer eventueel de optie ["8.4.6 AIN herhaal tijd" op pagina 160.](#page-169-1)

# <span id="page-217-0"></span>**Draadloze modules programmeren**

Volg een van de volgende procedures om een draadloze module toe te voegen.

LET OP: De hieronder beschreven opties zijn alleen beschikbaar i.c.m. de laatste paneel firmware versie 019.019.0085 of hoger, en de ATS1235 met versie 2.0 of hoger.

### **Draadloze sensors inleren**

Er zijn twee modussen beschikbaar voor het inleren van een draadloze module: opeenvolgend en handmatig.

#### **Sequentiëel**

In de opeenvolgende modus kunt u snel een reeks draadloze sensors inleren.

#### **Sensors in opeenvolgende modus inleren:**

1. Ga naar het menu ["4.1.0 Ingang toevoegen"](#page-108-0) omschreven in [op pagina 99.](#page-108-0)

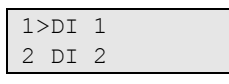

2. Ingangslocatie selecteren

Inleer modus >Sequentiëel<

3. Kies de modus Sequentiëel en druk op Enter.

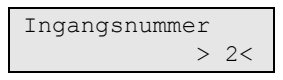

4. Kies een ingangsnummer.

**Opmerking:** Afhankelijk van de hardwareconfiguratie, kunnen deur/raam- en trildetectors twee draadloze ingangen nodig hebben om hoofdsensor en extra ingangsstatussen te rapporteren. In dit geval zijn er twee onbezette opeenvolgende ingangen vereist. Zie "Twee-ingangs RF-sensors" op pagina 213 voor meer informatie.

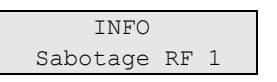

5. Activeer de draadloze module. Zie "Module activering" op pagina 213 voor meer informatie over activering.

Indien zich een fout voordoet, geeft de GI een foutbericht weer en piept zeven keer.

Bijvoorbeeld:

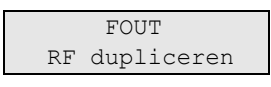

De fout kan zich bijvoorbeeld voordoen wanneer u een module probeert in te leren die al is geprogrammeerd in de draadloze DI.

Indien de module met succes is geprogrammeerd, piept de GI twee keer.

Indien er meer draadloze modules moeten worden geprogrammeerd en de opeenvolgende draadloze ingangen beschikbaar zijn in de draadloze DI, herhaal dan het activeren van een andere draadloze module.

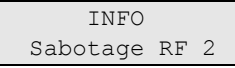

Druk op Wissen om het inleerproces te stoppen en het menu te verlaten.

Indien de volgende ingangen al bezet zijn op de draadloze DI, is het inleerproces klaar.

Ga verder met de ingangconfiguratie.

#### **Handmatige modus**

In de handmatige modus kunt u een draadloze sensor inleren en configureren.

**Een sensor in de handmatige modus inleren:**

1. Ga naar het menu ["4.1.0 Ingang toevoegen"](#page-108-0) omschreven in [op pagina 99.](#page-108-0)

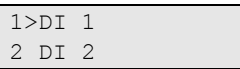

2. Ingangslocatie selecteren

Inleer modus >Handmatig<

3. Kies Handmatige modus en druk op Enter.

Ingangsnummer  $> 2$ 

4. Voer het ingangsnummer in.

Indien de ingang vrij is, wordt u verzocht de draadloze module te activeren.

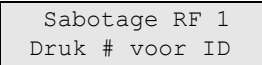

5. Activeer de module, of druk op Enter om de draadloze module-id handmatig in te voeren. Zie "Module activering" op pagina 213 voor meer informatie over activering.

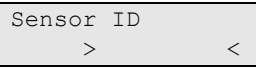

**Opmerking:** Het leren van een draadloze PIR-camera met behulp van het invoeren van de identificatiecode, wordt niet ondersteund.

De sensor ID wordt afgedrukt op een barcode sticker op de verpakking in het volgende formaat: "Tx H <nnnnnnn>". Bijvoorbeeld, "Tx H103EB2B" is de code van een sensor met ID 103EB2B. Zie ook ["4.1.n.7.1 Sensor ID" op](#page-119-0)  [pagina 110](#page-119-0) voor meer informatie over de identificatie van de sensor.

Indien de ingang al geprogrammeerd is, wordt u hierover ingelicht via een bericht en zeven pieptonen.

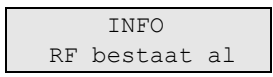

Vervolgens wordt u gevraagd of u de geprogrammeerde draadloze module wilt vervangen.

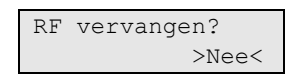

**Opmerking:** Indien de geprogrammeerde module twee ingangen capaciteit heeft, vraagt het systeem of de module twee ingangen moet bezetten. Zie "Twee-ingangs RF-sensors" op pagina 213.

Indien de module succesvol is geprogrammeerd, geeft de GI een informatiebericht weer en piept een keer.

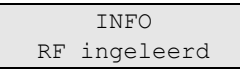

Vervolgens wordt u gevraagd of u de nieuwe ingang wilt bewerken.

```
Wijzig zone?
            >Nee<
```
Kies Ja en druk op Enter om de ingangsinstellingen te bewerken.

Vervolgens wordt u gevraagd of u een andere draadloze module wilt inleren.

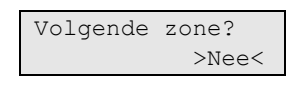

Kies Ja indien u meer modules wilt configureren. De procedure wordt dan herhaald.

**Opmerking:** indien de geregistreerde draadloze module een draadloze PIR camera is, wordt u ook gevraagd om instellingen van de gemaakte camera te bewerken.

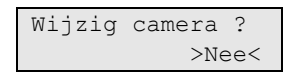

Zie "Camera's gebruiken" op pagina 215 voor meer informatie.

### **Fob's inleren**

Volg een van de volgende procedures om een fob toe te voegen.

#### **Sequentiëel**

In de modus Sequentiëel kunt u snel een reeks fob's inleren.

#### **Fob's in de modus Sequentiëel inleren:**

1. Ga naar het menu ["4.2.0 Voeg Fob toe"](#page-122-0) omschreven in op pagina 113.

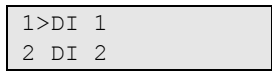

2. Ingangslocatie fob selecteren

Inleer modus >Sequentiëel<

3. Kies de modus Sequentiëel en druk op Enter.

Ingangsnummer  $\geq$   $\lt$ 

4. Kies een ingangsnummer.

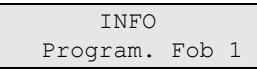

5. Druk de knop volgorde reeks voor inleren om de fob te activeren. Zie "Module activering" op pagina 213 voor meer informatie over activering.

Indien zich een fout voordoet, geeft de GI een foutbericht weer en piept zeven keer.

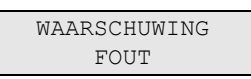

De fout kan bijvoorbeeld optreden wanneer u een fob probeert in te leren die al in de draadloze DI is geprogrammeerd.

Indien de fob succesvol is geprogrammeerd, geeft de GI een informatiebericht weer en piept één keer.

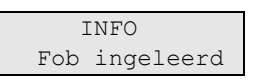

Indien er meerdere fob's moeten worden ingeleerd, en er zijn Fob-ingangen in de draadloze DI beschikbaar, leer dan een andere fob in door deze procedure te herhalen.

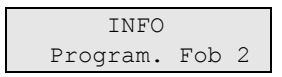

Druk op Wissen om het inleerproces te stoppen en het menu te verlaten.

Ga verder met de fob-configuratie.

#### **Handmatige modus**

In de handmatige modus kunt u een fob inleren en configureren.

#### **Een fob in de handmatige modus inleren:**

1. Ga naar het menu "4.2.0 Voeg Fob toe" omschreven in op pagina 113.

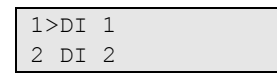

2. Ingangslocatie selecteren

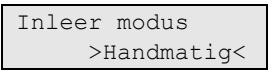

3. Kies Handmatige modus en druk op Enter.

$$
\begin{array}{c}\n\text{Ingangsnummer} \\
><\n\end{array}
$$

4. Voer het ingangsnummer in.

Indien de ingang vrij is, wordt u verzocht de draadloze module te activeren.

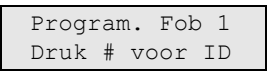

5. Druk op de toetsvolgorde voor programmeren om de fob te activeren, of druk op Enter om de fob-ID in te voeren en de fob-codeersleutel handmatig in te voeren. Zie "Module activering" op pagina 213 voor meer informatie over activering.

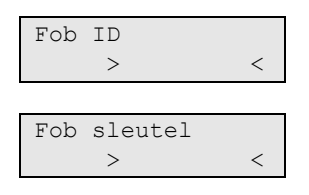

Indien de ingang al geprogrammeerd is, wordt u hierover ingelicht via een bericht en zeven pieptonen.

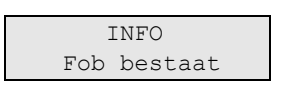

Vervolgens wordt u gevraagd of u de geprogrammeerde fob wilt vervangen.

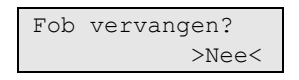

Indien de fob succesvol is geprogrammeerd, geeft de GI een informatiebericht weer en piept één keer.

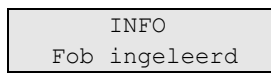

Vervolgens wordt u gevraagd of u de nieuwe fob wilt bewerken.

Fob instellen? >Nee<

Kies Ja en druk op Enter om de fob-instellingen te bewerken.

Vervolgens wordt u gevraagd of u een andere fob wilt inleren.

```
Volgende Fob?
            >Nee<
```
Kies Ja indien u meer fob's wilt configureren. De procedure wordt dan herhaald.

### **Twee-ingangs RF-sensors**

Bepaalde RF-modules, bijvoorbeeld deur/raam (DWS) melders en schoksensors hebben twee geïntegreerde ingangen. Indien beide ingangen in de module ingeschakeld zijn, vraagt het systeem tijdens het configuratieproces of de twee ingangen gebruikt moeten worden om deze ingangsstatussen te rapporteren.

**Opmerking:** Teneinde twee ingangen zichtbaar te krijgen na het inleerproces van de module, moet de module correct geconfigureerd zijn tijdens de activering. Zie Tabel 38 hieronder voor meer informatie.

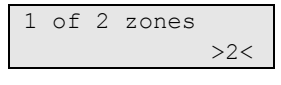

Indien 1 ingang is geselecteerd, hangt deze ingangsfunctionaliteit af van de sensorconfiguratie. Zie "4.1.n.7.4 Sensor opties" op pagina 110.

Indien 2 ingangen geselecteerd zijn, moet de module twee opeenvolgende ingangen bezetten.

Als de tweede zone al is geprogrammeerd, wordt er een fout weergegeven.

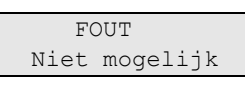

**Opmerking:** Indien de DI geconfigureerd is voor een bereik van 32 ingangen, kan een module ingangen 16 en 17 niet bezetten, omdat het lagere en de hogere ingangbereik van een dergelijke DI niet naast elkaar liggen. Zie ["2.2.2.n.4.6 DI](#page-90-0)  [modus"](#page-90-0) op pagina 81 voor meer informatie.

### **Module activering**

Afhankelijk van het type module, kan de inleeractivering van deze module verschillen. Tabel 38 hieronder geeft een lijst weer van alle compatibele modules en hun activeringsmethodes.

| <b>Type module</b> | Inleer activering                                                                                                    |
|--------------------|----------------------------------------------------------------------------------------------------|
| Deur/raam contact  | Activeer een sabotagealarm door de behuizing te openen.<br>Opmerking: Om twee ingangen te programmeren in sequentiële modus,                |
|                    | dient de externe contactingang een open status hebben.                                                                                      |
| Trildetector       | Activeer een sabotagealarm door de behuizing te openen.                                                                                     |
|                    | Opmerking: Om twee ingangen te programmeren in sequentiële modus,<br>dient het reedcontact ingeschakeld te zijn en gesloten met de magneet. |

**Tabel 38: Inleer activering draadloze module**

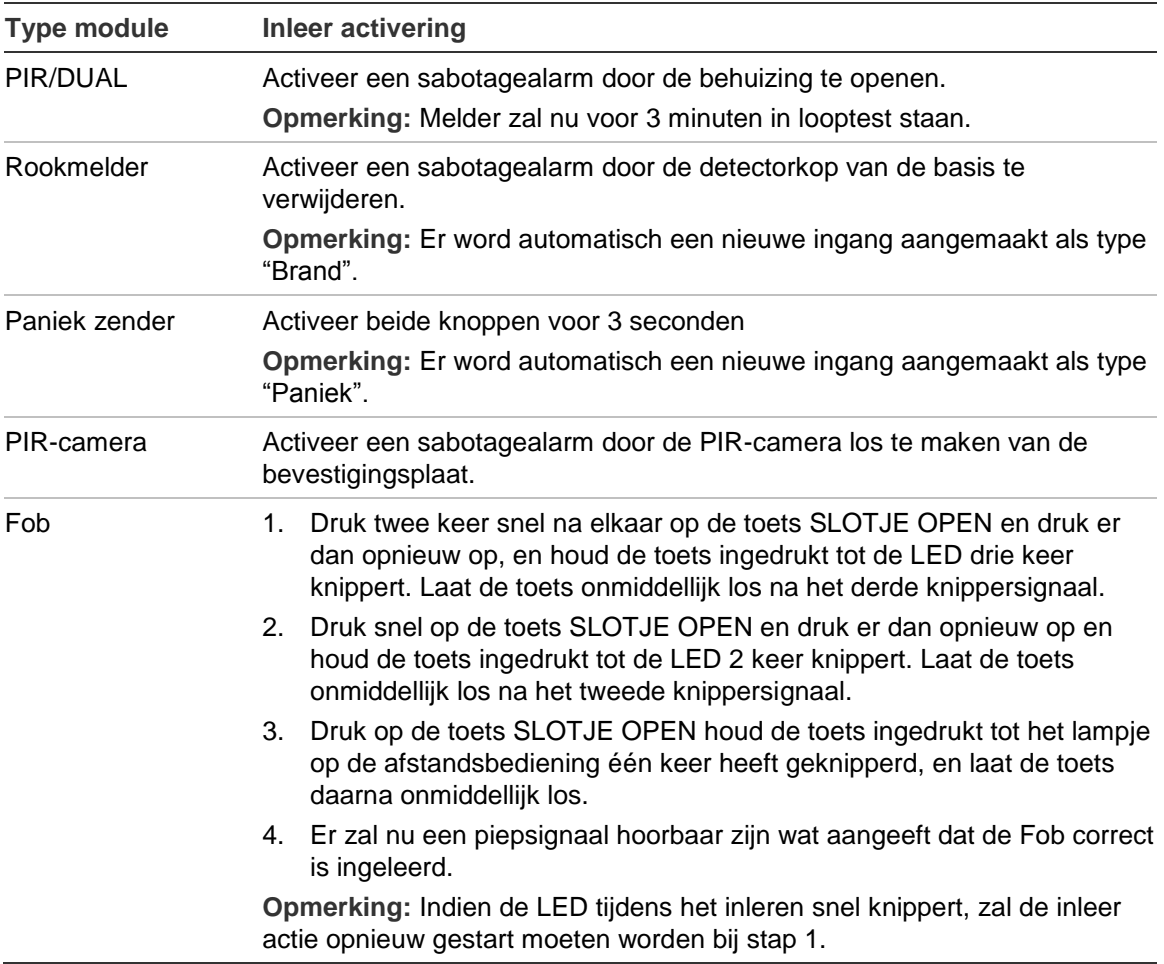

Raadpleeg de handleiding van de draadloze module voor meer informatie over de functionaliteit van de module.

# **Camera's gebruiken**

Een draadloze PIR-camera is een draadloze PIR-detector met een ingebouwde camera. De camera kan geprogrammeerd worden om foto's te maken in het geval van activering van bepaalde zones, filters, alsook door handmatige activering of verzoeken op afstand.

Na een alarm worden de verwante foto's naar een PAC gestuurd via IP/GPRS. Foto's kunnen ook worden bekeken in de ATS8500 configuratiesoftware.

## **Configuratie**

Op het systeem met een draadloze uitbreidingsmodule voor een PIR-camera kunnen maximaal 8 draadloze PIR-camera's worden geprogrammeerd. Elke camera kan worden geactiveerd bij de volgende gebeurtenissen:

• Activering van 1 van de 4 toegewezen zones. Zones worden toegewezen in menu ["4.3.n.2 Foto's op zone" op pagina 116.](#page-125-0)

In dit geval hangt het type cameragebeurtenis af van het zonetype. Zie ["Gebeurtenistypen van de camera" hieronder.](#page-224-0)

Zie ook ["Ingangstypes" op pagina 247.](#page-256-0)

- Activering van een conditiefilter. Het gebeurtenistype wordt gedefinieerd voor het geprogrammeerde filter. Zie ["4.3 Camera's" op pagina 116.](#page-125-1)
- Activering van een standaardrapportagegebeurtenis. Zie ["4.3.n.4 Foto per](#page-126-0)  [rapportage" op pagina 117.](#page-126-0)
- Gebruikersopdracht.
- Verzoek op afstand van ATS8500 configuratiesoftware.

Het aantal en de kwaliteit van de foto's hangen af van het gebeurtenistype van de camera.

### <span id="page-224-0"></span>**Gebeurtenistypen van de camera**

De volgende typen cameragebeurtenis zijn beschikbaar.

- Inbraakalarm. Gegenereerd door alarm, ingang/uitgang, toegang, 24 uur, zones van het type branddeur en sleutelkluis.
- Brandalarm. Gegenereerd door brandzones.
- Paniekalarm. Gegenereerd door paniekzones.
- Medisch alarm. Gegenereerd door medische zones.
- Sabotagealarm. Gegenereerd door sabotagezones.
- Storing. Gegenereerd door zones van het type technische storing, transmissiestoring, externe voeding storing en externe accu storing.
- Aangepast type 1. Gegenereerd door conditiefilters van dit type.

De typen worden toegewezen aan conditiefilters in ["4.3.n.3.m.2 Event type](#page-126-1)  [<n>" op pagina 117.](#page-126-1)

• Aangepast type 2. Gegenereerd door conditiefilters van dit type.

Kenmerken van gebeurtenistypen worden in [Tabel](#page-225-0) 39 [op pagina 216](#page-225-0) vermeld.

| Gebeurtenistype   | Geactiveerd door zonetype [1]                                                                         | SIA-code [2]<br>BA |  |
|-------------------|----------------------------------------------------------------------------------------------------|--------------------|--|
| Inbraakalarm      | 1. Alarm, 2. In-/Uitloop 1, 3. Toegang, 6. 24u, 13.<br>Branddeur, 16. Sleutelkluis, 18. In-/Uitloop 2 |                    |  |
| <b>Brandalarm</b> | 4. Brand                                                                                              | FA                 |  |
| Paniekalarm       | 5. Paniek                                                                                             | <b>PA</b>          |  |
| Medisch alarm     | 10. Medisch                                                                                           | MA                 |  |
| Sabotagealarm     | 7. Sabotage                                                                                           | TA                 |  |
| Storing           | 11. Technisch, 12. Transmissiepadstoring, 14.<br>Externe voedingstoring, 15. Storing hulpaccu         | <b>UA</b>          |  |
| Aangepast type 1  | Niet toegestaan [3]                                                                                   | Te selecteren [4]  |  |
| Aangepast type 2  | Niet toegestaan [3]                                                                                   | Te selecteren [4]  |  |

<span id="page-225-0"></span>**Tabel 39: Cameragebeurtenissen en rapportagecodes**

[1] Sommige zonetypen activeren de camera niet. Dit zijn [8. Einde uitloop,](#page-257-7) [9. Sleutelschakelaar,](#page-257-8) [17. Installateursreset.](#page-258-2) Wanneer een toegewezen zone een van deze typen heeft, wordt de zone genegeerd indien actief.

- [2] Als de camera is geactiveerd door een standaardrapportagegebeurtenis, treedt er geen andere gebeurtenis op door activering van de camera. Gedetailleerde codes en waarden voor subgebeurtenissen worden beschreven in ["Rapportagecodes in Advisor Advanced" op](#page-246-0)  [pagina 237.](#page-246-0)
- [3] Gebeurtenissen van het aangepaste type kunnen alleen worden geactiveerd door conditiefilters.
- [4] Zie ["4.3.n.3.m.3 Rapporteer als" op pagina 117](#page-126-2) voor bijzonderheden.

Elk van deze typen kan worden geconfigureerd in ["2.2.2.n.4.9.1 Foto instellingen"](#page-91-0) [op pagina 82.](#page-91-0)

Afhankelijk van het type cameragebeurtenis kan de camera geprogrammeerd worden om een enkele foto of een reeks foto's te maken, in lage of hoge resoluties.

#### **Programmeren van een camera:**

- 1. Programmeer de uitbreidingsmodule voor de draadloze PIR-camera. Zie ["LAN-modules" op pagina 68](#page-77-0) voor bijzonderheden.
- 2. Programmeer een draadloze PIR-camera als een draadloze PIR-detector. Zie ["Draadloze modules programmeren" op pagina 208](#page-217-0) voor bijzonderheden.

Indien de detector met succes geprogrammeerd werd, wordt de overeenkomstige camera automatisch aangemaakt. Het aangemaakte cameranummer is gelijk aan het zonenummer van de draadloze PIR-detector.

- 3. Programmeer de cameraopties. Zie ["4.3 Camera's" op pagina 116.](#page-125-1)
- 4. Wijs zones aan de camera toe. Kies maximaal vier ingangen. De camera is nuttig wanneer het kijkveld deze zones of mogelijke vluchtpaden voor inbrekers vanuit de zone beslaat. Zie ["4.3.n.2 Foto's op zone" op pagina 116.](#page-125-0)

Standaard is de eerste toegewezen zone de zone van de draadloze detector die is ingebouwd in de geconfigureerde draadloze PIR-camera.

- 5. Programmeer indien nodig conditiefilters voor gebeurtenissen die de camera moeten activeren. Zie ["4.3 Camera's" op pagina 116](#page-125-1) voor bijzonderheden.
- 6. Programmeer indien nodig rapportagegebeurtenissen die de camera moeten activeren. Zie ["4.3 Camera's" op pagina 116](#page-125-1) voor bijzonderheden.

## <span id="page-226-0"></span>**Diagnose stellen**

Gebruik de volgende menu's voor het stellen van een diagnose bij problemen, indien nodig:

- Zie ["1.2.1.3 RF RSSI test" op pagina 48.](#page-57-0)
- Zie ["1.2.1.4 RF Diagnose" op pagina 48.](#page-57-1)
- Zie ["1.2.1.5 Cam bereik](#page-58-0) test" [op pagina 49.](#page-58-0)

## **Probleemoplossing**

### **Bericht Camera bezig**

Het bericht "Camera bezig" kan verschijnen wanneer een camera of draadloze uitbreidingsmodule niet reageert op een verzoek omdat een van de volgende bewerkingen nog wordt uitgevoerd:

- Het fotogeheugen wordt gewist op de draadloze uitbreidingsmodule
- RSSI-test wordt uitgevoerd
- RF diagnostische test wordt uitgevoerd
- Bereiktest wordt uitgevoerd
- Cameramodus wordt ingesteld (het systeem wordt bijvoorbeeld uitgeschakeld
- Er worden foto's genomen volgens een ander verzoek
- Looptest wordt uitgevoerd
- De camera is aan het inleren
- De huidige status wordt bijgewerkt (vindt elk 17 minuten gedurende 2 tot 3 sec. plaats)

Oplossing: herhaal het verzoek na enkele seconden.

### **Bericht Camera fout**

Het bericht "Camera fout" verschijnt na een van de volgende statussen:

- Het uitvoeren van een ander verzoek duurt langer dan 20 sec. (bijvoorbeeld rapporteren van foto's voor eerder verzoek voor deze camera)
- Communicatiestoring

Oplossingen:

- Herhaal het verzoek over een paar minuten
- Controleer de voeding
- Controleer de communicatiekwaliteit

Zie ook ["Diagnose stellen" hierboven.](#page-226-0)

#### **Probleem OH-ontvangerlijn als MMS wordt verzonden**

Advisor Advanced-centrale biedt een optie om afbeeldingen te verzenden van PIR-camera's naar een Osborne-Hoffman NetRec-ontvanger en tegelijkertijd MMS naar gebruikers.

Als de centrale MMS verzendt, wordt het heartbeat-bericht tijdelijk ingetrokken. Als deze vertraging langer duurt dan de controleperiode, bijvoorbeeld door meerdere MMS ter verzenden, genereert de ontvanger een fout.

Oplossing: De controleperiode in de OH-ontvanger moet langer zijn dan het kan duren om 10 afbeeldingen (VGA) te verzenden en wordt verlengd met de tijd die nodig is voor een APN-schakelaar. Deze periode is ongeveer 7 minuten. Let op dat zwakke GSM-netwerkcondities deze tijd kunnen verlengen.

# **Alarmrapportageprocedures**

## **Gebeurtenisomstandigheden**

Zie ["Rapportagecodes in Advisor Advanced" op pagina 237](#page-246-0) voor een overzicht van gebeurtenissen die aan PAC's kunnen worden gerapporteerd.

Wanneer er zich een nieuwe gebeurtenis voordoet, voert het systeem een aantal controles uit voordat deze aan PACs wordt gerapporteerd.

#### **Is het toegewezen aan een PAC?**

Voor elke gebeurtenis in het Advisor Advanced-systeem is een specifieke set PAC's gedefinieerd waaraan deze wordt gerapporteerd. Dit wordt gedaan via het menu ["9.2.1 PAC toewijzing" op pagina 182.](#page-191-0)

Bijvoorbeeld, PAC 1 is de brandweercentrale. Alle brandmeldingen kunnen vervolgens worden toegewezen aan PAC 1. PAC 3 is een beveiligingsfirma die inbraakalarmen beheert. Inbraakalarmen alsmede sabotagealarmen worden hieraan toegewezen.

Indien de gebeurtenis niet is toegewezen, wordt deze nergens aan gerapporteerd.

#### **Wacht deze gebeurtenis reeds op rapportage?**

Indien eenzelfde gebeurtenis (van hetzelfde gebied en dezelfde bron) reeds wacht op rapportage, wordt deze gebeurtenis slechts één keer gerapporteerd.

### **Zijn er herstelde gebeurtenissen?**

Er zijn twee mogelijke situaties waarbij twee opeenvolgende gebeurtenissen tijdens rapportage worden genegeerd:

- De nieuwe gebeurtenis is een herstelde gebeurtenis voor een andere gebeurtenis, die reeds wacht om te worden gerapporteerd.
- De nieuwe gebeurtenis is een gebeurtenis waarvan de herstelde gebeurtenis reeds wacht om te worden gerapporteerd.

Indien de eerste aanvullende gebeurtenis is geconfigureerd als een vertraagde gebeurtenis in het menu ["9.2.3 Vertraag tim" op pagina 182,](#page-191-1) zijn beide gebeurtenissen uitgesloten van rapportage.

Bijvoorbeeld, inbraakalarm (BA) in gebied 1 is een vertraagde gebeurtenis, en de vertragingstijd is 30 seconden. De gebeurtenis wordt toegewezen aan PAC 1, alsmede de herstel inbraakalarmgebeurtenis (BR). Als er een alarm optreedt in gebied 1, wacht de gebeurtenis op rapportage. Pas wanneer de gebruiker het gebied uitschakelt en het alarm bevestigt, treedt de herstel

inbraakalarmgebeurtenis op. Als de gebruiker dit doet voordat de vertragingstijd van 30 seconden is verstreken, worden er geen gegevens naar PAC 1 verstuurd.

**Opmerking:** De gebeurtenissen sluiten elkaar niet uit indien ze zijn toegewezen aan verschillende PACs.

### **Is deze gebeurtenis onderdeel van de gecombineerde OP/CL-rapportage?**

Indien ["9.1.n.9 In/uit rapport" op pagina 177](#page-186-0) is ingesteld om te worden gecombineerd, zullen alleen de eerste uitschakeling van het gebied (openen) en de laatste inschakeling van het gebied (sluiten) voor de groep gebieden met hetzelfde klantnummer aan de PAC worden gerapporteerd. De inschakelings- en uitschakelingsgebeurtenissen van andere gebieden worden niet gerapporteerd.

Bijvoorbeeld, pand omvat gebied 1, 2 en 4 (met hetzelfde klantnummer). De eigenaar schakelt gebieden 1, 2 en 4 's morgens uit, en schakelt ze 's avonds weer in dezelfde volgorde in. De gebeurtenis wordt alleen naar de PAC verstuurd wanneer gebied 1 is uitgeschakeld en gebied 4 wordt ingeschakeld.

Als aan alle bovenstaande voorwaarden is voldaan, wacht de gebeurtenis op rapportage. De mogelijke rapportagevertraging is afhankelijk van het feit of het een vertraagde gebeurtenis is, welke communicatiepaden beschikbaar zijn en hoeveel gebeurtenissen met een hogere prioriteit wachten op rapportage.

## **Rapportagevolgorde**

Indien er een aantal gebeurtenissen wachten op rapportage en er zijn een aantal PACs waaraan moet worden gerapporteerd, worden de volgende principes gehanteerd.

### **Verbinding via primaire particuliere alarmcentrales**

Van alle primaire particuliere alarmcentrales die gebruikt zijn voor de doormelding van de bestaande gebeurtenissen en de rapportages, start het systeem automatisch eerst de verbinding met de lagere PAC-nummers daarna de hogere PAC-nummers.

Wanneer er bijvoorbeeld gebeurtenissen zijn om te rapporteren naar primaire particuliere alarmcentrales 1, 3, en 6, probeert het systeem eerst verbinding te maken met PAC 1.

**Opmerking:** Er vinden altijd twee pogingen plaats voor de eerste verbinding. Hetzelfde geldt voor de backup particuliere alarmcentrales.

Indien de communicatie mislukt, probeert het systeem te communiceren met PAC 3, en daarna met PAC 6. Wanneer er geen communicatie kan plaats vinden met PAC 6, wordt de communicatie opnieuw gestart via PAC 1.

Wanneer deze zijn geconfigureerd met dezelfde vertagingstijd en hetzelfde aantal herhaalpogingen, wordt in de Advisor Advanced de rapportage gestart in de volgende volgorde:

1, 1, 3, 3, 6, 6, 1, 3, 6, 1, 3, 6, enz.

### **Gebruik de backup particuliere alarmcentrale**

Wanneer de rapportage naar de primaire particuliere alarmcentrale mislukt, probeert het systeem de gebeurtenis te versturen naar de gedefinieerde backup particuliere alarmcentrale. Bijvoorbeeld, wanneer PAC 1 en PAC 4 primaire particuliere alarmcentrales zijn, en PAC 2 en PAC 3 zijn gedefinieerd als backup

PACs van PAC 1, wordt in de Advisor Advanced de rapportage gestart in de volgende volgorde:

1, 1, 4, 4, 2, 2, 4, 3, 3, 4, 1, 4, 2, 4, 3, 4, 1, enz.

**Opmerking:** Programmeer om de rapportage gelijk te houden altijd dezelfde gebeurtenisopties bij de backup PAC als bij de primaire PAC.

### **Alle noodzakelijke gebeurtenissen rapporteren aan de PAC**

Zodra de communicatie met de PAC is gelukt, zal het systeem alle actieve gebeurtenissen rapporteren die zijn toegewezen aan deze PAC.

Indien alle noodzakelijke gebeurtenissen met succes zijn gerapporteerd aan de PAC, zal het systeem de communicatie sluiten en proberen te communiceren met de volgende PAC waaraan de actieve gebeurtenissen moeten worden gerapporteerd.

#### **Prioriteit gebeurtenissen**

In de rij met gebeurtenissen die wachten op rapportering aan PAC, worden gebeurtenissen met een hogere prioriteit eerst verzonden. Zie [Tabel 41](#page-246-1) [op](#page-246-1)  [pagina 237](#page-246-1) voor de prioriteitswaarden van gebeurtenissen.

## **Failed to communicate (FTC)**

Elke particuliere alarmcentrale heeft ["9.1.n.7 Herhaalpogingen"](#page-184-0) beschreven [op](#page-184-0)  [pagina 175.](#page-184-0) Wanneer de mislukte communicatiepogingen het aantal herhaalpogingen heeft bereikt, stopt het systeem met rapporteren naar deze PAC, en genereert een FTC-fout voor deze particuliere alarmcentrale.

**Opmerking:** Voor spraakprotocol is er de mogelijkheid om FTC-fout te vermijden door de optie ["9.1.n.8.2.1 FTC onderdrukken" op pagina 177](#page-186-1) te gebruiken.

Wanneer het paneel In FTC staat, zal het systeem blijven proberen om een correcte doormelding te versturen naar de PAC, volgens de instellingen gemaakt in het menu "1.2.6 Testmelding" beschreven op op pagina 56.

**Opmerking:** Indien "1.2.6.n.4 Herh. TM bij FTC" op pagina 57 op Ja is ingesteld, wordt de testmelding ieder uur herhaald totdat de FTC-fout is opgelost.

Wanneer er nieuwe gebeurtenissen zijn voor deze PAC, start het systeem de communicatiepogingen opnieuw.

Wanneer het gedurende de herhaalpogingen niet mogelijk is een gebeurtenis door te melden via elke PAC, wordt een Totale FTC-fout gegenereerd.

Bijvoorbeeld, PAC 1 is de primaire particuliere alarmcentrale, en als backup particuliere alarmcentrale PAC 2 en PAC 3. De herhaalpogingen zijn ingesteld op 4. In Advisor Advanced wordt de rapportage gestart in de volgende volgorde: 1, 1, 2, 2, 3, 3, 1, 2, 3, 1, *<FTC 1 treedt op*>, 2, *<FTC 2 treedt op*>, 3, *<FTC 3 treedt op*>, *<Totale FTC treedt op*>.

Wanneer Totale FTC optreedt, worden niet doorgemelde gebeurtenissen verwijderd van de rapportagelijst.

Een gebeurtenis die optreedt na Totale FTC, reset alle rapportagetellers.

# **Advisor Advanced programmeren via configuratiesoftware**

Er zijn verschillende hulpprogramma's voor pc-configuratie en beheer die speciaal ontwikkeld zijn om het programmeren met het Advisor Advanced systeem snel en eenvoudig te maken, zonder dat complexe commando's of tekenreeksen noodzakelijk zijn. Alle gegevens worden rechtstreeks vanaf het Windows-bureaublad ingevoerd.

Raadpleeg de desbetreffende online help voor meer informatie over deze hulpmiddelen en verbinding.

Let op: Zorg ervoor dat uw softwareversie compatibel is met de firmware-versie van uw centrale, anders kan het onmogelijk zijn om paneelinstellingen te uploaden of downloaden. Neem contact op met uw lokale technische ondersteuning om informatie te krijgen over versiecompatibiliteit.

**Eerste verbinding van de Advisor Advanced-centrale met de pc:**

- 1. Installeer de configuratiesoftware.
- 2. Open de behuizing en sluit de USB-kabel aan op de mini-USB-poort op de printplaat van de centrale. Sluit de USB-kabel aan op de pc. Wanneer u voor de eerste keer een verbinding maakt, wordt u gevraagd om de USBstuurprogramma's (Driver) te installeren. Installeer het stuurprogramma dat meegeleverd wordt met de configuratiesoftware. Er wordt een nieuwe communicatiepoort, de ATS CDC-communicatiepoort, op het systeem geïnstalleerd.
- 3. Open de configuratiesoftware.
- 4. Maak een nieuw Advisor Advanced-systeem aan en selecteer het. Raadpleeg de desbetreffende online Help.
- 5. De installateurscode is vereist om toegang te krijgen tot de centrale. De installateurscode is vereist om toegang te krijgen tot de centrale.
- 6. Stel, indien nodig, dezelfde encryptiesleuteldelen 1 en 2 in zoals geconfigureerd in de centrale. Zie ["9.4.3 Encrypt sltl 1" op pagina 201](#page-210-0) voor meer informatie over centrale-encryptiesleutels.

De communicatie tussen de centrale en de configuratiesoftware vereist mogelijk de hulp van hoofdgebruiker die rechten heeft om installateurstoegang te verlenen. Indien de optie ["8.2.1 Acceptatie vereist"](#page-160-0) In-geschakeld is (zie pagina [151\)](#page-160-0). In dat geval moeten de volgende stappen worden uitgevoerd:

- 1. De gemachtigde gebruiker opent het Gebruikersmenu en activeert de optie "Service in." Zie de *Advisor Advanced Managerhandleiding* voor meer informatie. Hierna moet hij het menu verlaten.
- 2. De installateur kan nu het uploaden of downloaden uitvoeren.
- 3. Let op dat de communicatiesessie wordt gesloten nadat de gegevens zijn geupload/gedownload. Dit betekent dat nadat de Service In-tijd (geprogrammeerd in ["8.1.3.6 In service"](#page-158-0) omschreven [op pagina 149\)](#page-158-0) is verstreken, een nieuwe acceptatie is vereist.

# **Advisor Advanced-firmware bijwerken**

De firmware voor de Advisor Advanced-panelen kan worden bijgewerkt met de USB DFU-interface (firmware-upgrade module). Gebruik hiervoor de AAFlashsoftware.

Toegangsniveau 4 (fabrikant) is van toepassing wanneer de software voor het opereren van het programma gewijzigd wordt en deze uitgevoerd dient te worden op de lokale programmeringssite.

Neem contact op met uw leverancier om de AAFlash-software en de meest recente firmware te ontvangen.

### **AAFlash op de computer installeren**

Indien AAFlash niet op de computer is geïnstalleerd, volgt u de onderstaande stappen om het te installeren.

**Ga als volgt te werk om AAFlash te installeren:**

- 1. Controleer of Microsoft .Net 3.5, vereist door AAFlash, op de computer is geïnstalleerd. Als dat niet het geval is, gebruik dan Microsoft Update om het te installeren of download het vanaf de Microsoft-webpagina en installeer het handmatig.
- 2. Voer Setup.exe van het AAFlash-installatiepakket ui.
- 3. Kies de installatiemap en ga verder met de installatie door op Volgende te klikken. Klik vervolgens op Installeren.
- 4. Voltooi het installatieproces door op Voltooien te klikken.

### **Advisor Advanced aansluiten op de pc**

#### **Ga als volgt te werk om de centrale aan te sluiten op de pc voor een upgrade:**

- 1. Maak de netvoeding los van de centrale.
- 2. Open de behuizing van de centrale en maak de accu los.
- 3. Bevestig de T2-jumper.
- 4. Sluit de netvoeding weer aan.

De diodes RX en TX moeten gaan knipperen. Als dat niet het geval is, schakel de stroom uit en weer opnieuw aan.

5. Steek een Micro-B USB-kabelstekker in de Advisor Advanced PCB-printplaat.

Zie ["Algemene installatiegegevens" op pagina 1](#page-10-0) voor meer informatie.

Hierna gaat het USB LED-lampje branden, gaat het TX LED-lampje uit en blijft het RX LED-lampje knipperen.

Als dit de eerste DFU-verbinding is, vraagt het systeem u om de Advisor Advanced USB DFU-stuurprogramma's voor de installatie. Kies het

stuurprogramma in de submap "Stuurprogramma" of de AAFlashprogrammamap (standaard C:\Program Files\Advisor\AAFlash\driver ).

Een nieuwe USB-controller, STM Device in DFU Mode, is op het systeem geïnstalleerd.

De centrale is gereed voor de firmware-upgrade.

### **Archiveren huidige firmware: en instellingen**

Let op: Om mogelijke storingen te voorkomen tijdens het programmeren, installeren of opstarten van nieuwe firmware of nieuwe functies, moet er goed op gelet worden dat de huidige firmware: (inclusief instellingen) gearchiveerd wordt en opnieuw geprogrammeerd kan worden.

**Ga als volgt te werk om de firmware van de centrale te archiveren:**

- 1. Voer vanuit het menu Start > Programma's AAFlash uit, terwijl u verbonden bent met de Advisor Advanced-centrale.
- 2. Creëer een bestandsnaam voor de gepaste firmwareback-up \*.dfu door te klikken op "..."(Zoeken). Voer de bestandsnaam in en klik op Bewaar.

### 3. Klik op Upload. AAFlash verplaatst de huidige firmware, inclusief instellingen, naar het dfubestand.

### **Advisor Advanced-firmware bijwerken**

### **Ga als volgt te werk om de firmware van de centrale bij te werken:**

- 1. Voer vanuit het menu Start > Programma's AAFlash uit, terwijl u verbonden bent met de Advisor Advanced-centrale.
- 2. Kies het juiste firmware-bestand \*.dfu door op "..." (Bladeren) te klikken. Selecteer het juiste bestand en klik op Openen.
- 3. Klik op Upgrade.

AAFlash wist de bestaande firmware, schrijft de nieuwe en controleert deze.

Nadat het bijwerken van de firmware knippert het TX LED-lampje om aan te geven dat de centrale gereed is om de firmware-upgrademodus te verlaten. Het USB LED-lampje gaat uit.

**Let op:** Herstel de laatst gearchiveerde firmware:, indien de procedure voor het upgraden van de firmware mislukt.

4. Maak de USB-kabel los van de printplaat van de centrale en verwijder de T2 jumper.

Het TX LED-lampje stopt met knipperen. De centrale wordt automatisch opnieuw gestart.

# **Probleemoplossing**

## **Herstelprocedure**

Als de installateurscode onbekend is, wordt de toegang voor de installateur onmogelijk. In dat geval kan de installateur een herstelprocedure uitvoeren.

**U kunt als volgt de toegang voor de installateur herstellen:**

- 1. Verwijder de voedingsspanning en de accu van de centrale.
- 2. Plaats jumper T1.
- 3. Sluit de spanning weer aan op de centrale.

Hierna is het gedurende 3 minuten mogelijk om het installateursmenu te openen met de standaard installateurscode. Er is geen hoofdgebruiker vereist om toegang te verlenen tot het installateursmenu.

Deze procedure wordt opgeslagen in het logboek.

**Opmerking:** De herstelprocedure is niet toegestaan indien de optie ["8.2.3](#page-160-1)  [Inst.blokkering"](#page-160-1) is ingesteld op Ja.

**LET OP:** Nadat de toegangsbeperkingen voor herstelprocedure bediendeel 1 gereset zijn, waarmee u alle gebieden vanaf dit bediendeel kunt weergeven en bedienen. Zie ["2.2.1.n.3.3 Toon gebied" op pagina 71](#page-80-0) en ["2.2.1.n.3.4 Bedien](#page-81-0)  [gebied" op pagina 72](#page-81-0) voor meer informatie.

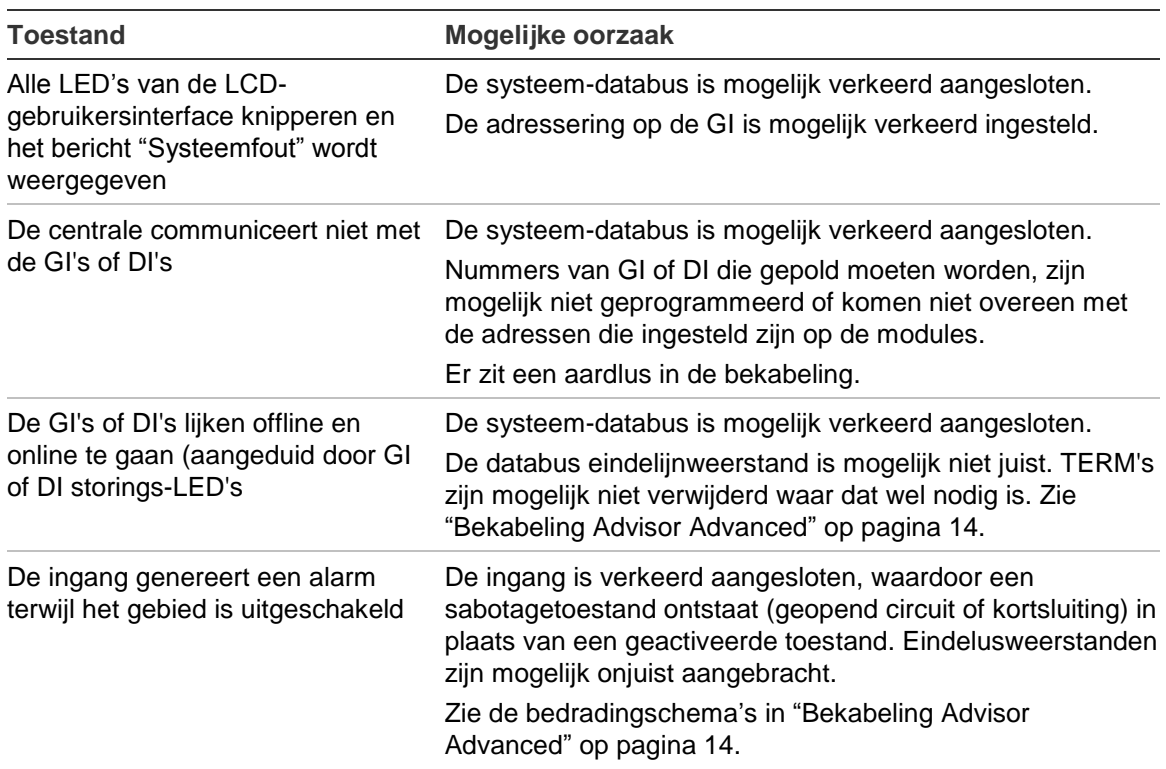

## **Advisor Advanced-centrale**

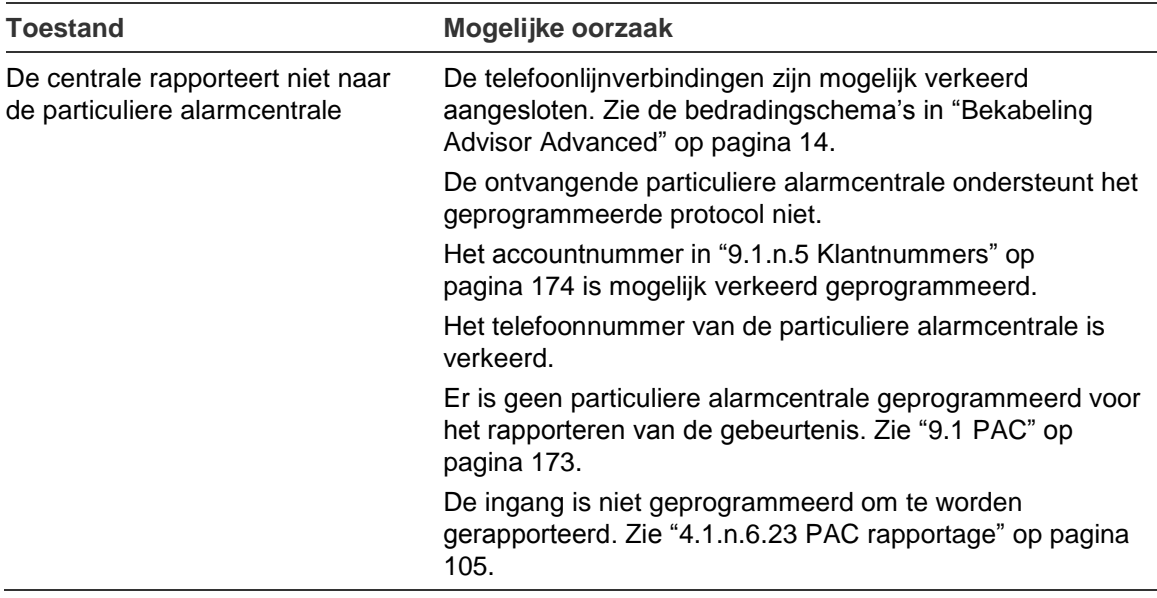

## **LCD-gebruikersinterfaces**

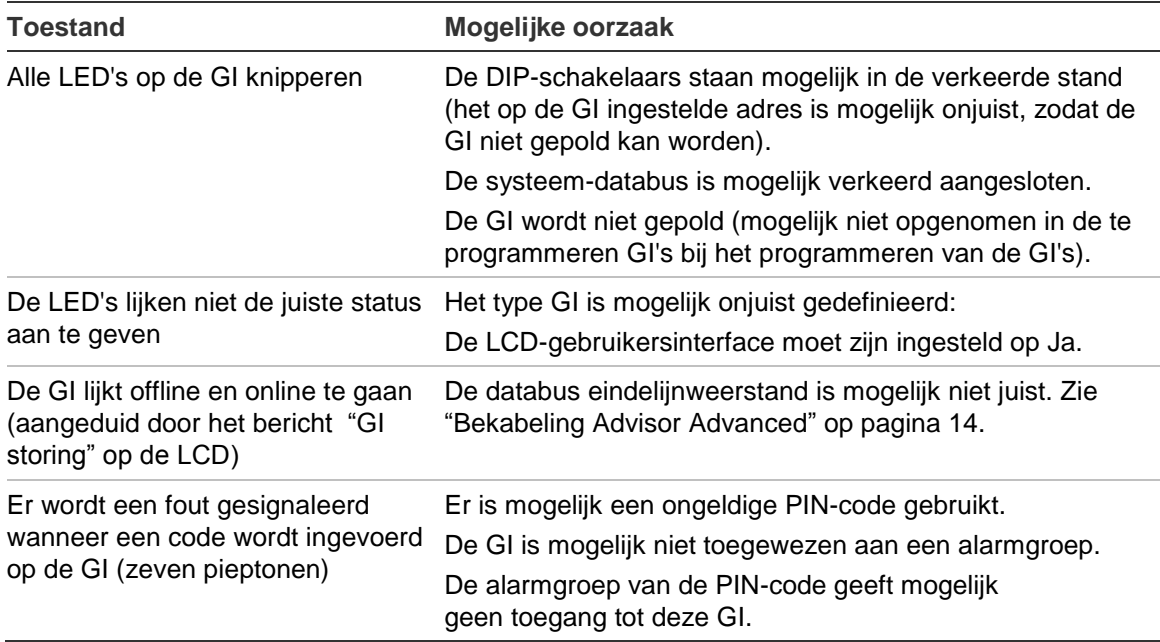

## **Data Interfaces - Modules ATS1201, ATS1210, ATS1211, ATS1220**

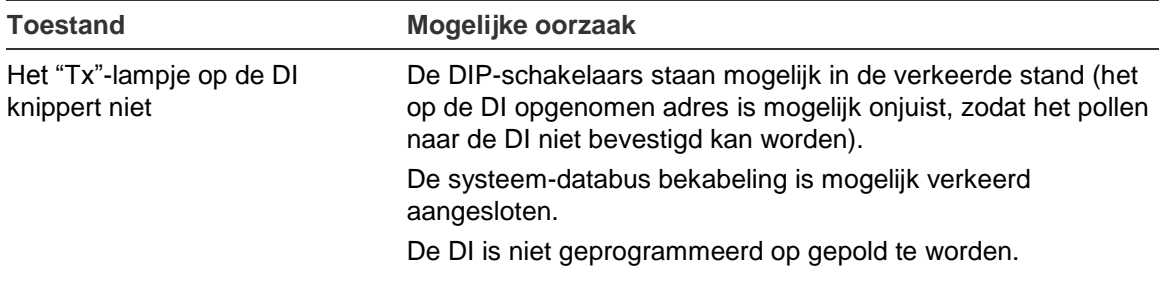

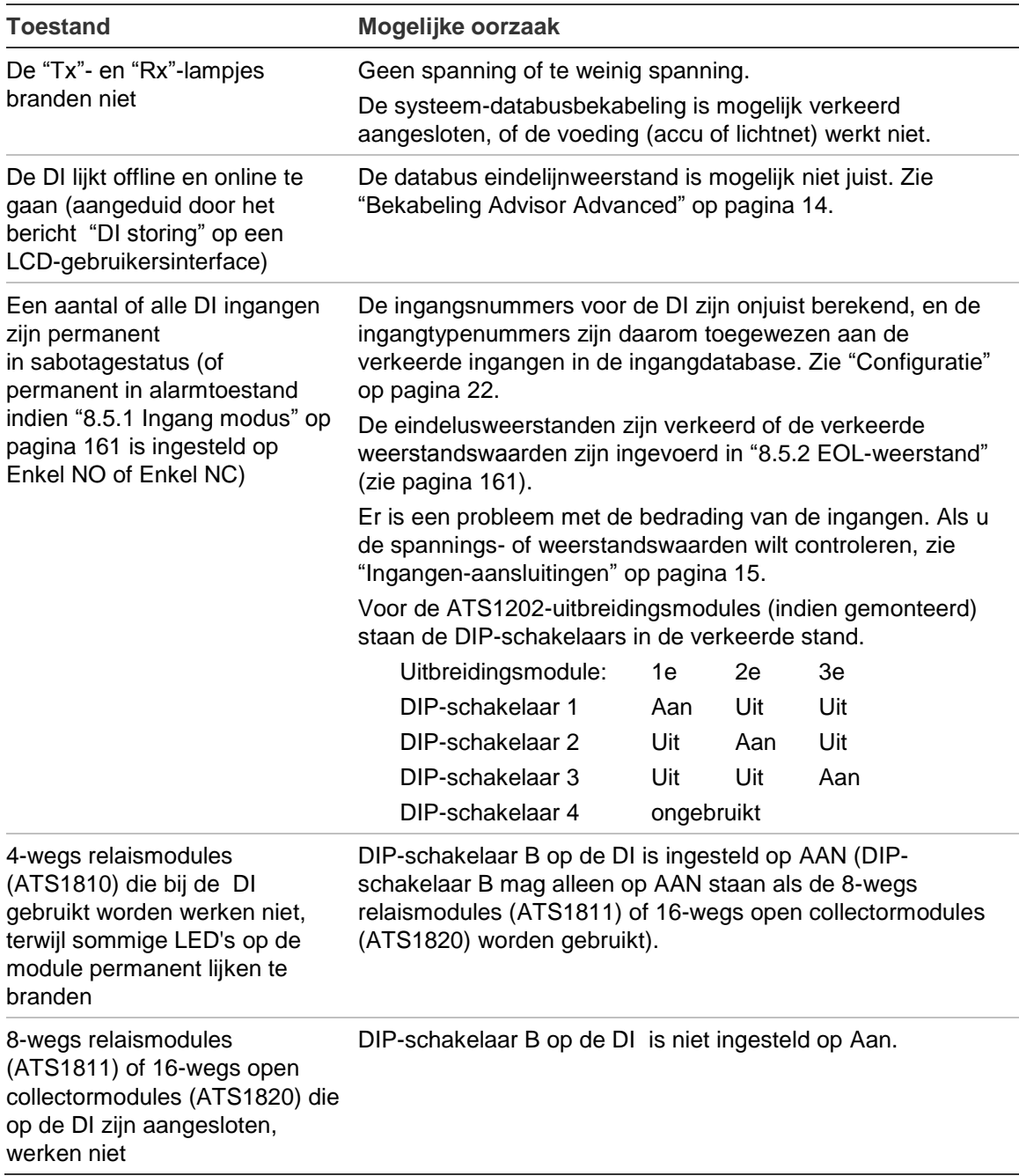

# **Advisor Advanced-gebeurtenissen**

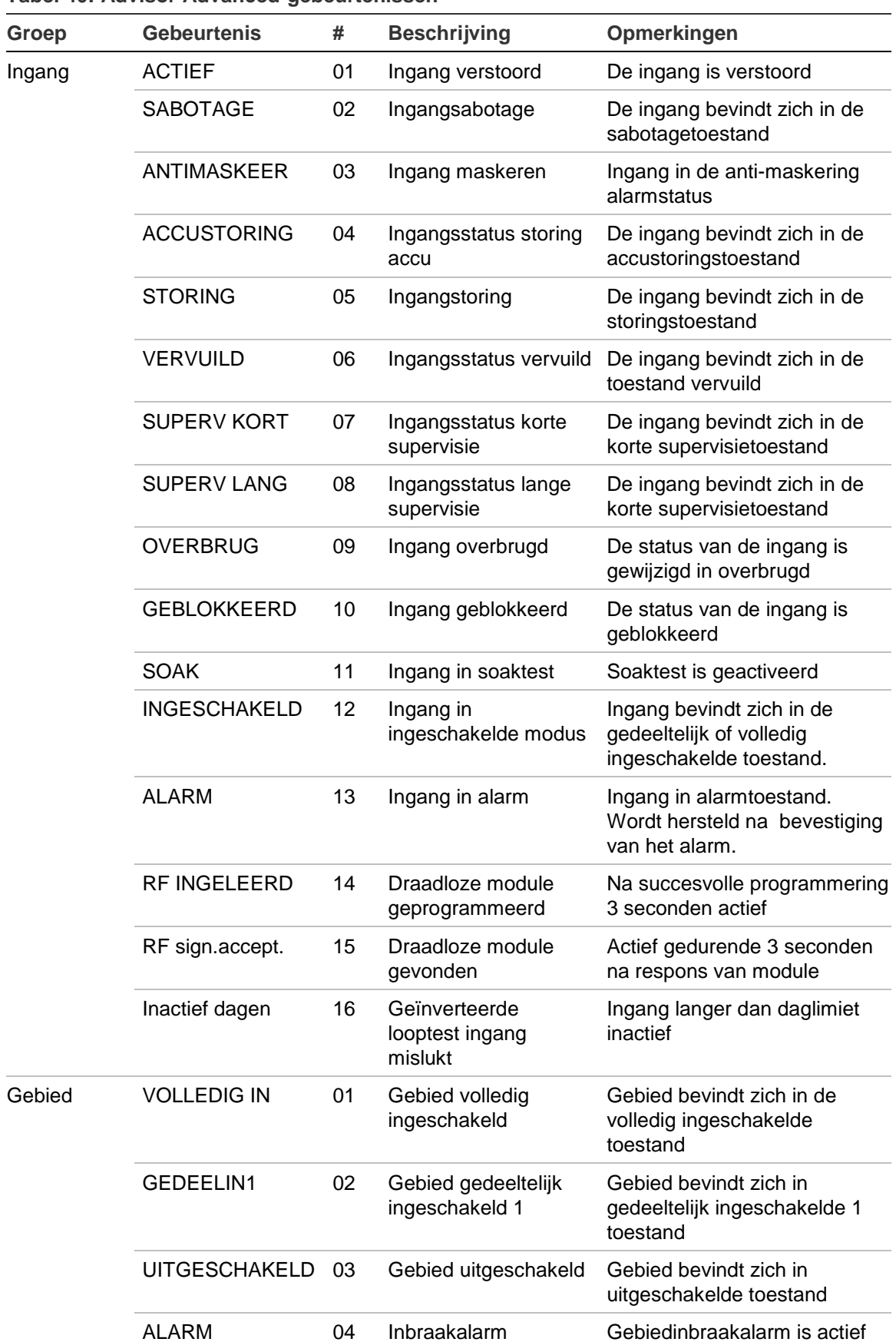

#### **Tabel 40: Advisor Advanced-gebeurtenissen**

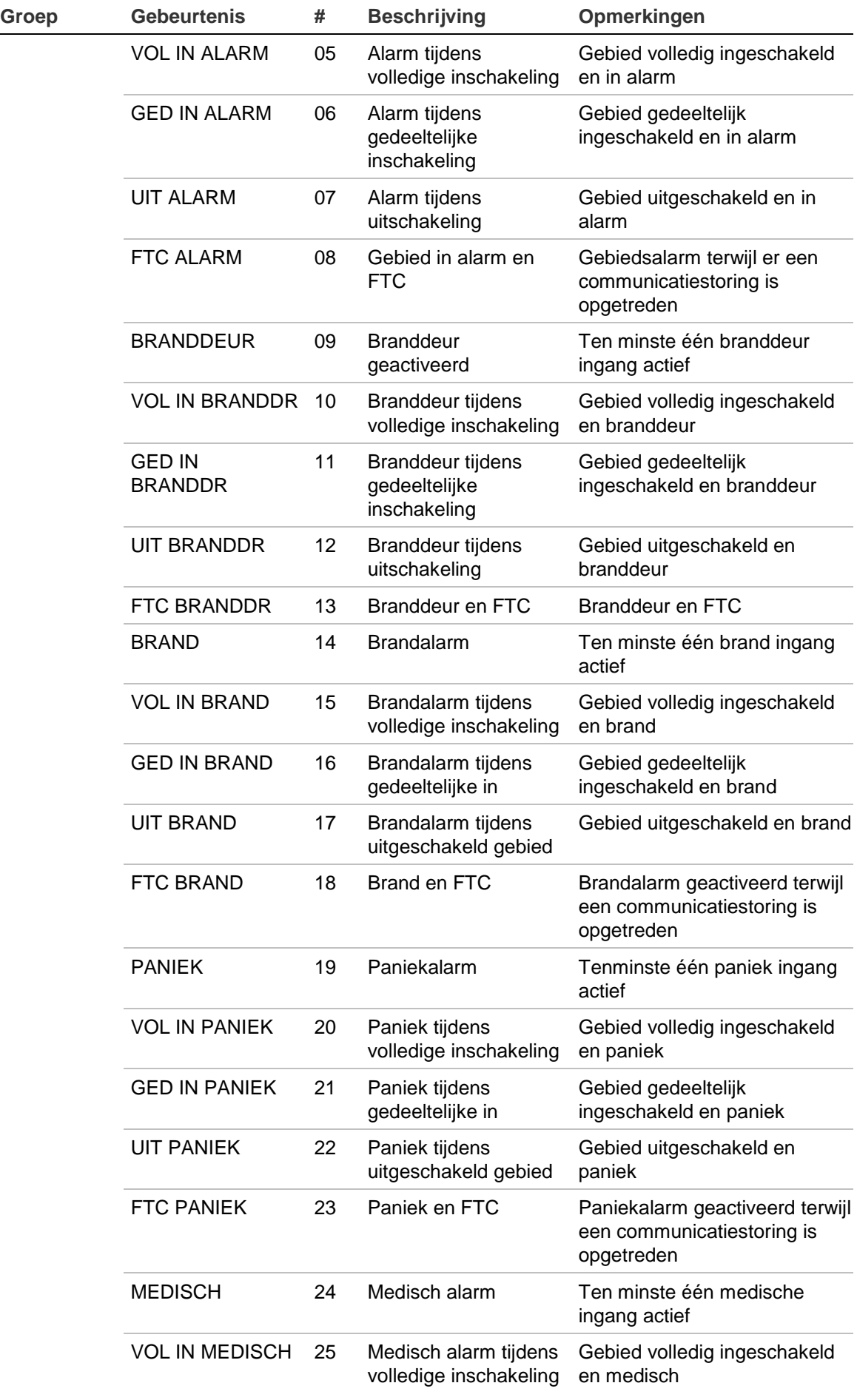

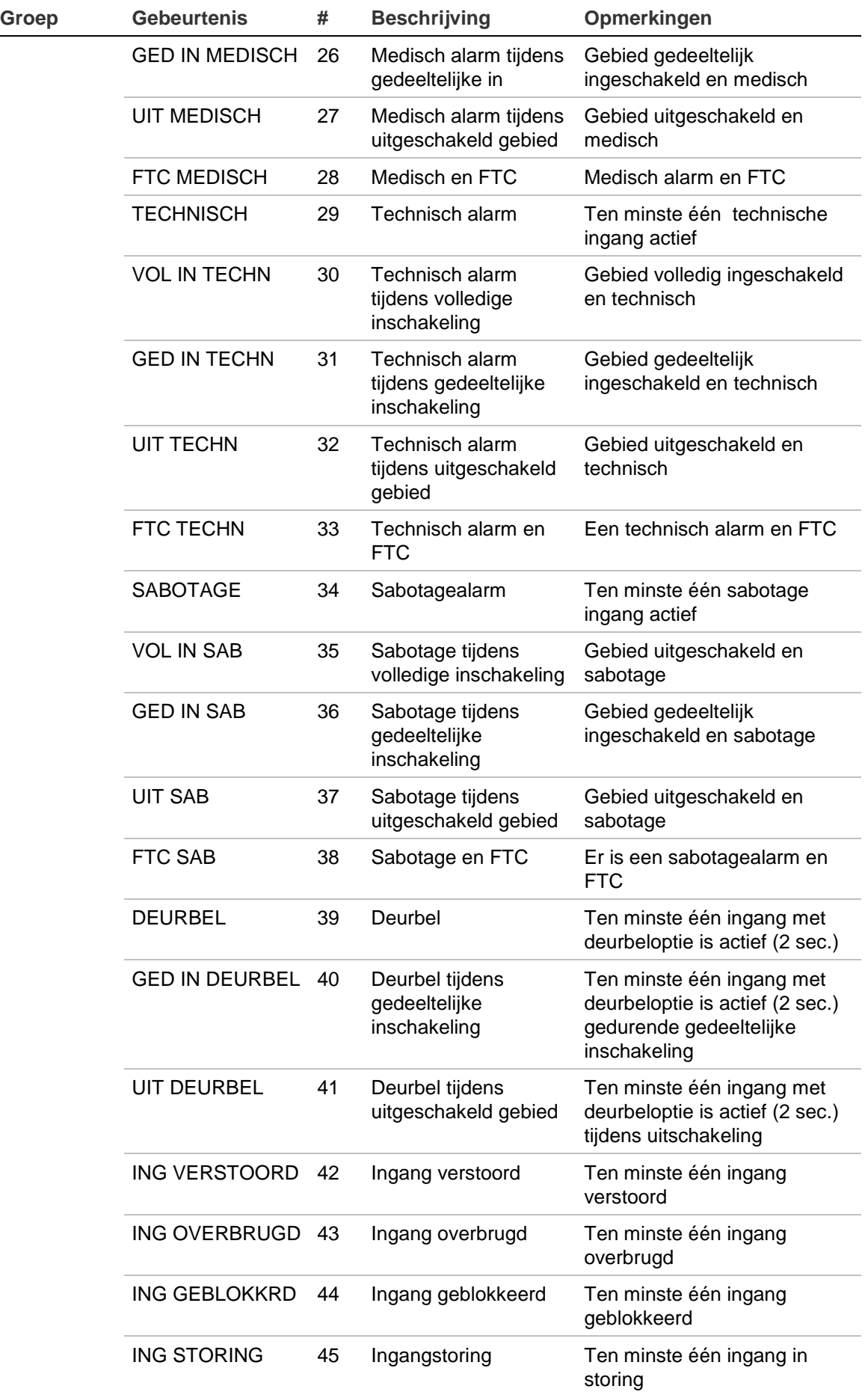

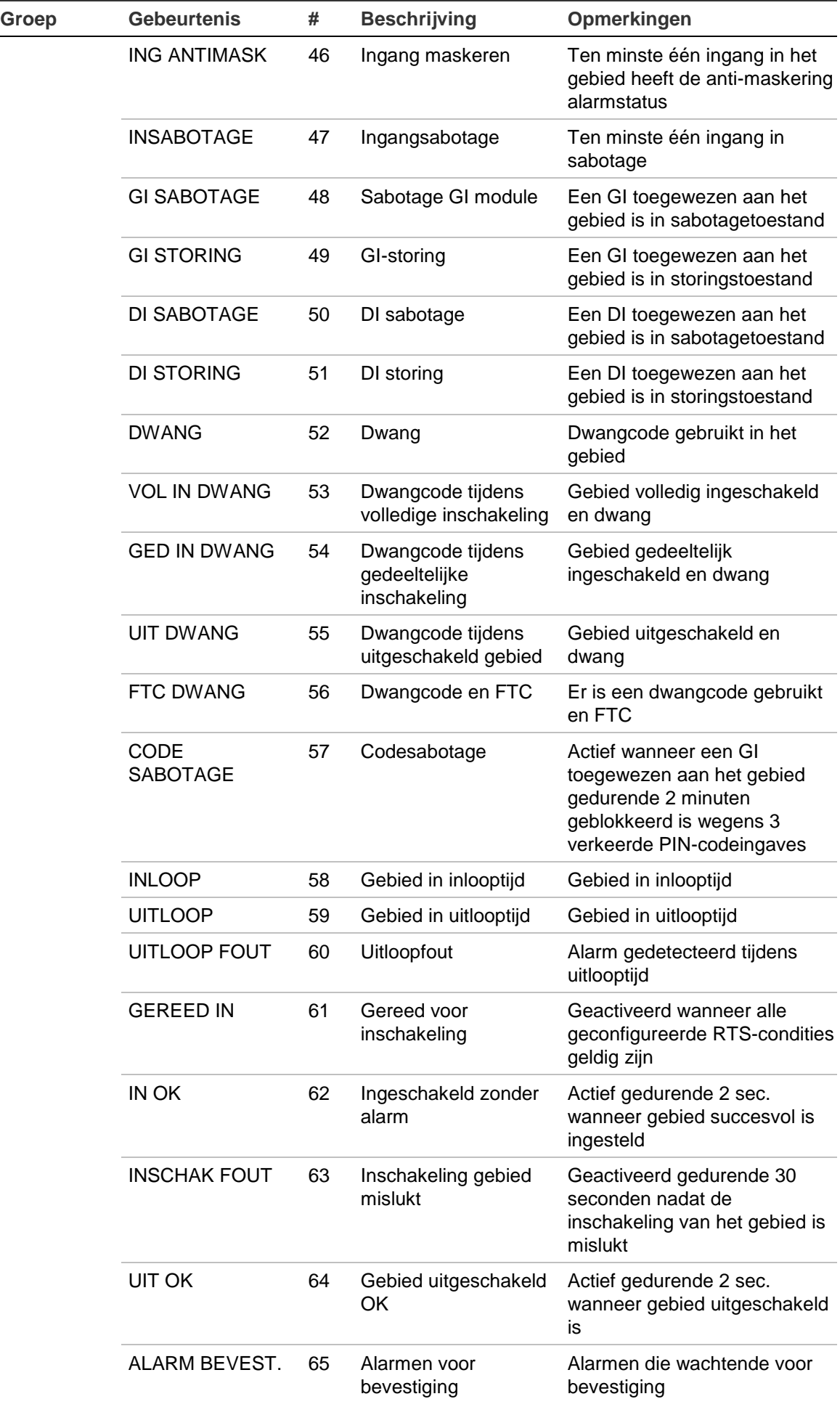

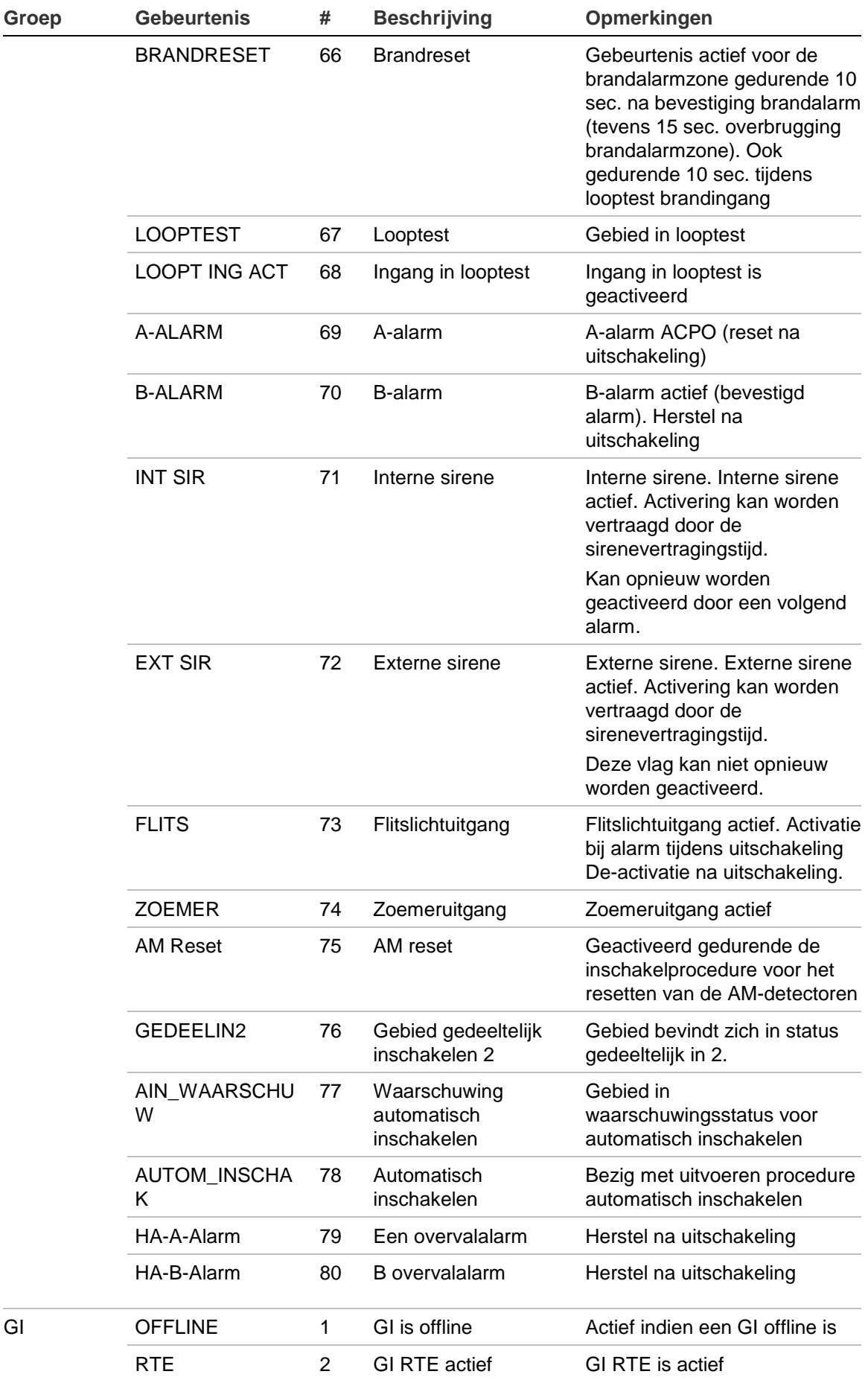

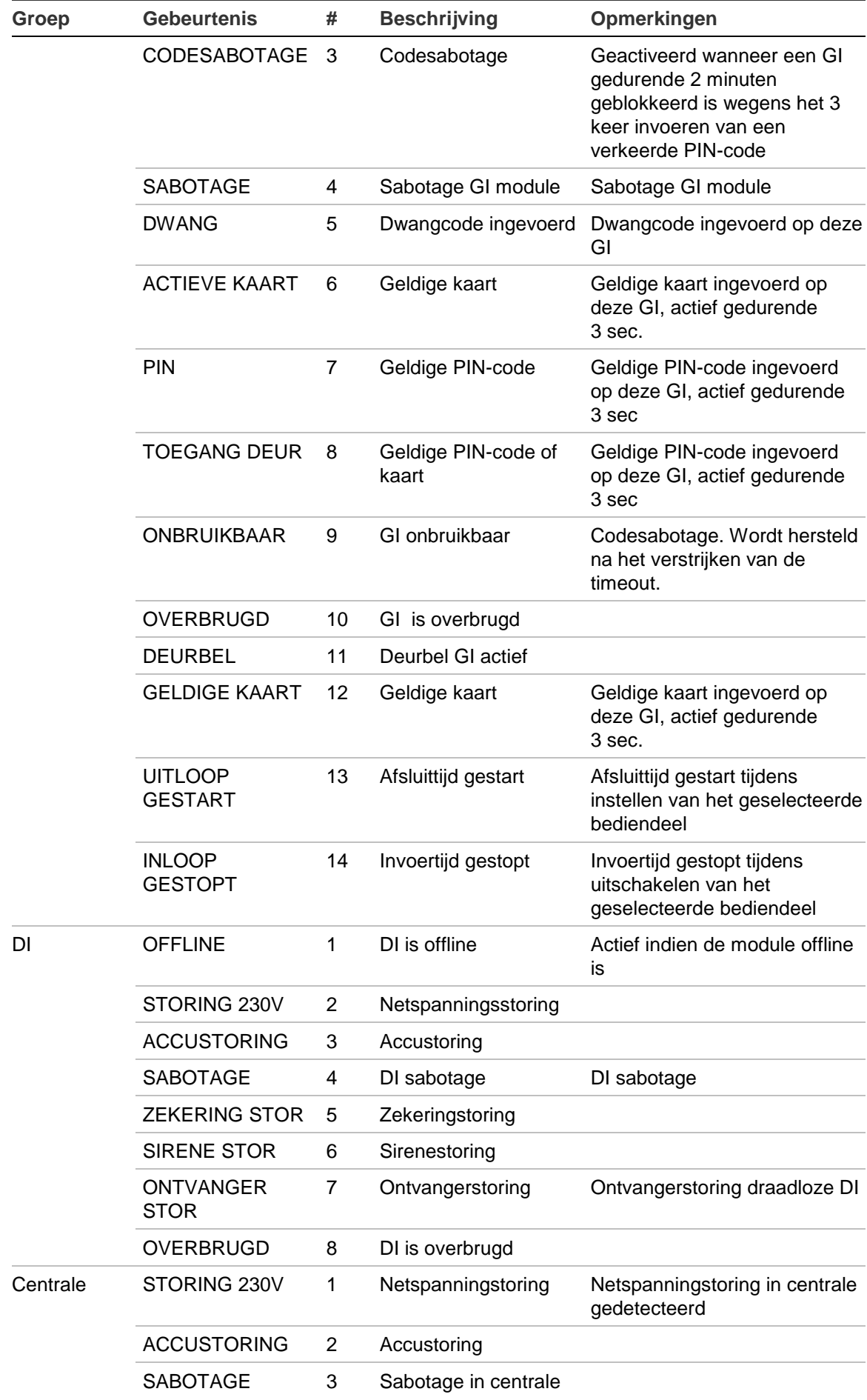

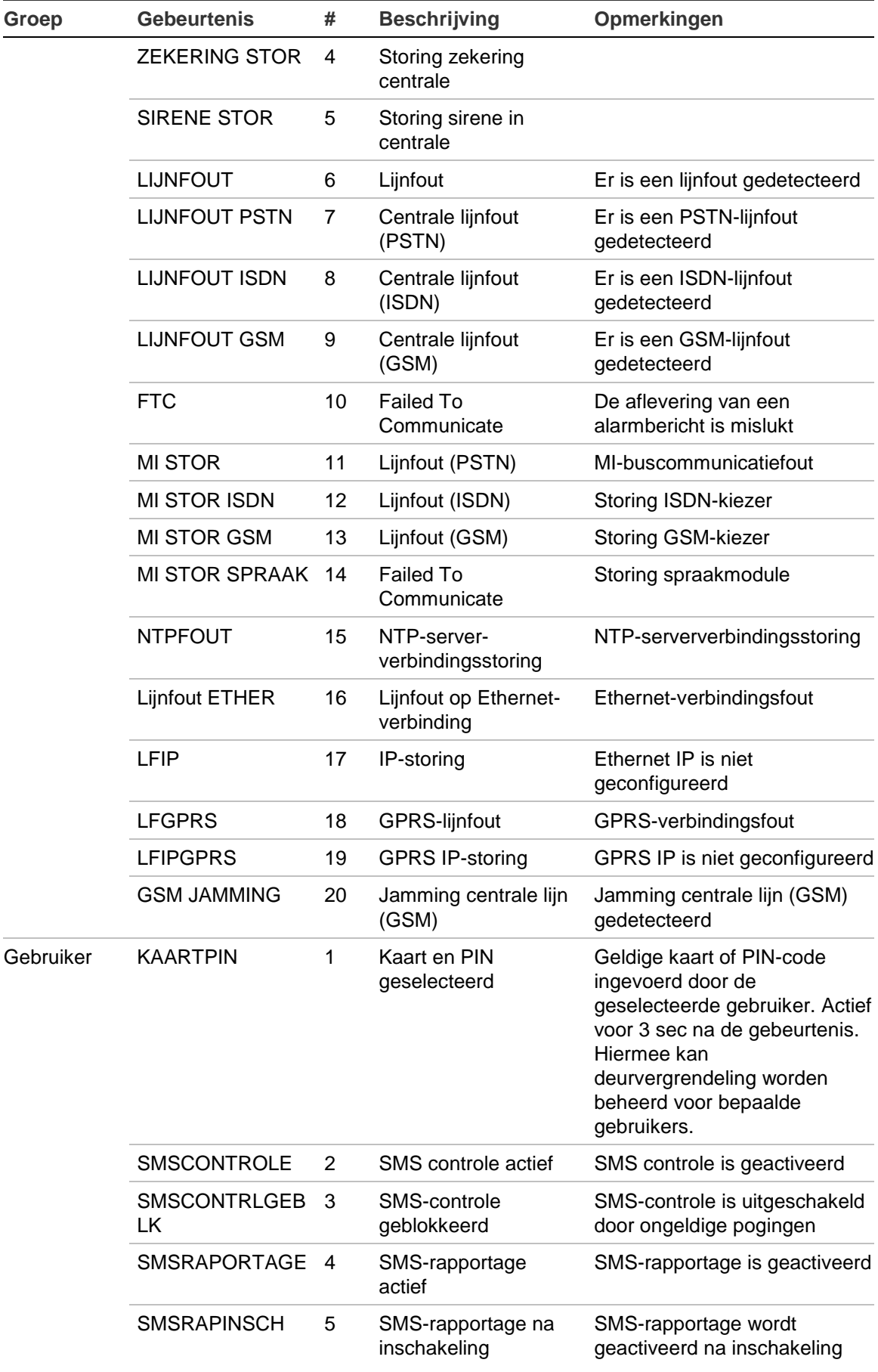

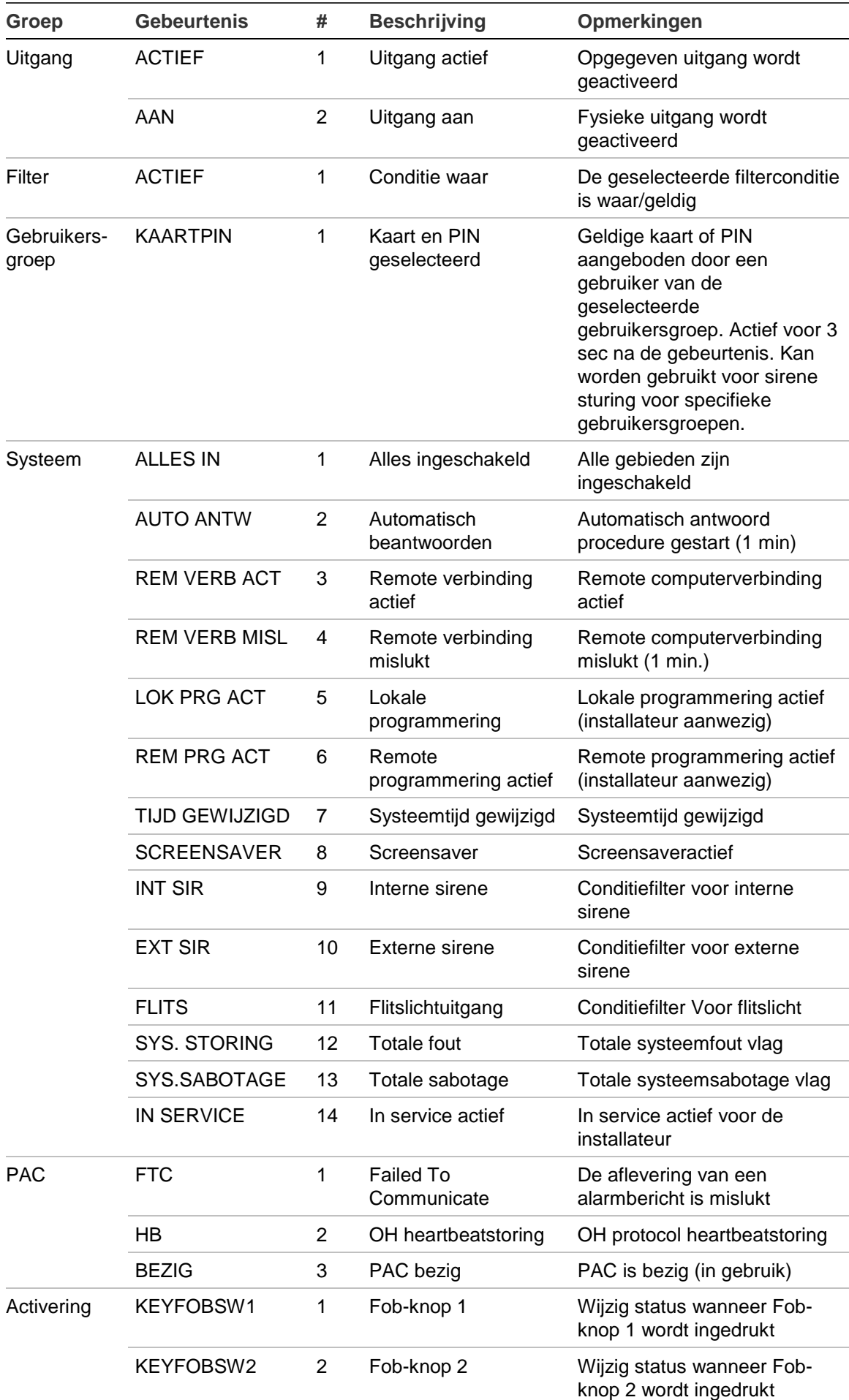

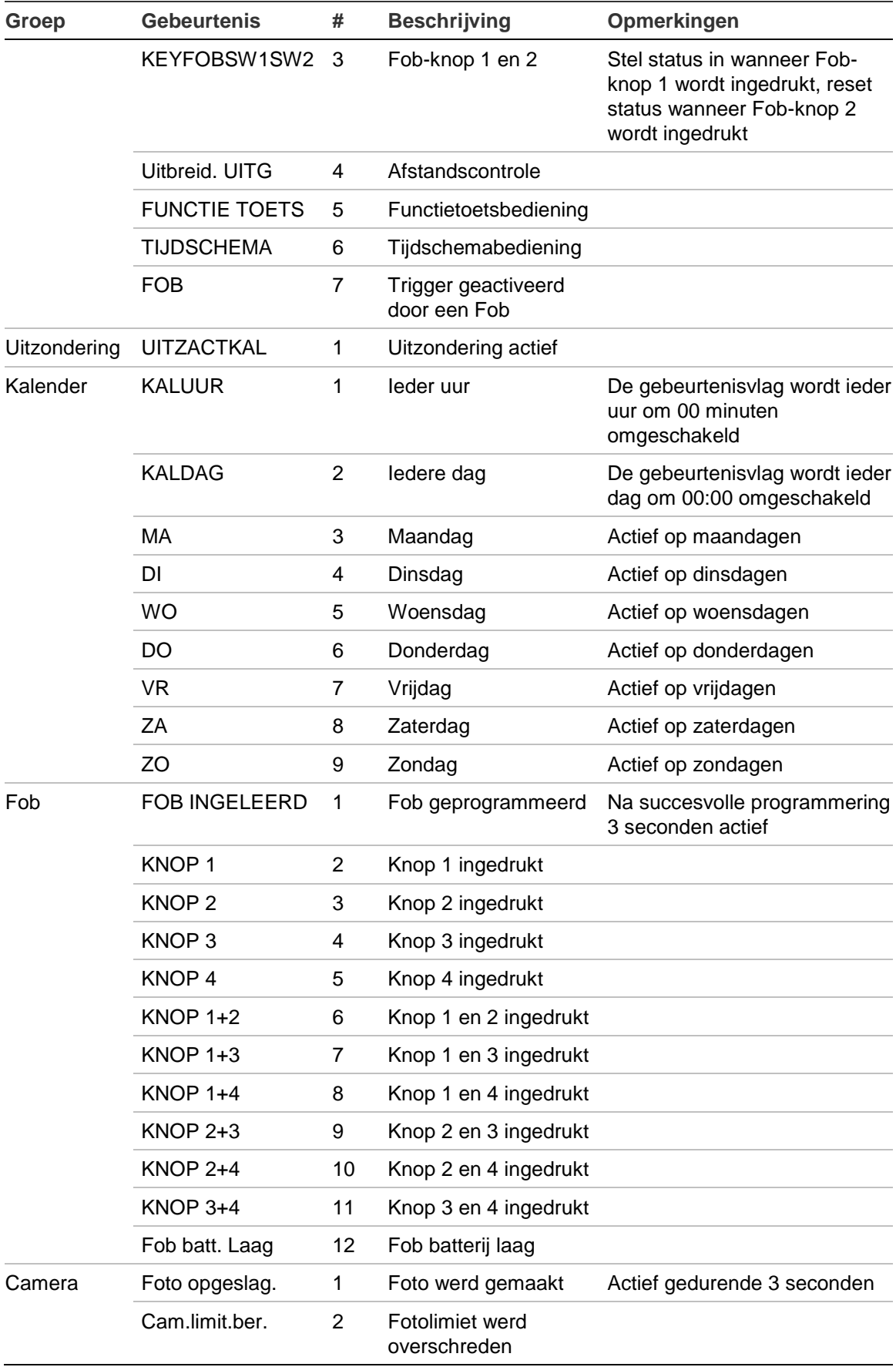

## <span id="page-246-0"></span>**Rapportagecodes in Advisor Advanced**

[Tabel 41](#page-246-1) [hieronder](#page-246-1) toont omschrijvingen van SIA-, CID- en VdS-rapportagecodes die in Advisor Advanced worden gebruikt.

<span id="page-246-1"></span>[Tabel 42](#page-251-0) [op pagina 242](#page-251-0) geeft waardes voor de bijbehorende rapportage codes.

| #   | SIA-<br>code | VdS-<br>code | CID-<br>code     | <b>Functie</b>                   | <b>Opmerking</b>                                                  | Meld-<br>prioriteit |
|-----|--------------|--------------|------------------|----------------------------------|-------------------------------------------------------------------|---------------------|
| 1.  | AN           | 0xB0         | R393             | Detector vervuild hersteld       |                                                                   | Laag                |
| 2.  | <b>AR</b>    | 0xB2         | R301             | Herstel storing netspanning      |                                                                   | Laag                |
| 3.  | AS           | 0x30         | E393             | Detector vervuild                |                                                                   | Laag                |
| 4.  | AT           | 0x32         | E301             | Storing netspanning              |                                                                   | Gemiddeld           |
| 5.  | BA           | 0x22         | E130             | Inbraakalarm                     | Alarm / Ingang in<br>maskering / storing<br>wanneer ingeschakeld  | Gemiddeld           |
| 6.  | BB           | 0x51         | E570             | Inbraakalarm overbruggen         | Alarmoverbrugging                                                 | Laag                |
| 7.  | BC           | 0x52         | E406             | Inbraak annuleren                | Alarm annuleren door<br>gebruiker / door sleutel /<br>willekeurig | Laag                |
| 8.  | <b>BJ</b>    | 0xB0         | R381             | Herstel detector supervisie      |                                                                   | Laag                |
| 9.  | <b>BR</b>    | 0xA2         | R130             | Herstel inbraakalarm             |                                                                   | Laag                |
| 10. | BT           | 0x30         | E380             | Inbraakstoring                   | Ingang in maskering /<br>storing wanneer<br>uitgeschakeld         | Laag                |
| 11. | <b>BU</b>    | 0xD1         | R570             | Uit overbrugging<br>inbraakalarm | Alarm uitzetten                                                   | Laag                |
| 12. | <b>BV</b>    | 0x00         | E139             | Bevestigd alarm                  | <b>ACPO</b>                                                       | Gemiddeld           |
| 13. | <b>BW</b>    | 0x80         | R139             | Herstel bevestigd alarm          | <b>ACPO</b>                                                       | Laag                |
| 14. | <b>BZ</b>    | 0x30         | E381             | Detector supervisie              |                                                                   | Laag                |
| 15. | <b>CF</b>    | 0x51         | E408             | Geforceerd ingeschakeld          | Inschakelen door<br>gebruiker / met sleutel                       | Laag                |
| 16. | CG           | 0x62         | E456             | Gedeeltelijk inschakelen         | Inschakelen door<br>gebruiker / met sleutel /<br>extern           | Laag                |
| 17. | <b>CL</b>    | 0x61         | R401             | Sluit normaal                    | Inschakelen door<br>gebruiker                                     | Laag                |
|     |              |              | R407             | Sluit normaal                    | Extern inschakelen                                                | Laag                |
|     |              |              | R409             | Sluit normaal                    | Inschakelen met sleutel                                           | Laag                |
| 18. | EE           | 0x30         | E374             | Uitloopfout                      | Uitloopfout                                                       | Gemiddeld           |
| 19. | ER           | 0xB0         | R <sub>143</sub> | Herstel storing uitbreiding      | DI/ GI herstellen                                                 | Laag                |
|     |              |              | R300             | Herstel storing uitbreiding      | <b>Dizekering herstellen</b>                                      | Laag                |
|     |              |              | R330             | Herstel storing uitbreiding      | DI/ GI communicatie<br>herstellen                                 | Laag                |

**Tabel 41: Omschrijvingen voor SIA, CID- en VdS-rapportagecodes**

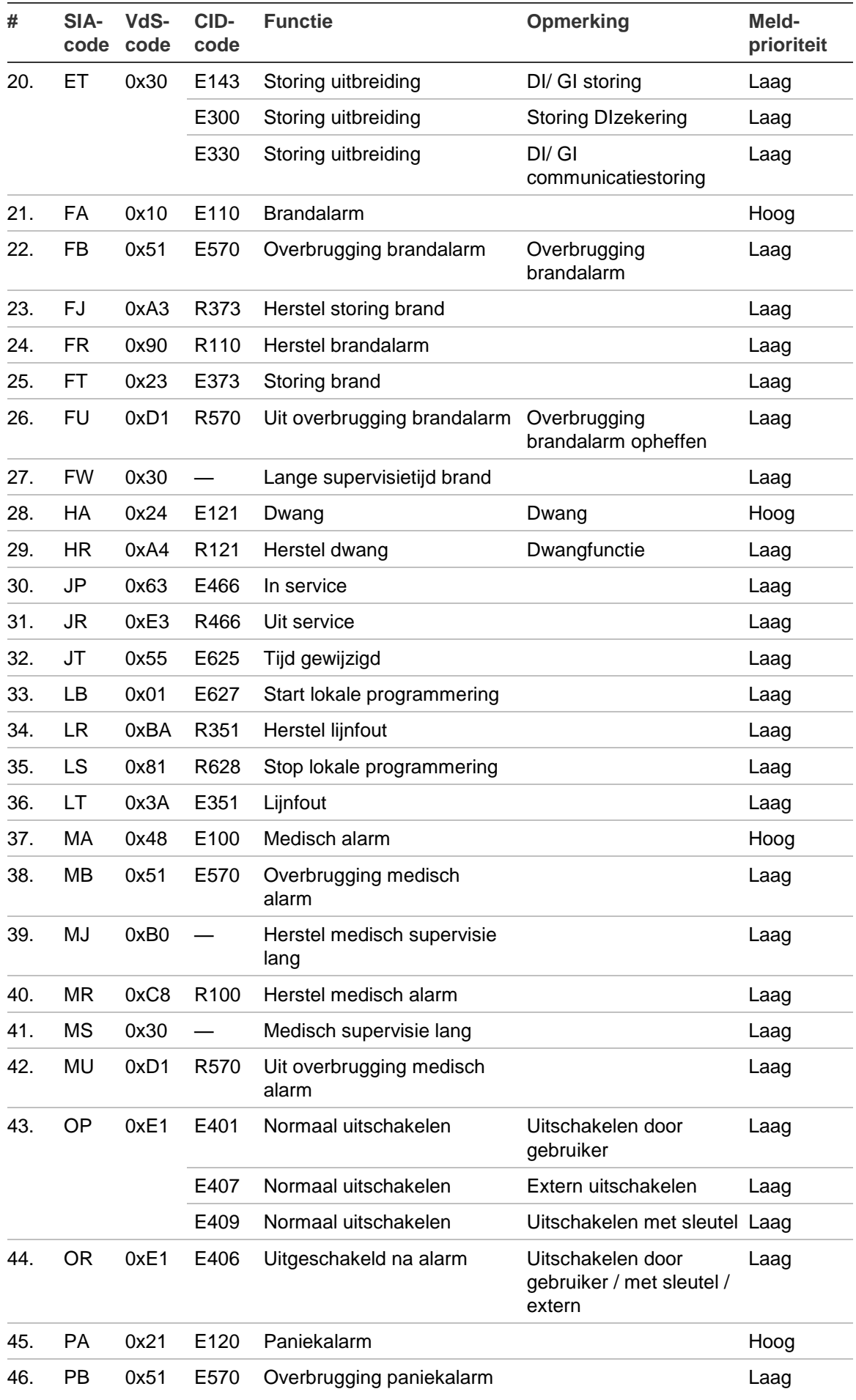

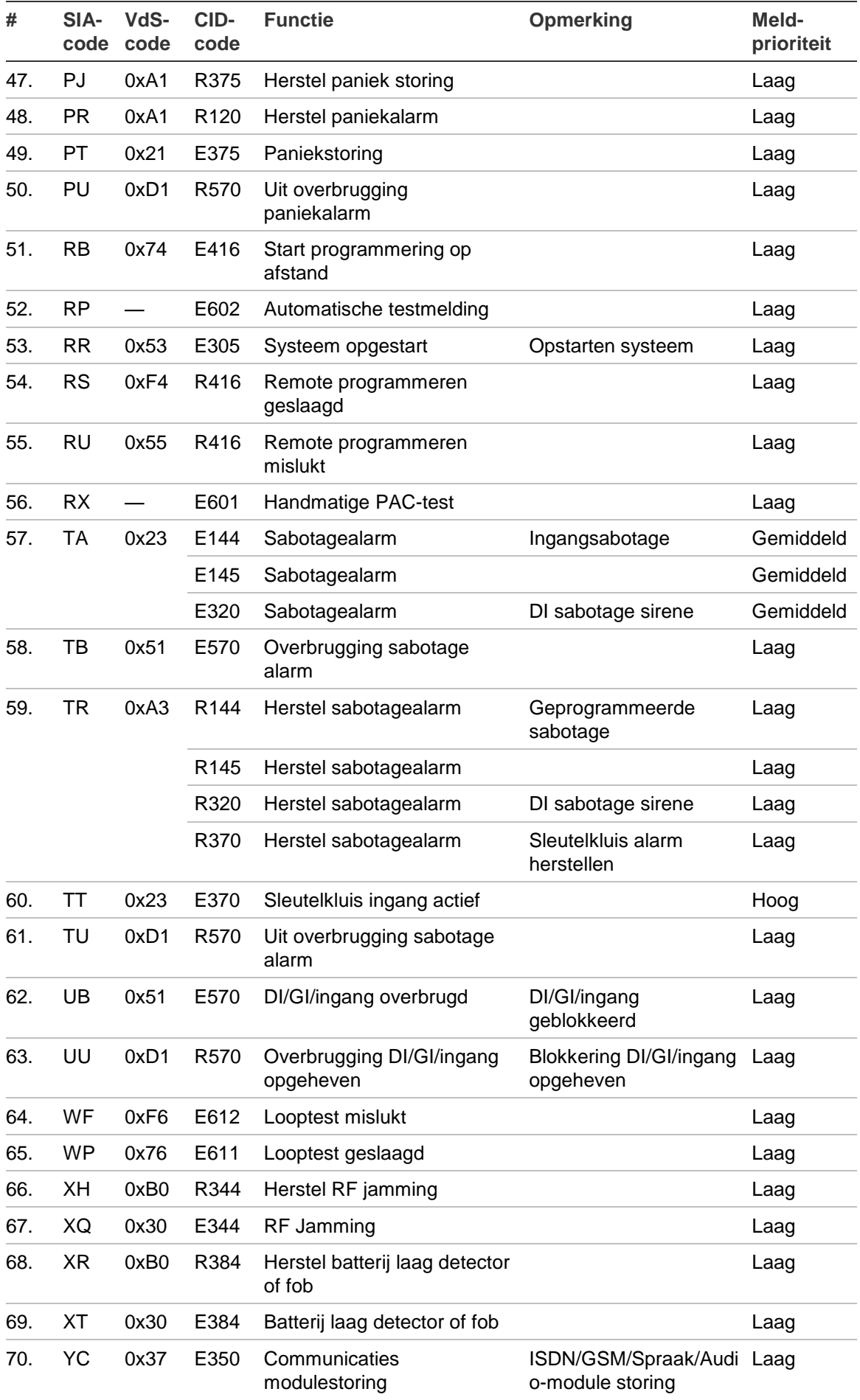

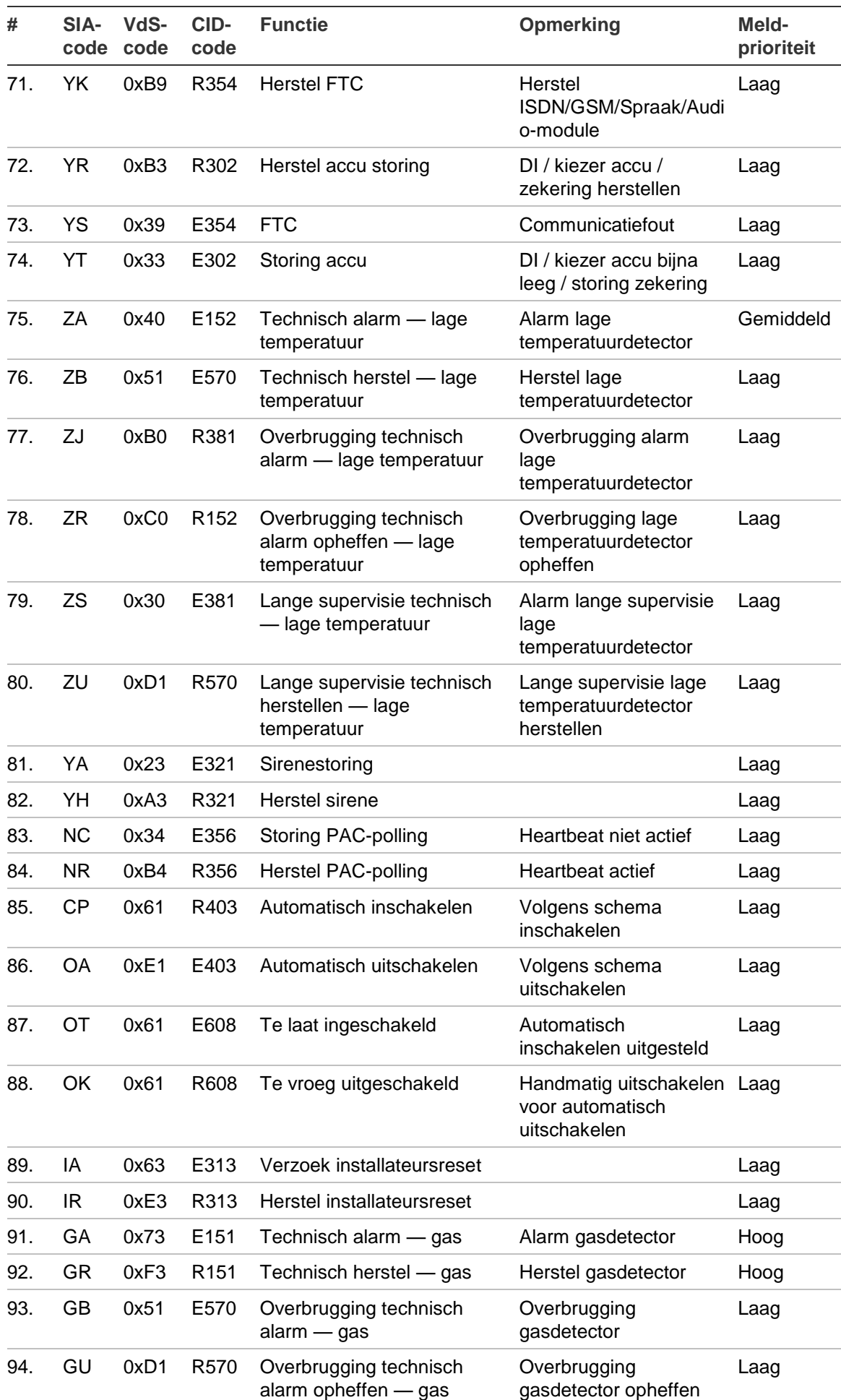

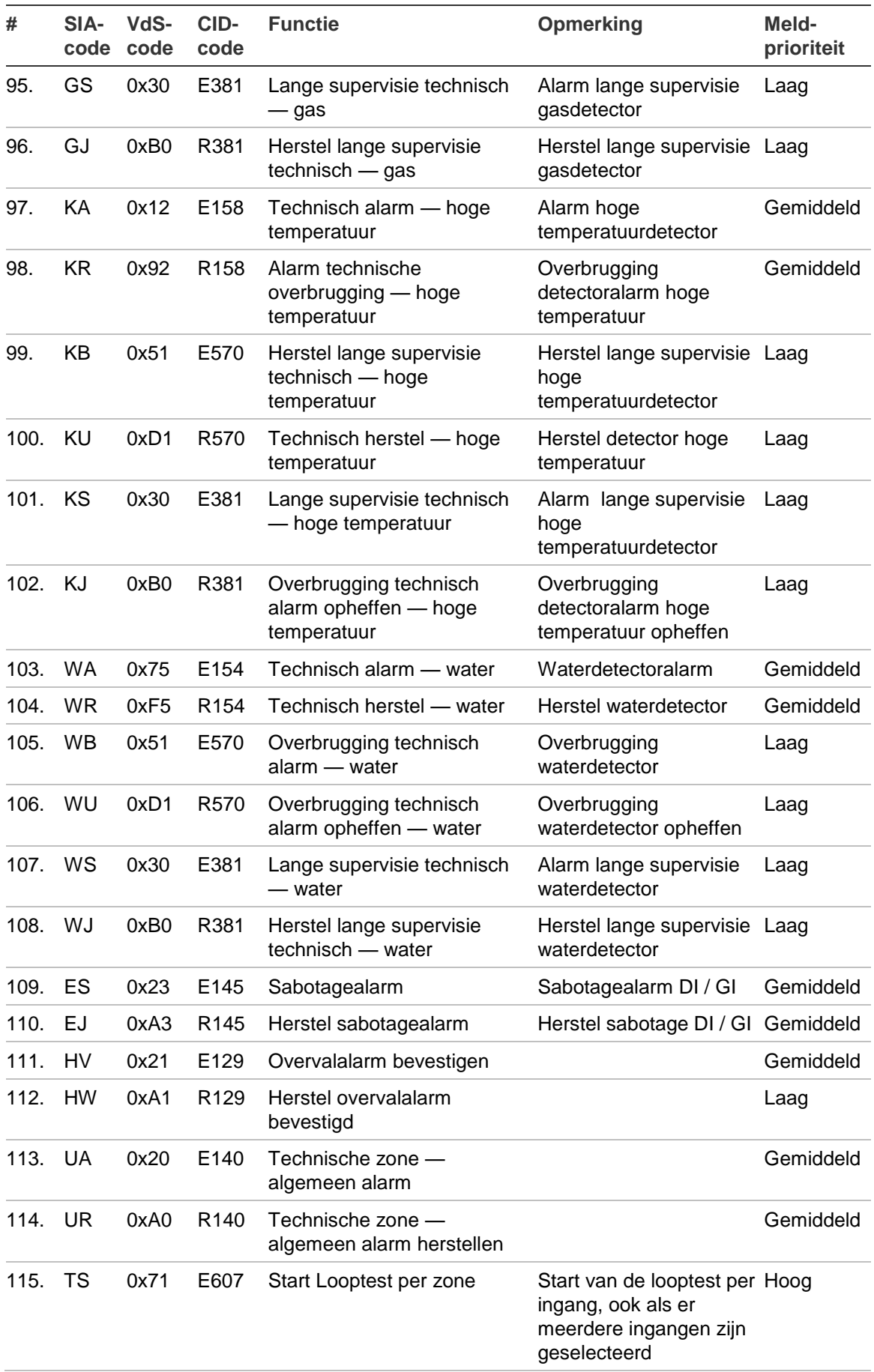

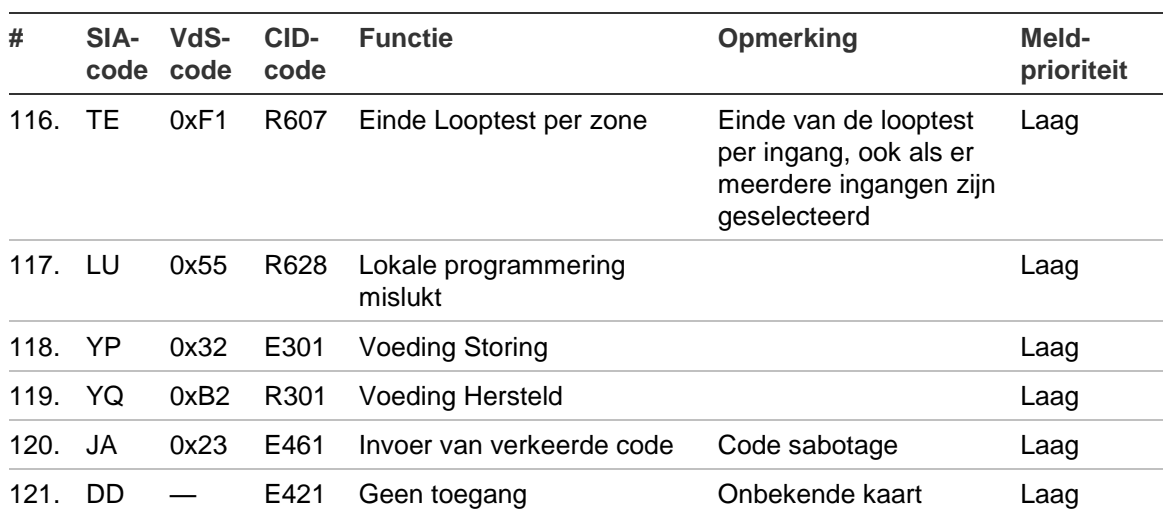

#### <span id="page-251-0"></span>**Tabel 42: SIA en CID rapportagecodewaardes**

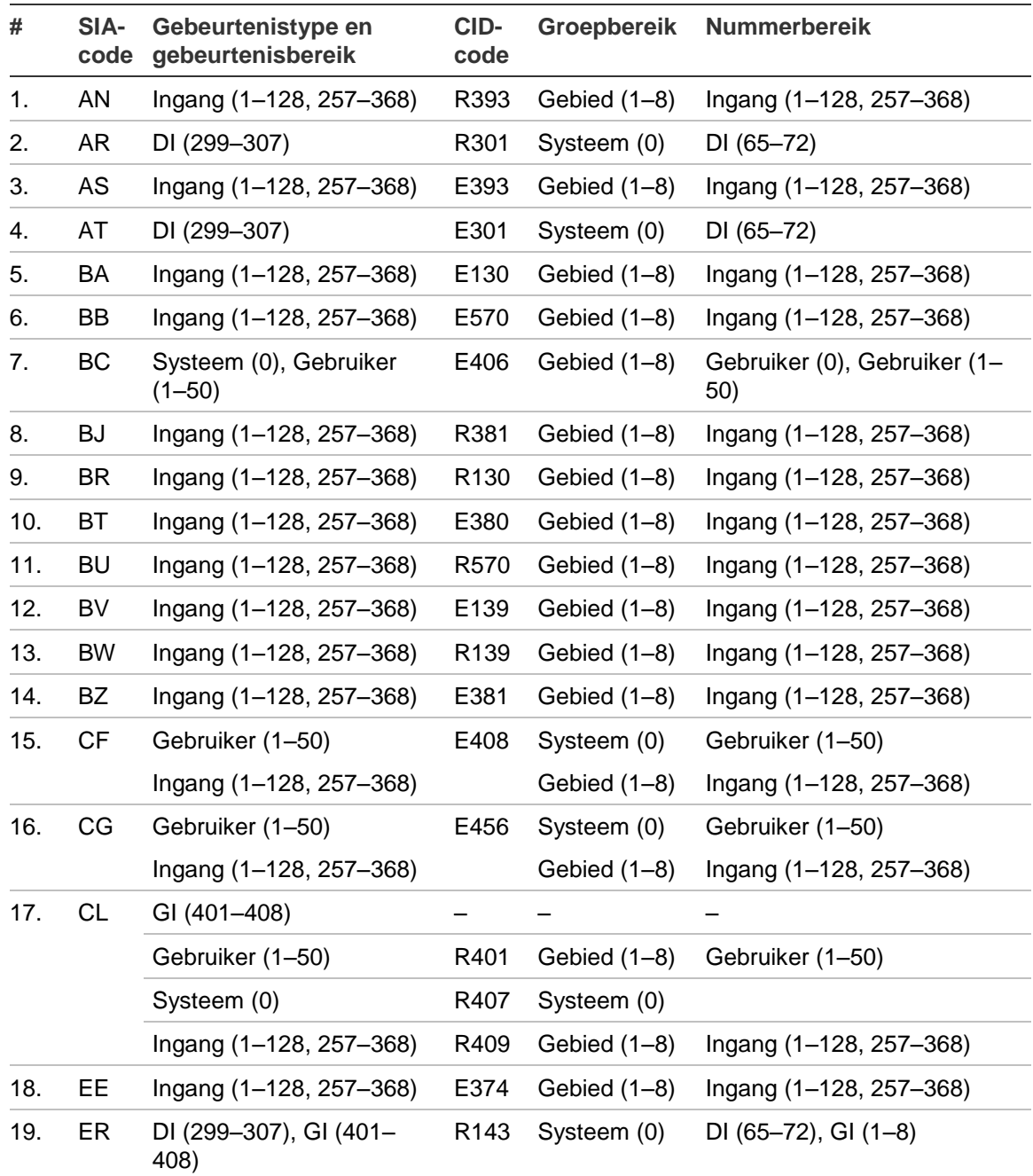
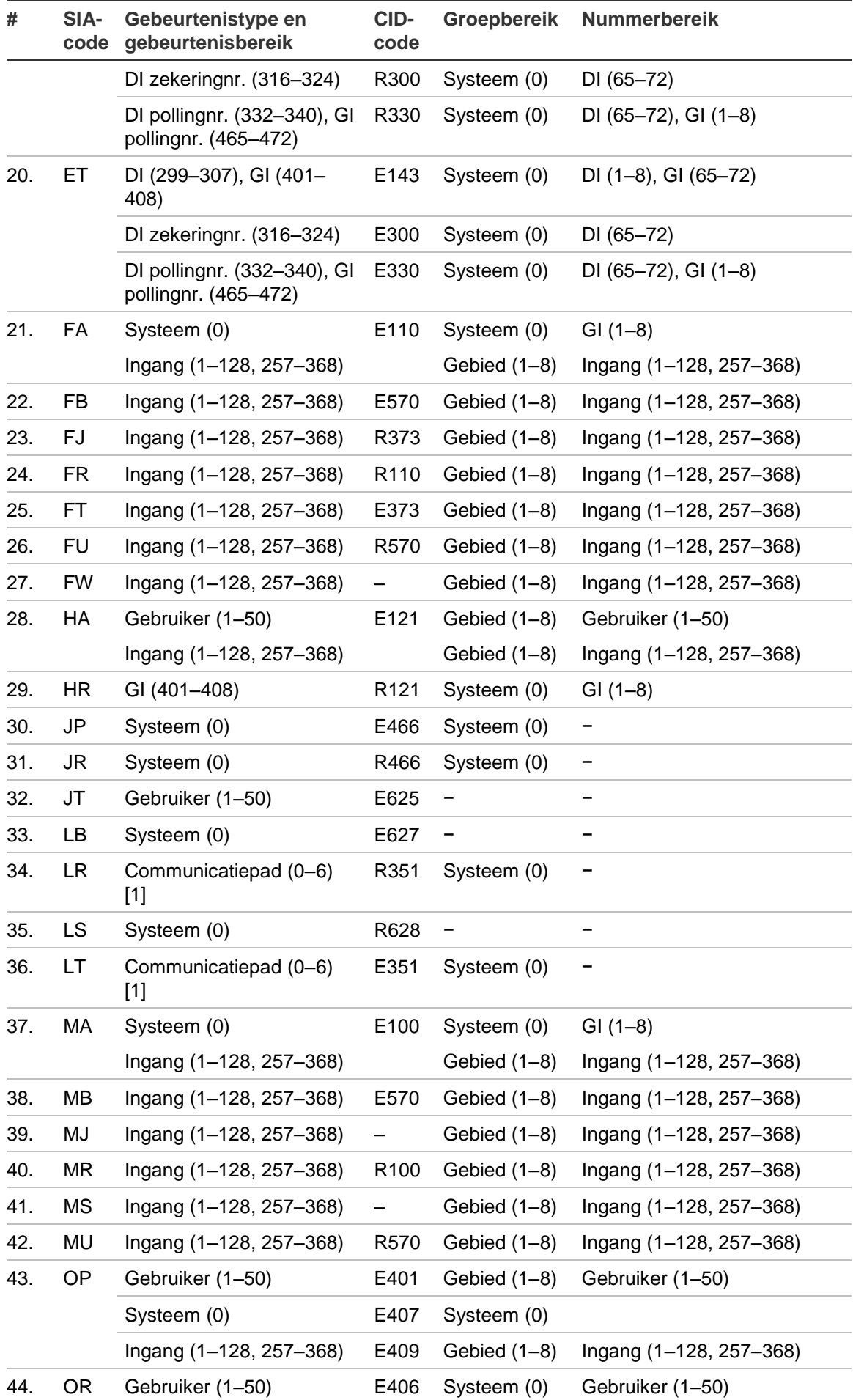

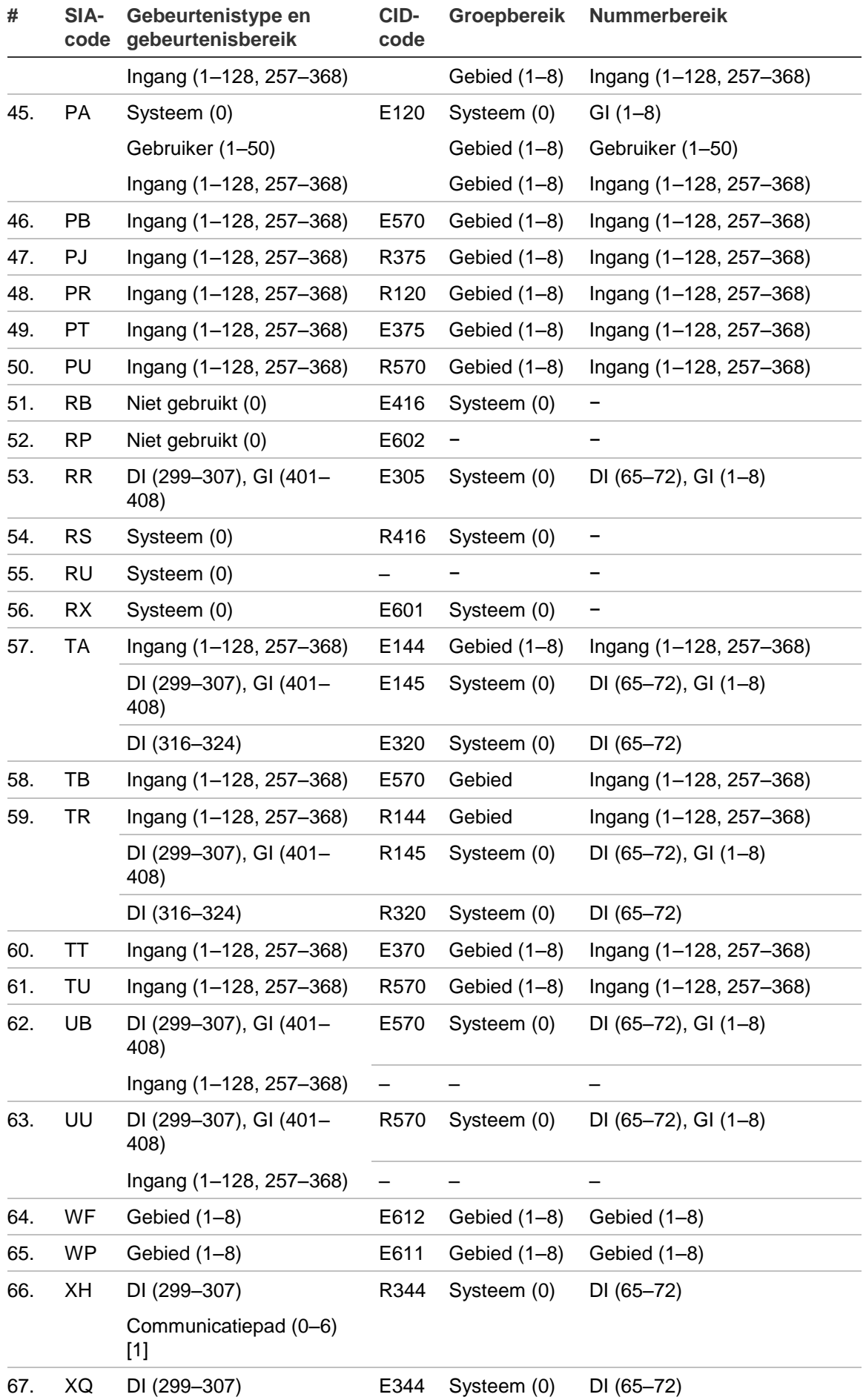

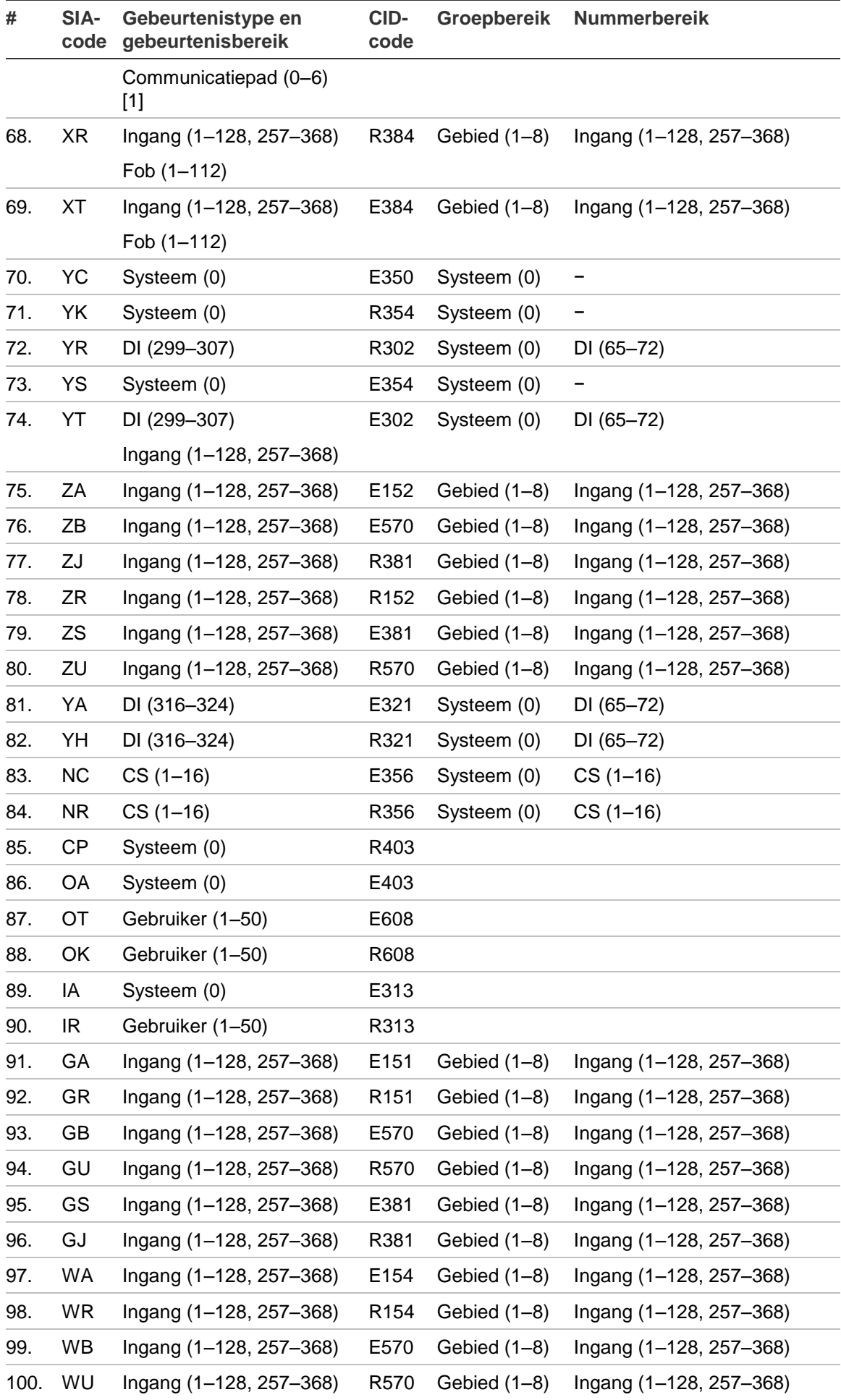

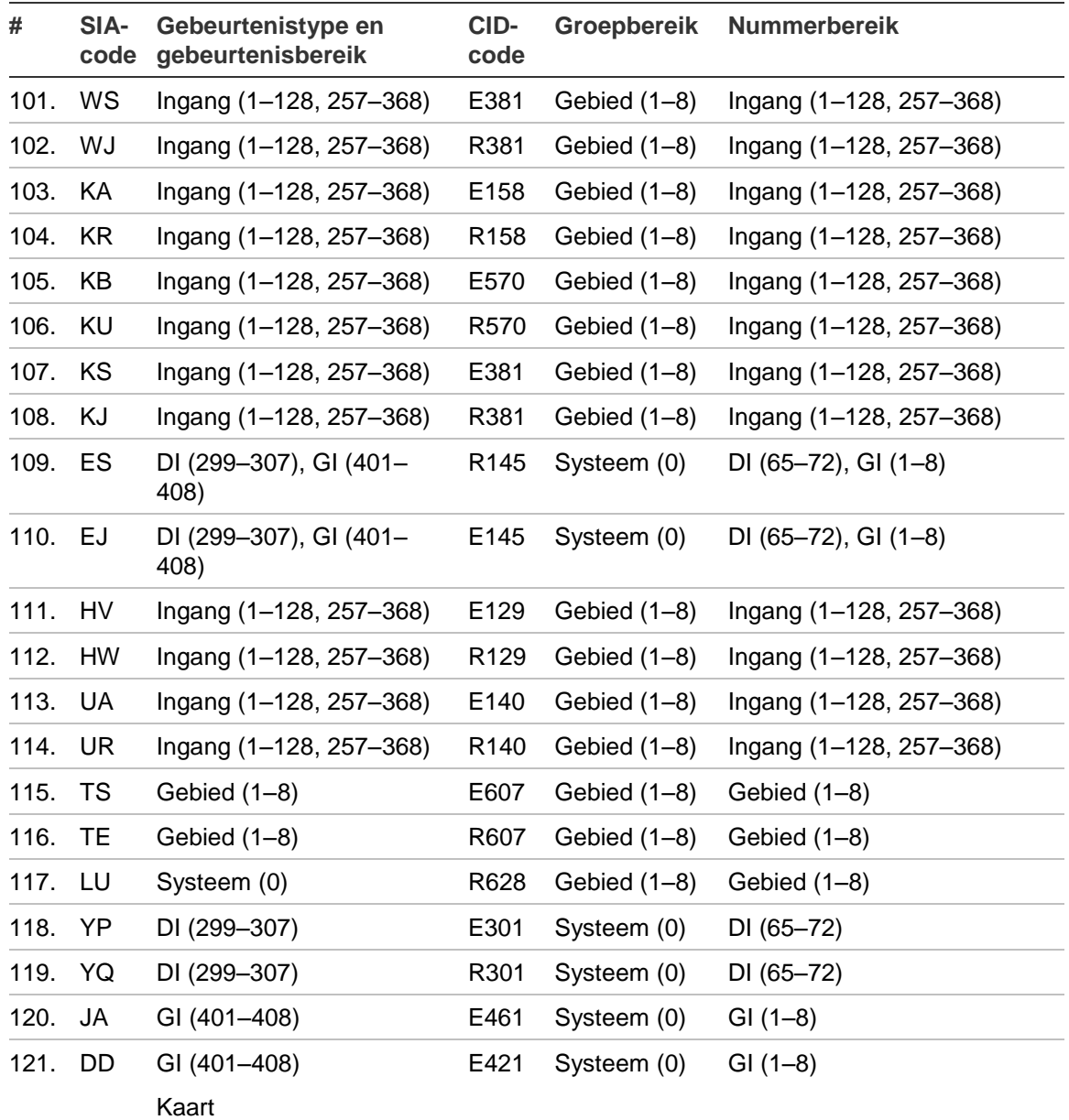

[1] Communicatiepad is een van de volgende paden:

- 1: PSTN
- 2: ISDN
- 3: GSM
- $\cdot$  4: IP
- 5: TDA9xx
- 6: TDA74xx
- 7: TDA75xx

**Opmerking:** Het SIA-rapporteringsbereik gaat uit van uitbreidingsnummers van 0 tot 8, waar uitbreiding 0 de centrale zelf is.

# **Ingangstypes**

De volgende ingangstypes zijn beschikbaar.

### <span id="page-256-0"></span>**1. Alarm**

Genereert geen alarm wanneer het gebied is uitgeschakeld.

Genereert een alarm wanneer het gebied is ingeschakeld.

Bijvoorbeeld: interne deur, PIR (bewegingsmelder).

### <span id="page-256-1"></span>**2. In-/Uitloop 1**

Genereert geen alarm wanneer het gebied is uitgeschakeld.

Op het moment dat het gebied wordt ingeschakeld, start de uitlooptijd.Het activeren van de ingang zal geen alarm genereren. De inlooptijd start op het moment dat een ingang wordt geactiveerd nadat de uitlooptijd is verstreken. Er wordt alleen een alarm gegenereerd wanneer de inlooptijd is verstreken.

Bijvoorbeeld: voordeur.

U dient de in-/uitlooptijd te activeren. Zie ["5 Gebieden"](#page-128-0) op pagina [119](#page-128-0) voor meer informatie.

### <span id="page-256-2"></span>**3. Toegang**

Genereert geen alarm wanneer het gebied is uitgeschakeld.

Genereert een alarm wanneer het gebied is ingeschakeld en de in-/uitlooptijd van het gebied niet actief is.

Bijvoorbeeld: PIR bij de ingang met een deurcontact op de ingangsdeur.

U dient de in-/uitlooptijd te activeren. Zie ["5 Gebieden"](#page-128-0) op pagina [119](#page-128-0) voor meer informatie.

### <span id="page-256-3"></span>**4. Brand**

Genereert een brandalarm, ongeacht de status van het gebied.

Een brandalarm activeert een pulserend sirenegeluid. Dit alarm heeft een hogere prioriteit dan een inbraakalarm.

Bijvoorbeeld: rookmelder.

### <span id="page-256-4"></span>**5. Paniek**

Genereert een paniekalarm, ongeacht de status van het gebied.

Bijvoorbeeld: paniekknop.

Zie ook ["8.8.1 Paniekmodus"](#page-177-0) op pagina [168.](#page-177-0)

#### <span id="page-256-5"></span>**6. 24u**

Genereert een inbraakalarm, ongeacht de status van het gebied.

#### <span id="page-257-0"></span>**7. Sabotage**

Genereert een sabotagealarm, ongeacht de status van het gebied.

Bijvoorbeeld: sabotage behuizing.

#### <span id="page-257-1"></span>**8. Einde uitloop**

Dit ingangstype wordt gebruikt voor het beëindigen van een uitlooptijd. Indien de ingang overschakelt van verstoord naar veilig, wordt de uitlooptijd beëindigd en worden de gebieden volledig ingeschakeld.(zie ook ["8.1.3.5 Volledig in](#page-158-0)  [vertraging" op pagina 149\)](#page-158-0).

#### <span id="page-257-2"></span>**9. Sleutelschakelaar**

Wanneer de ingang omschakelt, wordt het gebied ingeschakeld / uitgeschakeld / gedeeltelijk ingeschakeld, afhankelijk van de geselecteerde ingangopties.

Bijvoorbeeld: Sleutelschakelaar naast de voordeur.

Zie de opties ["4.1.n.6.15 Sleutel houd" op pagina 104,](#page-113-0) ["4.1.n.6.16 Sleutel](#page-113-1)  [inschakeling" op pagina 104,](#page-113-1) ["4.1.n.6.17 Sleutel uitschakelen" op pagina 104.](#page-113-2)

#### <span id="page-257-3"></span>**10. Medisch**

Genereert een medisch alarm, ongeacht de status van het gebied.

#### <span id="page-257-4"></span>**11. Technisch**

Genereert een technisch alarm, ongeacht de status van het gebied.

Bijvoorbeeld: temperatuursensor.

Zie de opties ["4.1.n.6.18 Techn](#page-114-0) vol in" [op pagina 105,](#page-114-0) ["4.1.n.6.19 Tech](#page-114-1) uit" [op](#page-114-1)  [pagina 105.](#page-114-1)

#### <span id="page-257-5"></span>**12. Transmissiepadstoring**

Controleert de externe transmissiepad-module.

#### <span id="page-257-6"></span>**13. Branddeur**

Indien er geen brandalarm aanwezig is, dient u een indringeralarm te genereren, ongeacht de status van het gebied. Zoniet wordt geen indringeralarm gegenereerd.

Bijvoorbeeld: Branddeuren of nooddeuren.

<span id="page-257-7"></span>Zie ook "4. Brand" op pagina 247.

#### **14. Externe voedingstoring**

Controleert de hulpvoeding.

#### <span id="page-257-8"></span>**15. Storing hulpaccu**

Controleert de accuspanning.

#### <span id="page-258-0"></span>**16. Sleutelkluis**

Controleert een kluis met daarin een sleutel voor een pand. Deze kan gedurende een korte periode worden geopend nadat een gebied is ingeschakeld (opgegeven bij de sleutelkluistijd, zie ["8.1.4.5 Sleutelkluis tijd" op pagina 150.](#page-159-0) Alarm wordt geactiveerd indien het buiten deze periode wordt geopend.

#### <span id="page-258-1"></span>**17. Installateursreset**

Deze ingang activeert de installateursreset.

### <span id="page-258-2"></span>**18. In-/Uitloop 2**

Een alternatieve inloop/uitloopingang

Voorbeeld: Achteringang.

Ingang in-/uitloop 2 activeert alternatieve in-/uitlooptijden. Zie "5.n.2 Uitlooptijd" op pagina 119 en "5.n.3 Inlooptijd" op pagina 120.

Zie ook "2. In-/Uitloop 1" op pagina 247 voor meer informatie.

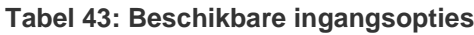

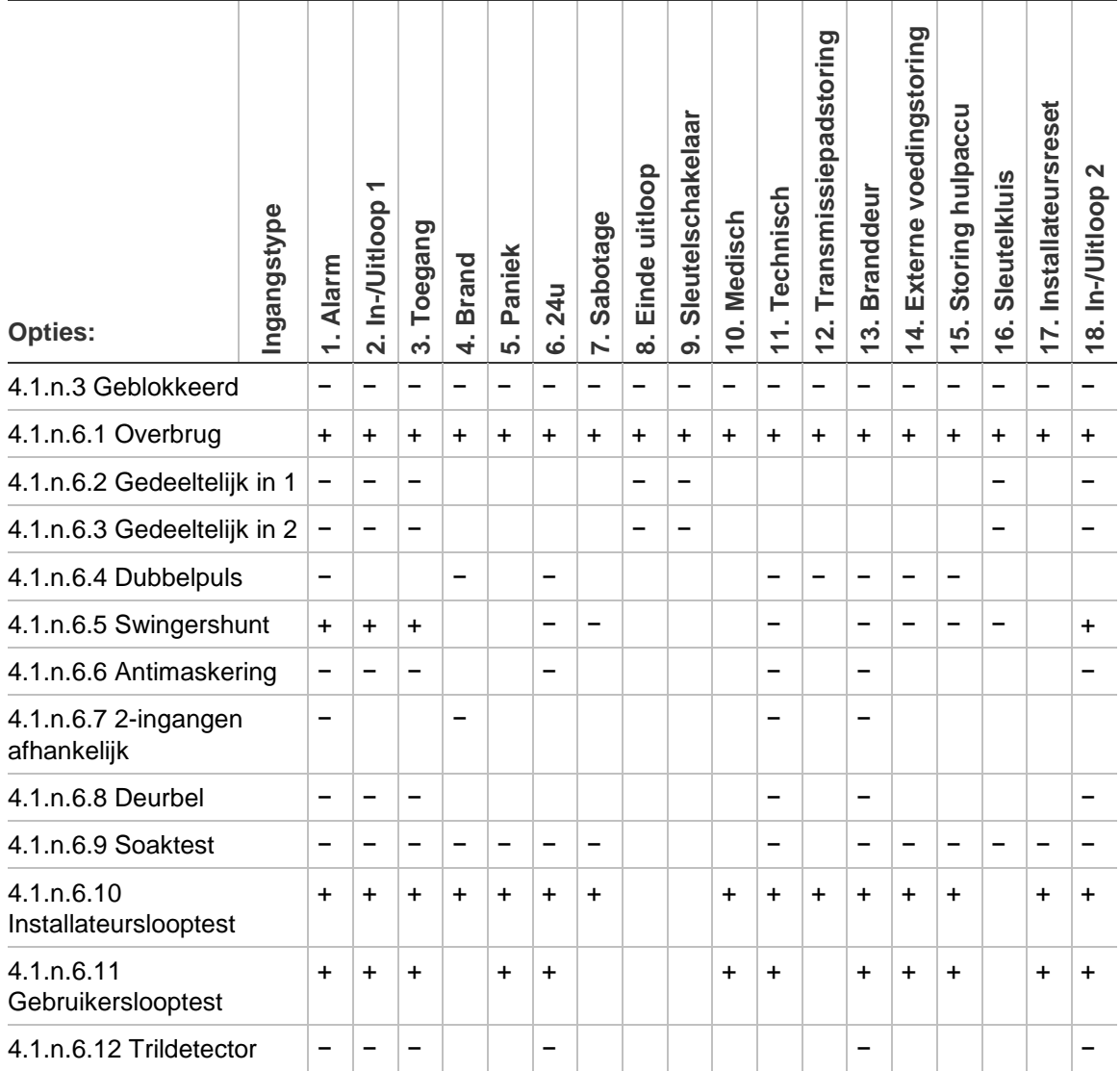

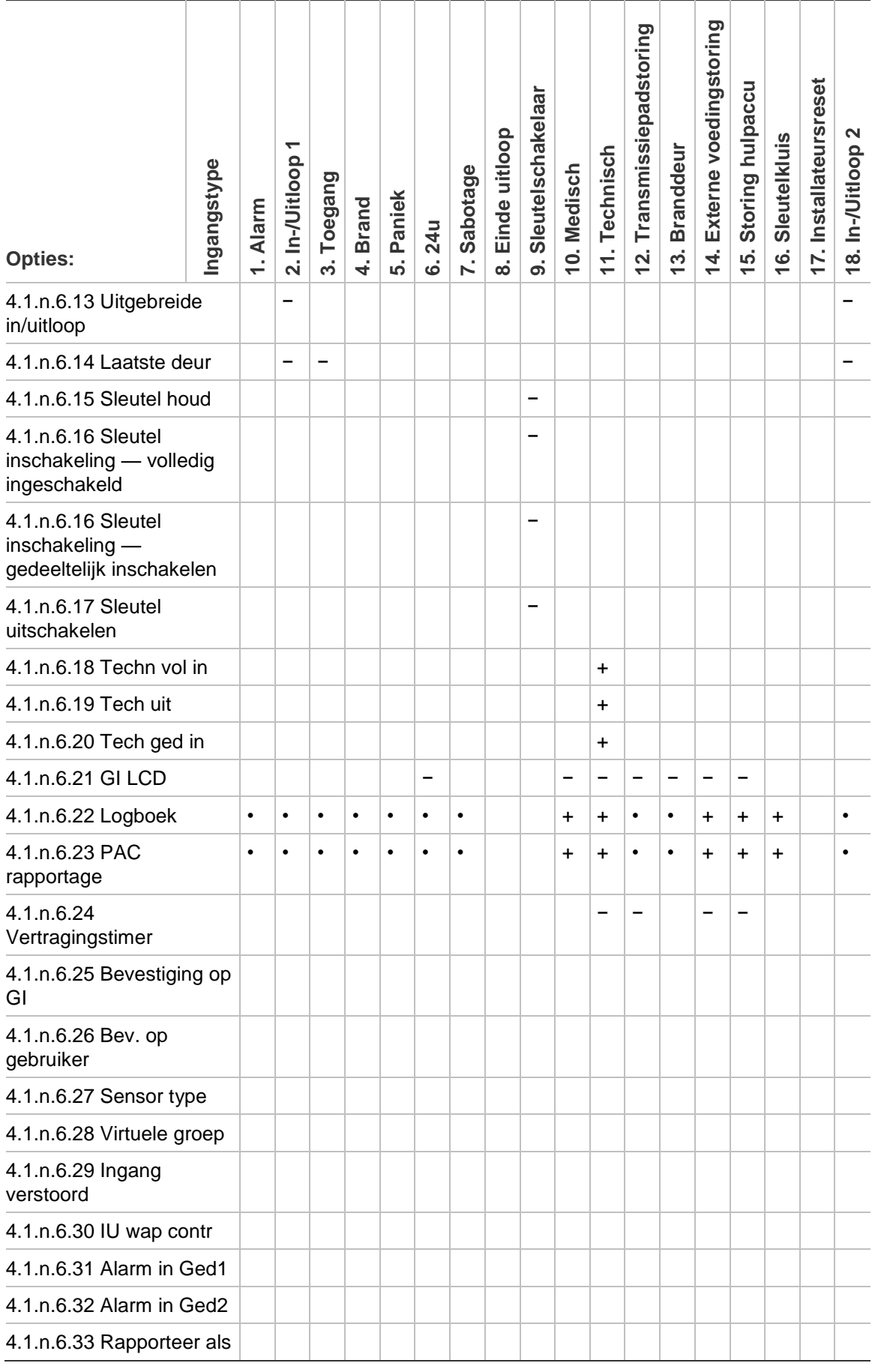

## Legenda:

+ (ja): De optie is programmeerbaar, de standaardwaarde is Ja.

- − (nee): De optie is programmeerbaar, de standaardwaarde is Nee.
- (altijd): De optie is niet programmeerbaar, de standaardwaarde is altijd Ja.

# **Opties die betrekking hebben op EN 50131 regelgevingen**

## **EN 50131, Grade 2**

## **Vereiste instellingen**

De volgende opties en waarden zijn verplicht voor EN 50131-1 Grade 2 richtlijnen.

- ["1.2.6.n.2 Periode / Tijd"](#page-65-0), 24u voor ieder pat om te voloden aan ATS-klasse 2, 4u voor het IP-pad om te voldoen aan ATS-klasse 4.
- ["2.2.1.n.3.3 Toon gebied"](#page-80-0) en ["2.2.1.n.3.4 Bedien gebied"](#page-81-0) instellingen zijn identiek
- ["2.2.1.n.3.8 Zoemer stil"](#page-83-0), nooit
- ["2.2.1.n.3.9 Snel inschakelen"](#page-83-1), uit
- ["2.2.1.n.3.10 Functietoetsen"](#page-83-2), allemaal ingesteld op Geen
- ["2.2.1.n.3.15 Bevestiging op GI"](#page-85-0), ingesteld op Geen voor niet-LCDbediendelen
- ["3.1.n.7.3 SMS controle"](#page-100-0), uitgeschakeld voor alle gebruikers
- ["3.2.n.5 Gebruikersgroepopties"](#page-104-0), "25. Geen OP/CL rapporten" optie ingesteld op Geen
- ["4.1.n.6.1 Overbrug"](#page-110-0), instellen op Geen voor alle zones met type ["5. Paniek"](#page-256-4), ["6. 24u"](#page-256-5)
- ["4.1.n.6.5 Swingershunt"](#page-111-1), ingesteld op Ja voor alle zones
- ["4.1.n.6.25 Bevestiging op GI"](#page-115-0), instellen op Geen voor alle zones met type ["9.](#page-257-2)  [Sleutelschakelaar"](#page-257-2)
- ["5.n.3 Inlooptijd"](#page-129-0), max. 45 sec.
- ["5.n.7 Entrée alarm"](#page-130-0), Onmiddellijk
- ["7.5.n.2 Actief"](#page-152-0), ingesteld op Nee voor alle tijdschema's
- ["8.1.2.1 Activeringstijd"](#page-156-0), externe sirene max 600 sec
- ["8.1.2.2 Vertragingstijd"](#page-157-0), externe sirene max. 600 sec.
- ["8.1.3.1 Vertraging screensaver"](#page-157-1), max. 30 sec.
- ["8.1.3.4 Vertrg 230V"](#page-158-1), max. 3600 sec.
- ["8.2.1 Acceptatie vereist"](#page-160-0), ingeschakeld
- ["8.3.1 Screensaver"](#page-165-0), altijd
- ["8.3.3 Alarmlijst"](#page-166-0), uitgeschakeld
- ["8.4.1 Gereed in opt"](#page-166-1), alles ingeschakeld behalve technisch alarm ingang, wat optioneel is
- ["8.4.2 Met overbrugging"](#page-167-0), alles is toegestaan behalve installateursreset, welke uitgeschakeld moet zijn
- ["8.4.5 Alrm in behand"](#page-169-0), ingeschakeld
- ["8.5.4 Swingershunt"](#page-171-0) ≥ 3
- ["8.5.5 Rapportage herstel"](#page-171-1), op ACK
- ["9.3.n.2 Lijnstoring"](#page-192-0), ingeschakeld per padgebruiker
- ["9.3.n.3 Lijnfout vertraging"](#page-193-0), 0 s

Het is vereist om de volgende supervisie instellingen voor draadloze DGP's toe te passen:

- Korte supervisie: 20 minuten
- Lange supervisie: 2 uur
- Brand supervisie: 4 uur

Raadpleeg de betreffende regels en handleidingen.

**Let op:** Wanneer een willekeurige optie, een willekeurige extra functie of een willekeurig groepstype in deze sectie niet in overeenstemming is met de EN 50131-vereisten, moet de EN 50131 Grade 2-label worden verwijderd van het systeem.

#### **Additionele functies**

De draadloze PIR camera functionaliteit brengt een videoverificatie functie met zich mee, deze extra functie is volledig beschikbaar zonder compromissen aan de normen waaraan het systeem voldoet.

Het draadloze PIR camera system bestaat uit het volgende:

- Advisor Advanced serie controle paneel
- ATS1238 Advanced Draadloze DI
- TX-2344-03-1 Draadloze PIR Camera
- ATS7310 GSM/GPRS Module

Deze PIR camera instellingen hebben geen invloed op de EN50131 regelgeving:

- ["2.2.2.n.4.9.1.1.2 Beeld snelheid"](#page-92-0) voor alle gebeurtenissen
- ["2.2.2.n.4.9.1.1.3 Foto resolutie"](#page-92-1) voor alle gebeurtenissen
- ["2.2.2.n.4.9.3 Foto auto verw."](#page-93-0)
- ["4.3 Camera's"](#page-125-0)
- ["9.1.n.4.4 Bestem. poort vid"](#page-189-0)
- ["9.3.n.10 Max foto 24u"](#page-197-0), [9.3.n.7.9 Max foto 24u](#page-205-0)

# **Opties die betrekking hebben op andere regelgevingen**

# **ACPO-beleid**

Vereiste instellingen zijn allemaal EN 50131 Grade 2-instellingen met de volgende aanpassingen:

- ["5.n.7 Entrée alarm"](#page-130-0), Vertraagd
- ["8.2.4 Installateursreset"](#page-161-0), sabotage ingeschakeld
- ["8.7.7 Alarmbevestiging"](#page-174-0):
	- AB-modus, ingeschakeld voor alle relevante gebieden
	- AB-tijd, min. 30 min., max. 60 min.
	- EE-bevestiging, ingeschakeld
	- TA-bevestiging, ingeschakeld

**Opmerking:** ACPO regelgeving maakt het mogelijk om een hoger niveau manager een level 3 gebruiker te worden. Ook kan een level 3 gebruikersmenu benaderd worden zonder level 2 gebruiker rechten, dit alleen met een schriftelijke toestemming van de klant.

# **INCERT-beleid**

Vereiste instellingen:

- Blokkeeroptie voor eindgebruikers uitgeschakeld ["3.2.n.5](#page-104-0)  [Gebruikersgroepopties"](#page-104-0)
- Volledig In/Gedeeltelijk In/Uitschakelen/Geforceerd In, voor Installateur uitgeschakeld ["3.2.n.5 Gebruikersgroepopties"](#page-104-0)
- ["8.2.4 Installateursreset"](#page-161-0), sabotage ingeschakeld
- ["8.4.1 Gereed in opt"](#page-166-1), alles ingeschakeld behalve FTC, Openstaande alarmen, en Technisch alarm ingang, wat optioneel is.
- Gereed voor In opties voor accu storing ingeschakeld ["8.4.1 Gereed in opt"](#page-166-1)
- Overbrugging voor accu storing uitgeschakeld ["8.4.2 Met overbrugging"](#page-167-0)
- PIN moet uit minimaal 6 cijfers bestaan. Raadpleeg ook["8.7.5 Lengte PIN"](#page-173-0).

# **Woordenlijst**

<span id="page-264-0"></span>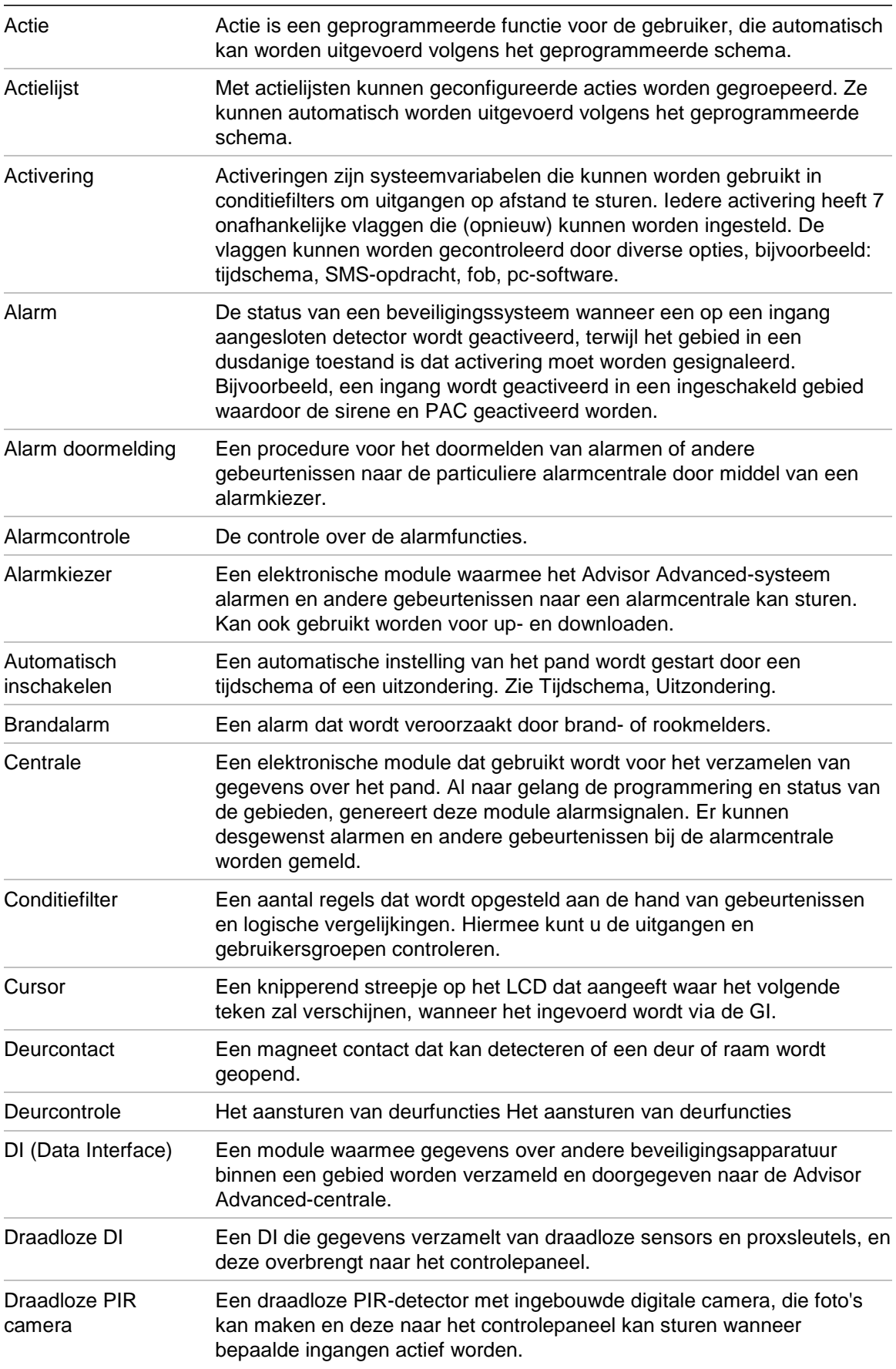

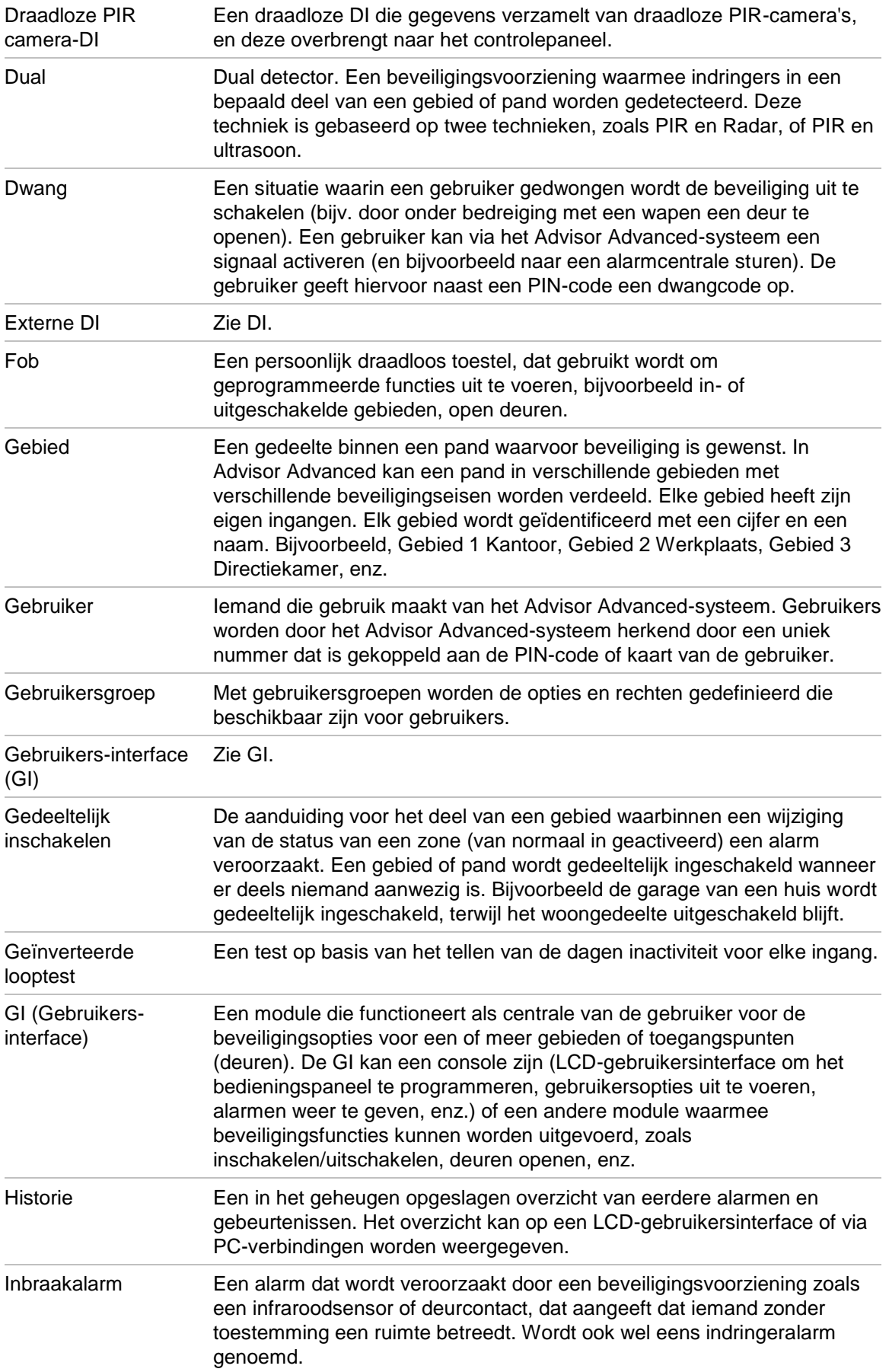

<span id="page-266-1"></span><span id="page-266-0"></span>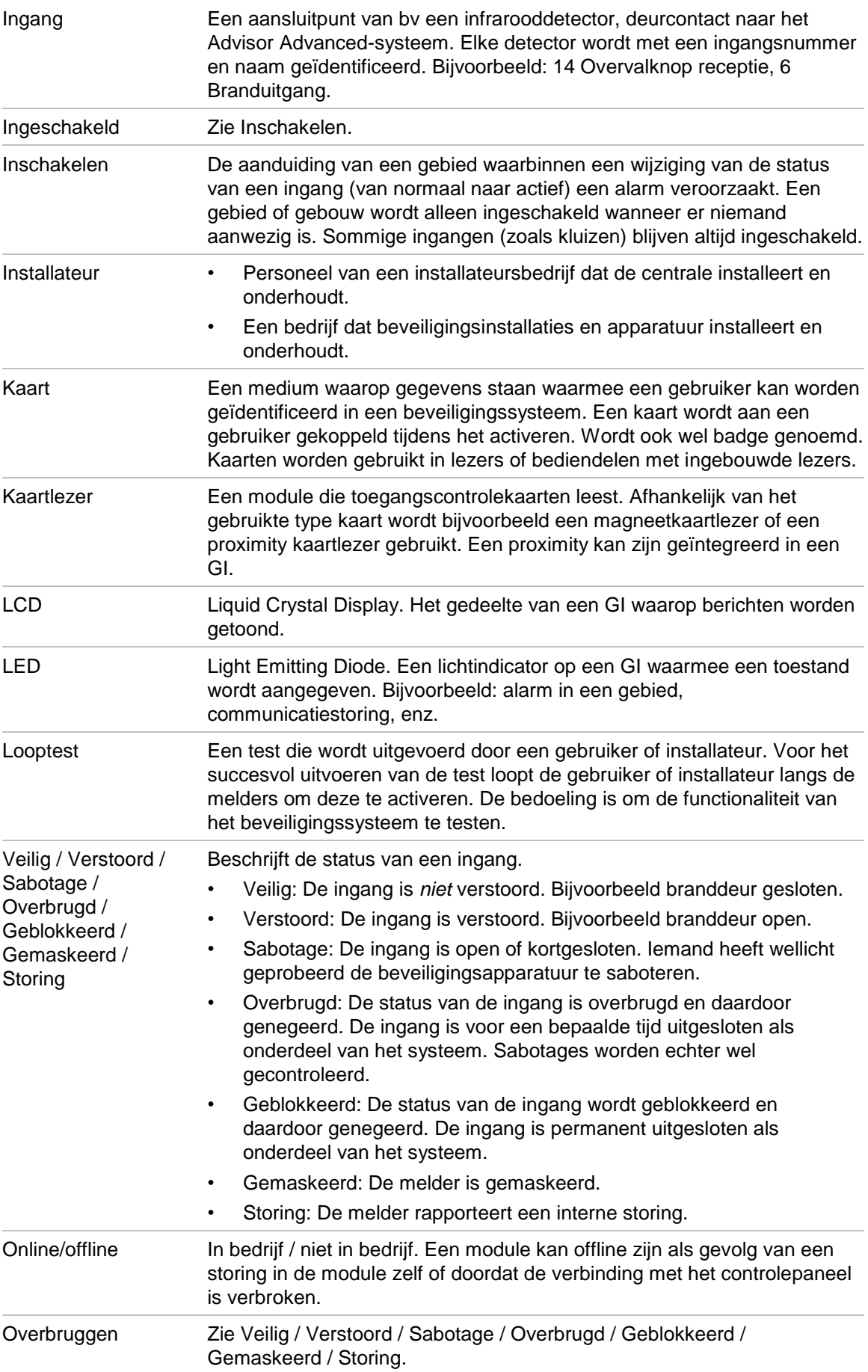

<span id="page-267-0"></span>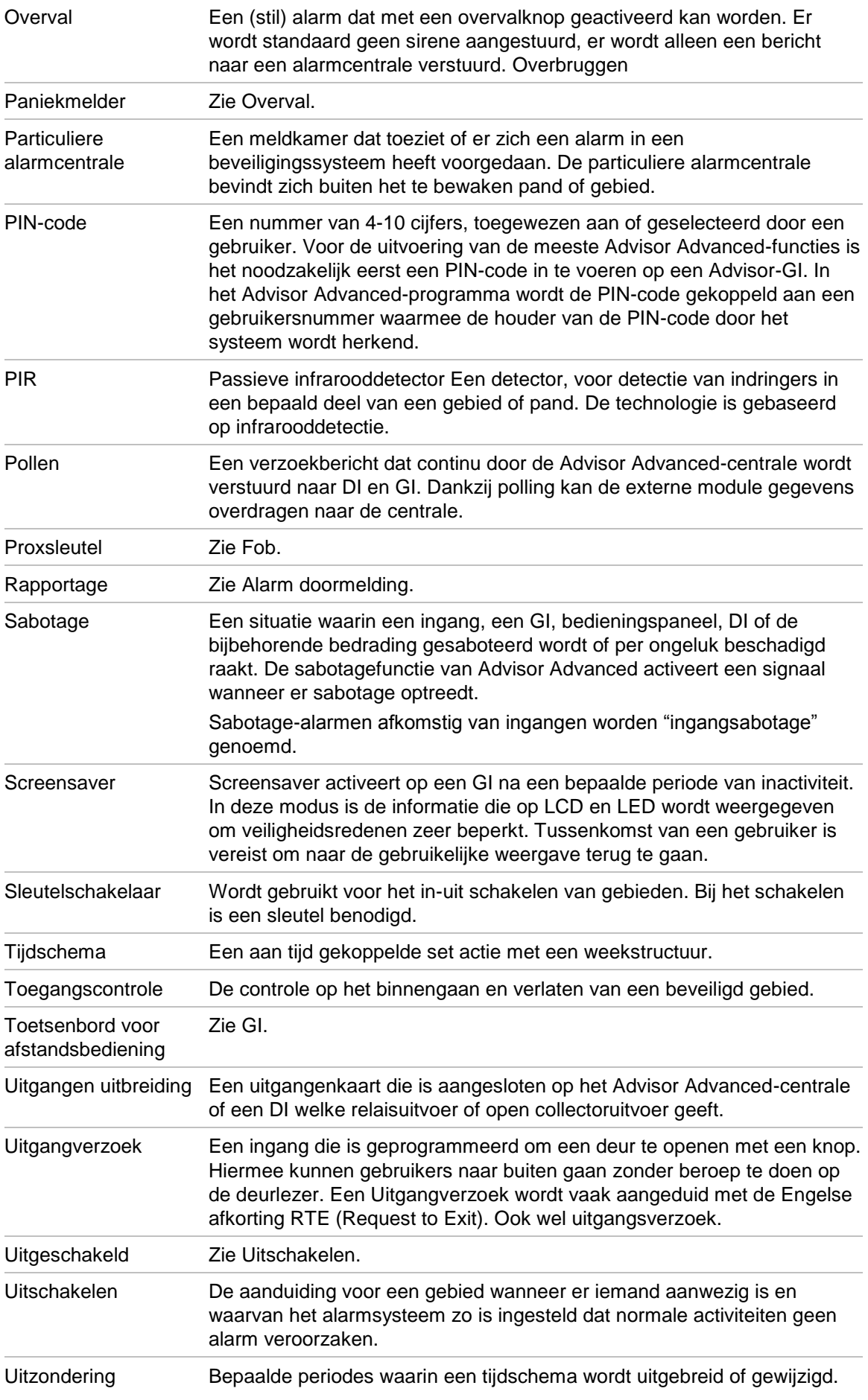

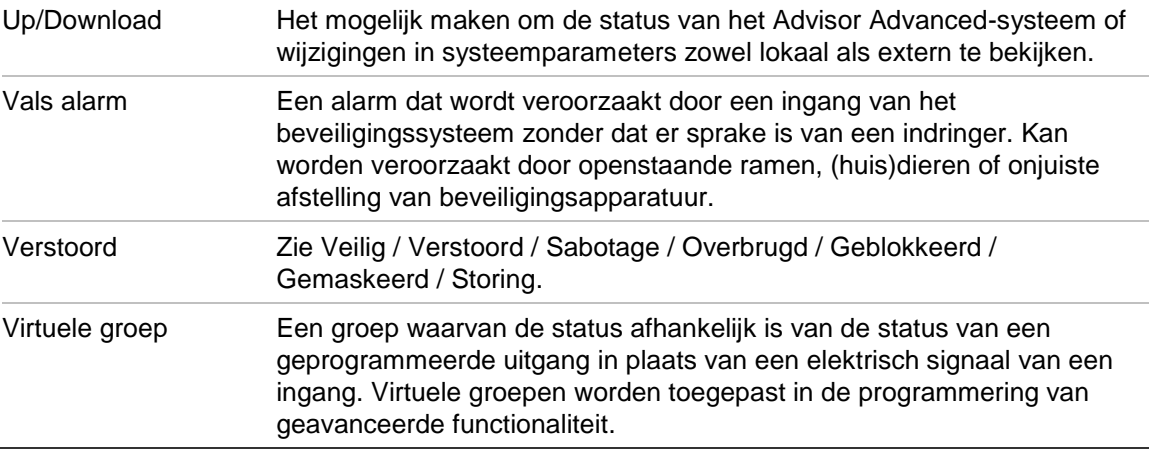

# **Index**

#### **2**

2-ingangen afhankelijk, 102

#### **A**

aangepaste LCD tekst, 156 aangepaste modus, 66 aanmaken van een gebruiker, 87 aantal inactief dagen voor de geïnverteerde looptest, 49 account, 190 accu status, 62 accutest, **63** automatische test, 62 duur, 63 frequentie, 63 starttijd, 63 accutest, **62** actie, **134** aanmaken, 136 actie lijst, 138 conditiefilter, 137 functie, 137 instellingen, 136 naam, 136 start, 136 verwijderen, 137 actie lijst naam, 138 actielijst, 134, **138**, 139 aanmaken, 138 verwijderen, 139 activering, **123** afmelden, 67, 155 alarm herstellen, 162 alarm- bevestiging, 164 alarm herstellen, 162 alarm openhouden tijd, 150 alarmgeschiedenis, 46 alternatieve heartbeat tijd, 179 antimaskering, 102 APN, 194 automatische accutest, **62** automatische inschakeling, 121, 206 automatische verwijdering beelden, 84

#### **B**

basisinstellingen, 33 beeldinstellingen, 82 beeldkwaliteit, 83 beeldopties, 82

bel, 168 belsignaal instellen, 195 beperkte looptest, 55 bereik test, 49 bevestiging nodig, 38 bijwerken, 222 blokkeer camera, 117 GI, 74 blokkeer gebruiker data, 87 blokkeren, 29, 36, 100 blokkering GI, 29, 36 blokkering opheffen, 100 bruut niveau, 109

#### **C**

camera, **116** blokkeer, 117 filter, 116, 117 foto nemen, 118 ingangenlijst, 116 overbrug, 117 camera bereik test, 49 camera's, 214 camera's gebruiken, 214 camera's programmeren, 214 centrale, 66 CID-codes, 236 codesabotage, 29, 36 communicatie, **171** alternatieve heartbeat tijd, 179 automatisch beantwoorden, 200 bestemmingsnaam, 177, 201 bestemmingspoort, 178, 201 Downloader, 221 encryptie, 179 frequente heartbeat, 179 gebeurtenissen, 181 GSM, 187 GSM-netwerk, 188, 189 heartbeat, 178 klantnummer, 173 lijn- nummer, 179 ontvanger nummer, 179 particuliere alarmcentrale, 172 PC-verbinding, 198 protocol, 173, 175 subgebeurtenissen, 175 telefoonnummer, 177 terugbellen, 200 Titan, 221 transmissiepad, 173, 182 videopoort, 179 conditiefilter, 137 conditiefilters, **124**, 128

configuratiesoftware, 221 configureren conditiefilter, 125 DI, 78 fob, 113 gebeurtenis, 126 gebied, 119 gebruiker, 87 gedeeltelijk inschakelen, 162 GI, 70 ingang, 99, 161 uitgang, 127 controlekaart, 64

### **D**

datum, 146 demo, 65 deurbel, 103 DHCP, 185 DI, 68, **78** blokkeren, 79 dubbel lus, 79 enkele zone, 79 EOL-weerstand, 80 ingang modus, 79 instellingen, 79 naam, 79 probleemoplossing, 225 weerstandswaarden, 80 DNS, 185 door de gebruiker programmeerbare functies, 203 Downloader, **221** draadloze module, 109, 114, 207 supervisie, 110 draadloze modules programmeren, 207 draadloze sensor, 207 dubbel lus, 79 dubbel puls tijdfuncties, 149 dubbelpuls, 102

### **E**

een actie aanmaken, 136 een actie toevoegen, 136 een actie verwijderen, 137 een actielijst aanmaken, 138 een actielijst toevoegen, 138 een actielijst verwijderen, 139 een gebruiker wissen, 92 een gebruikersgroep aanmaken, 93 een gebruikersgroep toevoegen, 93 een gebruikersgroep verwijderen, 97 een particuliere alarmcentrale aanmaken, 172 een particuliere alarmcentrale toevoegen, 172 een particuliere alarmcentrale verwijderen, 177 een PC-verbinding aanmaken, 198 een PC-verbinding toevoegen, 198 een PC-verbinding verwijderen, 199

een trigger aanmaken, 132 een trigger toevoegen, 132 een trigger verwijderen, 133 een uitzondering aanmaken, 140 een uitzondering toevoegen, 140 een uitzondering verwijderen, 142 eerste oproep weglaten, 195 einduitloopschakelaar, 104, 149, 247 encryptie, 179, 184 sleutel, 200 enkele zone, 79 entrée alarm, 121 EOL, 80, 161

### **F**

filter, **123** firewall, 186 firmware, 222 fob, 90, **113** knoppen, 113 naam, 113 toegewezen gebruiker, 113 toevoegen, 113, 210 verwijderen, 115 formule, 125 framesnelheid, 83 framesnelheid beelden, 83 frequente heartbeat, 179 frequente testmelding, 57 FTC, 220 FTC onderdrukken, 176 functie, 137 functietoets, 74

## **G**

gateway, 185 geavanceerde instellingen, 34 gebeurtenislijst, 227 gebeurtenissen, **181** toewijzing, 181 gebied, 100, **119** inloop-/uitlooptijd, 119, 120 vooralarmtijd, 121 waarschuwingstijd, 121 gebiedmodifier, 174, 176 gebiedsindicator, 75 gebiedstatus, 75 gebruiker, **86** aanmaken, 87 gebruikersgroep, 93 kaart, 89 PIN, 88 PIN-code, 88 programmering, 85 taal, 90 wijzigen, 87 wissen, 92 gebruiker bevestiging, 151 gebruiker data blokkeren, 87

gebruiker LCD tekst, 156 gebruiker telefoon, 91 gebruikersbeheer, 85 gebruikersgroep, **93** aanmaken, 93 naam, 94 opties, 94, 96 privilege beperking, 97 type, 94 verwijderen, 97 wat is een gebruikersgroep, 93 wijzigen, 93 gebruikersgroep wijzigen, 93 gebruikerskaart, 89 gebruikerslooptest, 52, 54, 103 gebruikersnaam, **87** gebruikersprivilege, 94 gecombineerde rapportage, 219 gedeeltelijk inschakelen, 101, 108 naam, 163 opties, 162 geforceerd inschakelen, 159 geïnverteerde looptest timer, 151 GEREED IN, 157 gereed voor inschakeling, 157 GI, **5**, 68, **70** probleemoplossing, 225 zoemer, 169 GPRS, 194 gebruiker naam, 194 lijnfout, 194 verbreek tijd, 195 wachtwoord, 194 GPRS netwerk registratie, 60 status, 60 GSM, 187 accustatus, 62 rapportage, 180 GSM-netwerk, 188 beschikbaarheid, 189 code, 61 diagnose, 59 PIN-status, 59 registratie, 60 scan, 189 signaalsterkte, 61

#### **H**

handmatige test, **57** HDR, 48 heartbeat, 178 frequent, 179 herinstallatie, 67

#### **I**

I/U tijd, 157 inactief dagen, 49, 151

informatie centrale, 65 ingang, **99** alarm voor ingang verstoord, 107 blokkeren, 100 blokkering opheffen, 100 gebied, 100 gedeeltelijk inschakelen, 101 inloop-/uitlooptijd, 119, 120 kopiëren, 111 looptest, 55 naam, 99 opties, 101, 161 overbruggen, 101 overbrugging opheffen, 101 rapportage, 105 test, 47 type, 100, **246** verstoord tijd, 150 vertraging, 150 vooralarmtijd, 121 waarschuwingstijd, 121 weerstand, 49 wissen, 112 ingang bevestiging, 106 ingang modus, 79 ingangopties, 101 ingangsvertraging, 105 inloggen op afstand, 89 inloop verlengde tijd, 104 inloop/uitloop, 108, 246, 248 geheel ingeschakelen, 163 PIN-code geblokkeerd, 73 toegang, 162 volledig ingeschakeld, 163 inloop/uitlooptijd, 119, 120 inloop/uitloopzone, 76 inlooptijd, 104, 120 inlooptimer, 157 inschakel opties, 157 installateur, **86** gebruiker bevestiging, 151 in-tijd, 149 installateur in, 67, 155 installateurcode, 44 installateurreset, 152 installateurslooptest, 52, 103 installateursreset auto reset, 154 uitschakelen bij service in., 154 installatie, **44** inverteren, 128 invoerstatus, 47 IP diagnose, 58 IP interface, 58 IP-adres, 185 IP-statistiek, 58

#### **K**

kaart controle, 64 kaart & PIN modus, 72 kaart en PIN timeout, 148 kaart inleren, 89 kaartlezer, **6** kalender, 134 overzicht, 144 tijdschema, 143 uitzondering, 140 kalender weergeven, 144 kiezer accu, 62 knippert, 222

### **L**

laatste deur, 104 LAN-modules, **68** lay-out GI, 41 LCD I/U-timer, 157 LCD backlight, 76 LCD tekst, 156 LCD-opties, 156 LDR, 48 LED-test, 51 lijn nummer, 179 lijst van open ingangen, 47 lijst van open zones, 47 link snelheid, 187 logboek, 46 looptest, 52, 103 beperkte looptest, 55 frequentie, 54 standaard looptest, 52 time-out, 148 looptest per zone, 55 looptestmodus, 56

#### **M**

MAC, 187 menuboomstructuur, 267 menuopties, 156 afsluiten, 41 bladeren in menulijst, 39 hostadres bewerken, 41 met een PIN-code, 36 ongeautoriseerde toegang, 36 openen, 38 overzicht bewerken, 40 programmeren van Ja/Nee-opties, 40 programmeren van waardes, 40 programmering, 39 tekst invoeren, 40 uitleg over het LCD-scherm, 39 wijzigingen bevestigen, 41

MMS, 196 limiet, 196 modulestatussen, 68

#### **N**

notaties en typografische conventies, vi NTP, 59, 186

#### **O**

OH 2000, 178 ontvanger nummer, 179 open ingangen, 47 open zones, 47 overbrug camera, 117 overbruggen, 101 overbrugging opheffen, 101

#### **P**

paneeldiagnostiek, 64 paneelversie, 66 paniekalarm, 76, 167 particuliere alarmcentrale, 172 aanmaken, 172 backup, 219 primaire, 219 toewijzing, 218 verwijderen, 177 PC-verbinding, 198, 221 aanmaken, 198 host, 201 poort, 201 verwijderen, 199 PIN op afstand, **88** PIN van de dag, 155 PIN-code, **88**, 188 PIN-code wijzigen, 66, 88 ping, 58, 178, 187, 201 pre-alarmtijd, 121 prepaid, 190 privilege beperking, 97 probleemoplossing, **224** data-interfacecentrales, 225 LCD-gebruikersinterfaces, 225 programmeerbare functies, 203 programmeeroverzicht, 267 programmering, 267 programmering gebruikers, 85 protocol, 173, 175 PUK, 60, 188 pulsteller, 109

#### **R**

rapportage, 218 rapporten klantnummer, 173 telefoonnummers, 177

reguleringen, 251 remote configuratie, 155 resolutie, 83 RF apparaat configuratie, 109, 114 supervisie, 110 verwijderen, 111, 114 RF status, 48 RSSI, 48 rapport, 57

#### **S**

sabotagegebied, 71 screensaver, 156 time-out, 148 sensor technische ingang, 106 sensortype, 106 service, **46** gebruiker bevestiging, 151 tijd, 149 service in, 38, 67, 155 SIA-codes, 236 SIA-frequentie, 176 SIM, 188 sirene EOL, 162 sirene tijdfuncties, 147 sleutel, 104 sleutelkluis tijd, 150 sleutelschakelaar, 104, 247 SMS, 192 bediening, 96 berichtenlimiet, 193 center, 192 controle, 91 forwarding, 192 header, 193 karakterset, 193 PIN, 193 rapportage, 91, 96 teller, 61 snel inschakelen, 74 soaktest, 103 tijd, 150 softwarerevisie, 66 speciale looptestmodus, 56 standaard, 67 standaard looptest, 52 standaardinstellingen, 44, 163 start filter, 128 start tijd, 136 stop filter, 128 storingsindicatie, 157 subgebeurtenissen, **175** supervisie, 110 swingershunt, 102, 162 systeem code, 154 systeemopties, **146**

#### **T**

technicus geblokkeerd, 151 technisch alarm, 105 tegoed, 190 telefoonnummer, 177 terugbellen, 200 test, 47 accu, 63 accu, 62 test tijd, 63 testmelding, 56, 57 frequente testmelding, 57 FTC, 57 RSSI, 57 testmelding verlengen, 57 testmelding verlengen, 57 testmenu's, 34 tijd en datum, 146 tijdfuncties, **146** tijdschema, **143** actief tijdschema, 143 actielijsten, 144 acties, 144 dagen, 144 eind datum, 144 naam, 143 overzicht, 134 start datum, 143 uitzonderingen, 144 tijdzone, 146 Titan, 221 toegang ingang, 246 toevoegen actie, 136 actielijst, 138 DI, 78 fob, 113, 210 gebeurtenis, 125 gebruiker, 87 gebruikersgroep, 93 GI, 70 ingang, 99 particuliere alarmcentrale, 172 PC-verbinding, 198 trigger, 132 uitgang, 127 uitzondering, 140 toevoegen, gebruiker aan het systeem, 87 toon storingen, 157 transmissiepad, 173, 182 trigger aanmaken, 132 naam, 133 status, 51 verwijderen, 133 trildetector, 50, 103, 109 gevoeligheid, 109

#### **U**

uitgang, **123** actief tijd, 130 bewerken, 127 modus, 128 naam, 127 test, 50 toevoegen, 127 vertraging, 130 wissen, 131 uitlooptijd, 119 uitlooptimer, 157 uitzondering, 134, **140**, 144 aanmaken, 140 actielijsten, 142 acties, 141 jaar, 141 naam, 140 start datum, 141 stopdatum, 141 vervanging, 141 verwijderen, 142 week dagen, 141

#### **V**

vereist in, 55 verlengen inlooptijd, 104 versie, 222 verstoord alarm voor ingang, 107 vertraging rapportage storing netspanning, 149 vervanging, 134, **141** verwijderen fob, 115 RF apparaat, 111, 114 videopoort, 179

virtuele groep, 107 virtuele zone, 107 volledig in vertraging, 149 vooraf gedefinieerde gebruikers, 86 voorwoord, vi

#### **W**

waarschuwingstijd, 121 weedagen, 144 weerstand, 49 weerstandswaarden, 80, 161, 162 wijzigen gebruiker, 87 willekeurige modus, 66 wissen DI, 80 GI, 77 ingang, 112 uitgang, 131 woordenlijst, 42, 170, 255

#### **Z**

zoemer, 169 zomertijd, 146 zone doormelden als dwang, 108 doormelden als paniek, 108 inloop/uitloop, 108 overbruggen, 158 rapporteer als dwang, 108 rapporteer als paniek, 108 te lang open, 150 toegang, 108 zone type, 100, **246**

# **Programmeeroverzicht**

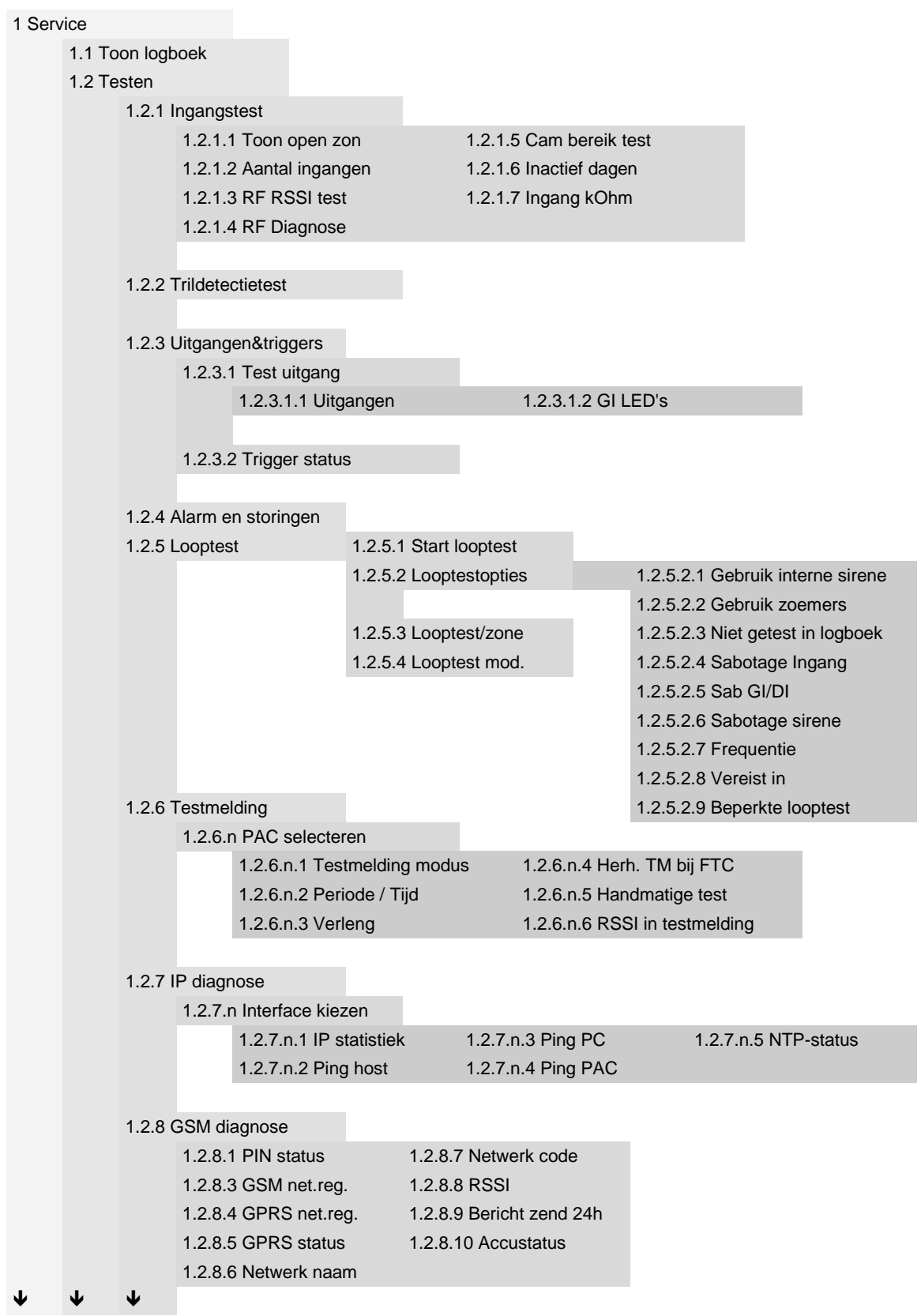

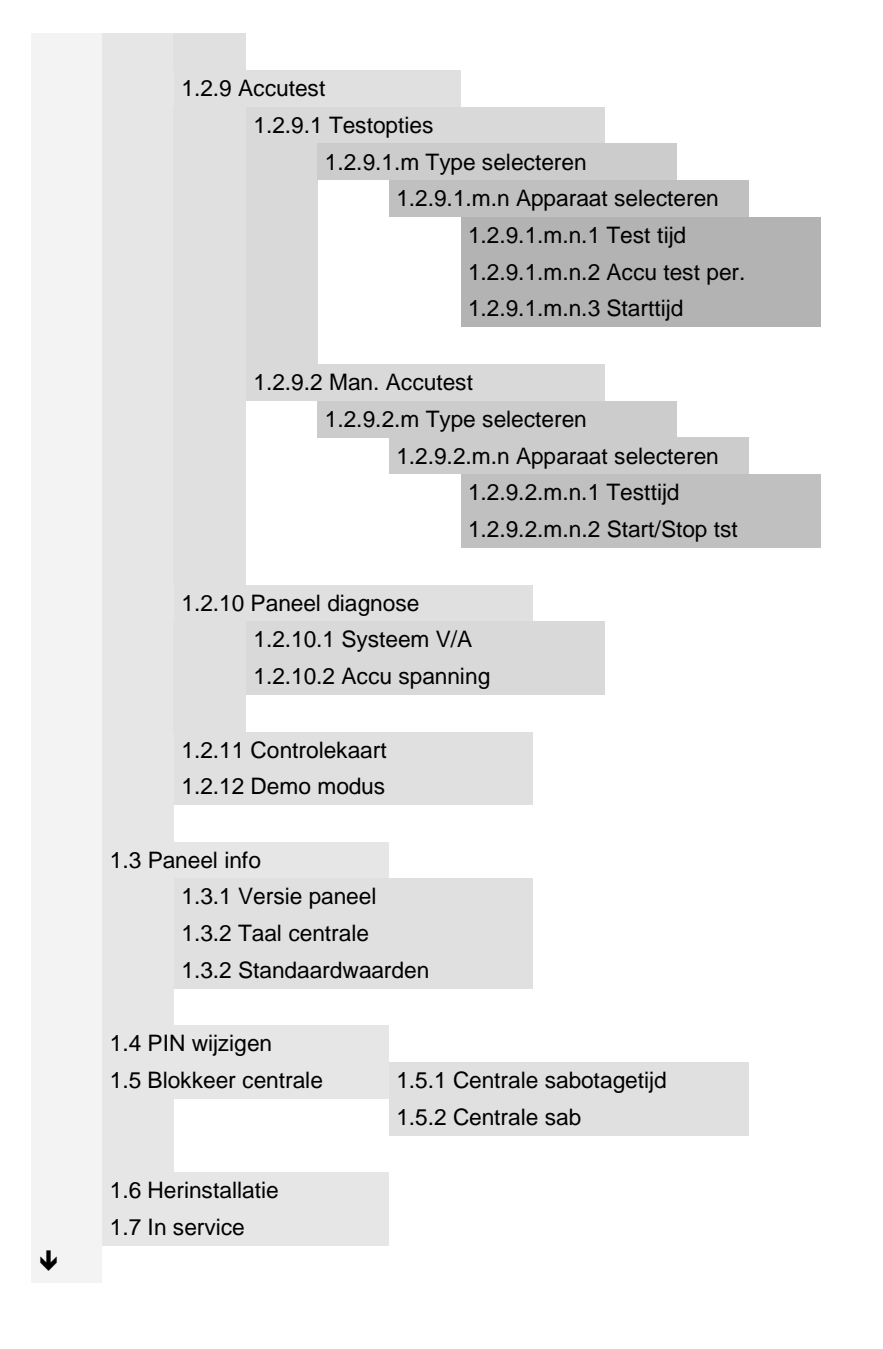

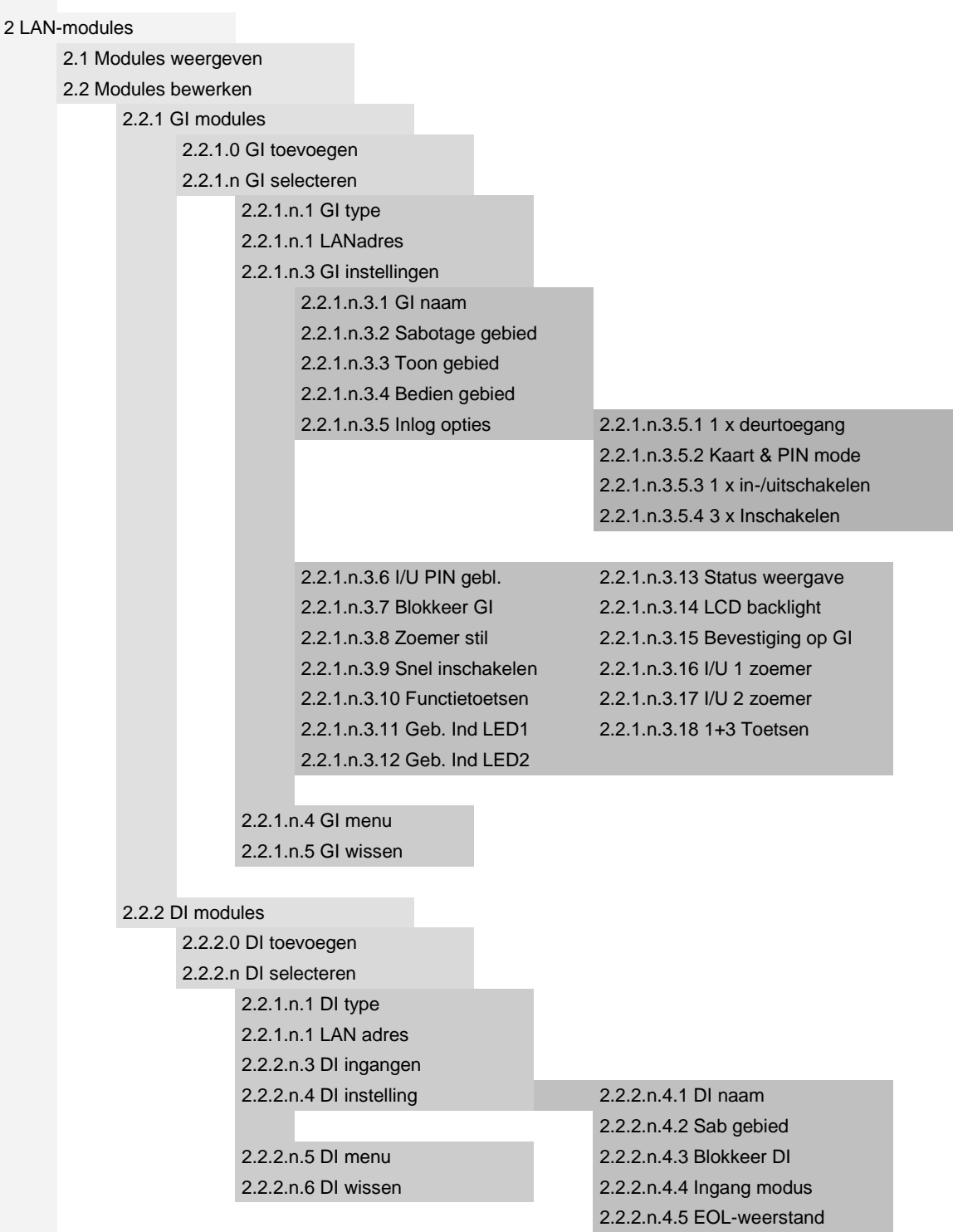

 $\downarrow$ 

[Specifieke opties voor](#page-89-3) draadloos:

[2.2.2.n.4.4 Supervisie](#page-89-4)

[2.2.2.n.4.4.1 Korte supervisie](#page-90-0) [2.2.2.n.4.4.3 Brand supervisie](#page-90-1)

[2.2.2.n.4.4.2 Lange supervisie](#page-90-2)

[2.2.2.n.4.5 Gevoeligheid ontv](#page-90-3) [2.2.2.n.4.6 DI modus](#page-90-4) [2.2.2.n.4.7 DI Versie](#page-91-0) [2.2.2.n.4.8 RF Jamming](#page-91-1) [2.2.2.n.4.11](#page-91-2) Default DI

[Camera specifieke opties:](#page-91-3)

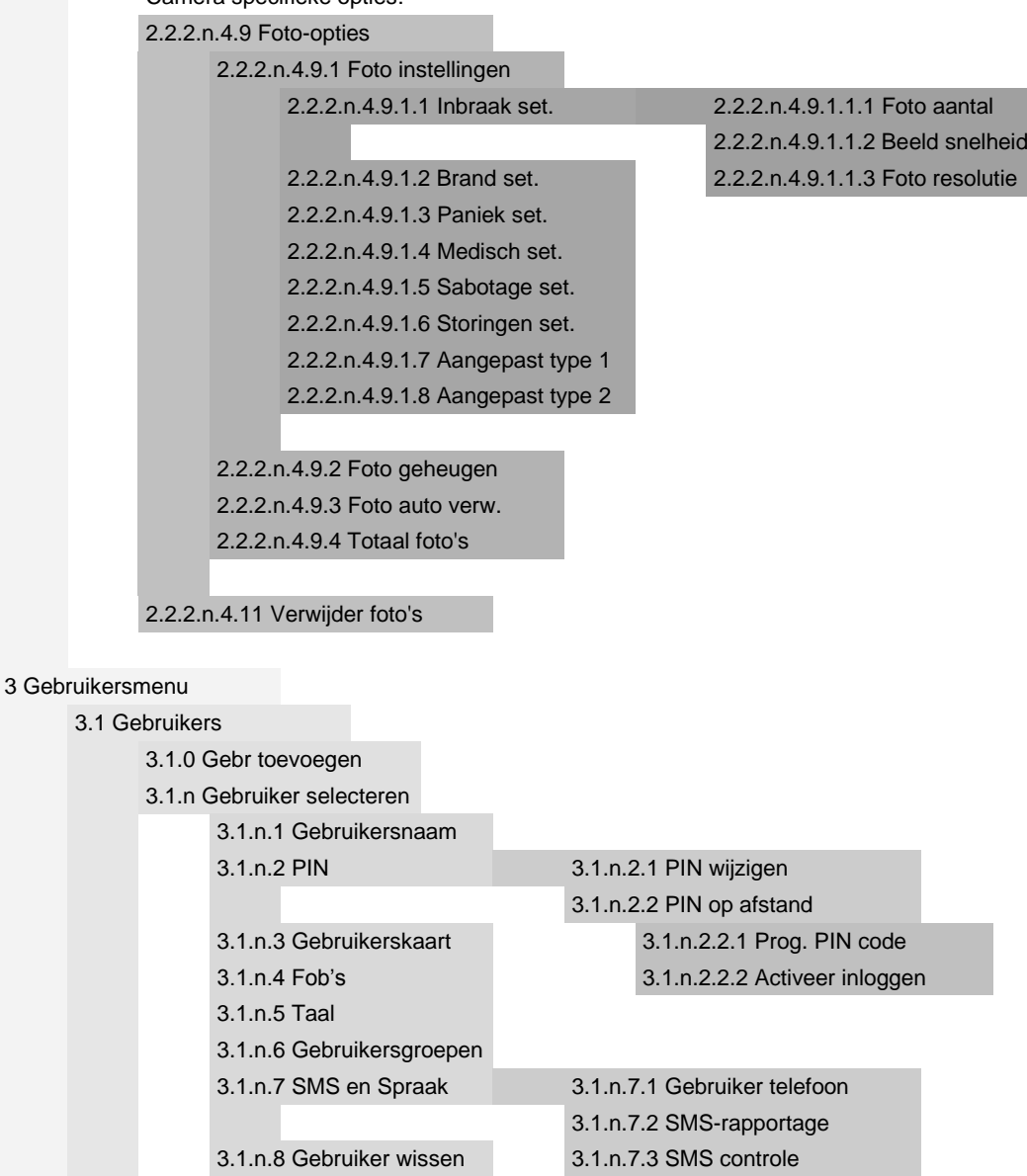

↓ ↓

#### [3.2 Gebruikersgroepen](#page-102-0)

[3.2.0 GG toevoegen](#page-102-1)

3.2.n GG [selecteren](#page-102-2)

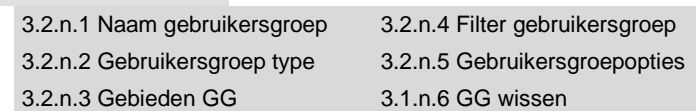

#### [4 Ingangen en fob's](#page-107-0) [4.1 Ingangmenu](#page-108-0) [4.1.0 Ingang toevoegen](#page-108-1) [4.1.n Ingang selecteren](#page-108-2) [4.1.n.1 Ingangsnaam](#page-108-3) [4.1.n.2 Ingangstype](#page-109-1) [4.1.n.3 Geblokkeerd](#page-109-0) [4.1.n.4 Ingangslocatie](#page-109-2) [4.1.n.5 Gebieden](#page-109-3) [4.1.n.6 Ingangopties](#page-110-3) [4.1.n.6.1 Overbrug](#page-110-0) [4.1.n.6.18 Techn](#page-114-0) vol in [4.1.n.6.2 Gedeeltelijk in 1](#page-110-1) [4.1.n.6.19 Tech](#page-114-1) uit [4.1.n.6.3 Gedeeltelijk in 2](#page-110-2) [4.1.n.6.20 Tech](#page-114-2) ged in [4.1.n.6.4 Dubbelpuls](#page-111-0) [4.1.n.6.21 GI LCD](#page-114-3) [4.1.n.6.5 Swingershunt](#page-111-1) [4.1.n.6.22 Logboek](#page-114-4) [4.1.n.6.6 Antimaskering](#page-111-2) [4.1.n.6.23 PAC rapportage](#page-114-5) [4.1.n.6.7 2-ingangen afhankelijk](#page-111-3) [4.1.n.6.24 Vertragingstimer](#page-114-6) [4.1.n.6.8 Deurbel](#page-112-0) [4.1.n.6.25 Bevestiging op GI](#page-115-0) [4.1.n.6.9 Soaktest](#page-112-1) [4.1.n.6.26 Bev. op gebruiker](#page-115-1) [4.1.n.6.10 Installateurslooptest](#page-112-2) [4.1.n.6.27 Sensor type](#page-115-2) [4.1.n.6.11 Gebruikerslooptest](#page-112-3) [4.1.n.6.28 Virtuele groep](#page-116-0) [4.1.n.6.12 Trildetector](#page-112-4) [4.1.n.6.29 Ingang verstoord](#page-116-1) [4.1.n.6.13 Uitgebreide in/uitloop](#page-113-3) [4.1.n.6.30 IU wap contr](#page-117-0) [4.1.n.6.14 Laatste deur](#page-113-4) [4.1.n.6.31 Alarm in](#page-117-1) Ged1 [4.1.n.6.15 Sleutel houd](#page-113-0) [4.1.n.6.32 Alarm in Ged2](#page-117-2) [4.1.n.6.16 Sleutel inschakeling](#page-113-1) [4.1.n.6.33 Rapporteer als](#page-117-3) [4.1.n.6.17 Sleutel uitschakelen](#page-113-2) [4.1.n.7 Trildetector](#page-118-0) [4.1.n.7.1 Pulsteller](#page-118-1) [4.1.n.7.2 Bruut niveau](#page-118-2) [Draadloze sensoropties:](#page-118-3) [4.1.n.7 RF Details](#page-118-4) [4.1.n.7.1 Sensor ID](#page-119-0) [4.1.n.7.2 Sensor type](#page-119-1) [4.1.n.8 Kopieer](#page-120-0) 4.1.n.7.3 [Supervisie](#page-119-2) [4.1.n.8.1 Kopiër.par.van](#page-120-1) 4.1.n.7.4 [Sensor opties](#page-119-3) [4.1.n.8.2 Blok toewijz.](#page-120-2) 4.1.n.7.5 [Verwijder RF apparaat](#page-120-3) [4.1.n.9 Ingang wissen](#page-121-0)

 $\downarrow$   $\downarrow$ 

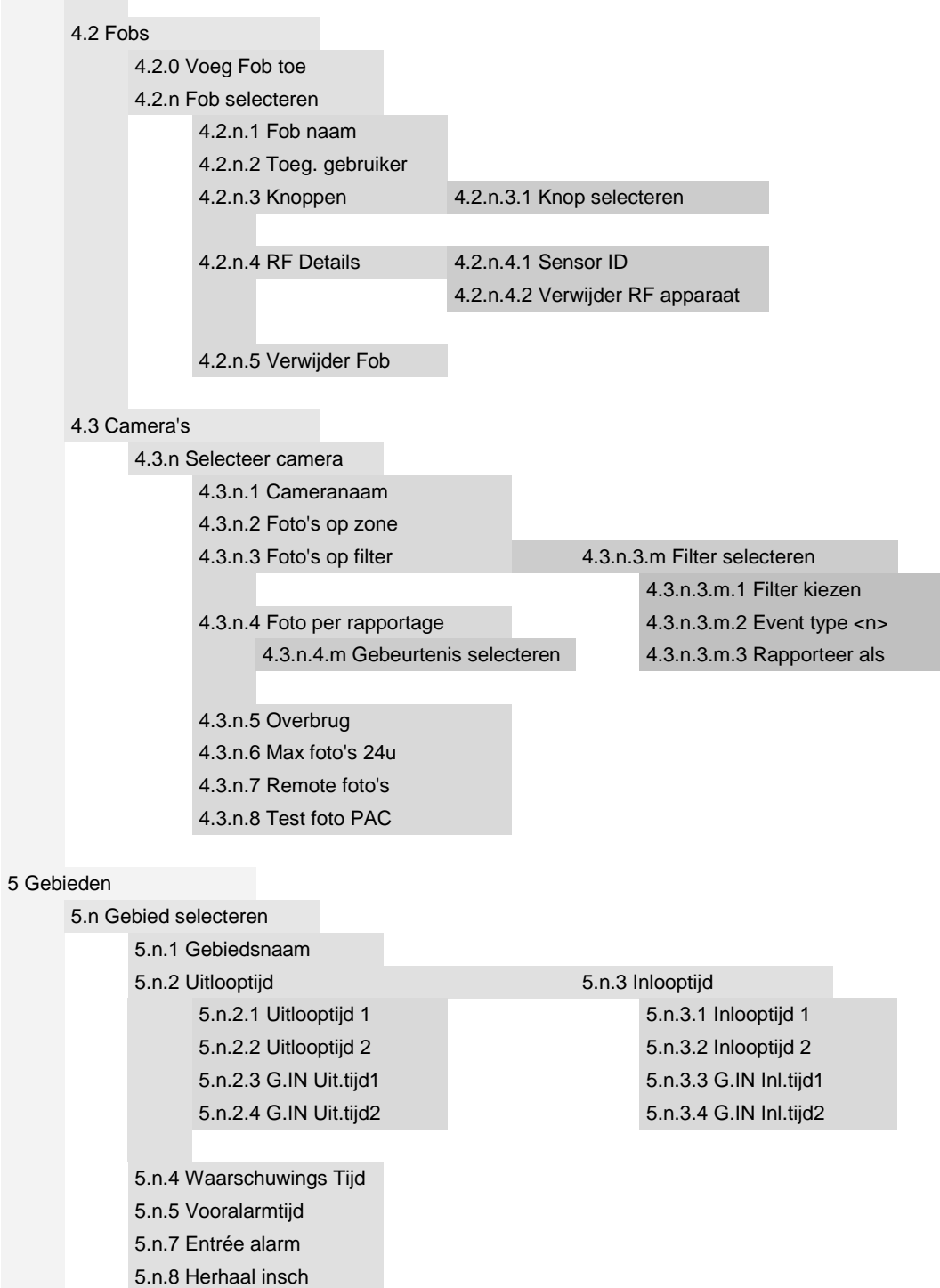

♦

[5.n.9 Stil Inschak.](#page-131-1)

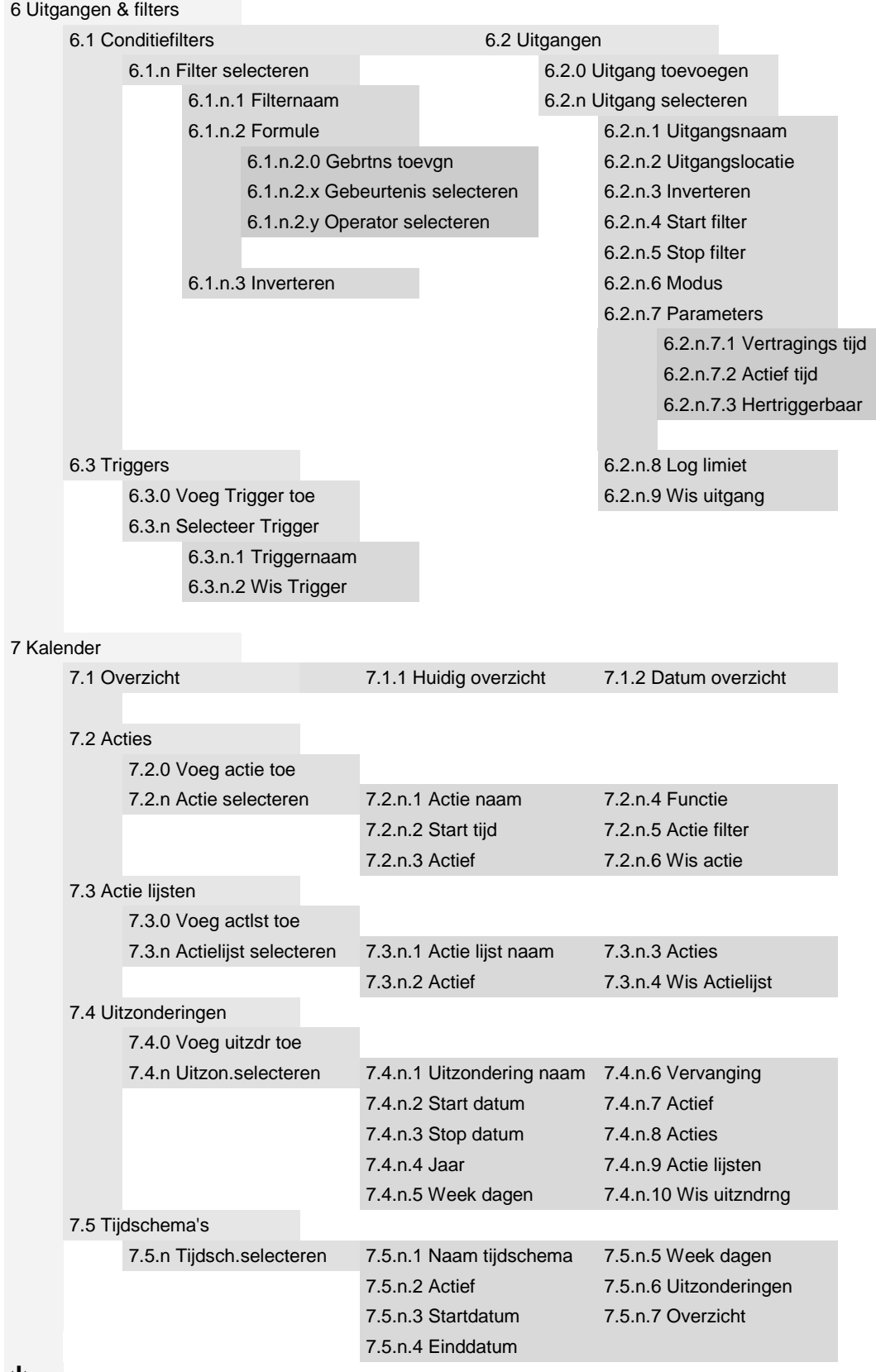

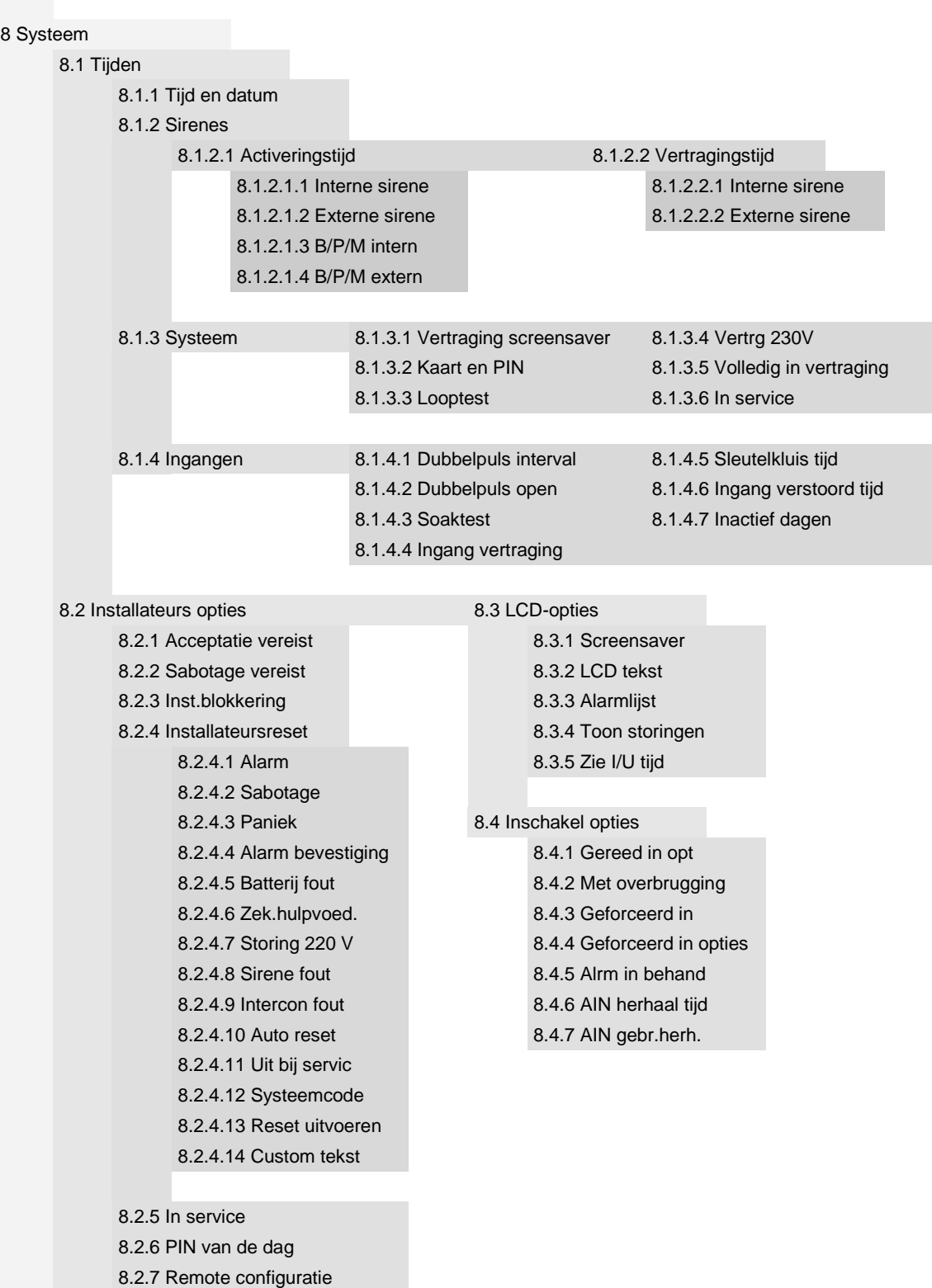

 $\downarrow$   $\downarrow$ 

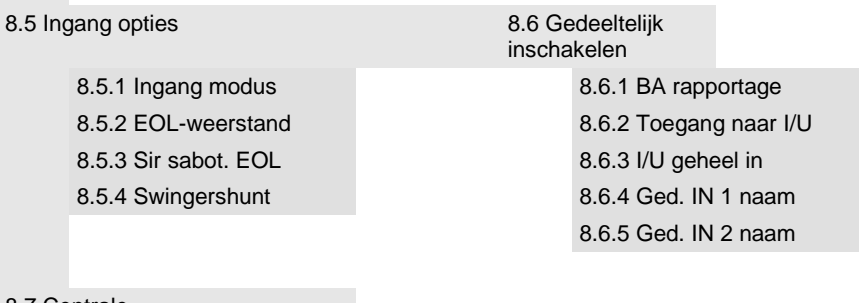

#### [8.7 Centrale](#page-172-4)

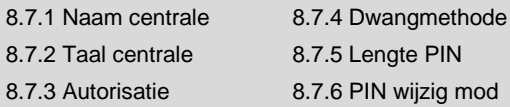

[8.7.7.2.1 AB inbraaktijd](#page-174-3) [8.7.7.2.2 Overval AB-tijd](#page-174-4)

#### [8.7.7 Alarmbevestiging](#page-174-0)

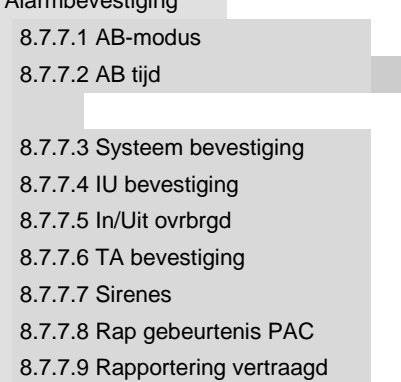

[8.7.8 Snel uitschakelen](#page-176-3)

#### [8.8 Overige](#page-176-4)

[8.8.1 Paniekmodus](#page-177-0) [8.8.2 Deurbel](#page-177-1) [8.8.2.1 DB Ged in](#page-177-2)

[8.8.2.2 Deurbel automatisch](#page-177-3)

[8.8.3 Gebied sys Sab](#page-177-4)

[8.8.4 Sirene opnieuw geactiveerd](#page-177-5)

[8.8.5 Korte sup. en IP polling](#page-178-0)

- [8.8.6 Kaart inleer](#page-178-1)
- [8.8.7 Test ingangen](#page-178-2)

[8.8.8 Zoemer modus](#page-178-3)

[8.8.9 Kaart nummer](#page-179-0)

[8.9 Bibliotheek](#page-180-0)

┙

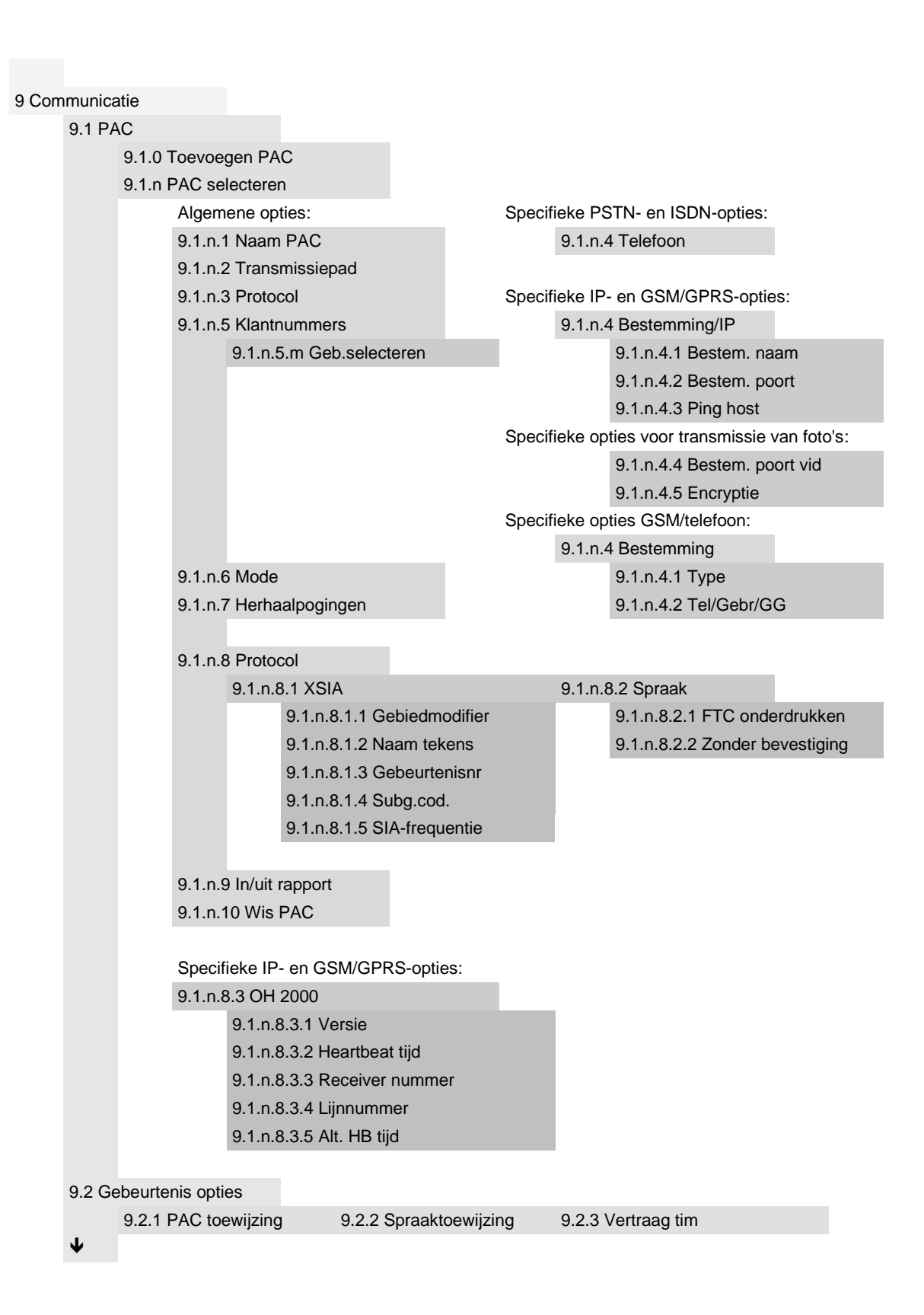

#### [9.3 Padopties](#page-192-1) [9.3.n Pad selecteren](#page-192-2) [Algemene opties:](#page-192-3) [Specifieke IP-opties:](#page-194-0) [9.3.n.1 Naam pad](#page-192-4) [9.3.n.3 Transmissiepad](#page-194-1) [9.3.n.2 Lijnstoring](#page-192-0) [9.3.n.4 IP config](#page-195-0) [9.3.n.4 DI menu](#page-193-1) [9.3.n.4.1 IP config](#page-195-1) [9.3.n.4.2 IP adres](#page-195-2) [Specifieke PSTN-opties:](#page-193-2) [9.3.n.4.3 Subnetmask](#page-195-3) [9.3.n.3 Lijnfout vertraging](#page-193-0) [9.3.n.4.4 Gateway](#page-195-4) [9.3.n.4 Transmissiepad](#page-193-3) [9.3.n.5 Kiestoon](#page-193-4) [9.3.n.5 DNS config](#page-195-5) [9.3.n.6 Kiezen](#page-193-5) [9.3.n.5.1 DNS config](#page-196-0) [9.3.n.7 Belsignaal teller](#page-194-2) [9.3.n.5.2 DNS server](#page-196-1) [9.3.n.8 Encryptie](#page-194-3) [9.3.n.6 NTP config](#page-196-2) [Specifieke ISDN-opties](#page-194-4) [9.3.n.7 Firewall](#page-196-3) [9.3.n.6 MSN](#page-194-5) [9.3.n.7.1 Firewall](#page-196-4) [9.3.n.7 Belsignaal teller](#page-194-6) [9.3.n.7.2 Reply op PING](#page-197-1) [9.3.n.8 Encryptie](#page-194-7) [9.3.n.8 Link snelheid](#page-197-2) [Specifieke GSM/SMS/GPRS-opties:](#page-197-3) [9.3.n.9 MAC-adres](#page-197-4) [9.3.n.4 Transmissiepad](#page-197-5) [9.3.n.10 Max foto 24u](#page-197-0) [9.3.n.5 GSM setup](#page-197-6) [9.3.n.5.1 SIM card PIN](#page-198-0) [9.3.n.5.2 Netwerken](#page-198-1) [9.3.n.5.2.1 Netw.selectie](#page-198-2) [9.3.n.5.2.2 Sel.netw.](#page-198-3) [9.3.n.5.2.3 Netw.scanning](#page-199-0) [9.3.n.5.2.3.0 Herhaal scan](#page-199-1) [9.3.n.5.2.3.m Netwerk selectie](#page-199-2) [9.3.n.5.2.3.m.1 Netwerk naam](#page-199-3) [9.3.n.5.2.3.m.2 Netwerk code](#page-199-4) [9.3.n.5.2.3.m.3 Beschikbaarh.](#page-200-0) [9.3.n.5.2.3.m.4 RSSI](#page-200-1) [9.3.n.5.2.3.m.5 Gebr dit net](#page-200-2) [9.3.n.5.3 Tegoed](#page-200-3) [9.3.n.5.3.1 Controleer nu](#page-200-4) [9.3.n.5.3.4 Opvraag code](#page-201-0)

## [9.3.n.5.3.2 Controlere modus](#page-200-5) [9.3.n.5.3.5 Contr. periode](#page-201-1) [9.3.n.5.3.3 Controleer nr](#page-201-2) [9.3.n.5.3.6 Check tijd](#page-201-3) [9.3.n.5.4 Jam detectie](#page-201-4) [9.3.n.5.4.1 Jam detectie](#page-201-5) [9.3.n.5.4.2 Jamming bereik](#page-202-0) 9.3.n.6 [SMS setup](#page-202-1) [9.3.n.6.1 SMS center nr](#page-202-2) [9.3.n.6.4 SMS header ber](#page-203-0) [9.3.n.6.2 SMS forwarding](#page-202-3) [9.3.n.6.5 Gebr PIN nodig](#page-203-1) [9.3.n.6.3 Max. Ber. 24u](#page-203-2) [9.3.n.6.6 Ext. kar. Set](#page-203-3)

 $\downarrow$   $\downarrow$ 

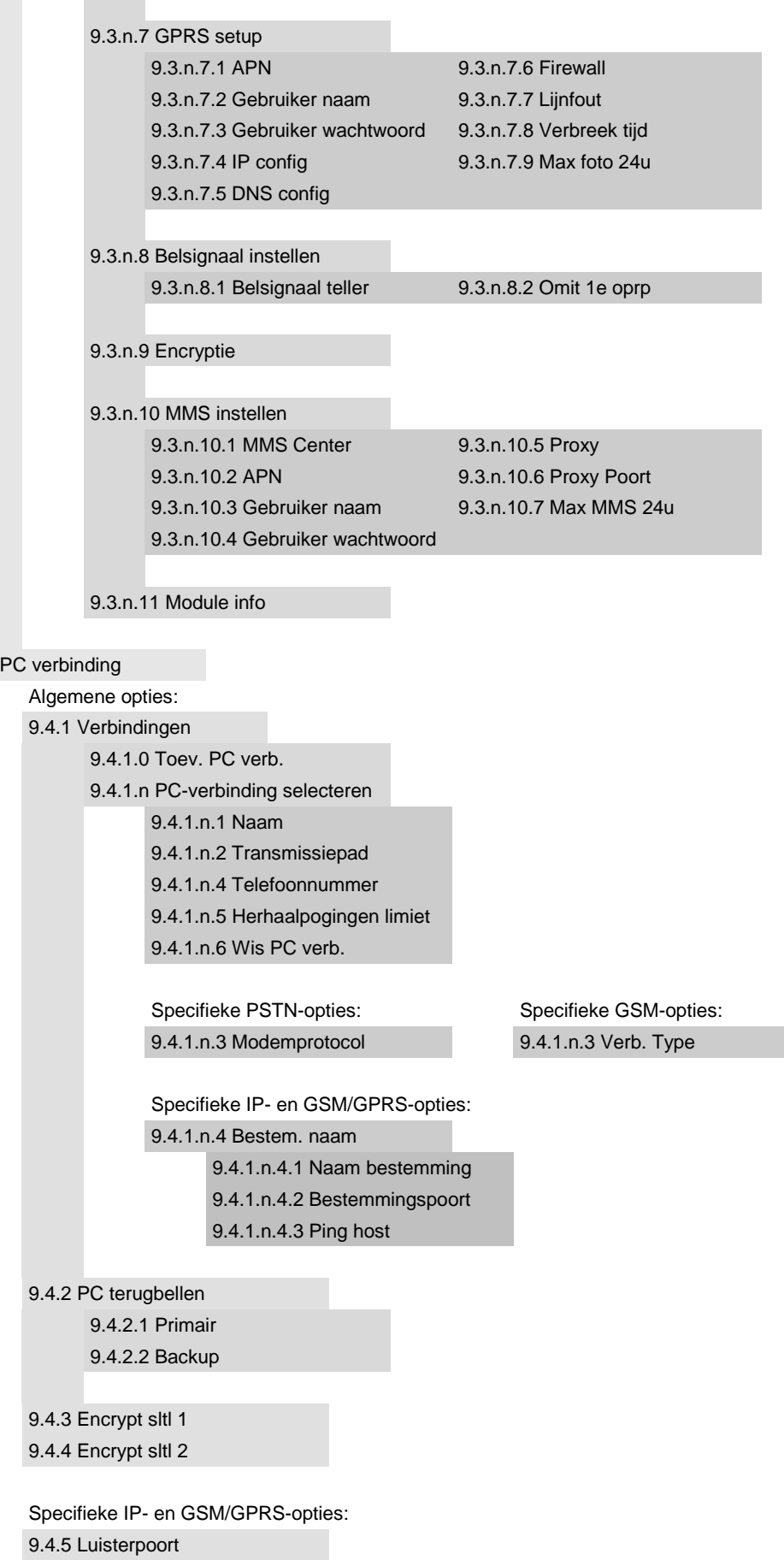

 $9.4$ 

**Contract Contract**